# Színes lézernyomtató Felhasználói kézikönyv

# képzelje el a lehetőségeket

Köszönjük, hogy a Samsung terméket választotta.

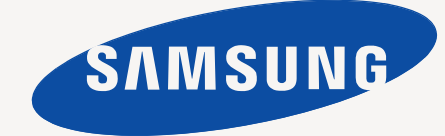

# <span id="page-1-0"></span>Az új lézerterméke jellemzői

Új készüléke számos, a nyomtatandó dokumentumok minőségét javító speciális szolgáltatással rendelkezik. A nyomtató jellemzői:

# **Különleges szolgáltatások**

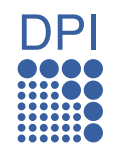

#### **Kitűnő minőségű és nagy sebességű nyomtatás**

- A ciánkék, a magenta, a sárga és a fekete színek használatával a teljes színtartomány megjeleníthető.
- Akár 2 400 x 600 dpi tényleges felbontással is nyomtathat.
- Gépe nyomtatási tartománya A4 méretű papír esetén akár 16 oldal/perc, letter formátumú papír esetén akár 17 oldal/perc fekete-fehér módban, és 4 oldal/perc színesben.

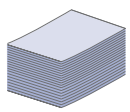

## **Nyomtatható anyagok több típusának kezelése**

• A 150 lapos tálcában elhelyezhetők a különféle méretű síma és fejléces papírok, borítékok, címkék, egyedi méretű nyomathordozók, levelezőlapok és nehéz papírok.

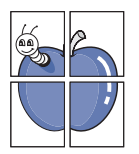

#### **Professzionális dokumentumok készítése**

- Vízjelek nyomtatása. Egyedivé teheti dokumentumait vízjelek (például a "Bizalmas" felirat) használatával. Lásd: *Szoftverszakasz*.
- Poszter nyomtatása. A dokumentum egyes oldalain található szöveg és képek nagyítva, több oldalon elosztva kerülnek kinyomtatásra, amelyek egymáshoz ragasztva poszterré állíthatók össze. Lásd: *Szoftverszakasz*.
- Használhat előnyomott űrlapokat, vagy fejléccel ellátott sima papírt. Lásd: *Szoftverszakasz*.

#### **Takarítson meg időt és pénzt**

- A papírral való takarékoskodást segíti, ha egyetlen lapra több oldalt nyomtat.
- A készülék automatikusan energiát takarít meg azzal, hogy lényegesen csökkenti a használaton kívüli energiafogyasztást.

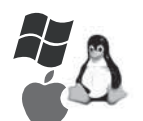

#### **Nyomtatás különböző szoftverkörnyezetekben**

- Nyomtatást számos operációs rendszerből végezhet, legyen az Windows, Linux vagy Macintosh.
- A készülék USB- és hálózati csatlakozóval rendelkezik (kizárólag a CLP-310N, CLP-310W, CLP-315N, CLP-315W).

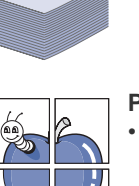

# **Modellekre jellemző tulajdonságok**

A készülék a dokumentumokkal kapcsolatos minden igényt kielégít – a nyomtatástól kezdve az üzleti igényeket kielégítő speciális hálózati megoldásokig. A készülék alapvető szolgálatásai közé tartozik:

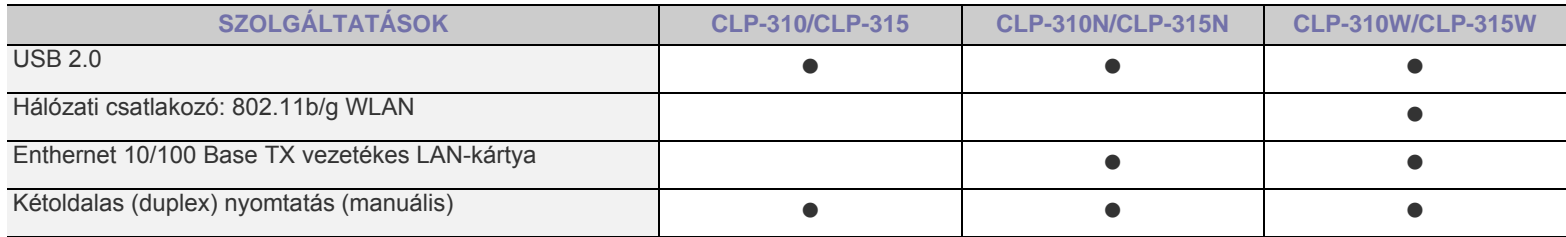

( · Elérhető, O: Opcionális, Üres: Nem érhető el)

# **A felhasználói kézikönyv bemutatása**

Ez a felhasználói kézikönyv a készülék alapvető működéséről szolgáltat információkat, valamint a használat lépéseinek részletes ismeretétét is tartalmazza. A kezdő és a haladó felhasználók egyaránt használhatják ezt az útmutatót a készülék telepítéséhez és üzemeltetéséhez.

Az útmutató néhány kifejezése egymással felcserélhető, ahogy az alábbi példák is mutatják.

- A dokumentum megfelel az eredeti dokumentumnak.<br>• A papír megfelel a hordozónak vagy nyomathordozón
- A papír megfelel a hordozónak vagy nyomathordozónak.

Az alábbi táblázat további információt nyújt az útmutatóban található jelölésekkel kapcsolatban.

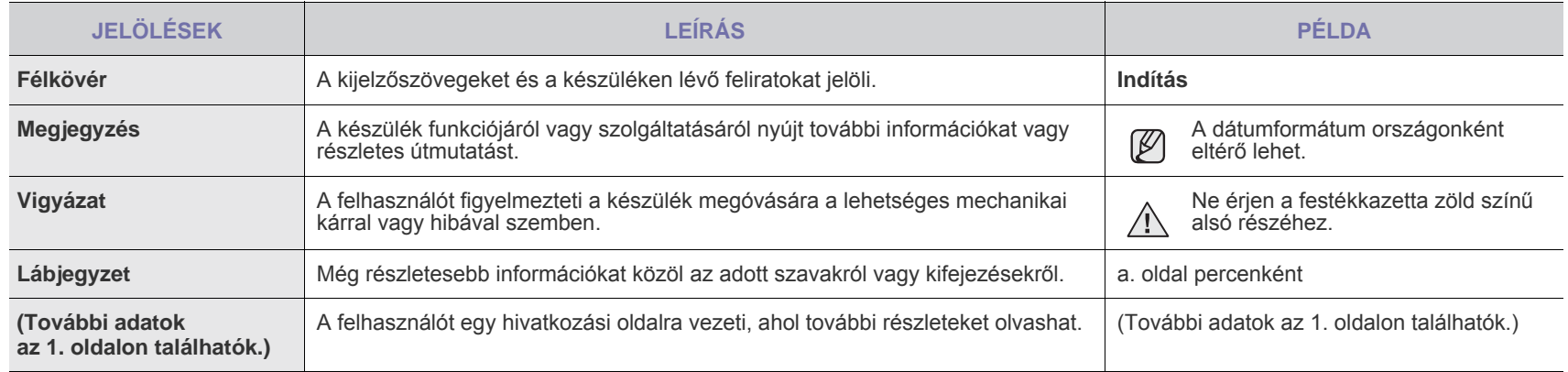

# **További információk keresése**

A berendezés beállításával és használatával kapcsolatos információkat nyomtatott vagy a kijelzőn olvasható formában az alábbi forrásokból nyerhet.

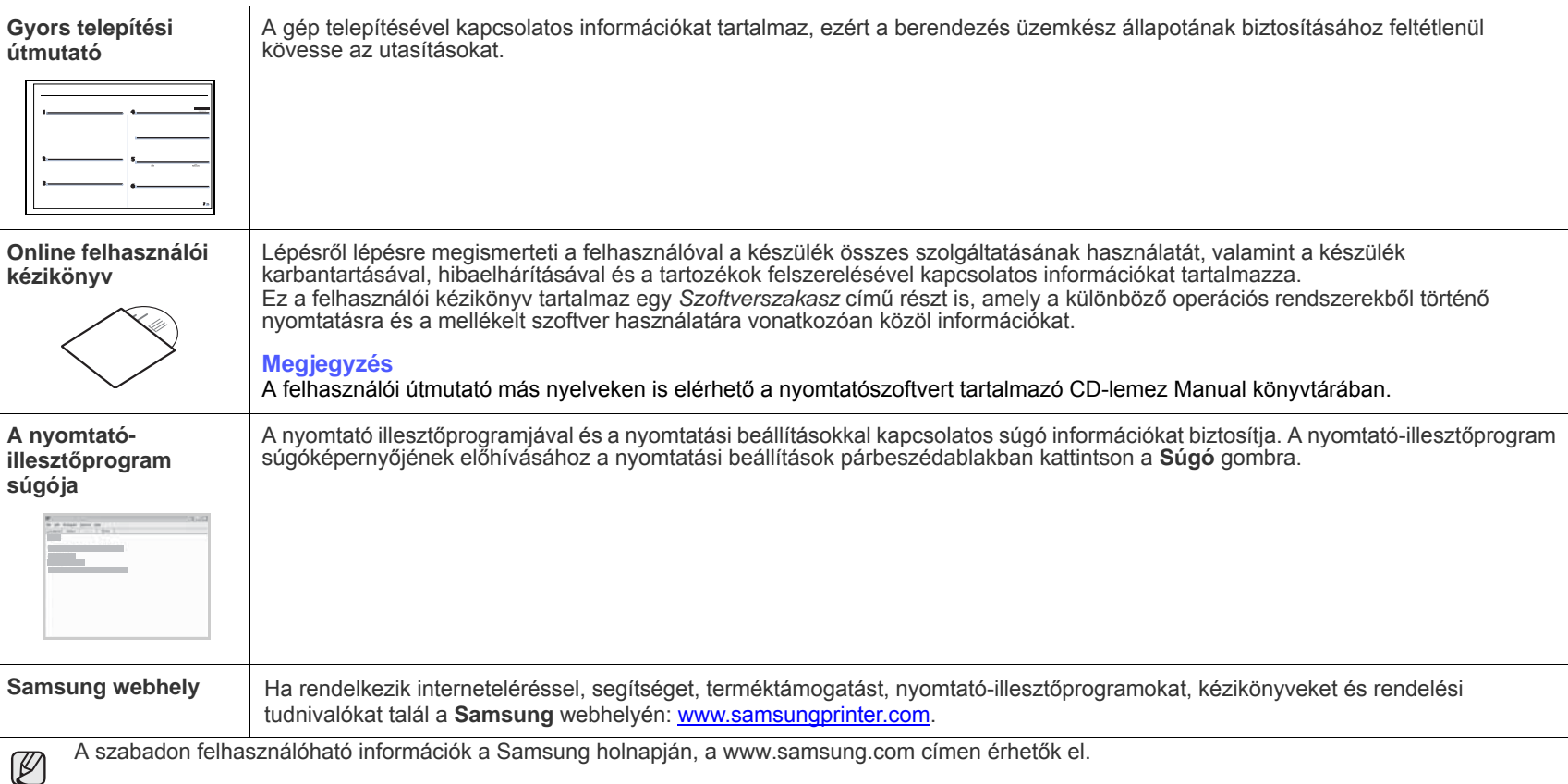

# <span id="page-4-0"></span>biztonsági információk

# **FONTOS BIZTONSÁGI INFORMÁCIÓK ÉS ÓVINTÉZKEDÉSEK**

## **A kézikönyvben alkalmazott ikonok és jelek jelentése:**

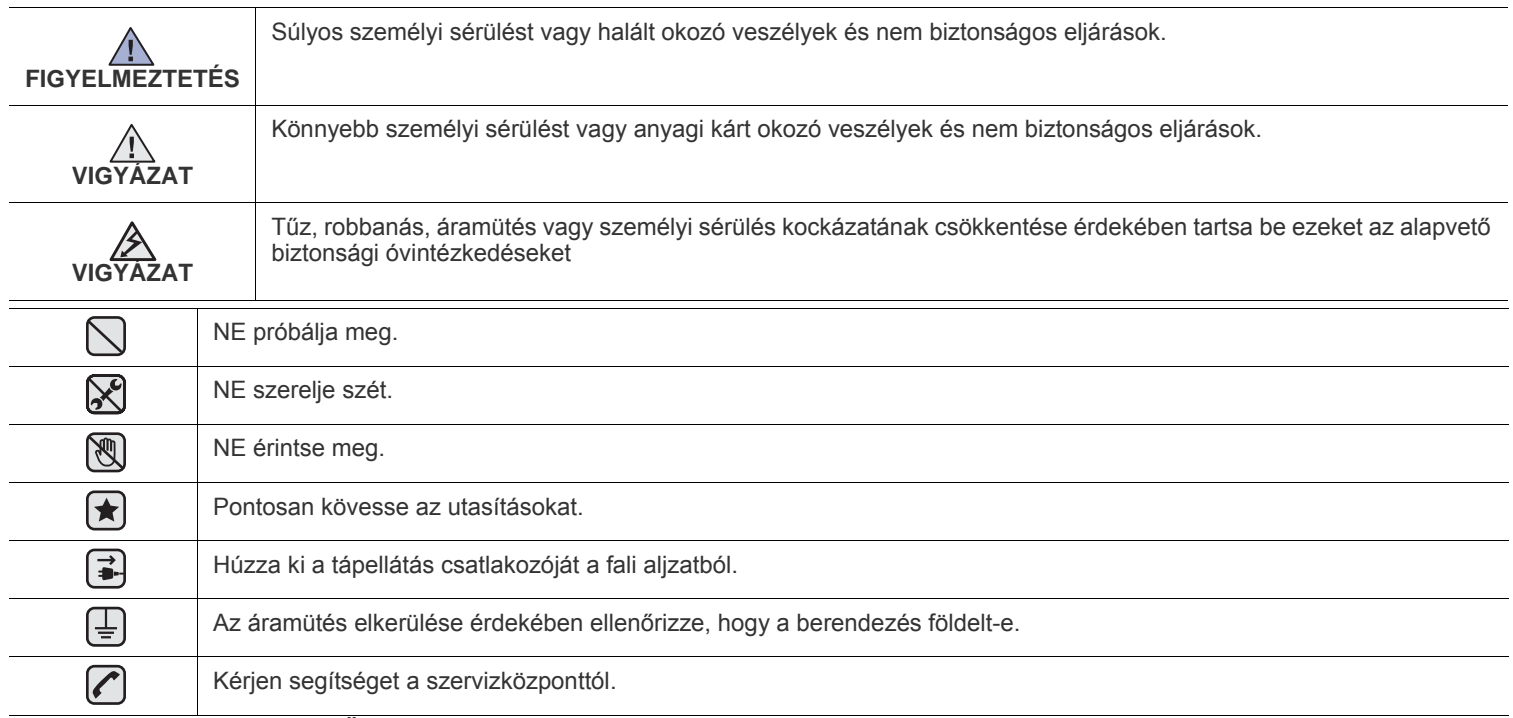

**Ezek a figyelmeztető jelek az Ön és mások áramütéstől való védelmét szolgálják. Pontosan tartsa be őket. Miután elolvasta ezt a szakaszt, tegye biztonságos helyre, mert később szüksége lehet rá.**

**1.** Olvassa el és értelmezze az utasításokat.  $|\bigstar|$ 

 $\cancel{\mathcal{P}}$ 

- **2.** Elektromos készülékek üzemeltetésekor ésszerűen járjon el.
- **3.** Kövesse a készüléken és a hozzá tartozó dokumentációban található figyelmeztetéseket és utasításokat.
- **4.** Ha egy üzemeltetési utasítás ellentmond valamely biztonsági előírásnak, kövesse a biztonsági tájékoztatást. Lehet, hogy félreértette az üzemeltetési utasítást. Amennyiben nem tudja megoldani a problémát, kérjen segítséget a gyártó kereskedelmi- vagy szervíz képviselőjétől.
- **5.** Tisztítás előtt húzza ki a készülék hálózati kábelét a fali csatlakozóból. Ne használjon folyékony vagy aeroszolos tisztítószereket. Csak nedves ruhával tisztítsa.
- **6.** Ne helyezze a készüléket instabil kocsira, állványra vagy asztalra. Leeshet és komoly kárt okozhat.  $[\bigstar]$ 
	- **7.** Soha ne tegye a készüléket radiátor, fűtőtest, légkondicionáló vagy szellőzőcső tetejére, közelébe vagy afölé.
	- **8.** Ügyeljen arra, hogy ne legyen semmi a hálózati kábelen. A készülék elhelyezésekor figyeljen arra, hogy a kábelekre ne lehessen rálépni.
	- **9.** Ne terhelje túl a konnektorokat és a hosszabbítókat. Ez csökkentheti a teljesítményt, és tűz vagy elektromos áramütés veszélyét okozhatja.
	- **10.** Ügyeljen arra, hogy a háziállatok ne rághassák meg a hálózati kábelt vagy a számítógép csatlakozóvezetékeit.
	- **11.** Ne dugjon semmilyen idegen tárgyat a készülékbe a burkolatán vagy dobozán található nyílásokon keresztül. Ezek veszélyes, feszültség alatt lévő pontokkal érintkezhetnek, ami tűz vagy áramütés veszélyét okozhatja. Ne kerüljön folyadék a készülék házára vagy belsejébe.

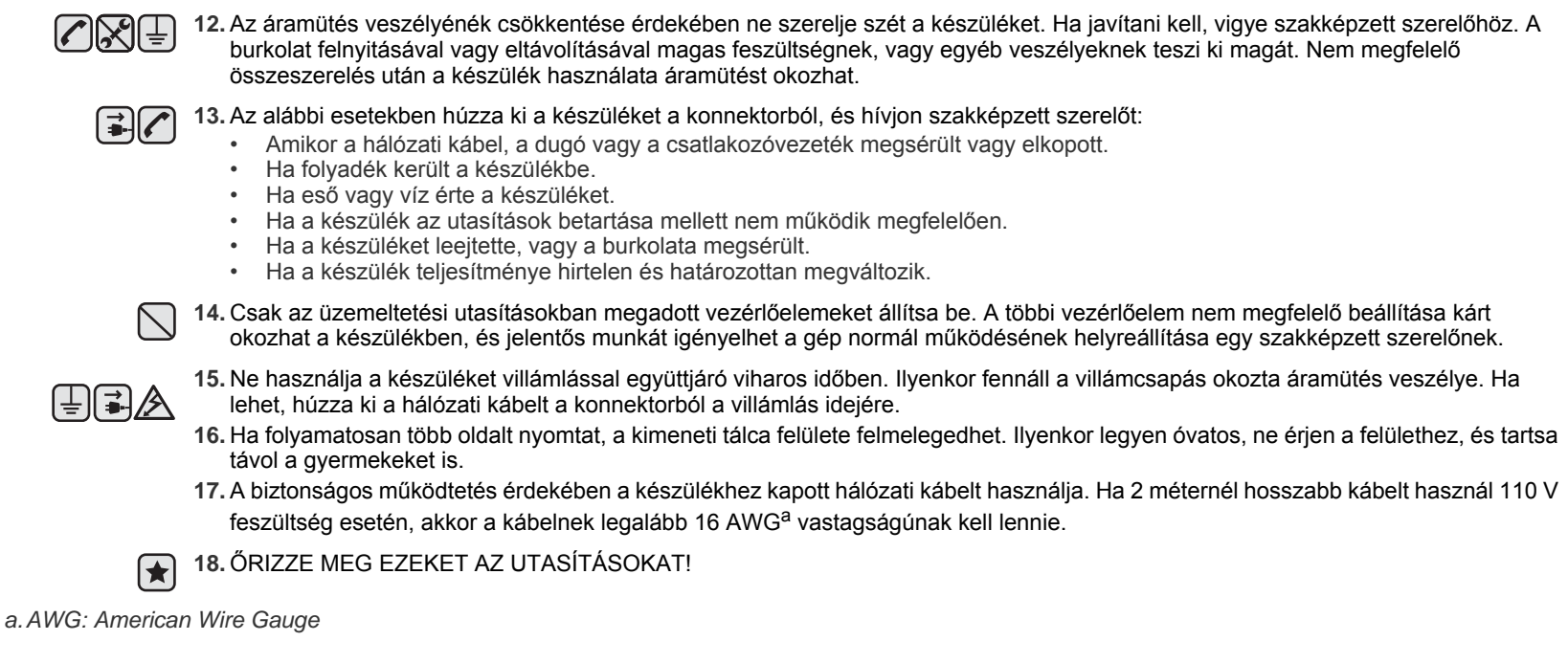

# **LÉZERBIZTONSÁGI NYILATKOZAT**

A jelen nyomtató megfelel az Amerikai Egyesült Államok területén érvényben levő DHHS 21 CFR, 1. fejezet, J alfejezet Class I (1) lézertermékekre vonatkozó követelményeknek, más országokban a nyomtató az IEC 825 szerinti Class I lézerterméknek minősül.

A Class I kategóriába tartozó lézertermékek nem minősülnek veszélyesnek. A lézert és a nyomtatót úgy tervezték, hogy normál üzemi körülmények, felhasználói karbantartás vagy előírt szervizműveletek során a műveletet végző személyt ne érje a Class I szintnél magasabb lézersugárzás.

#### **Figyelmeztetés**

Soha ne használja, vagy végezzen javítást a nyomtatón úgy, hogy a védőburkolat le van véve a lézer vagy letapogató egységről. A visszavert láthatatlan fénysugár károsíthatja a szemet. A termék használata során minden esetben be kell tartani az alapvető biztonsági óvintézkedéseket a tűz-, baleset-, és áramütés veszélyének csökkentése érdekében:

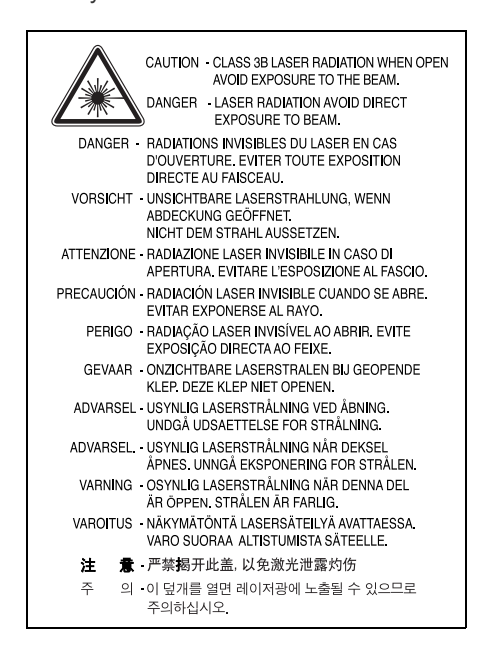

# **ÓZONBIZTONSÁG**

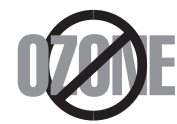

Normál üzemi körülmények mellett a berendezés ózont termel. A képződött ózon nem veszélyezteti a nyomtató használójának egészségét. Ennek ellenére javasolt a nyomtatót jól szellőző helyen elhelyezni.

Ha további információra van szüksége az ózonkibocsátással kapcsolatban, lépjen kapcsolatba a legközelebbi Samsung márkakereskedővel.

# **ENERGIATAKARÉKOSSÁG**

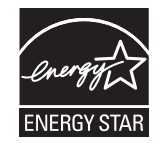

A készülék fejlett energiatakarékossági technológiával rendelkezik, ami csökkenti az aktív használaton kívüli áramfogyasztást.

Amikor a készülék hosszabb ideig nem fogad adatot, az áramfelhasználás automatikusan lecsökken.

Az ENERGY STAR és az ENERGY STAR embléma az Egyesült Államokban bejegyzett védjegyek.

[Az ENERGY STAR programmal kapcsolatos további információkat a http://www.energystar.gov](http://www.energystar.gov) honlapon talál

# **ÚJRAHASZNOSÍTÁS**

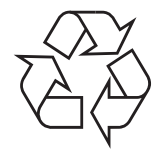

Kérjük a termék csomagolóanyagait környezettudatos módon hasznosítsa újra, vagy dobja ki.

# **A TERMÉK MEGFELELŐ LEADÁSA (ELEKTROMOS ÉS ELEKTRONIKUS KÉSZÜLÉKEK HULLADÉKKEZELÉSE)**

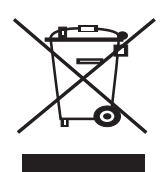

A terméken, tartozékokon vagy kézikönyvön szereplő jelzés arra utal, hogy hasznos élettartama végén a terméket és elektronikus tartozékait (pl. töltő, fejhallgató, USB kábel) nem szabad egyéb háztartási hulladékkal együtt kidobni. Annak érdekében, hogy a környezet ne terhelődjön feleslegesen, és ne legyen veszélyes az ember egészségére, kérjük, az ilyen hulladékot különítse el a többi hulladéktól, és kellő felelősséggel gondoskodjon az erre alkalmas anyagok újrahasznosításáról. Az otthoni felhasználók vegyék fel a kapcsolatot a kereskedővel vagy a helyi felelős szervekkel, és tudakolják meg, miként hasznosíthatják újra biztonságosan és környezetbarát módon a keletkezett ilyen típusú hulladékokat. Az üzleti célú felhasználók vegyék fel a kapcsolatot a beszállítóikkal, és ellenőrizzék a vásárlási szerződésben foglaltakat. Ezt a terméket és elektronikus tartozékait hulladékként tilos más kereskedelmi hulladékkal keverni.

# **RÁDIÓFREKVENCIÁS KIBOCSÁTÁS**

## **FCC előírások**

A jelen berendezés megfelel az FCC előírások 15. fejezetében szereplő Class B osztályú digitális eszközökre vonatkozó határértékeknek. Ezen határértékek célja a megfelelő védelem biztosítása a lakossági felhasználásból eredő káros interferencia ellen. A berendezés rádiófrekvenciás energiát állít elő, használ és sugároz, ami ha a készüléket nem az utasításoknak megfelelően használják, zavarhatja a rádiókommunikációt. Nem garantálható, hogy az interferencia az adott alkalmazás során nem jön létre. Ha a jelen berendezés zavarja a rádióvagy televízióadások vételét, és ezt a berendezés ki- és bekapcsolásával meg lehet állapítani, a felhasználói az alábbi intézkedésekkel küszöbölheti ki a zavarást:

- A vevőantenna áthelyezése vagy más irányba fordítása.
- A készülék és a TV illetve rádiókészülék közti távolság növelése.
- Csatlakoztassa a berendezést a TV illetve rádiókészülék hálózati aljzatától elválasztott áramkör aljzatára.
- Kérjen tanácsot a márkakereskedőtől, vagy tapasztalt rádió/TV műszerésztől.

A gyártó által kifejezetten nem engedélyezett módosítások végrehajtása következtében a felhasználó elvesztheti a jogot a berendezés  $\sqrt{1}$  üzemeltetésére.

#### **Kanadai rádiófrekvenciás előírások**

A jelen digitális berendezés nem lépi túl a Kanadai Ipari és Tudományos Testület ICES-003 "Digitális Berendezések" szabványában foglalt Class B hatértékű, az interferencia-okozó berendezésekre vonatkozó rádiózaj kibocsátást.

Cet appareil numérique respecte les limites de bruits radioélectriques applicables aux appareils numériques de Classe B prescrites dans la norme sur le matériel brouilleur: "Appareils Numériques", ICES-003 édictée par l'Industrie et Sciences Canada.

## **Szövetségi Kommunikációs Bizottság (FCC)**

#### **A berendezés az FCC 15. fejezete szerinti eszköznek minősülnek.**

Az otthoni vagy irodai használatra készült nyomtatóban lehet, hogy beszerelt (beépített) kisteljesítményű, a 2,4 GHz/5 GHz-es sávot használó Rádió LAN rádiófrekvenciás (RF) vezeték nélküli kommunikációs eszközök találhatók. Ez a fejezet csak akkor alkalmazandó, ha ilyen eszközök vannak a nyomtatóban. A vezeték nélküli eszközök meglétével kapcsolatban lásd a készülék címkéjét.

A rendszerben található vezeték-nélküli eszközök csak az Amerikai Egyesült Államok területén belüli használatra vannak tanúsítva, ha a címkén FCC szám található.

Az FCC általános irányelve szerint 20 cm (8 hüvelyk) távolságnak kell lennie az eszköz és a test között, ha a test közelében használják a vezeték-nélküli eszközt (a szélsőhelyzetet nem számítva). Bekapcsolt állapotban az eszköznek több mint 20 cm (8 hüvelyk) távolságra kell lennie a testtől. A nyomtatóba szerelt vezeték-nélküli eszköz (vagy eszközök) kimeneti teljesítménye jóval az FCC által meghatározott RF expozíciós határértékek alatt van.

Az adót tilos más antennával vagy adóval együtt, illetve azzal összekötve működtetni.

Az eszköz működtetésének két feltétele van: (1) Az eszköz nem okozhat káros interferenciát, és (2) az eszköznek el kell nyelnie minden interferenciát, beleértve az olyat is, ami az eszköz nem kívánatos működését eredményezheti.

A vezeték-nélküli eszközök nem szervizelhetők a felhasználó által. Semmilyen körülmények se módosítsa őket. A vezeték-nélküli eszközök  $\Box$  módosításával által elveszítheti a használati engedélyt. Lépjen kapcsolatba a gyártóval vagy a szervizzel.

#### **FCC nyilatkozat a vezeték-nélküli LAN hálózat használatához:**

Az adó és antenna kombináció üzemeltetésével az antenna felszerelési helyéhez közel eső helyeken a rádiófrekvenciás expozíció meghaladhatja az 1 mW/cm2 értéket. Ezért a felhasználónak mindig legalább 20 cm-es távolságot kell tartania az antennától. Az eszközt nem lehet más adókkal vagy antennákkal egy helyen üzemeltetni.

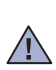

#### **Fontos**

A készülék tápvezetéke egy szabványos (BS 1363) 13 amperes csatlakozóval, illetve 13 amperes biztosítékkal van ellátva. A biztosíték cseréje vagy ellenőrzése esetén a megfelelő 13 amperes biztosítékot kell visszaszerelni. Ezután vissza kell helyezni a biztosítékfedelet. Ha elvesztette a biztosítékfedelet, ne használja a csatlakozót, amíg be nem szerzett egy új fedelet.

Forduljon ahhoz a forgalmazóhoz, akinél a készüléket vásárolta.

A13 amperes csatlakozó a legelterjedtebb típus Nagy-Britanniában, a legtöbb esetben megfelelő is. Egyes (főleg régebbi) épületekben ugyanakkor nincsenek 13 amperes aljzatok. Ebben az esetben megfelelő átalakítót kell beszerezni. Ne távolítsa el a vezetékkel egybeszerelt csatlakozót.

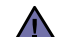

**Ha levágja a csatlakozót, azonnal dobja is ki.**

**A csatlakozót nem lehet újból felhasználni, és ha konnektorba illeszti, áramütést szenvedhet.**

#### **Figyelmeztetés!**  [후

**A készüléket földelni kell.**

A tápcsatlakozóban futó vezetékeket az alábbi színkódok jelölik:

- Zöld és sárga: Föld
- Kék: Nulla
- Barna: Fázis

Ha a tápkábelben futó vezetékek nem feleltethetők meg a csatlakozóban látható színkódoknak, tegye a következőt:

A zöld-sárga vezetéket arra az érintkezőre kell kötni, amely "E" betűvel, vagy a földelés biztonsági jelével, illetve zöld-sárga vagy zöld színkóddal van ellátva.

A kék színű vezetéket arra az érintkezőre kell kötni, amely az "N" betűjellel, vagy fekete színkóddal van ellátva.

A barna színű vezetéket arra az érintkezőre kell kötni, amely az "L" betűjellel, vagy vörös színkóddal van ellátva.

A csatlakozóba, az átalakítóba vagy az elosztótáblába egy 13 amperes biztosítékot kell helyezni.

# **MEGFELELŐSÉGI NYILATKOZAT (EURÓPAI ORSZÁGOK)**

#### **Engedélyek és jóváhagyások**

A terméken levő CE jelzi, hogy a Samsung Electronics Co., Ltd. Megfelelőségi Nyilatkozata megfelel az Európai Unió hatályos 93/68/EEC Direktíváinak, az alábbi dátumok szerint:

A megfelelőségi nyilatkozat a www.samsung.com/printer honlapon található, válalassza a Support > Download center menüpontot, adja meg a nyomtató, és tekintse meg az EuDoC dokumentumot.

**1995. január 1.**: Európai Tanács 73/23/EEC irányelv, A tagállamok alacsony feszültségű berendezéseivel kapcsolatos jogszabályok harmonizációjáról.

**1996. január 1.**: Európai Tanács 89/336/EEC (92/31/EEC) irányelv, a tagállamok elektromágneses kompatibilitásával kapcsolatos jogszabályok harmonizációjáról.

**1999. március 9.**: Európai Tanács 1999/5/EC irányelv a rádió-berendezésekről és telekommunikációs végberendezésekről, valamint azok megfelelőségének kölcsönös elismeréséről.

A vonatkozó irányelveket és a hivatkozott szabványokat tartalmazó teljes megfelelőségi nyilatkozat a Samsung Electronics Co., Ltd. képviselőjétől szerezhető be.

## **Európai rádióengedély információk**

#### **(EU-jóváhagyással ellátott rádióeszközökkel rendelkező készülékek esetén)**

A jelen készülék egy nyomtató. Az otthoni vagy irodai használatra készült eszközben lehet, hogy beszerelt (beépített) kisteljesítményű, a 2,4 GHz/5 GHz sávot használó Rádió LAN rádiófrekvenciás (RF) vezeték-nélküli kommunikációs eszközök találhatók. Ez a fejezet csak akkor alkalmazható, ha ilyen eszközök vannak a nyomtatóban. A vezeték-nélküli eszközök meglétével kapcsolatban lásd a készülék címkéjét.

A rendszerben található vezeték-nélküli eszközök csak az Európai Unió és társult országai területén belüli használatra vannak tanúsítva, ha a

címkén CE jelölés és  $\zeta$ a jóváhagyó testületi regisztrációs szám, valamint figyelmeztető jelzés található.

A nyomtatóba szerelt vezeték-nélküli eszköz vagy eszközök kimeneti teljesítménye jóval az Európai Bizottság által az R&TTE irányelvben meghatározott RF expozíciós határértékek alatt van.

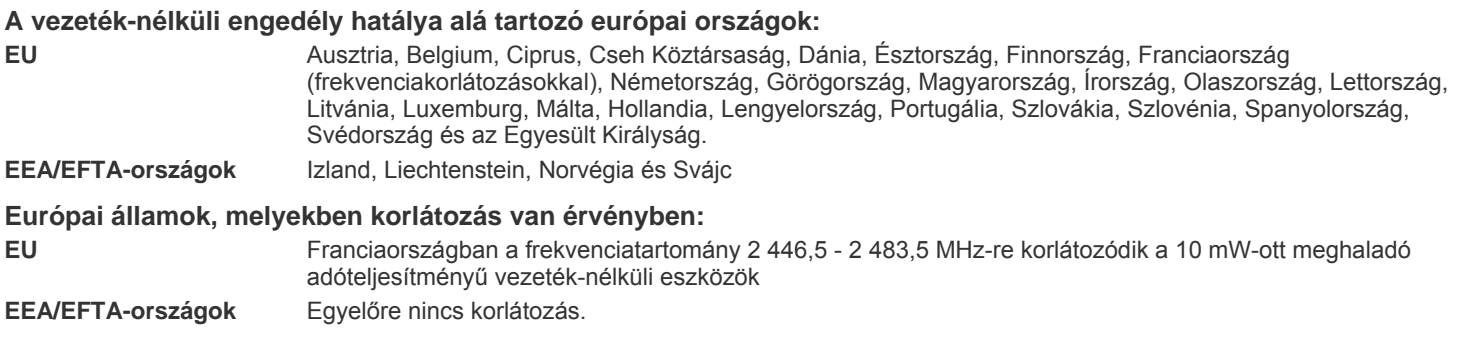

# **TÖRVÉNYI MEGFELELŐSÉGI NYILATKOZAT VEZETÉK-NÉLKÜLI INFORMÁCIÓK**

#### **Vezeték-nélküli információk**

Az esetlegesen a nyomtatóba szerelt (épített) kisteljesítményű, a 2,4 GHz/5 GHz sávot használó Rádió LAN rádiófrekvenciás (RF) vezetéknélküli kommunikációs eszközök. Az alábbi fejezet a vezeték-nélküli eszközök kezelésének általános áttekintését tartalmazza.

Az egyes országokról (vagy országcsoportokról) szóló részben soroltuk fel a további korlátozásokat, óvintézkedéseket, vagy speciális előírásokat. A rendszerben található vezeték-nélküli eszközöket csak a rendszer címkéjén található rádióengedély jelöléseknek megfelelő országokban lehet használni. Ha az Ön országa nincs feltüntetve a címként, forduljon az országa szerinti hírközlési felügyelethez engedélyért. A vezeték-nélküli eszközök használata szigorúan szabályozott, a használat korlátozás alá eshet.

A nyomtatóba szerelt vezeték-nélküli eszköz (vagy eszközök) kimeneti teljesítménye jóval a jelenleg ismert RF expozíciós határértékek alatt van. Mivel a (nyomtatóba esetlegesen beépített) vezeték-nélküli eszközök kevesebb energiát bocsátanak ki, mint a rádiófrekvenciás szabványok és ajánlások, a gyártó tudomása szerint az eszközök használata biztonságos. A teljesítményszinttől függetlenül kerülni kell a normál működés közbeni emberi érintkezést.

Általános irányelvként 20 cm (8 hüvelyk) távolságot kell tartani az eszköz és a test között, ha a vezeték-nélküli eszközt testközelben használja (a szélsőhelyzetek kivételével). Az eszközt több mint 20 cm (8 hüvelyk) távolságra kell tartani a testtől ha a vezeték-nélküli eszköz üzemel.

Az adót tilos más antennával vagy adóval együtt, illetve azzal összekötve működtetni.

Egyes esetekben korlátozni kell a vezeték-nélküli eszközök használatát.

Példák a gyakoribb korlátozásokra:

A rádiófrekvenciás vezeték-nélküli kommunikáció zavarhatja a repülőgépek berendezéseit. A hatályos repülési jogszabályok szerint repülőgépen utazás közben kik kell kapcsolni a vezeték-nélküli eszközöket. A IEEE 802.11 (vezeték-nélküli Ethernet) és Bluetooth kommunikációs eszközök példák a vezeték-nélküli kommunikációs eszközökre.

Olyan környezetben, ahol a más eszközök vagy szolgáltatások zavarása káros, vagy annak minősül, a vezeték-nélküli eszközök használatát korlátozhatják, vagy megtilthatják. Repülőtereket, kórházakban, vagy oxigént illetve éghető gázokat tartalmazó légkörben a vezeték-nélküli eszközök használatát korlátozhatják, vagy megtilthatják. Ha olyan környezetben tartózkodik, ahol nem tud meggyőződni a vezeték-nélküli eszközök használatának lehetőségéről, kérjen engedély a használatra mielőtt bekapcsolná az eszközt.

Az egyes országok eltérő szabályokat alkalmaznak a vezeték nélküli eszközök használatára. Mivel a készülék vezeték-nélküli eszközzel van felszerelve, ha országok közt utazik a készülékkel, vegye fel a kapcsolatot a hírközlési hatóságokkal a vezeték-nélküli eszköz célországbeli használhatóságával kapcsolatban.

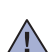

Ha a készülék beágyazott vezeték-nélküli eszközt tartalmaz, ne használja a vezeték-nélküli eszközt, amíg minden fedél és árnyékolás nincs a  $\sqrt{!}$  helyén, és a rendszer nincs teljesen összeszerelve.

A vezeték-nélküli eszközök nem szervizelhetők a felhasználó által. Semmilyen körülmények se módosítsa őket. A vezeték-nélküli eszközök módosításával által elveszítheti a használati engedélyt. Lépjen kapcsolatba a gyártóval vagy a szervizzel.

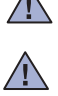

Csak az Ön országának megfelelő illesztőprogramokat használjon az eszközhöz. További információkért lásd a gyártói Rendszer-helyreállító készletet, vagy vegye fel a kapcsolatot a terméktámogatás osztállyal.

# Tartalom

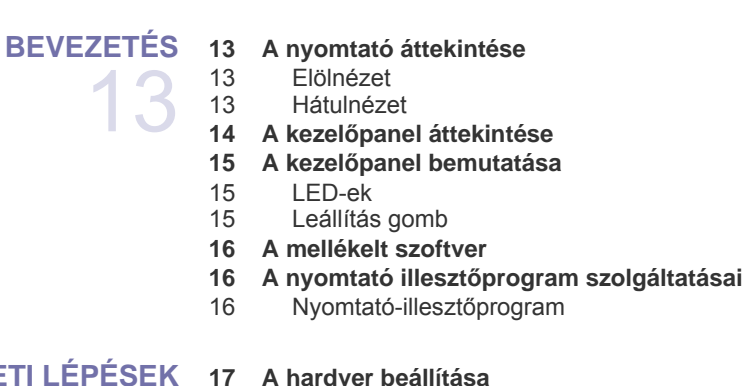

# **KEZDETI LÉ** 17

29

- **[17 Tesztoldal nyomtatása](#page-16-2)**
- **[18 Rendszerkövetelmények](#page-17-0)**

**[2 Az új lézerterméke jellemz](#page-1-0)ői [5 Biztonsági információk](#page-4-0)**

- [18 Windows](#page-17-1)
- [18 Macintosh](#page-17-2)
- [18 Linux](#page-17-3)
- **[18 A hálózat beállítása](#page-17-4)**
- [19 Támogatott m](#page-18-0)űveleti környezetek

#### **[19 Vezetékes hálózat használata](#page-18-1)**

- [19 Konfigurációs jelentés nyomtatása](#page-18-2)<br>19 IP-cím beállítása
- [19 IP-cím beállítása](#page-18-3)<br>20 Hálózati paramét
- Hálózati paraméterek beállítása
- [20 A nyomtatószoftver telepítése](#page-19-1)
- **[21 Vezeték nélküli hálózat használata](#page-20-0)  (Windows/csak CLP-310W, CLP-315W)**
- [21 A hálózati környezetek ellen](#page-20-1)őrzése
- [21 A nyomtató telepítése alkalmi vezeték nélküli hálózaton](#page-20-2)
- [22 A nyomtató telepítése hozzáférési ponttal rendelkez](#page-21-0)ő vezeték nélküli hálózaton

#### **[23 Vezeték nélküli hálózat használata](#page-22-0)  (csak CLP-310W, CLP-315W)**

- 
- [23 Hálózati környezetek ellen](#page-22-1)őrzése<br>24 Konfigurációs jelentés nyomtatása Konfigurációs jelentés nyomtatása
- 
- [24 IP-cím beállítása](#page-23-1)<br>25 Hálózati paramét
- [25 Hálózati paraméterek beállítása](#page-24-0)<br>25 Gyári alapbeállítások visszaállíta
- [25 Gyári alapbeállítások visszaállítása](#page-24-1)<br>25 A készülék vezeték nélküli hálózatá [25 A készülék vezeték nélküli hálózatának beállítása](#page-24-2)
- [26 A nyomtatószoftver telepítése](#page-25-0)

#### **[27 A gép alapbeállításai](#page-26-0)**

- [27 Tengerszint feletti magasság beállítása](#page-26-1)
- [28 Takarékos üzemmódok használata](#page-27-0)
- [28 Automatikus folytatás](#page-27-1)

**[NYOMATHORDOZÓ KIVÁLASZTÁSA ÉS BETÖLTÉSE](#page-28-0)**

#### **[29 Nyomathordozó kiválasztása](#page-28-1)**

- [30 A nyomathordozók paraméterei](#page-29-0)<br>31 Útmutató a különleges nyomath
	- Útmutató a különleges nyomathordozókhoz
- **[32 A papíradagoló tálcában lév](#page-31-0)ő papír méretének változtatása**
- **[34 Nyomtatás speciális nyomathordozó anyagokra](#page-33-0)**
- **[34 A kimeneti támasz beállítása](#page-33-1)**
- **[34 A papír méretének és típusának beállítása](#page-33-2)**

# Tartalom

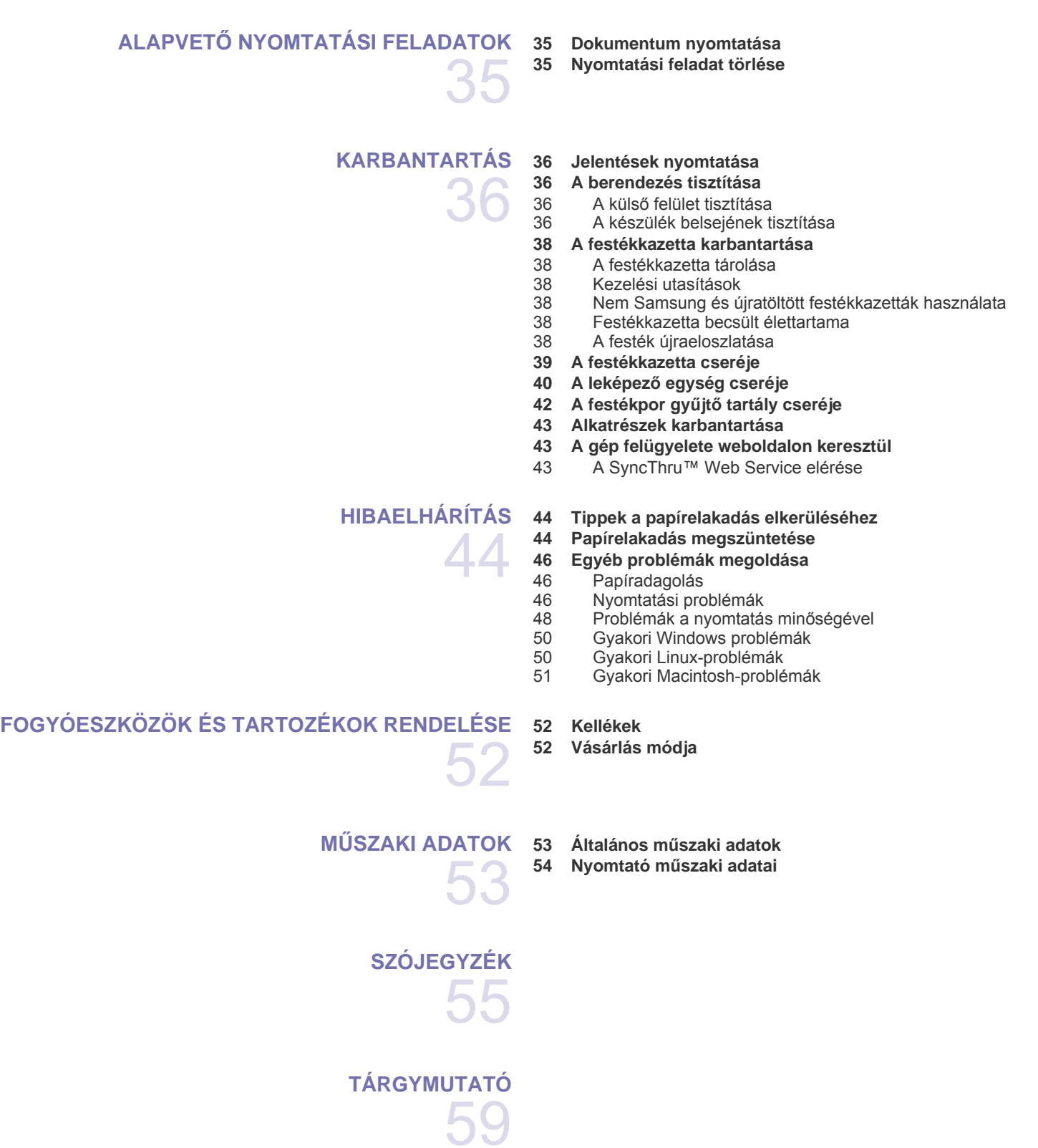

# <span id="page-12-0"></span>Bevezetés

# A készülék főbb részei a következők:

#### **A fejezet tartalma:**

- • [A nyomtató áttekintése](#page-12-1)
- A kezelő[panel áttekintése](#page-13-0)
- A kezelő[panel bemutatása](#page-14-0)

# <span id="page-12-1"></span>**A nyomtató áttekintése**

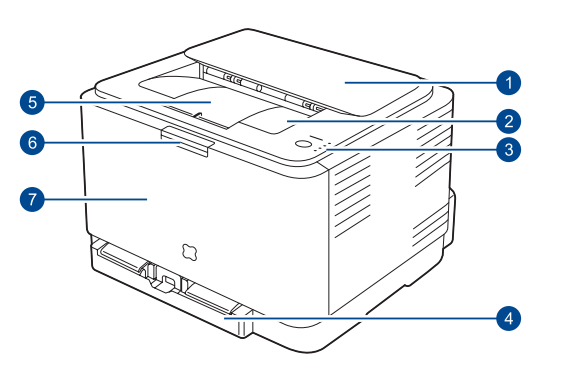

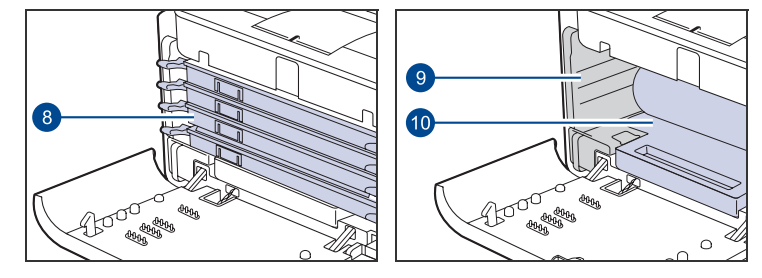

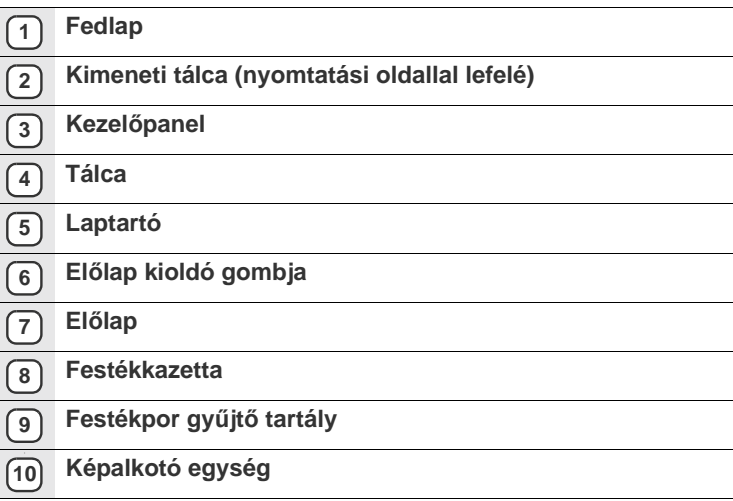

- • [A mellékelt szoftver](#page-15-0)
- A nyomtató illesztő[program szolgáltatásai](#page-15-1)

## <span id="page-12-2"></span>**Elölnézet Hátulnézet**

<span id="page-12-3"></span>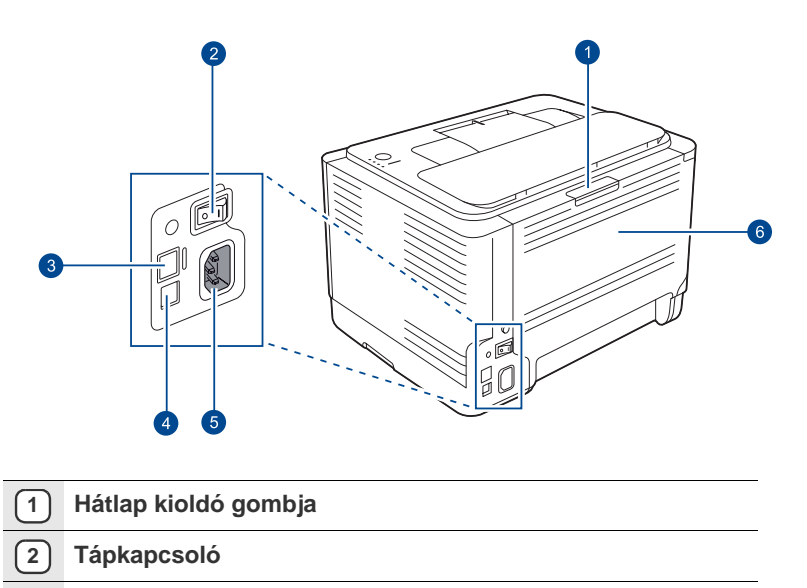

- **3 Hálózati port**<sup>a</sup>
- **4 USB-port**
- **5 Hálózati csatlakozó**
- **6 Hátlap**

a.Csak a CLP-310N, CLP-310W, CLP-315N, CLP-315W esetén.

<span id="page-13-0"></span>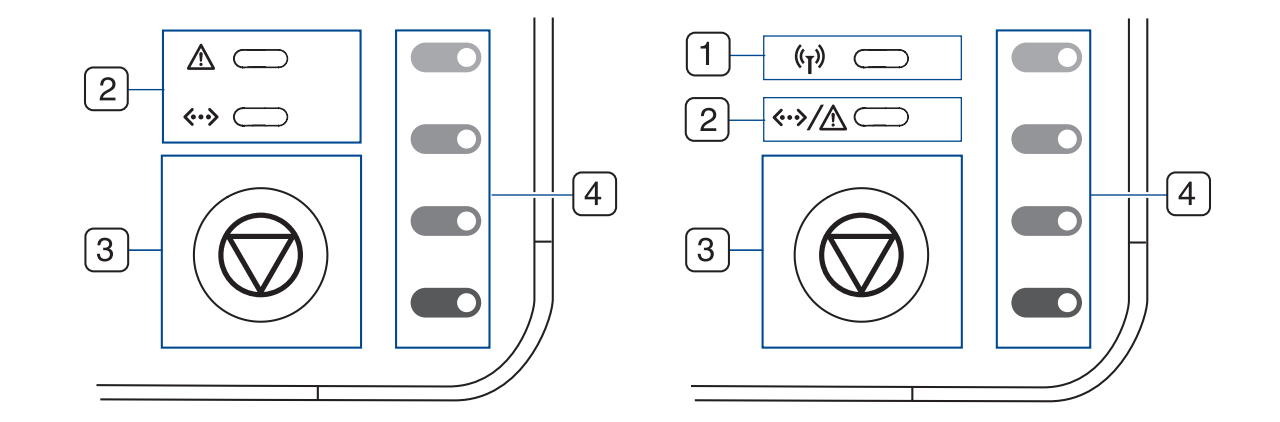

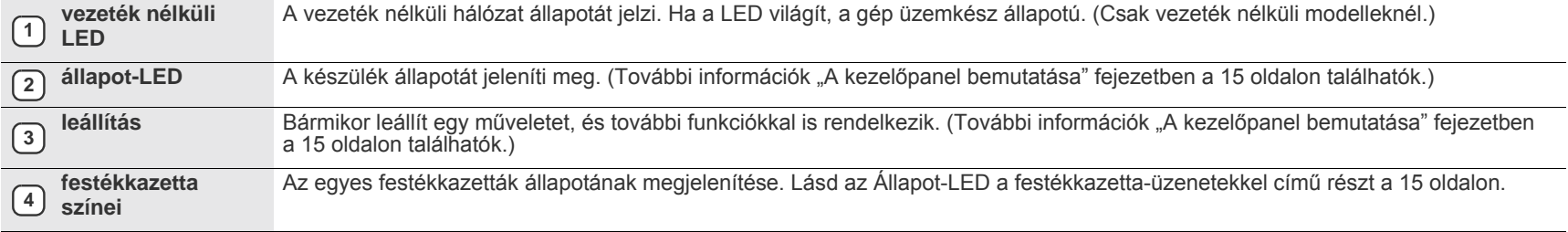

# <span id="page-14-0"></span>**A kezelőpanel bemutatása**

Az állapotjelző és a festék színeiek megfelelő LED-ek színe jelzi a készülék aktuális állapotát.

# <span id="page-14-1"></span>**LED-ek**

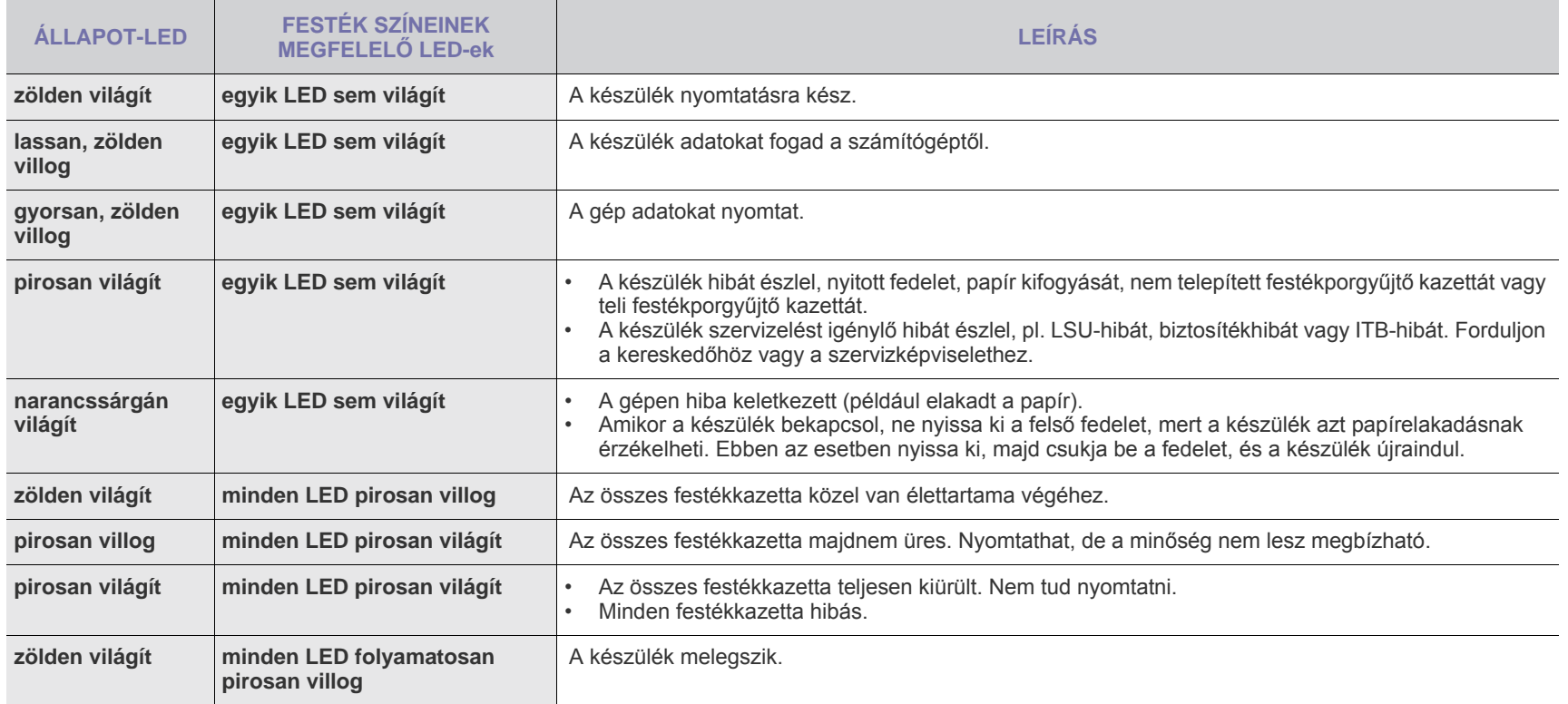

Minden nyomtatási hiba megjelenik a **Smart Panel** programablakban.

# <span id="page-14-2"></span>**Leállítás gomb**

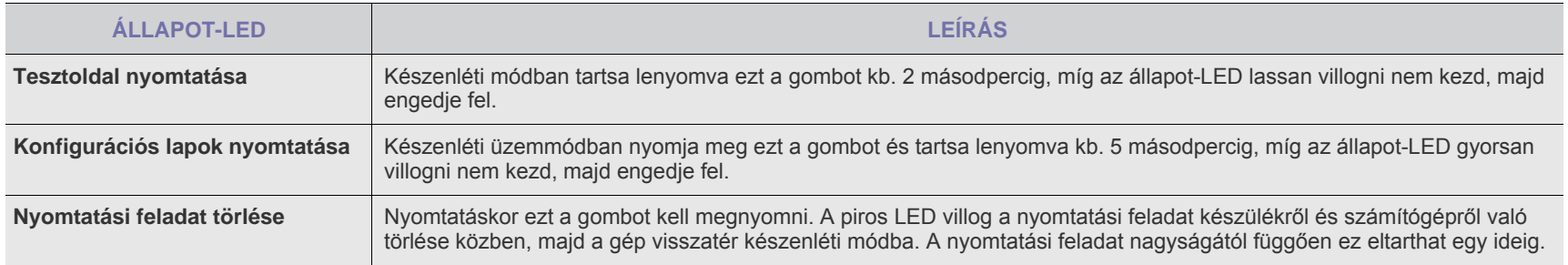

# <span id="page-15-0"></span>**A mellékelt szoftver**

A gép összeállítása és a számítógéphez való csatlakoztatása után telepítenie kell a nyomtató- és szkenner-illesztőprogramot. Ha Windows vagy Macintosh operációs rendszert használ, telepítse a készülékhez [kapott CD-t, illetve, ha Ön Linux operációs rendszert használ, töltse le majd](http://www.samsung.com/printer)  telepítse a szoftvert a Samsung honlapjáról (www.samsung.com/printer).

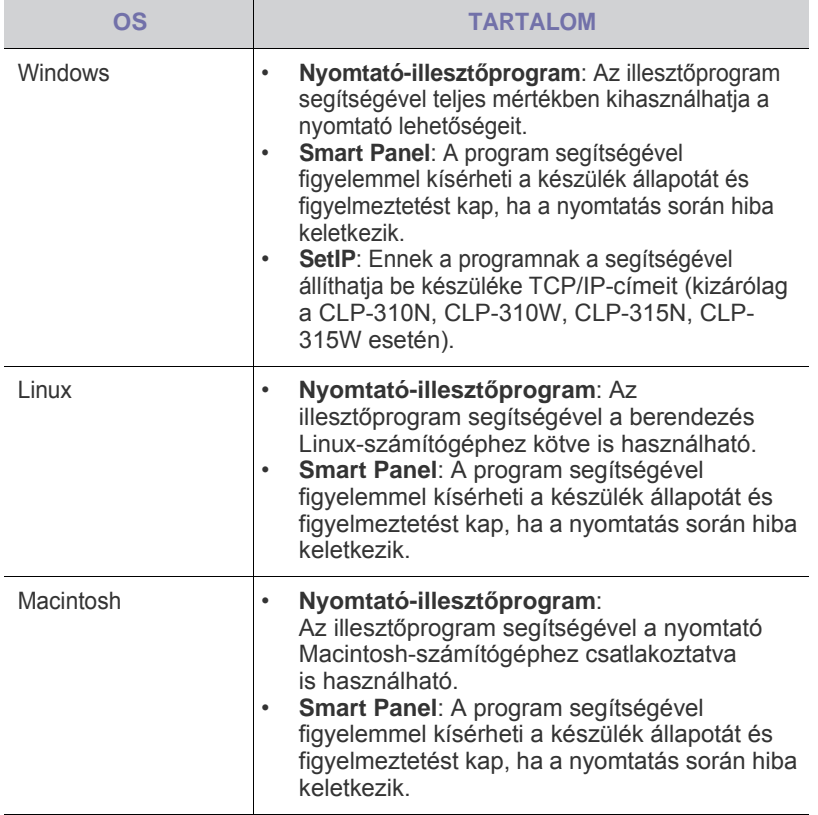

# <span id="page-15-1"></span>**A nyomtató illesztőprogram szolgáltatásai**

A nyomtató-illesztőprogramok alapszolgáltatásai a következők:

- A papír tájolásának, méretének, forrásának, valamint a nyomathordozó típusának kiválasztása
- Példányszám

Emellett számos különleges nyomtatási szolgáltatást is igénybe vehet. Az alábbi táblázat általános áttekintést nyújt a nyomtató-illesztőprogramok által támogatott szolgáltatásokról:

# <span id="page-15-2"></span>**Nyomtató-illesztőprogram**

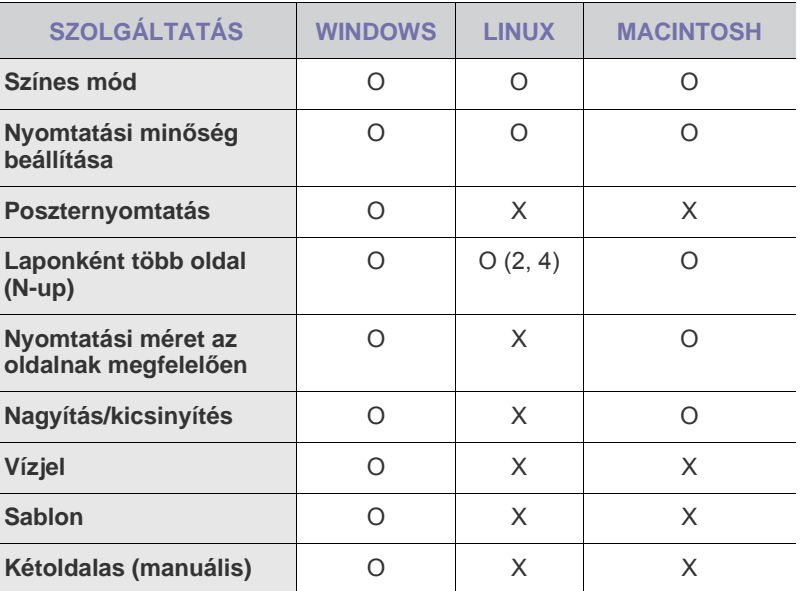

# <span id="page-16-0"></span>Kezdeti lépések

Ez a fejezet a készülék beállításának lépéseit ismerteti.

#### **A fejezet tartalma:**

- • [A hardver beállítása](#page-16-1)
- • [Tesztoldal nyomtatása](#page-16-2)
- • [Rendszerkövetelmények](#page-17-0)
- • [A hálózat beállítása](#page-17-4)
- • [Vezetékes hálózat használata](#page-18-1)

# <span id="page-16-1"></span>**A hardver beállítása**

Ez a szakasz bemutatja a hardver *Gyors telepítési útmutatóban* ismertetett beállításának lépéseit. Olvassa el a *Gyors telepítési útmutatót* és kövesse a következő lépéseket.

**1.** Válasszon egy stabil helyet.

Válasszon sima, stabil felületet elegendő hellyel a készülék szellőzéséhez. Legyen elég hely a fedelek felnyitására és lapadagolók számára is.

A hely legyen megfelelően szellőző, ne legyen kitéve közvetlen napfénynek, sugárzó hőnek, hidegnek és nedvességnek. Ne tegye a készüléket túl közel az asztal széléhez.

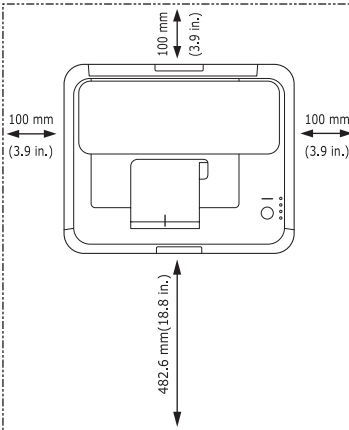

A nyomtatás 1 000 m tengerszint feletti magasságig lehetséges. A nyomtatás optimalizáláshoz tanulmányozza a tengerszint feletti magassági beállítást. További információk a "Tengerszint feletti [magasság beállítása"](#page-26-1) fejezetben a [27](#page-26-1) oldalon találhatók. Helyezze a készüléket sima és stabil felületre, amelynek lejtése 2 mm-nél nem nagyobb. Ha ezt nem tartja be, a nyomtatás minőségre romolhat.

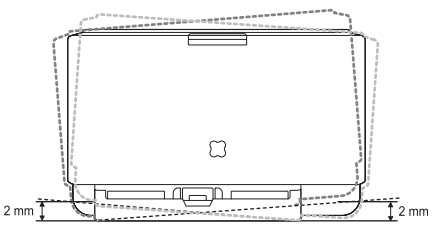

- **2.** Csomagolja ki a készüléket és ellenőrizzen minden tartozékot.
- **3.** Vegye le a festékkazetta védőlapját.
- **4.** Helyezzen be papírt. ([Lásd: "A papíradagoló tálcában lév](#page-31-1)ő papír [méretének változtatása" a 32 oldalon.\)](#page-31-1)
- • [Vezeték nélküli hálózat használata \(Windows/csak CLP-310W, CLP-](#page-20-0)[315W\)](#page-20-0)
- • [Vezeték nélküli hálózat használata \(csak CLP-310W, CLP-315W\)](#page-22-0)
- • [A gép alapbeállításai](#page-26-0)
- **5.** Ellenőrizze a kábelek megfelelő csatlakozását.
- **6.** Kapcsolja be a készüléket.

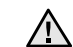

Szállításkor ne döntse meg a készüléket, és ne fordítsa fejre. Ellenkező esetben a berendezés belsejébe festékpor kerülhet, ami a nyomtató károsodásához vagy a nyomtatási minőség romlásához vezethet.

A berendezés áramkimaradás esetén működésképtelenné válik.

# <span id="page-16-2"></span>**Tesztoldal nyomtatása**

A tesztoldal nyomtatásával lehet meggyőződni a készülék megfelelő működéséről.

Tesztoldal nyomtatása:

Készenléti módban nyomja le és tartsa lenyomva a **Leállítás** gombot kb. 2 másodpercig.

**17\_**Kezdeti lépések

# <span id="page-17-0"></span>**Rendszerkövetelmények**

Mielőtt elkezdené a telepítést, ellenőrizze, hogy rendszere megfelel-e az alábbi követelményeknek:

## <span id="page-17-1"></span>**Windows**

A készülék az alábbi operációs rendszereket támogatja.

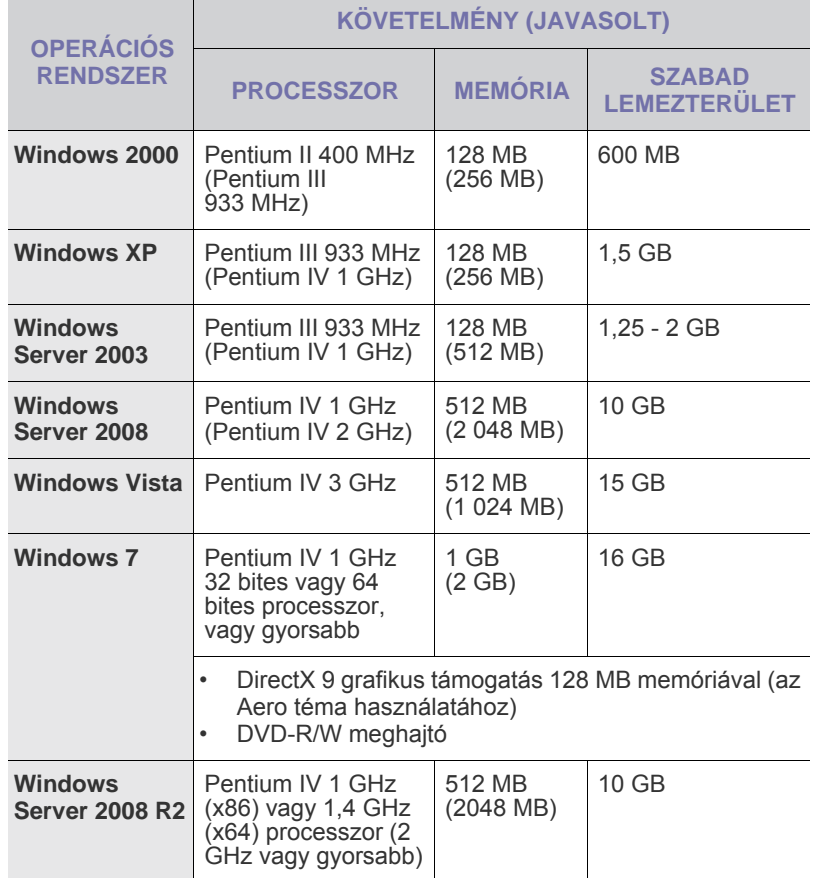

 $\mathscr{F}$  • Minden Windows operációs rendszernél minimális követelmény az Internet Explorer 6.0 vagy újabb verziója.

• Csak rendszergazdai joggal rendelkező felhasználó telepítheti a szoftvert.

• A **Windows Terminal Services** kompatibilis az ön számítógépével.

## <span id="page-17-2"></span>**Macintosh**

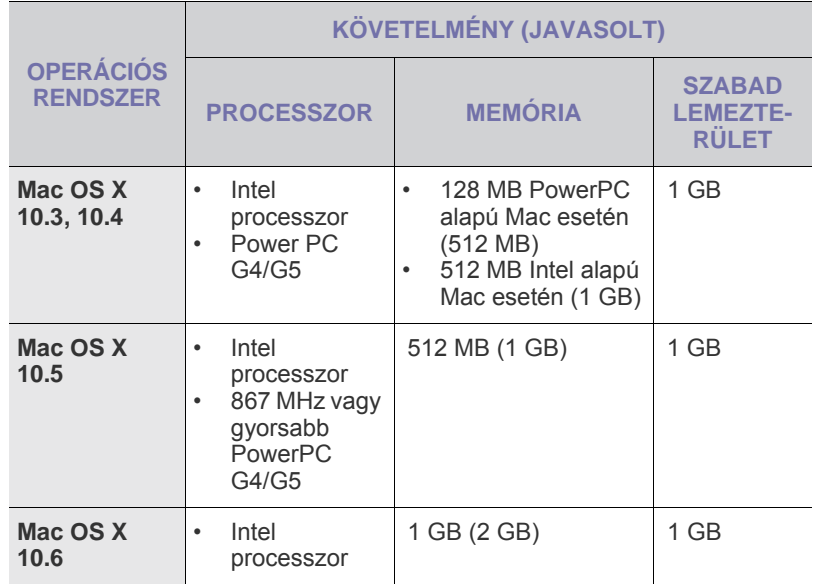

### <span id="page-17-3"></span>**Linux**

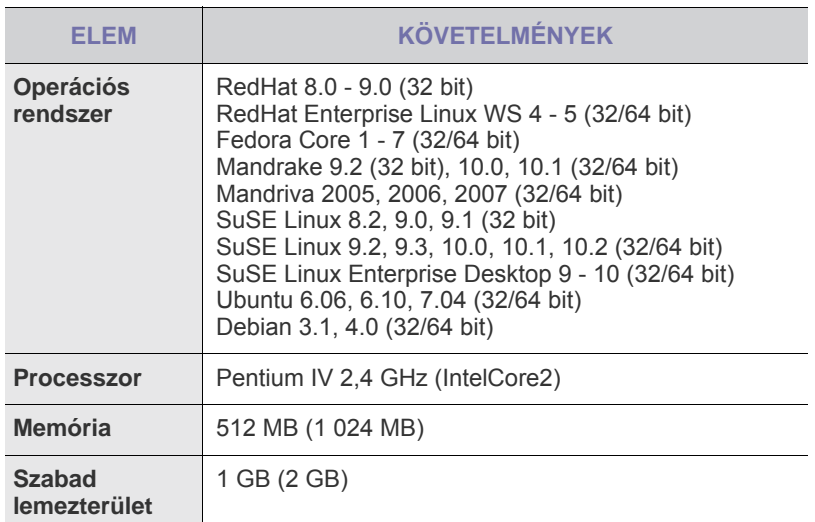

# <span id="page-17-4"></span>**A hálózat beállítása**

Hálózati környezetben történő használathoz a készüléken (nyomtatón) be kell állítania a hálózati protokollokat. Ha vezetékes hálózaton szeretné használni a készüléket, olvassa el a "Vezetékes hálózat használata" című témakört. Ha vezeték nélküli hálózatban szeretné használni a hálózati nyomtatót, a ["Vezeték](#page-22-0)  [nélküli hálózat használata \(csak CLP-310W, CLP-315W\)" on page 23](#page-22-0) című témakörben talál további tudnivalókat.

# <span id="page-18-0"></span>**Támogatott műveleti környezetek**

Az alábbi táblázat a készülék által támogatott hálózati környezeteket tartalmazza:

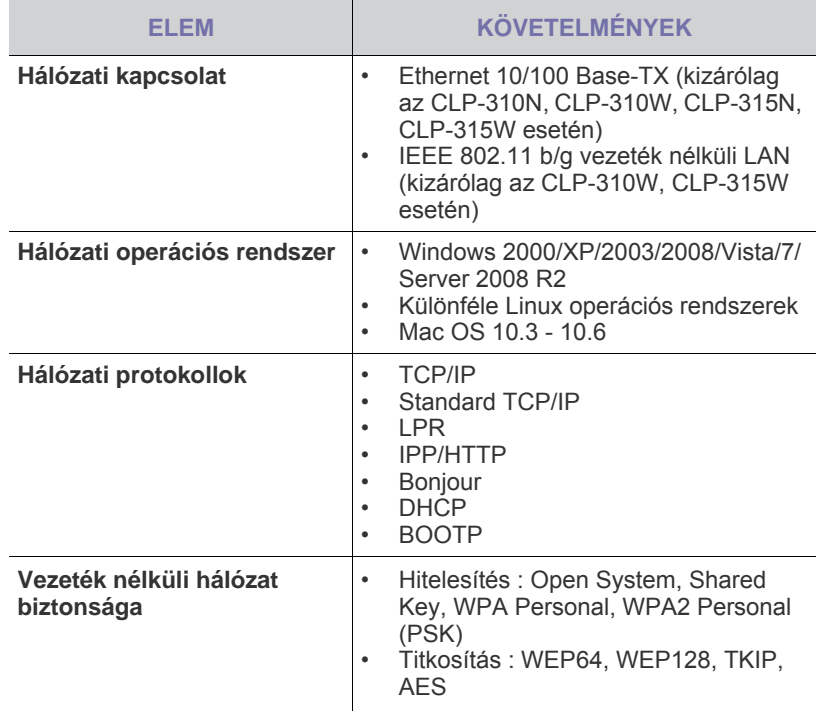

# <span id="page-18-1"></span>**Vezetékes hálózat használata**

A hálózaton történő használathoz a nyomtatón be kell állítania a hálózati protokollokat. Ebben a fejezetben megismerheti, hogy milyen egyszerűen végrehajtható ez a művelet.

## <span id="page-18-2"></span>**Konfigurációs jelentés nyomtatása**

A készülék aktuális hálózati beállításait megjelenítő hálózati konfigurációs jelentést a készülék kezelőegységéről nyomtathatja ki. A jelentés segít a hálózat beállításában és a hibák elhárításában.

A jelentés kinyomtatásához nyomja le és tartsa nyomva a **Leállítás**

gombot kb. 5 másodpercig.

További információkért tekintse át a készülékek felhasználói útmutatóját. A **hálózati konfigurációs jelentés** segítségével megtalálhatja a számítógép MAC- és IP-címét.

Példa:

MAC-cím: 00:15:99:41:A2:78 IP-cím: 192.0.0.192

## <span id="page-18-3"></span>**IP-cím beállítása**

Először be kell állítania egy IP-címet a hálózati nyomtatáshoz és kezeléshez. Az új IP-címet a legtöbb esetben a hálózaton található DHCP-kiszolgáló (Dynamic Host Configuration Protocol-kiszolgáló) automatikusan osztja ki.

Néhány esetben kézzel kell beállítani az IP-címet. Ezt statikus IP-címnek nevezik, és biztonsági okokból gyakran alkalmazzák vállalati intranetek esetén.

- **DHCP IP-címhozzárendelés**: Csatlakoztassa a készüléket a hálózathoz, és várjon néhány percig, amíg a DHCP-kiszolgáló a készülékhez rendel egy IP-címet. Ezt követően a fent ismertetett módon nyomtassa ki a **hálózati konfigurációs jelentést**. Ha a jelentés szerint az IP-cím megváltozott, a hozzárendelés sikerült. Az új IP-cím látható a jelentésben.
- **Statikus IP-cím hozzárendelés**: Ha az IP-címet a számítógépéről szeretné megváltoztatni, használja a *SetIP* programot.

A cím irodai környezetben való beállításához javasoljuk, hogy forduljon egy rendszergazdához.

### **IP-beállítás a** *SetIP* **program segítségével**

A következő eljárás Windows XP operációs rendszerre vonatkozik.

Ez a program a készülék hálózati IP-címének manuális beállítására szolgál a készülékkel való kommunikációhoz szükséges MAC-cím használatával. A MAC-cím a hálózati interfész hardveres sorozatszáma, amely a hálózati konfigurációs jelentésben található.

- A programot csak akkor kell futtatnia, ha a hálózathoz statikus IP-címre van szükség. Egyéb esetben olvassa el a jelen dokumentum **A készülék vezeték nélküli hálózatának beállítása** című részében foglaltakat. Ha nem biztos az ehhez szükséges követelményben, kérdezze meg a rendszergazdát vagy a helyi hálózatot beállító személyt.
	- A *SetIP* programot csak akkor használhatja, ha a készülék hálózathoz csatlakozik, illetve a készülékhez tartozó fordított bekötésű (crossover) hálózati kábellel közvetlenül egy számítógéphez kapcsolódik. Legtöbb esetben javasolt a fordított bekötésű kábel használata. Rövidesen a kábel csatlakoztatására vonatkozó kérést fog kapni.

#### **A program telepítése**

- **1.** Helyezze be a készülékhez tartozó nyomtatószoftver CD-ROM lemezét. Amikor az illesztőprogram CD-je automatikusan fut, zárja be az ablakot.
- **2.** Indítson el egy webböngészőt (például Internet Explorer), és nyissa meg az X meghajtót. (Az X a CD-ROM meghajtót jelenti.)
- **3.** Kattintson duplán az **Alkalmazás** > **SetIP** elemre.
- **4.** A program telepítéséhez kattintson duplán a **Setup.exe** fájlra.
- **5.** Kattintson az **OK** gombra. Ha szükséges, válasszon egy nyelvet a legördülő listából.
- **6.** Kövesse a képernyőn megjelenő utasításokat a telepítés befejezéséhez.

#### **A program indítása**

- **1.** A fordított bekötésű kábel segítségével létesítsen kapcsolatot a készülék és a számítógép között.
- **2.** A folytatás előtt ideiglenesen tiltsa le a számítógép tűzfalát az alábbi módon:

#### **Windows XP**

- Nyissa meg a
- 
- **Vezérlőpult** eszközt. • Kattintson duplán a **Biztonsági központ** lehetőségre.
- Kattintson a **Windows tűzfal** hivatkozásra.
- Tiltsa le a tűzfalat.
- **3.** A Windows **Start** menüjében válassza a **Minden Program** > **Samsung Network Printer Utilities** > **SetIP** > **SetIP** parancsot.
- **4.** A TCP/IP konfigurációs ablak *SetIP* ablakában kattintson a ikonra (balról a harmadik).
- **Macintosh OS**
	- Nyissa meg a **System Preferences** csomópontot.
	- Kattintson a **Sharing** elemre.
	- Kattintson a **Firewall** menüre.
	- Kapcsolja ki a tűzfalat.

**5.** Írja be a készülék új adatait a konfigurációs ablakba az alábbi módon:

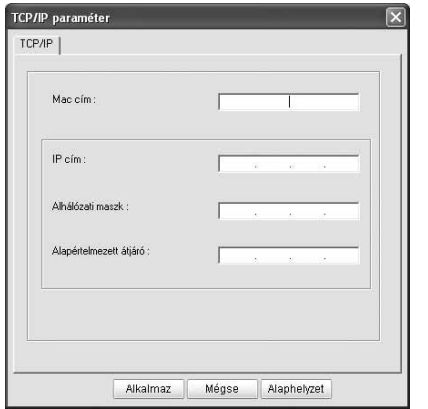

• **MAC cím**: Keresse meg a készülék MAC-címét a hálózati konfigurációs jelentésben, és írja be kettőspontok nélkül. A 00:15:99:29:51:A8 helyett például írja be a következőt: 0015992951A8.

A MAC-cím a készülék hálózati interfészének hardveres sorozatszáma, amely a **hálózati konfigurációs jelentésben** található.

- **IP cím**: Írja be a nyomtató IP-címét az utolsó szám kivételével a számítógép IP-címéhez hasonló módon. Ha például a számítógép IP-címe 192.168.1.150, írja be a következőt: 192.168.1.X. (Az X a számítógép címétől eltérő szám 1 és 254 között.)
- **Alhálózati maszk**: Írja be ezt az értéket a számítógép alhálózati maszkjával megegyező módon.
- **Alapértelmezett átjáró**: Írja be ezt az értéket a számítógép alapértelmezett átjárójával megegyező módon.
- **6.** Kattintson az **Alkalmaz**, majd az **OK** gombra. A készülék automatikusan kinyomtatja a konfigurációs jelentést. Ellenőrizze, hogy minden beállítás megfelelő-e.
- **7.** A SetIP program bezárásához kattintson a **Kilépés** parancsra.
- **8.** Szükség esetén indítsa újra a számítógép tűzfalát.

## <span id="page-19-0"></span>**Hálózati paraméterek beállítása**

A különböző hálózati beállításokat a hálózati felügyeleti programok segítségével is megadhatja.

- *SyncThru™ Web Admin Service*: Webalapú nyomtatókezelési megoldás hálózati rendszergazdák számára. A *SyncThru™ Web Admin Service* segítségével hatékonyan kezelhetők a hálózati eszközök, és a vállalati intranetet elérő tetszőleges távoli helyről végrehajtható a hálózati készülékek figyelése és hibaelhárítása. A program a
- **http://solution.samsungprinter.com** címről tölthető le. • *SyncThru™ Web Service*: Hálózati nyomtatókiszolgálóba beágyazott webkiszolgáló, amely segítségével: (A) Beállíthatja az eszköz különböző hálózati környezetekhez való csatlakozásához szükséges hálózati paramétereket. (B) Testre szabhatja a gép beállításait.

## <span id="page-19-1"></span>**A nyomtatószoftver telepítése**

A nyomtatáshoz telepítenie kell a nyomtatószoftvert. A szoftver illesztőprogramokat, alkalmazásokat és egyéb felhasználóbarát programokat tartalmaz.

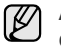

A következő eljárás Windows XP operációs rendszerre vonatkozik. Az eljárás és a telepítés közben megjelenő felugró ablak az operációs rendszertől, a készülék jellemzőitől és a használt felülettől függően eltérő lehet.

Győződjön meg arról, hogy megadta a készülék hálózati beállításait. (Lásd: ["A hálózat beállítása" on page 18.](#page-17-4)) A telepítés megkezdése előtt lépjen ki minden alkalmazásból a számítógépen.

Ha az IP-cím hozzárendelési módja DHCP, és az IP-cím a készülék bekapcsolásakor bármikor megváltoztatható, ajánlott a **Bonjour** program használata. Keresse fel a http://developer.apple.com/networking/bonjour/download/ webhelyet, jelölje ki a számítógép operációs rendszerének megfelelő **Bonjour** for Windows programot, és telepítse azt. Mac X OS rendszer esetén a programot előre telepítik a számítógépen. A program segítségével automatikusan beállíthatja a hálózati paramétereket. Ez a **Bonjour** program nem támogatja a Linux operációs rendszert.

Ha statikus IP-hozzárendelési módot használ, kövesse az alábbi lépéseket.

- **1.** Helyezze be a nyomtatóhoz tartozó szoftver CD-ROM lemezét a CD-ROM-meghajtóba. A CD-ROM lemezen lévő program automatikusan elindul, és megjelenik a szoftver telepítési ablaka.
- **2.** Kattintson a **Tovább** gombra.
	- Ha a telepítési ablak nem jelenik meg, kattintson a **Start** > **Futtatás** parancsra. Írja be az X:\Setup.exe elérési utat, amelyben az "X" a meghajtó betűjele, majd kattintson az **OK** gombra.
	- Windows Vista, Windows 7 és Windows Server 2008 R2, rendszer esetén kattintson a **Start** > **Minden Program** > **Kellékek** > **Futtatás** parancsra, majd írja be az X:\**Setup.exe** elérési utat.
	- Az illesztőprogram újratelepítésekor a telepítési ablak kis IИ mértékben eltérő lehet.
		- **Felhasználói útmutató megtekintése**: Lehetővé teszi a felhasználói útmutató megtekintését. Ha a számítógépén nincs telepítve az Adobe Acrobat program, kattintson erre a lehetőségre, és a rendszer automatikusan telepíti azt.
- **3.** Jelölje be a **Tipikus telepítés hálózati nyomtató esetén** választógombot, majd kattintson a **Tovább** gombra.
- **4.** Megjelenik a hálózaton elérhető készülékek listája. Jelölje ki a telepítendő nyomtatót a listából, majd kattintson a **Tovább** gombra.
	- Ha nem találja a kívánt készüléket a listában, a lista frissítéséhez kattintson a **Frissítés** gombra, vagy a készülék hálózathoz történő felvételéhez jelölje be a **Szabványos TCP/IP port** választógombot. A készülék hálózathoz történő felvételéhez adja meg a készülékhez a portnevet és az IP-címet.
		- A készülék IP- vagy MAC-címének ellenőrzéséhez nyomtassa ki a hálózati konfigurációs jelentés lapot.
- **5.** A telepítés befejezése után megjelenik egy ablak, amely egy tesztoldal nyomtatására, valamint arra kéri, hogy regisztrálja magát Samsungkészülék tulajdonosként, hogy megkaphassa a Samsung által kiadott információkat. Ha ezt szeretné tenni, jelölje be a megfelelő jelölőnégyzeteket, majd kattintson a **Befejezés** gombra.

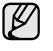

Ha a készülék nem működik megfelelően a telepítés után, ellenőrizze a hálózati beállításokat, és próbálja meg újratelepíteni a nyomtató illesztőprogramját.

## <span id="page-20-0"></span>**Vezeték nélküli hálózat használata (Windows/csak CLP-310W, CLP-315W)**

A hálózaton történő használathoz a készüléken be kell állítania a hálózati protokollokat. A fejezet bemutatja ennek egyszerű elvégzését.

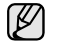

Az ebben a szakaszban foglaltak csak a Windows operációs rendszerre alkalmazhatók.

Kezdés előtt keresse meg az USB-kábelt és a készülékhez (nyomtatóhoz) mellékelt nyomtatószoftver-telepítő CD-ROM-ot.

Előfordulhat, hogy a beállításokra vonatkozó információkhoz fel kell vennie a kapcsolatot a hálózati rendszergazdával vagy a vezeték nélküli hálózatot beállító személlyel.

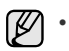

• A telepítés és a beállítások folytatásához ismernie kell a vezeték nélküli hálózati környezetet és beállítását.

• Ha korábban beállította a hálózati konfigurációt, állítsa vissza a készüléket az alapértelmezett gyári beállításokra.

## <span id="page-20-1"></span>**A hálózati környezetek ellenőrzése**

#### **IP-cím**

Egy hálózatban az összes készülék egy egyedi numerikus címmel azonosítható, melynek neve IP-cím. A készülékéhez tartozó alapértelmezett IP-cím 192.0.0.192, amelyet a hálózati konfigurációs jelentés kinyomtatásával ellenőrizhet. A legtöbb esetben a hálózati DHCP (Dinamikus Állomáskonfigurációs Protokoll Szerver) automatikusan kioszt egy új IP-címet. Néhány esetben azonban az IP-címet manuálisan kell beállítani. Ezt statikus IP-nek nevezik és biztonsági okokból gyakran alkalmazzák a vállalatok belső hálózataiban. A nyomtatószoftver CD-ROM lemezén található egy SetIP nevű, egyszerűen használható segédprogram, amellyel módosíthatja a címet. Ha készüléke rendelkezik kezelőegységgel, annak segítségével is megváltoztathatja az IP-címet. Irodai környezetben javasoljuk, hogy a cím beállításához lépjen kapcsolatba a hálózati rendszergazdával.

## **Vezeték nélküli hálózatok**

• Infrastruktúra mód

Az infrastruktúra módban működő hálózat a legelterjedtebb vezeték nélküli hálózati konfiguráció az otthoni vagy irodai környezetben; fő eleme egy vezeték nélküli útválasztó, vagy hozzáférési pont, amely helyi hálózatba (LAN) fogja össze a számítógépeket és egyéb hálózatra kapcsolódó eszközöket.

A hozzáférési pont speciális nagy sebességű kapcsolatot biztosít egy kábelhez vagy DSL-modemhez, illetve más nagytávolságú hálózati (WAN) eszközhöz, amely a LAN hálózatot az internethez vagy a vállalati intranethez kapcsolja. A legtöbb Infrastruktúra módú hálózat DHCP szervert használ az IP-címek automatikus kiosztásához és a többi hálózati paraméter beállításához.

Ha hozzáférési pontot tartalmazó Infrastruktúra módú hálózathoz kapcsolódik, folytassa a vezeték nélküli hálózati beállítással az Infrastruktúra mód részben.

• Alkalmi mód

Egy alkalmi módban működő hálózat társközi kommunikációt biztosít. Alkalmi módban működő hálózatok esetén a vezeték nélküli eszközök vagy számítógépek egymással közvetlenül, hozzáférési pont nélkül kommunikálnak. Az eszközök képesek fájlok és készülékek megosztására, de nem feltétlenül érik el az internetet. A készülék a nyomtatási feladatokat közvetlenül a vezeték nélküli kapcsolattal rendelkező számítógépektől kapja.

Ha hozzáférési pontot nem tartalmazó alkalmi módú hálózathoz kapcsolódik, folytassa a vezeték nélküli hálózati beállítással az Alkalmi mód részben.

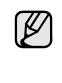

Ha már használta a nyomtatót, kattintson a következőkre: **Start** > **Minden Program** > *nyomtató nevére* > **Smart Panel**. Válassza a **Smart Panel** ablak **Nyomtatóbeállítások** elemét. Válassza a **Nyomtatóbeállító segédprogram** ablak **Hálózat**, majd **Vezeték nélküli hálózati beállítás** elemét.

## <span id="page-20-2"></span>**A nyomtató telepítése alkalmi vezeték nélküli hálózaton**

Ha nincs hozzáférési pontja (Access Point, AP), akkor is csatlakoztatni tudja a nyomtatót vezeték nélkül a számítógéphez, ha alkalmi vezeték nélküli hálózatot hoz létre az alábbi egyszerű lépéseket követve. Keresse meg a nyomtatóval kapott program telepítő CD-ROM lemezét.

### **Eszközök előkészítése**

Győződjön meg arról, hogy az alábbi eszközök rendelkezésre állnak:

- Vezeték nélküli hálózati számítógép
- Készülékhez kapott nyomtatószoftvert tartalmazó CD-ROM
- Vezeték nélküli hálózati nyomtató (készülék)
- USB-kábel

### **Alkalmi hálózat létrehozása Windows rendszerben**

Ha az eszközök készen állnak, kövesse az alábbi lépéseket:

- **1.** Csatlakoztassa a készülékhez mellékelt USB-kábelt.
- **2.** Kapcsolja be a számítógépet és a nyomtatót.
- **3.** Helyezze be a nyomtatószoftvert tartalmazó CD lemezt a CD-ROMmeghajtóba.

A CD automatikusan elindul, és az ablakban megjelenik egy üdvözlő üzenet.

- **4.** Válasszon nyelvet a legördülő listából, majd kattintson a **Tovább** gombra.
- **5.** Válassza a Vezeték nélküli beállítás lehetőséget, majd kattintson a **Tovább** gombra.
- **6.** A szoftver megkeresi a vezeték nélküli hálózati eszközöket.

Ha a keresés sikertelen, ellenőrizze, hogy a számítógépet és nyomtatót összekötő USB-kábel csatlakoztatása megfelelő-e, majd kövesse az ablakban megjelenő utasításokat.

**7.** A keresési folyamat végén az ablakban megjelennek a vezeték nélküli hálózati eszközök. Válassza ki a vezeték nélküli számítógép nevét (SSID), majd kattintson a **Tovább** gombra.

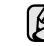

Ha manuálisan állítja be a vezeték nélküli konfigurációt, kattintson a **Speciális beállítások** lehetőségre.

- **Hálózat neve**: Írja be a vezeték nélküli számítógép SSID-jét. A kis- és nagybetűk különböznek.
- **Mûködési mód**: Válassza az **Alkalmi** lehetőséget.
- **Csatorna**: Válassza ki a csatornát (**Automatikus beállítás** vagy 2412 MHz - 2467 MHz).
- **Hitelesítés**: Válasszon egy hitelesítési típust. **Nyílt rendszer**: Hitelesítés nincs, a titkosítás használata pedig az adatbiztonsági igényektől függ. **Megosztott kulcs**: Van hitelesítés. A hálózatot csak a megfelelő WEP-kulccsal rendelkező eszköz érheti el.
- **Titkosítás**: Válassza ki a titkosítást (**Nincs**, WEP64, WEP128).
- **Hálózati kulcs**: Adja meg a titkosítás hálózati kulcsának értékét.
- **Hálózati kulcs megerõsítése**: Erősítse meg a titkosítás hálózati kulcsának értékét.
- **WEP-kulcs index**: Akkor engedélyezett, ha a WEP **Titkosítás** értékre van állítva a **Nyílt rendszer** vagy **Megosztott kulcs** lehetőség kiválasztása után. Adja meg a WEP-kulcsot.

A **Speciális beállítások** lehetőség beállítása után folytassa a 9. lépéssel.

- **8.** Megjelenik a vezeték nélküli hálózati biztonság ablaka. A hitelesítéshez válassza a **Nyílt rendszer** vagy **Megosztott kulcs** lehetőséget, majd kattintson a **Tovább** gombra.
- A WEP (Wired Equivalent Privacy) a vezeték nélküli hálózat jogosulatlan elérését megakadályozó biztonsági protokoll. A WEP a vezeték nélküli hálózaton áthaladó minden csomag adatrészét 64 bites vagy 128 bites WEP titkosító kulccsal kódolja.

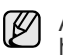

A vezeték nélküli hálózati biztonság ablaka nem jelenik meg, ha az alkalmi hálózatnak nincs biztonsági beállítása.

**9.** Az ablak megjeleníti a vezeték nélküli hálózat beállításait, és ellenőrzi, hogy a beállítások helyesek-e. Kattintson a **Tovább** gombra. • DHCP mód esetén

Ha az IP-cím hozzárendelési módja DHCP, ellenőrizze, hogy a DHCP elem megtalálható-e az ablakban. Ha a mód Statikus, a hozzárendelési mód DHCP-re való módosításához kattintson a TCP/IP módosítása lehetőségre.

• Statikus mód esetén

Ha az IP-cím hozzárendelési módja Statikus, ellenőrizze, hogy a Statikus elem megtalálható-e az ablakban. Ha a mód DHCP, kattintson a TCP/IP módosítása lehetőségre az IP-cím és másik hálózati konfigurációs értékek megadásához a nyomtató számára. Mielőtt megadná a nyomtató számára az IP-címet, ismernie kell a számítógép hálózati konfigurációjára vonatkozó adatokat. Ha a vezeték nélküli számítógép DHCP értékre van állítva, kérdezze meg a hálózati rendszergazdától a statikus IP-címet.

#### **Példa:**

Ha a számítógép hálózati adatai a következők: IP-cím: 169.254.133.42 Alhálózati maszk: 255.255.0.0

A nyomtató hálózati adatainak a következőknek kell lenniük: IP-cím: 169.254.133. 43 (Használja a számítógép IP-címét, az utolsó három számjegy megváltoztatásával). Alhálózati maszk: 255.255.0.0 (Használja a számítógép alhálózati maszkját). Átjáró: 169.254.133.1 (Módosítsa a nyomtató IP-címének utolsó három számjegyét 1-re).

- **10.** A vezeték nélküli hálózat a hálózati konfigurációnak megfelelően kapcsolódik.
- **11.** Ha a vezeték nélküli hálózat beállítása befejeződött, húzza ki a számítógépet és a készüléket összekötő USB-kábelt.
- **12.** Válassza ki a telepítendő összetevőket.

Az összetevők kiválasztása után módosíthatja a nyomtatónevet is, megoszthatja a nyomatót a hálózaton, beállíthatja a nyomtatót alapértelmezettként, és módosíthatja az egyes nyomtatók portnevét. Kattintson a **Tovább** gombra.

**13.** A telepítés befejezése után megjelenik egy ablak, amely egy tesztoldal nyomtatására szólítja fel, valamint arra, hogy regisztrálja magát egy Samsung nyomtató felhasználójaként, így hozzáférhet a Samsung által kiadott információkhoz. Ha úgy gondolja, jelölje be a megfelelő jelölőnégyzet(ek)et, majd kattintson a **Befejezés** gombra.

## <span id="page-21-0"></span>**A nyomtató telepítése hozzáférési ponttal rendelkező vezeték nélküli hálózaton**

#### **Eszközök előkészítése**

Győződjön meg arról, hogy az alábbi eszközök rendelkezésre állnak:

- Hozzáférési pont
- Hálózatba kötött számítógép
- Készülékhez kapott nyomtatószoftvert tartalmazó CD-ROM
- Vezeték nélküli hálózati nyomtató (készülék)
- USB-kábel

# **Infrastrukturális hálózat létrehozása Windowsban**

Ha az eszközök készen állnak, kövesse az alábbi lépéseket:

- **1.** Csatlakoztassa a készülékhez mellékelt USB-kábelt.
- **2.** Kapcsolja be a számítógépet, a hozzáférési pontot és a nyomtatót.
- **3.** Helyezze be a nyomtatószoftvert tartalmazó CD lemezt a CD-ROMmeghajtóba.
- **4.** A CD automatikusan elindul, és az ablakban megjelenik egy üdvözlő üzenet. Válasszon nyelvet a legördülő listából, majd kattintson a **Tovább** gombra.
- **5.** Válassza a Vezeték nélküli beállítás lehetőséget, majd kattintson a **Tovább** gombra.
- **6.** A szoftver megkeresi a vezeték nélküli hálózati eszközöket.
	- Ha a keresés sikertelen, ellenőrizze, hogy a számítógépet és nyomtatót összekötő USB-kábel csatlakoztatása megfelelő-e, majd kövesse az ablakban megjelenő utasításokat.
- **7.** A keresési folyamat végén az ablakban megjelennek a vezeték nélküli hálózati eszközök. Válassza ki a használt hozzáférési pont nevét (SSID), majd kattintson a **Tovább** gombra.

Ha manuálisan állítja be a vezeték nélküli konfigurációt, kattintson a **Speciális beállítások** lehetőségre.

- **Hálózat neve**: Írja be a vezeték nélküli számítógép SSID-jét. A kis- és nagybetűk különböznek.
- **Mûködési mód**: Válassza az **Infrastruktúra** lehetőséget.
- **Hitelesítés**: Válasszon egy hitelesítési típust. **Nyílt rendszer**: Hitelesítés nincs, a titkosítás használata pedig az adatbiztonsági igényektől függ. **Megosztott kulcs**: Van hitelesítés. A hálózatot csak a megfelelő WEP-kulccsal rendelkező eszköz érheti el. **WPA Personal** vagy **WPA2 Personal**: Válassza ezt a beállítást, ha azt szeretné, hogy a nyomtatószerver hitelesítése előre megosztott WPA kulcs alapján történjen. Ez a módszer megosztott titkos kulcsot használ (általános elnevezése: előre megosztott kulcsú jelszó), amely a hozzáférési ponton és minden egyes ügyfélnél manuálisan kerül beállításra.
- **Titkosítás**: Válassza ki a titkosítást (**Nincs**, WEP64, WEP128, TKIP, AES, TKIP AES).
- **Hálózati kulcs**: Adja meg a titkosítás hálózati kulcsának értékét.
- **Hálózati kulcs megerõsítése**: Erősítse meg a titkosítás hálózati kulcsának értékét.
- **WEP-kulcs index**: Akkor engedélyezett, ha a WEP **Titkosítás** értékre van állítva a **Nyílt rendszer** vagy **Megosztott kulcs** lehetőség kiválasztása után. Adja meg a WEP-kulcsot.

A **Speciális beállítások** lehetőség beállítása után folytassa a 9. lépéssel.

- **8.** Megjelenik a vezeték nélküli hálózati biztonság ablaka. Ez az ablak a biztonsági módnak megfelelően (WEP vagy WPA) eltérő lehet.
- WEP esetén A hitelesítéshez válassza a **Nyílt rendszer** vagy **Megosztott kulcs** lehetőséget, majd adja meg a WEP biztonsági kulcsot. Kattintson a **Tovább** gombra.

A WEP (Wired Equivalent Privacy) a vezeték nélküli hálózat jogosulatlan elérését megakadályozó biztonsági protokoll. A WEP a vezeték nélküli hálózaton áthaladó minden csomag adatrészét 64 bites vagy 128 bites WEP titkosító kulccsal kódolja.

• WPA esetén

Adja meg a WPA megosztott kulcsot, majd kattintson a **Tovább** gombra. A WPA a felhasználókat rendszeres időközönként automatikusan

változó titkos kulccsal hitelesíti és azonosítja. A WPA az adatok titkosítására TKIP (Temporal Key Integrity Protocol) és AES (Advanced Encryption Standard) módszert is használ.

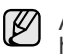

A vezeték nélküli hálózati biztonság ablaka nem jelenik meg, ha a hozzáférési pontnak nincs biztonsági beállítása.

- **9.** Az ablak megjeleníti a vezeték nélküli hálózat beállításait, és ellenőrzi, hogy a beállítások helyesek-e. Kattintson a **Tovább** gombra.
- DHCP mód esetén

Ha az IP-cím hozzárendelési módja DHCP, ellenőrizze, hogy a DHCP elem megtalálható-e az ablakban. Ha a mód Statikus, a hozzárendelési mód DHCP-re való módosításához kattintson a TCP/IP módosítása lehetőségre.

• Statikus mód esetén

Ha az IP-cím hozzárendelési módja Statikus, ellenőrizze, hogy a Statikus elem megtalálható-e az ablakban. Ha a mód DHCP, kattintson a TCP/IP módosítása lehetőségre az IP-cím és másik hálózati konfigurációs értékek megadásához a nyomtató számára. Mielőtt megadná a nyomtató számára az IP-címet, ismernie kell a számítógép hálózati konfigurációjára vonatkozó adatokat. Ha a számítógép DHCP értékre van állítva, kérdezze meg a hálózati rendszergazdától a statikus IP-címet.

#### **Példa:**

Ha a számítógép hálózati adatai a következők: IP-cím: 169.254.133.42 Alhálózati maszk: 255.255.0.0

A nyomtató hálózati adatainak a következőknek kell lenniük: IP-cím: 169.254.133. 43 (Használja a számítógép IP-címét, az utolsó három számjegy megváltoztatásával).

Alhálózati maszk: 255.255.0.0 (Használja a számítógép alhálózati maszkját).

Átjáró: 169.254.133.1 (Módosítsa a nyomtató IP-címének utolsó három számjegyét 1-re).

- **10.** A vezeték nélküli hálózat a hálózati konfigurációnak megfelelően kapcsolódik.
- **11.** Ha a vezeték nélküli hálózat beállítása befejeződött, húzza ki a számítógépet és a készüléket összekötő USB-kábelt.
- **12.** Válassza ki a telepítendő összetevőket. Az összetevők kiválasztása után módosíthatja a nyomtatónevet is, megoszthatja a nyomatót a hálózaton, beállíthatja a nyomtatót alapértelmezettként, és módosíthatja az egyes nyomtatók portnevét. Kattintson a **Tovább** gombra.
- **13.** A telepítés befejezése után megjelenik egy ablak, amely egy tesztoldal nyomtatására szólítja fel, valamint arra, hogy regisztrálja magát egy Samsung nyomtató felhasználójaként, így hozzáférhet a Samsung által kiadott információkhoz. Ha úgy gondolja, jelölje be a megfelelő jelölőnégyzet(ek)et, majd kattintson a **Befejezés** gombra.

#### **Hibaelhárítás**

A nyomtatószoftvert tartalmazó CD telepítése és a vezeték nélküli hálózat beállítása során megjelenhet egy hibaüzenetet tartalmazó ablak. A megoldáshoz kövesse az alábbi lépéseket.

#### **Nem található nyomtató**

- Lehet, hogy a számítógép vagy a nyomtató nincs bekapcsolva. Kapcsolja be a számítógépet vagy a nyomtatót.
- Az USB-kábel nincs csatlakoztatva a számítógép és a nyomtató között. Csatlakoztassa a nyomtatót a számítógéphez az USB-kábel segítségével.
- A nyomtató nem támogatja a vezeték nélküli hálózatot. Olvassa el a nyomtató kézikönyvét, és készítse elő a vezeték nélküli hálózati nyomtatót.

#### **Csatlakozási hiba** - **Nem található SSID**

• A nyomtató nem találja az Ön által kiválasztott vagy megadott hálózati

nevet (SSID). Ellenőrizze a hálózati nevet (SSID) a hozzáférési pontnál, majd próbáljon újra csatlakozni.

• A hozzáférési pont nincs bekapcsolva. Kapcsolja be a hozzáférési pontot.

#### **Csatlakozási hiba** - **Érvénytelen biztonság**

Nem megfelelően konfigurálta a biztonságot. Ellenőrizze a konfigurált biztonságot a hozzáférési pontnál és a nyomtatón.

#### **Csatlakozási hiba** - **Általános csatlakozási hiba**

A számítógép nem kap jelet a nyomtatótól. Ellenőrizze az USB-kábelt és a nyomtató áramellátását.

#### **Csatlakozási hiba** - **Csatlakozott vezetékes hálózat**

A nyomtató vezetékes hálózati kábellel van csatlakoztatva. Távolítsa el a vezetékes hálózati kábelt a nyomtatóból.

#### **PC kapcsolati hiba**

A konfigurált hálózati cím nem képes kapcsolatot létesíteni a számítógép és a nyomtató között.

- DHCP hálózati környezet esetén A nyomtató automatikusan megkapja az IP-címet (DHCP), ha a számítógép beállítása DHCP.
- Statikus hálózati környezet esetén

A nyomtató a statikus címet használja, ha a számítógép beállítása statikus cím.Ha a számítógép beállított IP-címe 192.168.1.100, alhálózati címe 255.255.255.0 és átjárócíme 192.168.1.1, írja be a nyomtató számára a 192.168.1.101 IP-címet, a 255.255.255.0 alhálózati címet és a 192.168.1.1 átjárócímet.

## <span id="page-22-0"></span>**Vezeték nélküli hálózat használata (csak CLP-310W, CLP-315W)**

Ez a vezeték nélküli beállítási folyamat elsősorban Macintoshfelhasználók számára hasznos. Windows-felhasználók is alkalmazhatják, de számukra javasolt az egyszerűbb eljárást alkalmazni. (Lásd: "Vezeték nélküli hálózat használata [\(Windows/csak CLP-310W, CLP-315W\)" a 21 oldalon.\)](#page-20-0)

A hálózaton történő használathoz a készüléken be kell állítania a hálózati protokollokat. Ebben a fejezetben megismerheti, hogy milyen egyszerűen végrehajtható ez a művelet.

A kezdést megelőzően keresse meg a készülékhez (nyomtató) tartozó fordított bekötésű kábelt és a nyomtatószoftver telepítési CD-ROM lemezét. Előfordulhat, hogy a beállításokra vonatkozó információkért fel kell vennie a kapcsolatot a hálózati rendszergazdával vagy a vezeték nélküli hálózatot beállító személlyel.

Ha már ismeri a készülék IP-cím beállítását, és ez az IP-cím elérhető, közvetlenül **A készülék vezeték nélküli hálózatának beállítása** részre léphet. Ellenkező esetben kövesse a **Hálózati környezetek ellenőrzése** című rész minden lépését.

## <span id="page-22-1"></span>**Hálózati környezetek ellenőrzése**

#### **IP-cím**

A hálózaton minden készüléket egy számokból álló, IP-címnek nevezett egyedi cím azonosít. A készülékéhez tartozó alapértelmezett IP-cím 192.0.0.192, amelyet a hálózati konfigurációs jelentés kinyomtatásával ellenőrizhet. Az új IP-címet a legtöbb esetben a hálózaton található DHCP-kiszolgáló (Dynamic Host Configuration Protocol-kiszolgáló) automatikusan osztja ki.

Néhány esetben kézzel kell beállítani az IP-címet. Ezt statikus IP-címnek nevezik, és biztonsági okokból gyakran alkalmazzák vállalati intranetek esetén. A nyomtatószoftver CD-ROM lemezén található egy SetIP nevű, egyszerűen használható segédprogram, amellyel módosíthatja a címet.

A cím irodai környezetben való beállításához javasoljuk, hogy forduljon egy rendszergazdához.

### **Vezeték nélküli hálózatok**

• **Infrastruktúra mód**: Az Infrastruktúra módban használt hálózat a leggyakoribb vezeték nélküli hálózati konfiguráció a számítógépeket és egyéb hálózati eszközöket egy gyakori helyi hálózathoz (LAN) kapcsoló, vezeték nélküli útválasztóból vagy elérési pontból álló otthoni vagy irodai környezetben.

A hozzáférési pont speciális nagy sebességű kapcsolatot biztosít egy kábelhez vagy DSL-modemhez, illetve más nagytávolságú hálózati (WAN) eszközhöz, amely a LAN hálózatot az internethez vagy a vállalati intranethez kapcsolja. A legtöbb Infrastruktúra módú hálózat DHCP-kiszolgálót használ az IP-címek automatikus hozzárendelésére és egyéb hálózati paraméterek beállítására.

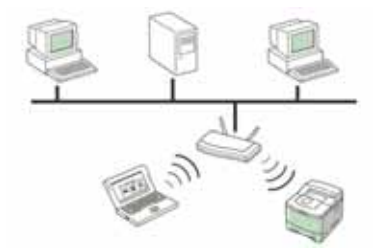

Ha tudja, hogy elérési ponttal kapcsolódik egy infrastruktúra módú hálózathoz, és az IP-címet egy DHCP-kiszolgáló osztja ki, a **hálózati konfigurációs jelentés** nyomtatására vonatkozó alábbi részek áttekintését követően folytathatja **A készülék vezeték nélküli hálózatának beállítása** című résszel.

Ha elérési ponttal kapcsolódik egy Infrastruktúra módú hálózathoz, de az nem DHCP-címhozzárendelést használ, illetve ha statikus IPcímet kell beállítania, olvassa el az **IP-cím beállítása** című részt, mielőtt a **hálózati konfigurációs jelentés** nyomtatására vonatkozó alábbi részek áttekintését követően elolvasná **A készülék vezeték nélküli hálózatának beállítása** című részt.

• **Ad-hoc mód**: Az ad hoc módú hálózat társközi kommunikációt tesz lehetővé. Ad hoc módban működő hálózatban a vezeték nélküli eszközök és számítógépek egymással közvetlenül, elérési pont nélkül kommunikálnak. Az eszközök képesek fájlok és készülékek megosztására, de nem feltétlenül érik el az internetet. A készülék a vezeték nélküli számítógépekről közvetlenül fogadja a nyomtatási feladatokat.

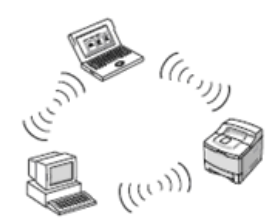

Ha elérési pont nélkül kapcsolódik egy ad hoc módban működő hálózathoz, olvassa el az **IP-cím beállítása** részt, mielőtt a **hálózati konfigurációs jelentés** nyomtatására vonatkozó alábbi részek áttekintését követően elolvasná **A készülék vezeték nélküli hálózatának beállítása** című részt.

# <span id="page-23-0"></span>**Konfigurációs jelentés nyomtatása**

A készülék aktuális hálózati beállításait megjelenítő **hálózati konfigurációs jelentést** a készülék kezelőegységéről nyomtathatja ki. A jelentés segít a hálózat beállításában és a hibák elhárításában.

A jelentés kinyomtatásához nyomja le és tartsa nyomva a **Leállítás** gombot kb. 5 másodpercig.

További információkért tekintse át a készülékek felhasználói útmutatóját. A **hálózati konfigurációs jelentés** segítségével megtalálhatja a számítógép MAC- és IP-címét.

Példa:

MAC-cím: 00:15:99:41:A2:78 IP-cím: 192.0.0.192

## <span id="page-23-1"></span>**IP-cím beállítása**

Először be kell állítania egy IP-címet a hálózati nyomtatáshoz és kezeléshez. Az új IP-címet a legtöbb esetben a hálózaton található DHCP-kiszolgáló (Dynamic Host Configuration Protocol-kiszolgáló) automatikusan osztja ki.

Néhány esetben kézzel kell beállítani az IP-címet. Ezt statikus IP-címnek nevezik, és biztonsági okokból gyakran alkalmazzák vállalati intranetek esetén.

- **DHCP IP-cím hozzárendelés**: Csatlakoztassa a készüléket a hálózathoz, és várjon néhány percig, amíg a DHCP-kiszolgáló a készülékhez rendel egy IP-címet. (Ha az elérési ponthoz elérhető LAN port tartozik, a készüléket közvetlenül az elérési ponthoz csatlakoztathatja.) Ezt követően a fent ismertetett módon nyomtassa ki a **hálózati konfigurációs jelentést**. Ha a jelentés szerint az IP-cím megváltozott, a hozzárendelés sikerült. Az új IP-cím látható a jelentésben. Ne szakítsa meg a készülék kapcsolódását a hálózathoz.
- **Statikus IP-cím hozzárendelés**: Ha az IP-címet a számítógépéről szeretné megváltoztatni, használja a *SetIP* programot. Ha készüléke rendelkezik kezelőegységgel, azt használva is megváltoztathatja az IP-címet.

A cím irodai környezetben való beállításához javasoljuk, hogy forduljon egy rendszergazdához.

## **IP-beállítás a** *SetIP* **program segítségével**

A következő eljárás Windows XP operációs rendszerre vonatkozik.

Ez a program a készülék hálózati IP-címének manuális beállítására szolgál a készülékkel való kommunikációhoz szükséges MAC-cím használatával. A MAC-cím a hálózati interfész hardveres sorozatszáma, amely a **hálózati konfigurációs jelentésben** található.

- A programot csak akkor kell futtatnia, ha a hálózathoz statikus IP-címre van szükség. Egyéb esetben olvassa el a jelen dokumentum **A készülék vezeték nélküli hálózatának beállítása** című részében foglaltakat. Ha nem biztos az ehhez szükséges követelményben, kérdezze meg a rendszergazdát vagy a helyi hálózatot beállító személyt.
	- A *SetIP* programot csak akkor használhatja, ha a készülék hálózathoz csatlakozik, illetve a készülékhez tartozó fordított bekötésű (crossover) hálózati kábellel közvetlenül egy számítógéphez kapcsolódik. Legtöbb esetben javasolt a fordított bekötésű kábel használata. Rövidesen a kábel csatlakoztatására vonatkozó kérést fog kapni.

#### **A program telepítése**

- **1.** Helyezze be a készülékhez tartozó nyomtatószoftver CD-ROM lemezét. Amikor az illesztőprogram CD-je automatikusan fut, zárja be az ablakot.
- **2.** Indítson el egy webböngészőt (például Internet Explorer), és nyissa meg az X meghajtót. (Az X a CD-ROM meghajtót jelenti.)
- **3.** Kattintson duplán az **Alkalmazás** > **SetIP** elemre.
- **4.** A program telepítéséhez kattintson duplán a **Setup.exe** fájlra.
- **5.** Kattintson az **OK** gombra. Ha szükséges, válasszon egy nyelvet a legördülő listából.
- **6.** Kövesse a képernyőn megjelenő utasításokat a telepítés befejezéséhez.

#### **A program indítása**

- **1.** A fordított bekötésű kábel segítségével létesítsen kapcsolatot a készülék és a számítógép között.
- **2.** A folytatás előtt ideiglenesen tiltsa le a számítógép tűzfalát az alábbi módon:
	- **Windows XP**

#### **Macintosh OS**

- Nyissa meg a **Vezérlőpult** eszközt.
- Nyissa meg a **System Preferences**
- Kattintson duplán a **Biztonsági központ** lehetőségre.
- csomópontot. • Kattintson a **Sharing** elemre.
- Kattintson a **Windows tűzfal** hivatkozásra.
- Kattintson a **Firewall** menüre.
- Tiltsa le a tűzfalat.
- Kapcsolja ki a tűzfalat.
- **3.** A Windows **Start** menüjében válassza a **Minden Program** > **Samsung Network Printer Utilities** > **SetIP** > **SetIP** parancsot.
- **4.** A TCP/IP konfigurációs ablak *SetIP* ablakában kattintson a ikonra (balról a harmadik).
- **5.** Írja be a készülék új adatait a konfigurációs ablakba az alábbi módon:

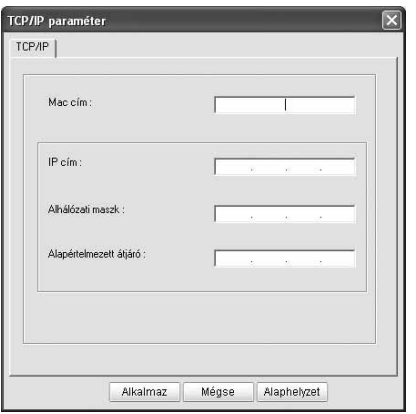

- **MAC cím**: Keresse meg a készülék MAC-címét a hálózati konfigurációs jelentésben, és írja be kettőspontok nélkül. A 00:15:99:29:51:A8 helyett például írja be a következőt: 0015992951A8.
	- A MAC-cím a készülék hálózati interfészének hardveres  $\varnothing$ sorozatszáma, amely a **hálózati konfigurációs jelentésben** található.
- **IP cím**: Írja be a nyomtató IP-címét az utolsó szám kivételével a számítógép IP-címéhez hasonló módon. Ha például a számítógép IP-címe 192.168.1.150, írja be a következőt: 192.168.1.X. (Az X a számítógép címétől eltérő szám 1 és 254 között.)
- **Alhálózati maszk**: Írja be ezt az értéket a számítógép alhálózati maszkjával megegyező módon.
- **Alapértelmezett átjáró**: Írja be ezt az értéket a számítógép alapértelmezett átjárójával megegyező módon.
- **6.** Kattintson az **Alkalmaz**, majd az **OK** gombra. A készülék automatikusan kinyomtatja a konfigurációs jelentést. Ellenőrizze, hogy minden beállítás megfelelő-e.
- **7.** A SetIP program bezárásához kattintson a **Kilépés** parancsra.
- **8.** Szükség esetén indítsa újra a számítógép tűzfalát.

## <span id="page-24-0"></span>**Hálózati paraméterek beállítása**

A különböző hálózati beállításokat a hálózati felügyeleti programok segítségével is megadhatja.

- *SyncThru™ Web Admin Service*: Webalapú nyomtatókezelési megoldás hálózati rendszergazdák számára. A *SyncThru™ Web Admin Service* segítségével hatékonyan kezelhetők a hálózati eszközök, és a vállalati intranetet elérő tetszőleges távoli helyről végrehajtható a hálózati készülékek figyelése és hibaelhárítása. A program a **http://solution.samsungprinter.com** címről tölthető le.
- *SyncThru™ Web Service*: Hálózati nyomtatókiszolgálóba beágyazott webkiszolgáló, amely segítségével: (A) Beállíthatja az eszköz különböző hálózati környezetekhez való csatlakozásához szükséges hálózati paramétereket. (B) Testre szabhatja a gép beállításait.

## <span id="page-24-1"></span>**Gyári alapbeállítások visszaállítása**

A készülék gyári alapbeállításait a *SyncThru™ Web Service* segítségével állíthatja vissza. A gyári alapbeállítások visszaállítására akkor lehet szükség, amikor a használt készülék új hálózati környezethez kapcsolódik.

#### **A gyári alapbeállítások visszaállítása a SyncThru™ webes szolgáltatással**

**1.** Indítson el egy webböngészőt (például Internet Explorer, Safari vagy Firefox), és a böngészőablakba írja be a számítógép új IP-címét. Példa:

http://192, 168, 1, 133/

- **2.** A *SyncThru™ Web Service* ablak megjelenésekor kattintson a **Hálózati beállítások** elemre.
- **3.** Kattintson a **Visszaállítás** gombra. Ezt követően kattintson a Hálózat felirat mellett található **Törlés** gombra.

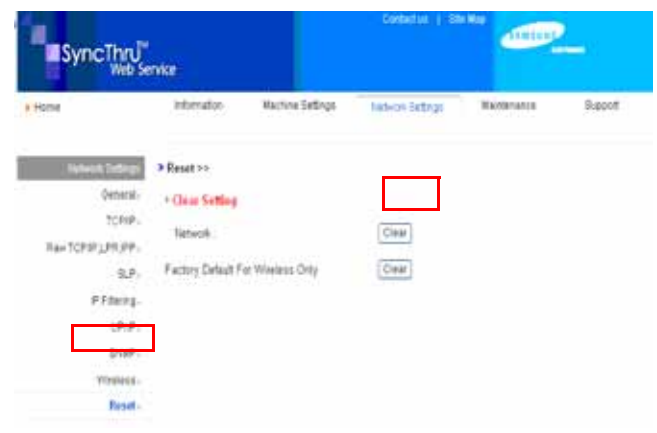

**4.** A beállítások érvénybe léptetéséhez kapcsolja ki, és indítsa újra a készüléket.

## <span id="page-24-2"></span>**A készülék vezeték nélküli hálózatának beállítása**

A kezdés előtt ismernie kell a vezeték nélküli hálózatának SSID azonosítóját és a hálózati kulcsot (amennyiben titkosítva van). Ezen információ beállítása az elérési pont telepítésekor történt. Ha nem rendelkezik információkkal a vezeték nélküli környezetre vonatkozóan, forduljon a hálózatot beállító személyhez.

### **A SyncThru™ webes szolgáltatás használata**

A vezeték nélküli paraméter konfigurációjánál ellenőrizze a kábelkapcsolat állapotát.

#### **A nyomtató vezeték nélküli hálózatának beállítása**

- **1.** Indítson el egy webböngészőt (például Internet Explorer, Safari vagy Firefox), és a böngészőablakba írja be a számítógép új IP-címét. Példa:
	- http://192, 168, 1, 133/
- **2.** A *SyncThru™ Web Service* ablak megjelenésekor kattintson a **Hálózati beállítások** elemre.
- **3.** Kattintson a **Vezeték nélküli** lehetőségre, és jelölje be a **Varázsló** választógombot. Ezután kattintson a **Next** gombra.
- A **Varázsló** segítségével beállíthatja a vezeték nélküli hálózati konfigurációt. Ha azonban közvetlenül szeretné beállítani a vezeték nélküli hálózatot, jelölje be a **Varázsló** jelölőnégyzetet.

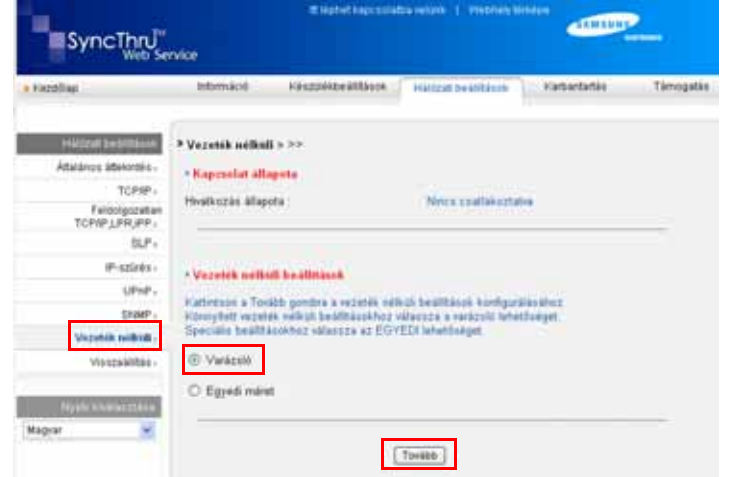

**4.** Válassza az egyetlen **Hálózat neve (SSID)** elemet a listában.

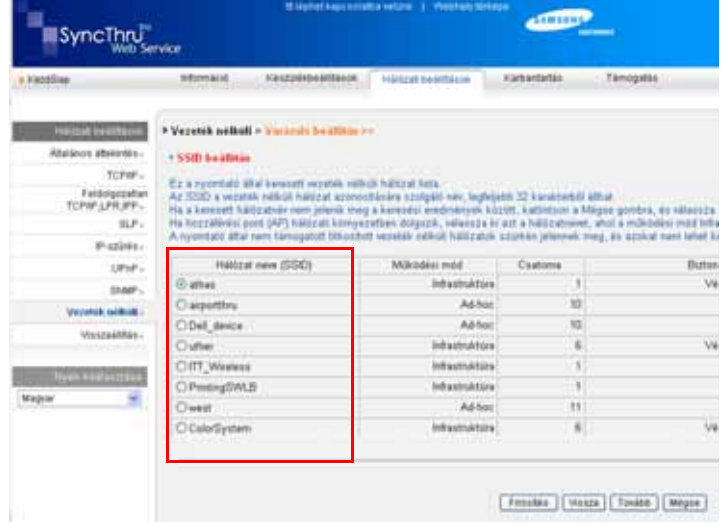

- **SSID**: az SSID (Service Set Identifier) a vezeték nélküli hálózatot azonosító név. Az adott vezeték nélküli hálózatra csatlakoztatni kívánt elérési pontok és vezeték nélküli eszközök kötelezően ugyanazt az SSID azonosítót használják. Az SSID megkülönbözteti a kis- és a nagybetűt.
- **Működési mód**: a **Működési mód** a vezeték nélküli kapcsolat típusára utal.
	- **Ad-hoc**: a vezeték nélküli eszközök közvetlenül, társközi

környezetben kommunikálhatnak egymással.

- **Infrastruktúra**: a vezeték nélküli eszközök elérési ponton keresztül kommunikálnak egymással.
	- Ha a hálózat működési módja **Infrastruktúra**, válassza az elérési ponthoz tartozó **SSID** választógombot. Ha a működési mód **Adhoc**, jelölje be az Ad hoc hálózathoz tartozó **SSID** választógombot. Ne feledje, hogy "airportthru" a készülék alapértelmezett **SSID** értéke.

#### **5.** Kattintson a **Tovább** gombra.

Ha megjelenik a vezeték nélküli biztonsági beállítási ablak, adja meg a már regisztrált jelszót (hálózati kulcsot), és kattintson a **Tovább** gombra.

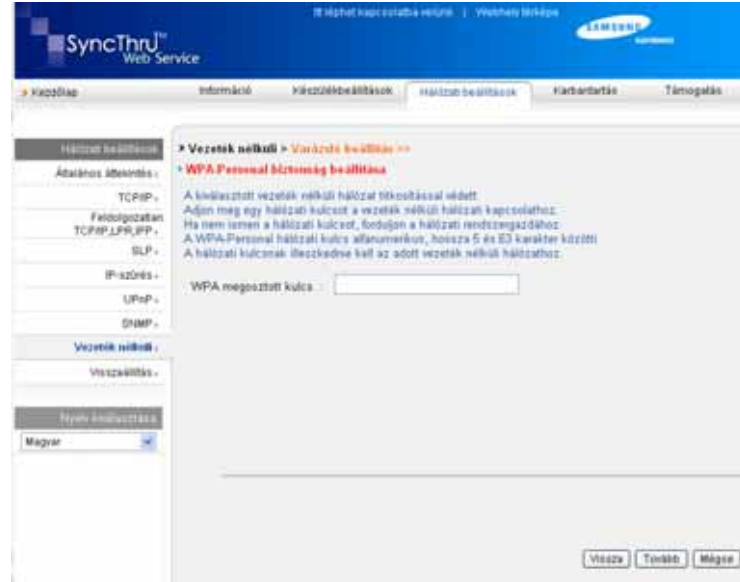

- **6.** Megjelenik a **Varázsló beállítás jóváhagyása** ablak. Ellenőrizze vezeték nélküli beállításait. Ha a beállítások megfelelőek, kattintson az **Alkalmaz** gombra.
- **7.** Kattintson az **OK** gombra.

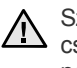

Szüntesse meg a hálózati kábel (szabványos vagy fordított bekötésű ) csatlakozását. Számítógépének ekkor el kell kezdenie a vezeték nélküli kommunikációt a hálózattal. **Ad-hoc** mód esetén egyszerre használhat vezeték nélküli és vezetékes LAN hálózatot.

Ha a **Működési mód** beállítása **Infrastruktúra**, a hálózati beállítások megadását követően el kell távolítani a hálózati kábelt a vezeték nélküli hálózat aktiválásához.

Ugorjon a következő témakörre: [A nyomtatószoftver telepítése](#page-25-0).

## <span id="page-25-0"></span>**A nyomtatószoftver telepítése**

A nyomtatáshoz telepítenie kell a nyomtatószoftvert. A szoftver illesztőprogramokat, alkalmazásokat és egyéb felhasználóbarát programokat tartalmaz.

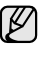

- A következő eljárás Windows XP operációs rendszerre vonatkozik. Az eljárás és a telepítés közben megjelenő felugró ablak az operációs rendszertől, a készülék jellemzőitől és a használt felülettől függően eltérő lehet.
- Győződjön meg arról, hogy megadta a készülék hálózati beállításait. (Lásd: ["A hálózat beállítása" on page 18](#page-17-4).) Lépjen ki minden alkalmazásból a számítógépen a telepítés megkezdése előtt.

Ha az IP-cím hozzárendelési módja DHCP, és az IP-cím a készülék bekapcsolásakor bármikor megváltoztatható, ajánlott a **Bonjour** program használata. Keresse fel a http://developer.apple.com/networking/bonjour/download/ webhelyet, jelölje ki a számítógép operációs rendszerének megfelelő **Bonjour** for Windows programot, és telepítse azt. Mac X OS rendszer esetén a programot előre telepítik a számítógépen. A program segítségével automatikusan beállíthatja a hálózati paramétereket. Ez a **Bonjour** program nem támogatja a Linux operációs rendszert.

Ha statikus IP-hozzárendelési módot használ, kövesse az alábbi lépéseket.

- **1.** Helyezze be a nyomtatóhoz tartozó szoftver CD-ROM lemezét a CD-ROM-meghajtóba. A CD-ROM lemezen lévő program automatikusan elindul, és megjelenik a szoftver telepítési ablaka.
- **2.** Kattintson a **Tovább** gombra.
	- Ha a telepítési ablak nem jelenik meg, kattintson a **Start** > **Futtatás** parancsra. Írja be az X:\Setup.exe elérési utat, amelyben az "X" a meghajtó betűjele, majd kattintson az **OK** gombra.
	- Windows Vista, Windows 7 és Windows Server 2008 R2, rendszer esetén kattintson a **Start** > **Minden Program** > **Kellékek** > **Futtatás** parancsra, majd írja be az X:\**Setup.exe** elérési utat.
	- Az illesztőprogram újratelepítésekor a telepítési ablak kis W mértékben eltérő lehet.
		- **Felhasználói útmutató megtekintése**: Lehetővé teszi a felhasználói útmutató megtekintését. Ha a számítógépén nincs telepítve az Adobe Acrobat program, kattintson erre a lehetőségre, és a rendszer automatikusan telepíti azt.
- **3.** Jelölje be a **Tipikus telepítés hálózati nyomtató esetén** választógombot, majd kattintson a **Tovább** gombra.
- **4.** Megjelenik a hálózaton elérhető készülékek listája. Jelölje ki a telepítendő nyomtatót a listából, majd kattintson a **Tovább** gombra.
	- Ha nem találja a kívánt készüléket a listában, a lista frissítéséhez (K kattintson a **Frissítés** gombra, vagy a készülék hálózathoz történő felvételéhez jelölje be a **Szabványos TCP/IP port** választógombot. A készülék hálózathoz történő felvételéhez adja meg a készülékhez a portnevet és az IP-címet.
		- A készülék IP- vagy MAC-címének ellenőrzéséhez nyomtassa ki a hálózati konfigurációs jelentés lapot.
- **5.** A telepítés befejezése után megjelenik egy ablak, amely egy tesztoldal nyomtatására, valamint arra kéri, hogy regisztrálja magát Samsungkészülék tulajdonosaként, hogy megkaphassa a Samsung által kiadott információkat. Ha ezt szeretné tenni, jelölje be a megfelelő jelölőnégyzeteket, majd kattintson a **Befejezés** gombra.

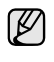

Ha a készülék nem működik megfelelően a telepítés után, ellenőrizze a hálózati beállításokat, és próbálja meg újratelepíteni a nyomtató illesztőprogramját.

Gratulálunk, sikeresen telepítette a Samsung vezeték nélküli hálózati nyomtatót! Nyomtassa ki a konfigurációs jelentés egy példányát, és őrizze meg a jövőbeni felhasználásra. Most már készen áll a Samsung vezeték nélküli nyomtató hálózaton történő használatára.

# <span id="page-26-0"></span>**A gép alapbeállításai**

A telepítés befejezése után beállíthatja a készülék alapértelmezett beállításait. Ha szeretné beállítani vagy módosítani az értékeket, olvassa el a következő szakaszt.

## <span id="page-26-1"></span>**Tengerszint feletti magasság beállítása**

A nyomtatás minőségét befolyásolja a légnyomás, amelyet a tengerszint feletti magasság határoz meg. A következő információk alapján elvégezheti a legjobb nyomtatási minőséget eredményező beállítást.

A magasságbeállítás előtt határozza meg a készülék üzemelési helyének tengerszint feletti magasságát.

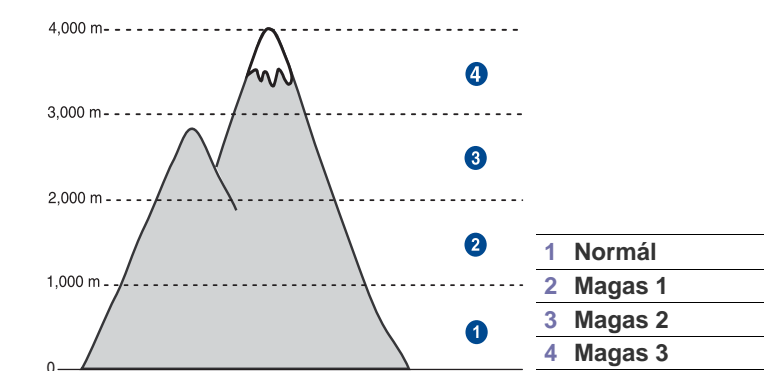

- **1.** Győződjön meg arról, hogy telepítette a nyomtató illesztőprogramját a nyomtató szoftverének CD-jéről.
- **2.** Kétszer kattintson a **Smart Panel** ikonra a Windows tálcán (vagy a jelentéseket tartalmazó területre Linux alatt). Az állapotsoron is rákattinthat a **Smart Panel** ikonra (Mac OS X alatt).
- **3.** Kattintson a **Nyomtatóbeállítások** ikonra.
- **4.** Kattintson a **Beállítás** > **Magasságkorrekció** lehetőségre. A legördülő listából válassza ki a megfelelő értéket, majd kattintson az **Alkalmaz** gombra.
	- Ha a készülék hálózathoz csatlakozik, automatikusan megjelenik a **SyncThru webszolgáltatás** képernyő. Kattintson a **Készülékbeállítások** > **Beállítás** (vagy **Készülékbeállítás**) > **Magasságkorrekció** lehetőségre. Válassza ki a megfelelő magasságértéket, majd kattintson az **Alkalmaz** gombra.

## <span id="page-27-0"></span>**Takarékos üzemmódok használata**

### **Energiatakarékos üzemmód**

Energiatakarékos üzemmódban a készülék áramfogyasztása alacsonyabb, amikor éppen nincs használatban. A szolgáltatást úgy állíthatja be, hogy megadja azt az időtartamot, amely elteltével az utolsó nyomtatást követően a készülék csökkentett energiafelhasználásra vált.

- **1.** Győződjön meg arról, hogy telepítette a nyomtató illesztőprogramját a nyomtató szoftverének CD-jéről.
- **2.** Kétszer kattintson a **Smart Panel** ikonra a Windows tálcán (vagy a jelentéseket tartalmazó területre Linux alatt). Az állapotsoron is rákattinthat a **Smart Panel** ikonra (Mac OS X alatt).
- **3.** Kattintson a **Nyomtatóbeállítások** ikonra.
- **4.** Kattintson a **Beállítás** > **Energiatakarékos** lehetőségére. A legördülő listából válassza ki a megfelelő értéket, majd kattintson az **Alkalmaz** gombra.

Ha a készülék hálózathoz csatlakozik, automatikusan megjelenik  $(\mathscr{Y})$ a **SyncThru webszolgáltatás** képernyő. Kattintson a **Készülékbeállítások** > **Beállítás** (vagy **Készülékbeállítás**) > **Energiatakarékos** lehetőségre. Válassza ki a megfelelő magasságértéket, majd kattintson az **Alkalmaz** gombra.

## <span id="page-27-1"></span>**Automatikus folytatás**

Ezzel a beállítási lehetőséggel lehet megadni, hogy a készülék folytassa-e a nyomtatást, ha az Ön által megadott papírméret eltér a tálcában levő papír méretétől.

- **1.** Győződjön meg arról, hogy telepítette a nyomtató illesztőprogramját a nyomtató szoftverének CD-jéről.
- **2.** Kétszer kattintson a **Smart Panel** ikonra a Windows tálcán (vagy a jelentéseket tartalmazó területre Linux alatt).

Az állapotsoron is rákattinthat a **Smart Panel** ikonra (Mac OS X alatt).

- **3.** Kattintson a **Nyomtatóbeállítások** ikonra.
- **4.** Kattintson a **Beállítás** > **Automatikus folytatás** lehetőségére. A legördülő listából válassza ki a megfelelő értéket, majd kattintson az **Alkalmaz** gombra.

Ha a készülék hálózathoz csatlakozik, automatikusan megjelenik  $\varnothing$ a **SyncThru webszolgáltatás** képernyő. Kattintson a **Készülékbeállítások** > **Beállítás** (vagy **Készülékbeállítás**) > **Automatikus folytatás** lehetőségre. Válassza ki a megfelelő magasságértéket, majd kattintson az **Alkalmaz** gombra.

# <span id="page-28-0"></span>Nyomathordozó kiválasztása és betöltése

Ez a fejezet azt mutatja be, hogy miként tölthetők be az eredeti dokumentumok és a nyomtatási anyagok a készülékbe.

#### **A fejezet tartalma:**

- • [Nyomathordozó kiválasztása](#page-28-1)
- A papíradagoló tálcában lévő [papír méretének változtatása](#page-31-0)
- • [Nyomtatás speciális nyomathordozó anyagokra](#page-33-0)

# <span id="page-28-1"></span>**Nyomathordozó kiválasztása**

A készülékkel többféle nyomathordozóra nyomtathat, például sima papírra, borítékra, címkékre és írásvetítő-fóliára. Csak olyan nyomathordozót használjon, amely megfelel a készülék használati útmutatójában szereplő előírásoknak. A leírásban nem szereplő nyomathordozóra történő nyomtatás esetén az alábbi problémák léphetnek fel:

- Rossz nyomtatási minőség
- Gyakori papírelakadás
- A készülék idő előtti elhasználódása.

A készülék teljesítményére és a nyomtatási minőségre jelentős hatással van a papír súlya, összetétele, szemcsézettsége és nedvességtartalma. A nyomtatási anyagok kiválasztásakor vegye figyelembe az alábbiakat:

- A nyomathordozó anyagok típusa, mérete és súlya ennek a fejezetnek a végén kerül ismertetésre.
- Kívánt eredmény: A választott nyomathordozó feleljen meg a feladatra.
- Világosság: Némelyik nyomathordozó fehérebb a többinél, és élesebb, élénkebb képek nyomtathatók rajta.
- A felület simasága: A simaság a nyomat körvonalainak élességét befolyásolja.
- ۱K • Néhány nyomathordozó megfelelhet a fejezetben ismertetett irányelveknek, mégsem nyújt kielégítő eredményt. Ezt okozhatja a helytelen kezelés, a nem megfelelő hőmérséklet vagy relatív páratartalom, illetve más olyan tényező, amelyet a Samsung nem tud befolyásolni.
	- Mielőtt nagyobb mennyiségben vásárolna nyomathordozót, győződjön meg arról, hogy az megfelel-e a felhasználói kézikönyvben ismertetett előírásoknak.

Az előírásoknak nem megfelelő nyomathordozó miatt javítás válhat szükségessé. Az ilyen jellegű javításokra a Samsung által vállalt garancia- vagy szervizszerződés nem terjed ki.

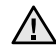

Ehhez a készülékhez soha ne használjon tintasugaras nyomtatókhoz való fotópapírt. Az ilyen papír megrongálhatja a készüléket.

- • [A kimeneti támasz beállítása](#page-33-1)
- • [A papír méretének és típusának beállítása](#page-33-2)

## <span id="page-29-0"></span>**A nyomathordozók paraméterei**

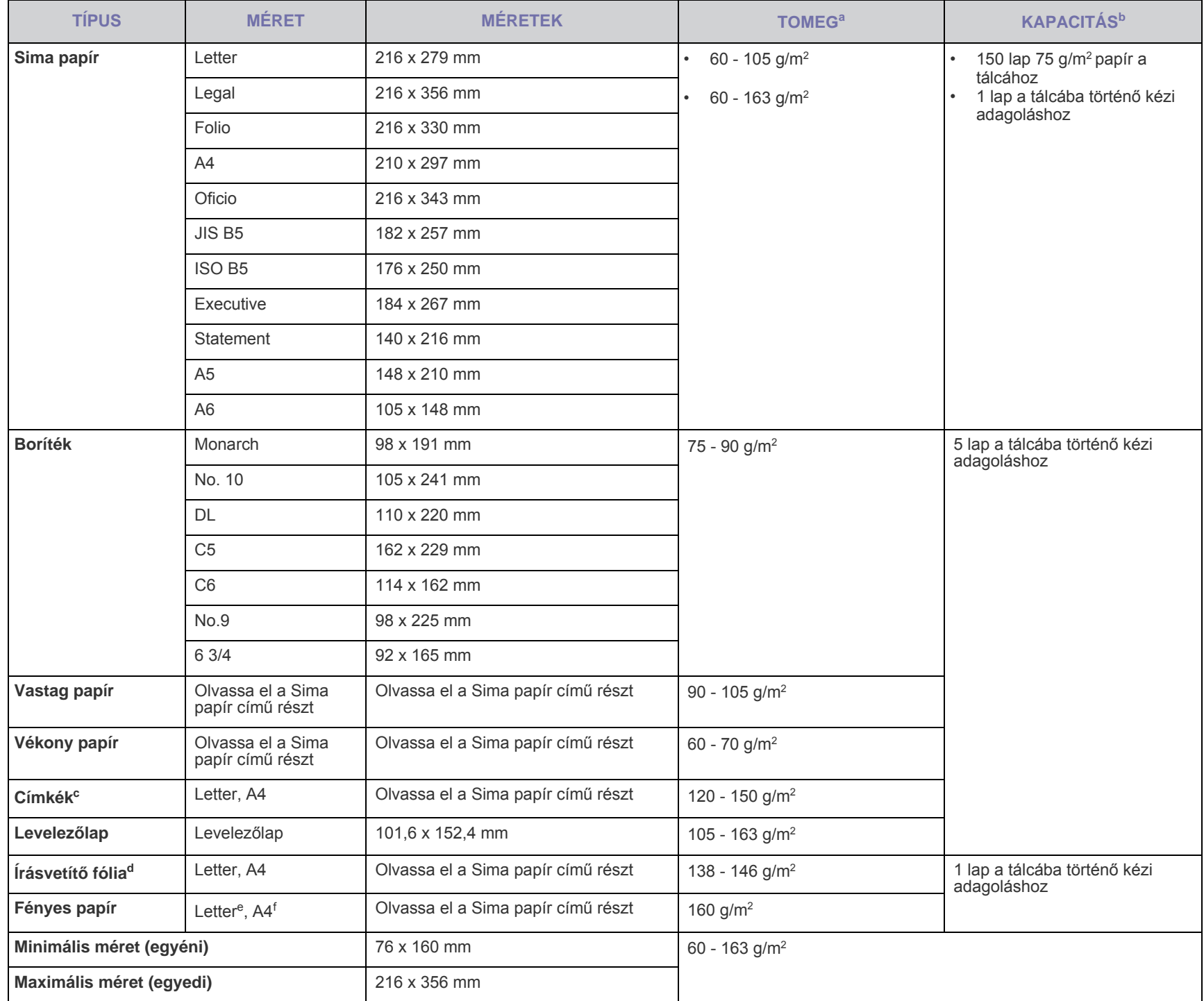

a. Ha a nyomathordozó tömege 105 g/m<sup>2</sup> felett van, akkor egyesével töltse be az adagoló tálcába.

b.A maximális kapacitás a nyomathordozó súlyától, vastagságától, illetve a környezeti tényezőktől is függ.

c. Simaság: 100-250 (Sheffield)

d.Javasolt nyomathordozó: A Xerox által színes lézernyomtatókhoz készített írásvetítő-fólia, mint pl. a 3R 91331(A4), 3R 2780(Letter).

e.Javasolt nyomathordozó: Ehhez a készülékhez kizárólag a **HP Brochure Paper** (termékkód: Q6611A) típusú fényes papír (Letter) használható.

f. Javasolt nyomathordozó: Ehhez a készülékhez kizárólag a **HP Superior Paper 160 glossy** (termékkód: Q6616A) típusú fényes papír (A4) használható.

# <span id="page-30-0"></span>**Útmutató a különleges nyomathordozókhoz**

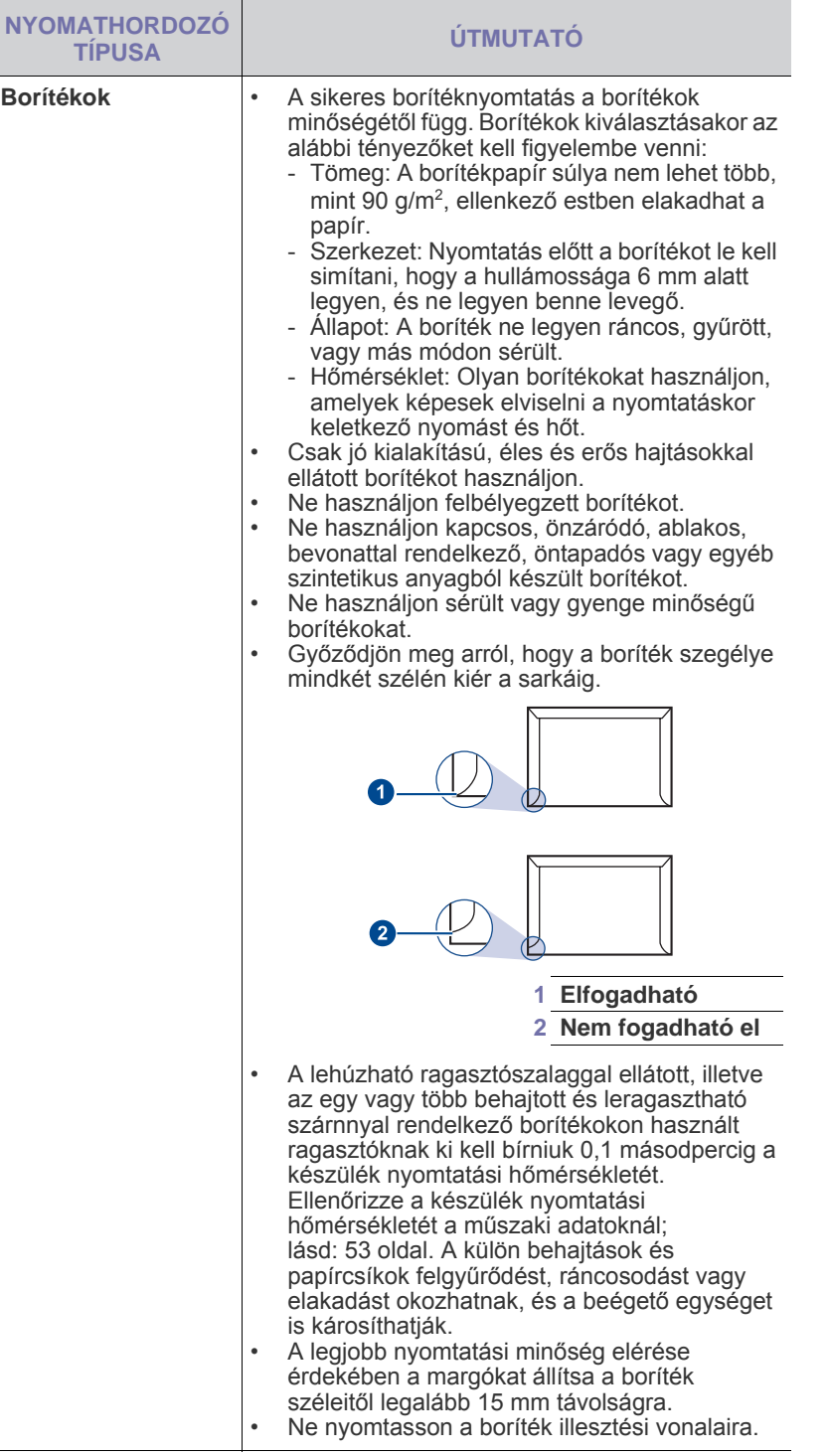

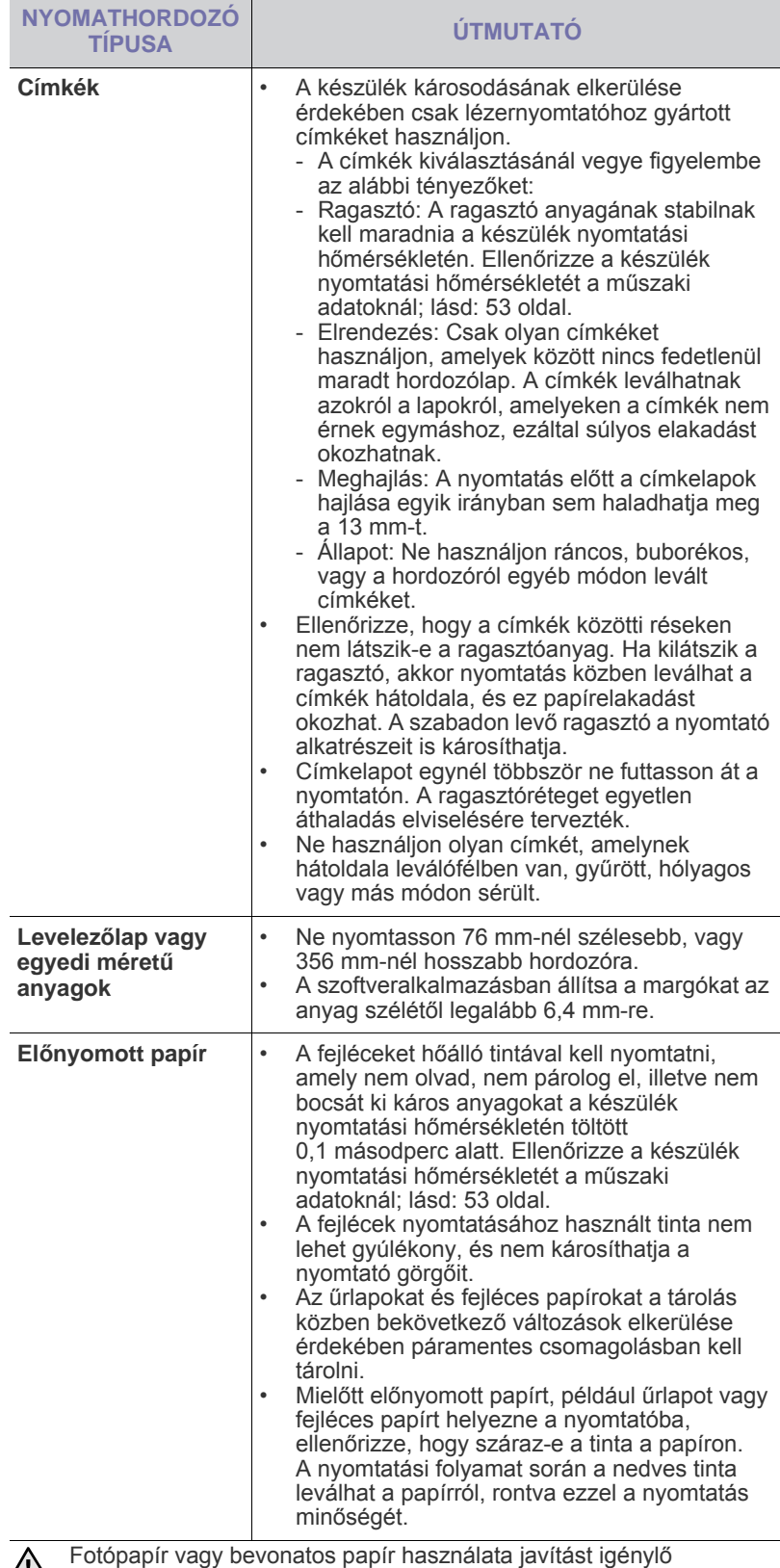

problémát okozhat. Az ilyen jellegű javításokra a Samsung garancia-, vagy szervizszerződés nem terjed ki.

## <span id="page-31-1"></span><span id="page-31-0"></span>**A papíradagoló tálcában lévő papír méretének változtatása**

Különböző méretű papírok, pl. Legal betöltéséhez a papírvezetőket úgy kell átállítani, hogy megnöveljék a papírtálcát. A tálca méretének megváltoztatásához pontosan be kell állítania a

papírvezetőt.

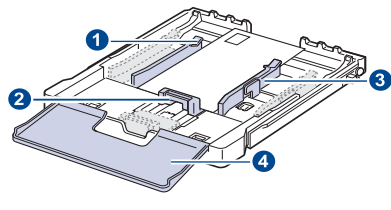

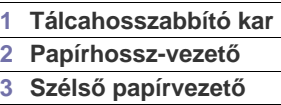

- **4 Papírfedél**
- **1.** Húzza ki a tálcát a készülékből. Nyissa fel a papírtálca fedelét, és ha szükséges, vegye ki a papírt a tálcából.

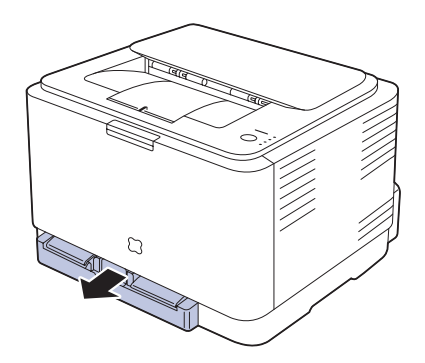

**2.** Nyomja meg és nyissa ki a tálca tetején a reteszt, majd húzza ki kézzel a tálcát.

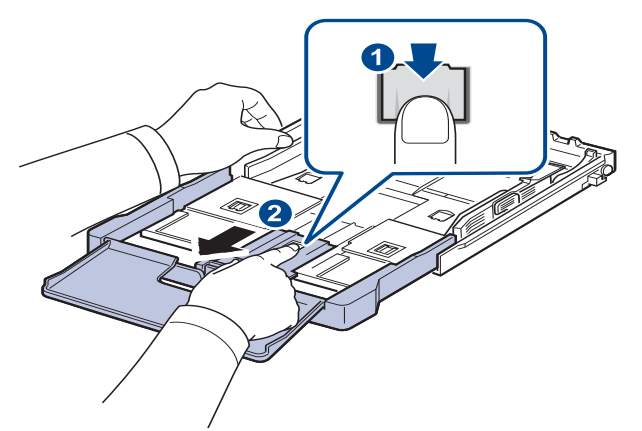

**3.** Töltsön papírt a tálcába.

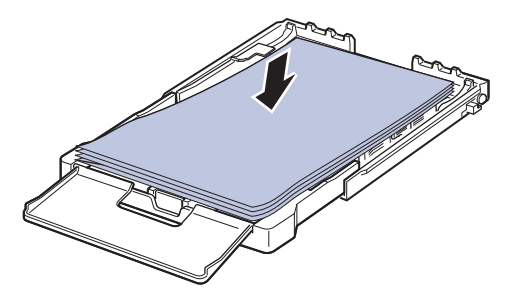

**4.** Csúsztassa a papírhosszvezetőt, amíg hozzá nem ér a papírköteg végéhez. Nyomja össze a papírszélvezetőt, és csúsztassa hozzá a papírköteg éléhez anélkül, hogy meggyűrné.

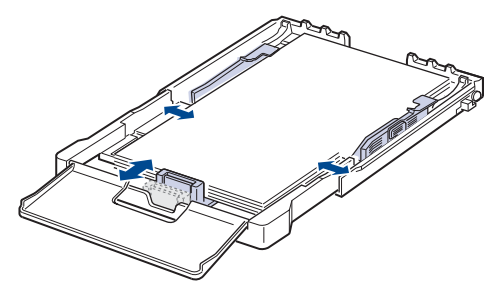

Letter méretűnél kisebb papír esetén tolja vissza a papírvezetőt az eredeti pozíciójába, és állítsa be a papírhossz- és papírszélvezetőt.

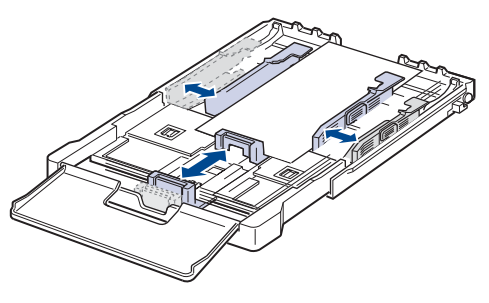

Ha a nyomtatáshoz használni kívánt papír rövidebb, mint 222 mm, nyomja le és oldja ki a papírvezető reteszt a tálcában, és kézzel tolja vissza a tálcát. Állítsa be a papírhossz-vezetőt és a szélső papírvezetőt.

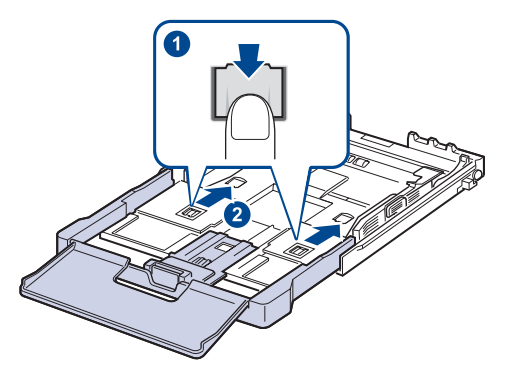

- Ne nyomja a vezetőket a papírköteghez olyan közel, hogy a papír meggyűrődjön.
	- Ha nem állítja be a papírvezetőkkel a papírt, akkor papírelakadás keletkezhet.

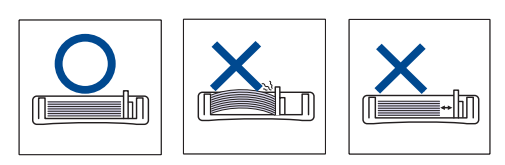

**5.** Zárja le a tálca fedelét.

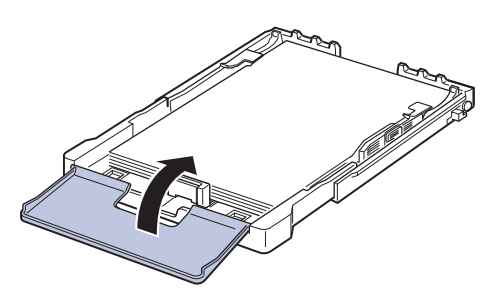

- **6.** Csúsztassa vissza a tálcát a készülékbe, amíg az be nem kattan.
- **7.** A papír behelyezése után állítsa be a papír típusát és méretét a tálcára vonatkozóan. Lásd: "A papír méretének és típusának beállítása" [a 34 ldalon.](#page-33-2)

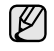

• Ha gondjai támadnak a behelyezéssel, akkor egyesével töltse a papírt a tálcába.

• Az egyik oldalán már nyomtatott papír is használható. A nyomtatott oldalnak kell felfelé lennie, a nem hajlított élnek pedig a készülék hátulja felé kell esnie. Ha papíradagolási problémákat tapasztal, fordítsa meg a papírlapot. Ne feledje, hogy a nyomtatási minőség nem garantálható.

A tálca gyárilag – az országtól függően – Letter vagy A4-es méretre van beállítva. Ha A4-es vagy Letter méretre szeretne váltani, az új méretnek megfelelően kell beállítania a kart és a papírvezetőt.

- **1.** Húzza ki a tálcát a nyomtatóból. Nyissa fel a papírtálca fedelét, és ha szükséges, vegye ki a papírt a tálcából.
- **2.** Ha a Letter mérethez szeretné átállítani a tálcát, fogja meg a tálca hátsó részén lévő kart, és forgassa el az óramutató járásának irányába.

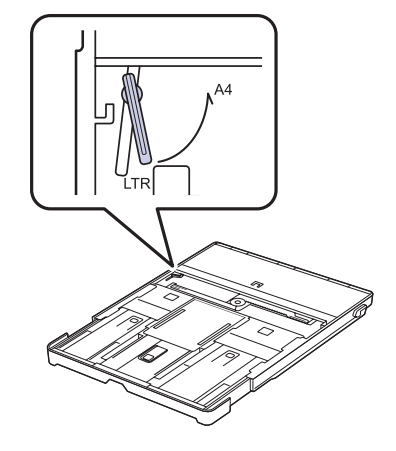

**3.** Nyomja össze a papírvezetőt, és csúsztassa a kar széléig.

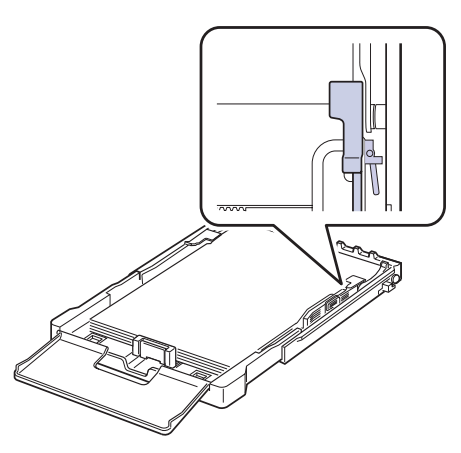

Ha az A4-es mérethez szeretné átállítani a tálcát, először tolja balra (Ł) a papírvezetőt, és forgassa el a kart az óramutató járásával ellentétes irányba. A kar erőltetésével tönkreteheti a tálcát.

# <span id="page-33-0"></span>**Nyomtatás speciális nyomathordozó anyagokra**

A gép különleges méretű és típusú nyomtatási anyagokat is képes kezelni, például levelezőlapokat, jegyzetlapokat és borítékokat. Különösen hasznos fejléces vagy színes papírra történő egyoldalas nyomtatás esetén.

### **Nyomtatási anyagok kézi adagolása**

- Egyszerre csak egyféle méretű nyomathordozót töltsön a tálcába.
- A papírelakadás megelőzése érdekében ne töltsön papírt a tálcába, amíg van benne az előző tételből. Ez a többi nyomtatási médiatípusra is vonatkozik.
- A nyomathordozót a nyomtatni kívánt oldalával felfele, illetve felső szélével előre kell a tálcába helyezni. A nyomathordozót helyezze a tálca közepére.
- A papírelakadás és nyomtatási minőségi problémák elkerülése érdekében csak az előírásai szerinti nyomathordozóra nyomtasson. ([Lásd: "Nyomathordozó kiválasztása" a 29 ldalon.](#page-28-1))
- A tálcába történő betöltés előtt a képeslapok, borítékok és címkék gyűrődéseit ki kell simítani.
- **1.** Helyezzen be papírt. ([Lásd: "A papíradagoló tálcában lév](#page-31-0)ő papír [méretének változtatása" a 32 ldalon.\)](#page-31-0)

M

- A felhasznált média típusától függően tartsa be az alábbi betöltési javaslatokat:
- Borítékok: Behajtható oldallal lefelé, a bélyeg helye a bal felső sarokba kerüljön.
- Címkék: Nyomtatható oldallal felfelé, a készülékbe a felső rövid széle kerüljön be először.
- Előnyomott papír: A nyomattal ellátott oldallal felfelé, a lap felső széle legyen a nyomtató felé.
- Levelezőlap: Nyomtatható oldallal felfelé, a készülékbe a rövid széle kerüljön be először.
- Korábban már nyomtatott papír: A korábban nyomtatott felével lefelé, az egyik kisimított széle lép be először a nyomtatóba.
- **2.** Amikor alkalmazásból nyomtat, indítsa a nyomtatás menüből.
- **3.** Nyomtatás előtt nyissa meg a nyomtató tulajdonságokat.
- **4.** Nyomja meg a **Papír** fület a nyomtatási tulajdonságok menüben, majd válassza ki a megfelelő papírtípust.

Ha címkét akar használni, állítsa a papírtípust **Címkék** értékre.

- **5.** Aa papírforrás pontban válassza a **Kézi adagoló** elemet, majd nyomja meg a **OK** gombot.
- **6.** Indítsa el a nyomtatást az alkalmazásból.
- **7.** Nyomja meg a **Leállítás** gombot a gépen az adagolás beindításához; ezután a gép megkezdi a nyomtatást.
- Többoldalas nyomtatás esetén az első oldal kinyomtatása után M töltse be a következő lapot, majd nyomja meg a **Leállítás** gombot. Ezt a műveletet ismételje meg minden egyes
	- nyomtatandó oldalnál. • A módosított beállítások csak addig maradnak érvényben, amíg az adott alkalmazást használja.

# <span id="page-33-1"></span>**A kimeneti támasz beállítása**

A kinyomtatott lapok a kimeneti tálcára kerülnek, a támasz pedig segít a kinyomtatott lapok igazításában. Ahhoz, hogy a támasz megfelelően igazítsa helyre a lapokat, a papírméretnek megfelelően ki kell húzni azt.

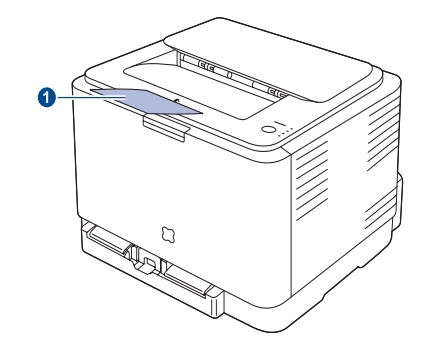

#### **1 Kimeneti támasz**

- Ha a támaszt nem megfelelően állítja be, előfordulhat, hogy W a kinyomtatott oldalak nem egymáson helyezkednek el vagy kiesnek a nyomtatóból.
	- Ha folyamatosan sok oldalt nyomtat, a felső kimeneti tálca felülete felmelegedhet. Ügyeljen hogy senki, különösen kisgyermekek ne érintsék meg a felületet.

# <span id="page-33-2"></span>**A papír méretének és típusának** beállítása

Miután a betöltötte a papírt a tálcába, az illesztőprogram segítségével meg kell adnia a papír méretét és típusát. A módosítások állandósításához a következőket kell tennie.

 $[{\not\!{\!\! E}}]$ A következő információk Windows XP esetén érvényesek. Más Windows operációs rendszer esetén olvassa el a Windows felhasználói kézikönyvét, vagy online súgóját.

- **1.** Kattintson a számítógépen a **Start** gombra.
- **2.** Válassza a **Nyomtatók és faxok** lehetőséget.
- **3.** Kattintson jobb egérgombbal a nyomtató ikonjára, majd válassza a **Nyomtatási beállítások** parancsot.
- **4.** Kattintson a **Papír** fülre, majd módosítsa a beállításokat a **Papírbeállítások** területen.
- **5.** Kattintson az **OK** gombra.

# <span id="page-34-0"></span>Alapvető nyomtatási feladatok

Ez a fejezet a gyakori nyomtatási feladatokat mutatja be.

#### **A fejezet tartalma:**

- 
- • [Dokumentum nyomtatása](#page-34-1) • [Nyomtatási feladat törlése](#page-34-2)

# <span id="page-34-1"></span>**Dokumentum nyomtatása**

A nyomtató különféle Windows-, Macintosh- vagy Linux-alkalmazásokból képes nyomtatni. A dokumentum nyomtatásához szükséges konkrét lépések a használt alkalmazástól is függnek.

A nyomtatással kapcsolatos részleteket a *Szoftverszakasz* című részben találja meg.

# <span id="page-34-2"></span>**Nyomtatási feladat törlése**

Ha a nyomtatási sorban vagy nyomtatási feladatkezelőben, pl. a Windows Nyomtatók mappájában várakozik a feladat, a törlését az alábbiak szerint végezheti el:

- **1.** Kattintson a Windows **Start** menüjére.
- **2.** Windows 2000 esetén kattintson a **Beállítások** menü **Nyomtatók** parancsára.

Windows XP/2003 esetén válassza a **Nyomtatók és faxok** elemet. Windows Vista/2008 esetén az elérési útvonal: **Vezérlőpult** → **Hardver és hang** → **Nyomtatók**.

Windows 7 esetén az elérési útvonal: **Vezérlőpult** → **Hardver és hang** → **Eszközök és nyomtatók**.

Windows Server 2008 R2 esetén az elérési útvonal: **Vezérlőpult** → **Hardver** → **Eszközök és nyomtatók**.

**3.** Windows 2000, XP, 2003, 2008 és Vista esetén kattintson duplán a saját készülékére.

Windows 7 és Windows Server 2008 R2 esetén kattintson jobb gombbal a következőre: nyomtató ikon → helyi menü → **Milyen nyomtatás zajlik most**.

**4.** A **Dokumentum** menüből válassza a **Mégse** lehetőséget.

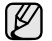

Az ablakot egyszerűbb módon úgy érheti el, ha a Windows asztal jobb alsó sarkában kétszer rákattint a nyomtatóikonra.

Az aktuális nyomtatási feladatot úgy is törölheti, ha megnyomja a **Leállítás** gombot a kezelőpanelen.

# <span id="page-35-0"></span>Karbantartás

Ez a fejezet a készülék és a festékkazetta karbantartásával kapcsolatos információkat tartalmazza.

#### **A fejezet tartalma:**

- • [Jelentések nyomtatása](#page-35-1)
- • [A berendezés tisztítása](#page-35-2)
- • [A festékkazetta karbantartása](#page-37-0)
- • [A festékkazetta cseréje](#page-38-0)

# <span id="page-35-1"></span>**Jelentések nyomtatása**

Konfigurációs jelentést a nyomtató kezelőpultjának segítségével is nyomthat. A konfigurációs oldalon megtekintheti az aktuális beállításokat, ezzel elősegítheti a problémák megoldását. Készenléti módban nyomja meg, és tartsa lenyomva a kezelőpanel **Leállítás** gombját kb. 5 másodpercig.

# <span id="page-35-2"></span>**A berendezés tisztítása**

A nyomtatási minőség megőrzése érdekében kövesse a lenti tisztítási eljárást a festékkazetta cseréjekor, vagy ha a nyomtatásban minőségi problémát tapasztal.

- Ha a készülékházat nagy mennyiségű alkoholt, oldószert vagy 八 egyéb erős hatású vegyületet tartalmazó tisztítószerrel mossa le, a burkolaton elszíneződések vagy karcolások keletkezhetnek.
	- Ha a készülék vagy a környezete festékkel szennyeződik, nedves ruhával vagy törlőkendővel tisztítsa meg. Ha porszívót használ, a levegőbe kerülő festékporszemcsék károsíthatják az egészségét.

## <span id="page-35-3"></span>**A külső felület tisztítása**

A készülék burkolatát tiszta, puha, szálmentes ronggyal tisztítsa meg. A törlőruhát vízzel enyhén benedvesítheti, de vigyázzon, hogy a víz ne cseppenjen a készülékre vagy annak belsejébe.

# <span id="page-35-4"></span>**A készülék belsejének tisztítása**

Nyomtatás közben papír-, festékpor- és porrészecskék rakódhatnak le a nyomtató belsejében. Ez a lerakódás ronthatja a nyomtatási minőséget, például festékfoltokat vagy elkenődést okozva. A készülék belsejének tisztítása csökkenti és megelőzi az ilyen problémák kialakulását.

- **1.** Kapcsolja ki a készüléket, és húzza ki a hálózati kábelt. Hagyja kihűlni a készüléket.
- **2.** A kioldógomb megnyomásával nyissa fel teljesen az előlapot.

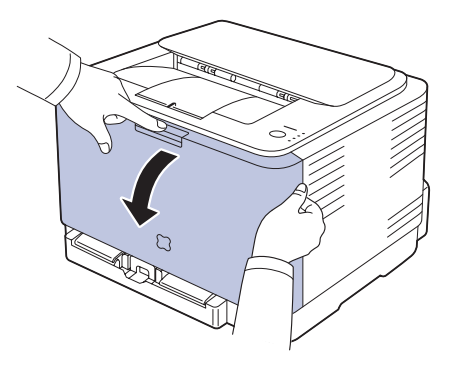

- A leképező [egység cseréje](#page-39-0)
- A festékpor gyűjtő [tartály cseréje](#page-41-0)
- • [Alkatrészek karbantartása](#page-42-0)
- • [A gép felügyelete weboldalon keresztül](#page-42-1)
- **3.** Fogja meg a festékkazettát a fogantyúinál, majd kifelé húzva távolítsa el a készülékből.

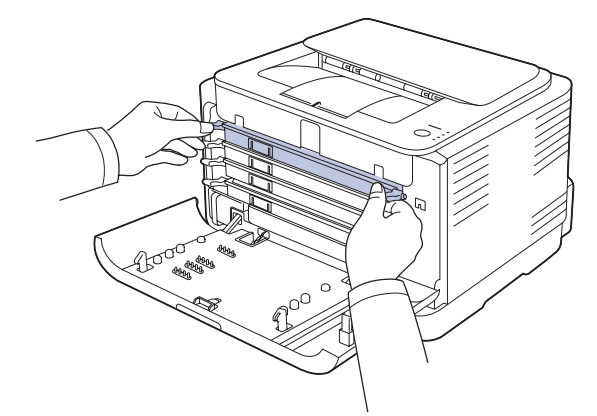

**4.** A fogantyújánál fogva húzza ki a festékpor gyűjtő tartályt a készülékből.

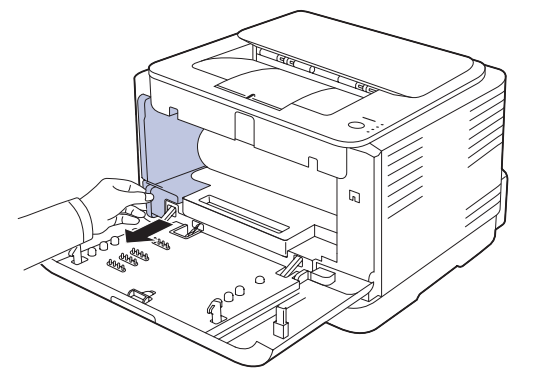
**5.** A képalkotó egység elején található horony segítségével húzza ki a képalkotó egységet a gépből.

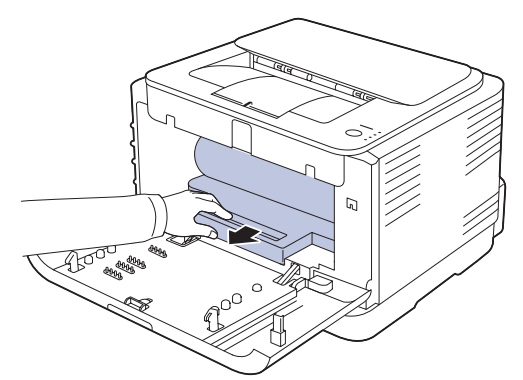

- Ne érjen a kezével vagy bármilyen más anyaggal a képalkotó egység zöld felületéhez.
	- Legyen óvatos, ne karcolja meg a képalkotó egység felületét.
	- Ha az előlapot néhány percnél hosszabb ideig hagyja nyitva, fény érheti a képalkotó egységet. Ez károsítja a képalkotó egységet. Zárja be az előlapot, ha a telepítést valamilyen oknál fogva meg kell szakítani.
- **6.** Száraz, nem bolyhosodó törlőkendővel tisztítsa meg a portól és a festéktől a festékkazetta területét és réseit.

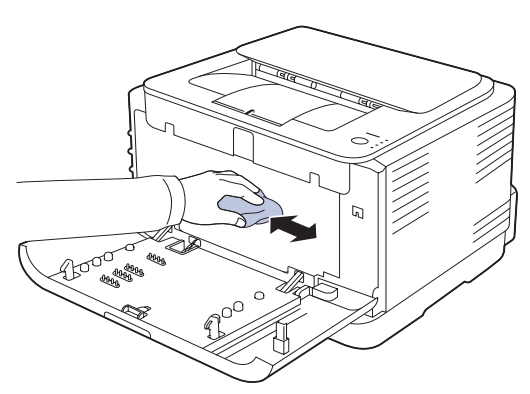

- Ha a festékpor a ruházatra kerül, száraz ronggyal törölje le, és mossa ki hideg vízben. A meleg víz a szövetszálakban megköti a festékport.
	- Ha a készülék vagy a környezete festékporral szennyeződik, vizes ronggyal vagy törlőkendővel tisztítsa meg. Porszívó használata esetén a festékpor a levegőbe kerül, és ez az egészségére káros lehet.

```
Tisztítás után hagyja teljesen megszáradni a nyomtatót.
W
```
**7.** A képalkotó egység elején található hornyot fogva tolja vissza a képalkotó egységet a gépbe.

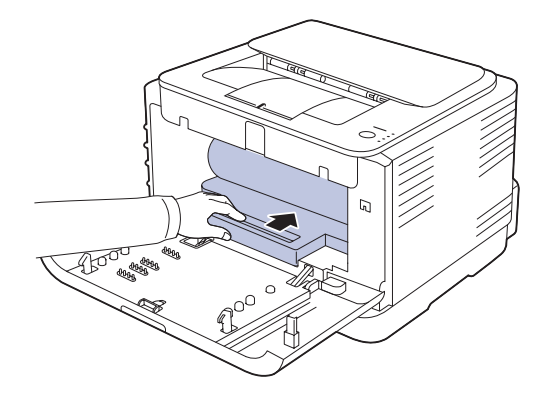

**8.** Helyezze a festékpor gyűjtő tartályt a megfelelő helyre, majd nyomja le, hogy biztosan a helyére kerüljön.

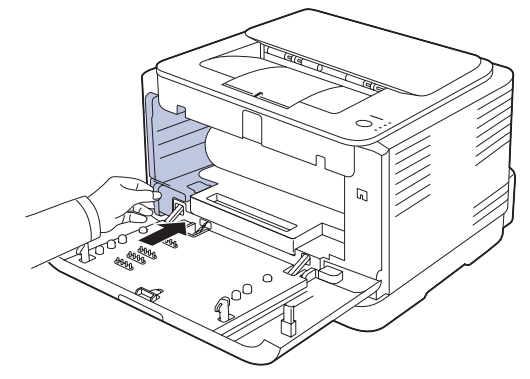

**9.** Csúsztassa vissza a festékkazettát a készülékbe.

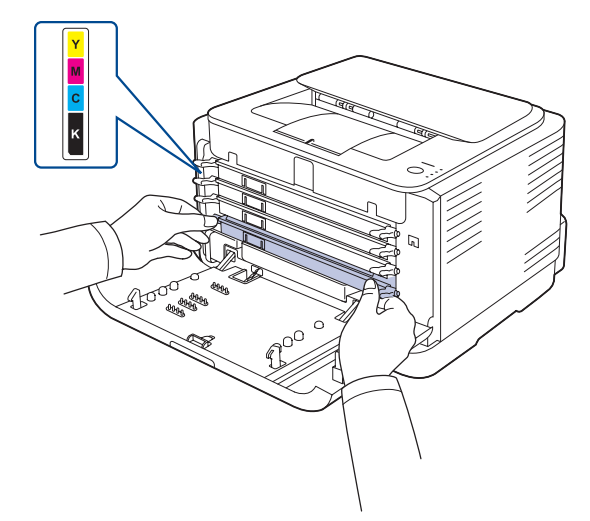

**10.** Helyezze vissza a tartályt a készülékbe, és csukja vissza az előlapot. Ha az előlap nincs teljesen lezárva, a készülék nem fog működni.

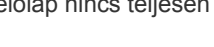

**11.** Dugja be a hálózati kábelt és kapcsolja be a készüléket.

# <span id="page-37-1"></span>**A festékkazetta karbantartása**

#### **A festékkazetta tárolása**

A festékkazetták fényre, hőmérsékletre és nedvességre érzékeny alkatrészeket tartalmazhatnak. A Samsung azt javasolja, hogy a felhasználók tartsák be az itt szereplő tanácsokat az új Samsung festékkazetta optimális teljesítménye, kiváló minőségének megőrzése és hosszú élettartama érdekében.

A festékkazettát tárolja a nyomtató környezetével megegyező környezetben; ez szabályozott irodai hőmérsékletet és páratartalmat jelent. A festékkazettát a behelyezésig az eredeti, zárt csomagolásban kell tartani – ha nem áll rendelkezésre az eredeti csomagolás, papírral takarja el a festékkazetta nyílását, és azt sötét szekrényben tárolja.

A festékkazetta használat előtti felnyitása jelentősen csökkenti annak eltarthatóságát és működési élettartamát. Ne tárolja a kazettát a padlón. Ha festékkazettát eltávolítja a nyomtatóból, azt a következőképpen tárolja:

- Az eredeti csomagolás védőzacskójában.
- Vízszintes helyzetben a megfelelő oldallal felfelé (nem a széleire támasztva).
- Ne tárolja a kellékanyagokat a következő feltételek mellett:
	- 40 °C-nál magasabb hőmérséklet.
	- 20%-nál alacsonyabb és 80%-nál magasabb páratartalom.
	- Nagy mértékben változó páratartalmú vagy hőmérsékletű környezet.
	- Közvetlen napfény vagy beltéri világítás.
	- Poros környezet.
	- Autóban hosszabb ideig.
	- Korrozív hatású gázoknak kitett környezet.
	- Sós levegőn.

#### **Kezelési utasítások**

- Ne érjen a festékkazettába található fotoszenzitív dob felületéhez.
- Ne tegye ki a festékkazettát szükségtelen rezgésnek vagy ütésnek.
- Soha ne forgassa el kézzel a dobot, különösen ne az ellenkező irányba; ez belső sérülést és festékszivárgást okozhat.

#### **Nem Samsung és újratöltött festékkazetták használata**

A Samsung Electronics nem tanácsolja, és nem hagyta jóvá nem Samsung márkájú festékkazetták használatát a nyomtatóban, beleértve az általános, saját márkás, utántöltött vagy újrahasznosított festékkazettákat.

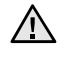

• A Samsung nyomtatók garanciája nem terjed ki az újratöltött, újrahasznosított vagy nem Samsung márkájú festékkazetták által okozott meghibásodásokra.

#### **Festékkazetta becsült élettartama**

A festékkazetta becsült élettartama (a festékkazetta teljesítménybe) a nyomtatási feladatokhoz szükséges festék mennyiségétől függ. A ténylegesen nyomtatott oldalak száma a lapok nyomtatási sűrűségétől, a működési környezettől, a nyomtatások között eltelt időszakoktól, a nyomathordozó típusától és méretétől függ. Például, ha nagy mennyiségű grafikát nyomtat, a festékkazetta nagy igénybevételnek van kitéve, és elképzelhető, hogy

## <span id="page-37-0"></span>**A festék újraeloszlatása**

Amikor a festékkazetta majdnem üres, halvány vagy világos területek jelennek meg a lapon. Ugyanígy a színes képeknél is nyomtatási színhibák léphetnek fel a színkeverés során, ha valamelyik szín festékkazettája közel üres. Ideiglenesen javíthatja a nyomtatás minőségét a megmaradt festék újbóli egyenletes eloszlatásával.

- A kevés festékre vonatkozó üzenet megjelenhet a kijelzőn.
- A számítógép monitorán megjelenik a SmartPanel programablak és közli, hogy melyik festékkazetta kezd kiürülni.
- **1.** A kioldógomb megnyomásával nyissa fel teljesen az előlapot.

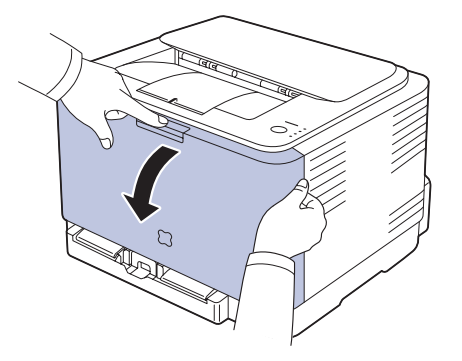

**2.** Fogja meg a festékkazettát a fogantyúinál, majd kifelé húzva távolítsa el a készülékből.

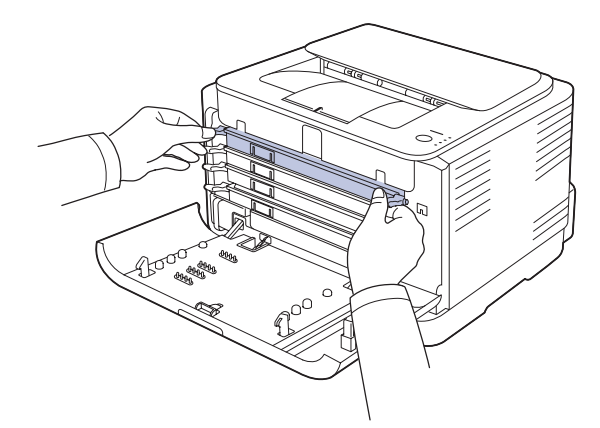

**3.** A festékkazettát a két fogantyújánál fogva oldalirányban alaposan rázza meg a festék egyenletes eloszlatásához.

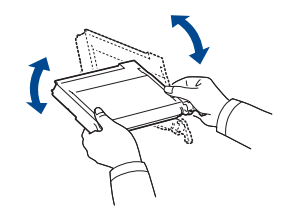

 $[{\not\! \omega}]$ 

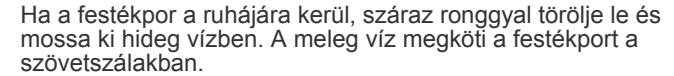

**4.** Csúsztassa vissza a festékkazettát a készülékbe.

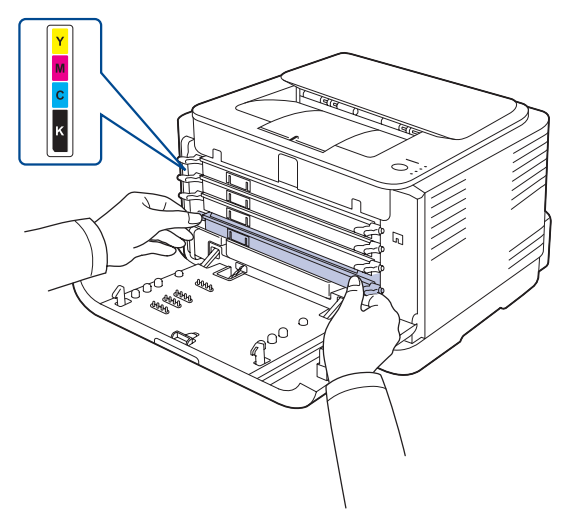

**5.** Csukja vissza az előlapot. Győződjön meg az előlap szoros záródásáról.

Ha az előlap nincs teljesen lezárva, a készülék nem fog működni.

# <span id="page-38-0"></span>**A festékkazetta cseréje**

A készülék négy színt használ, és mindegyik számára külön festékkazettával rendelkezik: sárga (Y), magenta (M), ciánkék (C) és fekete (K).

Amikor a kezelőpanelen a festék-LED-ek – amelyek a patron színével megegyező színel külön-külön jelzik a patronokat – bármelyike világít és az állapot-LED pirosan világít, az adott festékkazetta teljesen kifogyott. A készülék nem nyomtat.

Ezen kívül a számítógépen megjelenik a **Smart Panel** program ablaka és közli, hogy a festékkazettát ki kell cserélni.

Ilyenkor ki kell cserélni a festékkazettát. Ellenőrizze a készülékhez való nyomtatókazetta típusát. ([Lásd: "Kellékek" a 52 oldalon.](#page-51-0))

- **1.** Kapcsolja ki a készüléket és várjon néhány percet, amíg kihűl.
- **2.** A kioldógomb megnyomásával nyissa fel teljesen az előlapot.

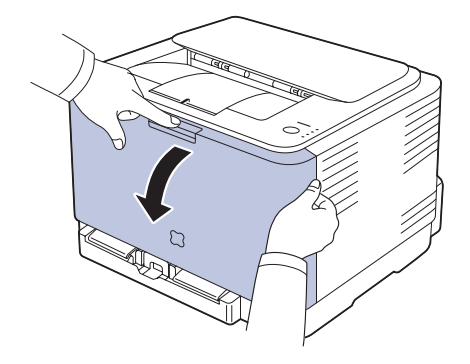

**3.** Fogja meg a festékkazettát a fogantyúinál, majd kifelé húzva távolítsa el a készülékből.

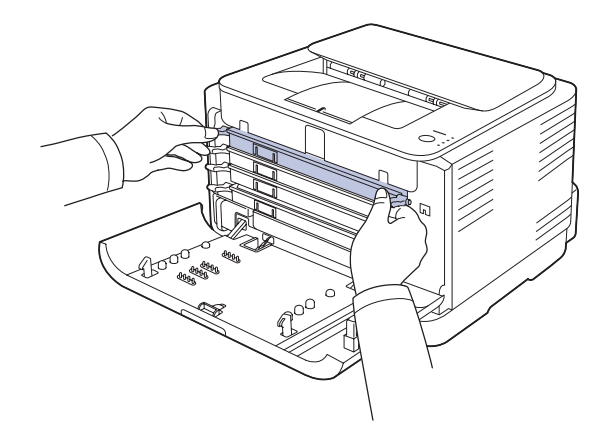

**4.** A festékkazettát a két fogantyújánál fogva oldalirányban alaposan rázza meg a festék egyenletes eloszlatásához.

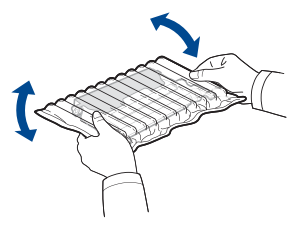

**5.** Vegyen ki egy új festékkazettát a csomagolásból.

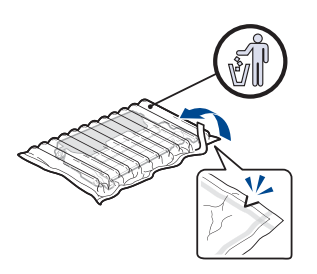

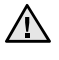

• Ne használjon éles tárgyakat, például kést vagy ollót a festékkazetták csomagolásának kibontásához. Ezzel megrongálhatja a festékkazettákat.

• A sérülés megelőzése érdekében ne tegye ki a festékkazettát néhány percnél hosszabb ideig tartó fénysugárzásnak. Szükség esetén védelemként takarja le egy darab papírral.

**6.** Helyezze a festékkazettát sík felületre, az ábrán látható módon, és távolítsa el a védőborítást.

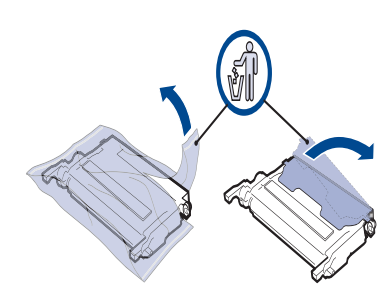

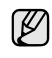

Ha a festékpor a ruházatra kerül, száraz ronggyal törölje le, és mossa ki hideg vízben. A meleg víz a szövetszálakban megköti a festékport.

**7.** Győződjön meg arról, hogy a festékkazetta színe megegyezik a kazettahely színével, majd fogja meg a fogantyúkat a kazetta két szélén. Tolja be a helyére a festékkazettát kattanásig.

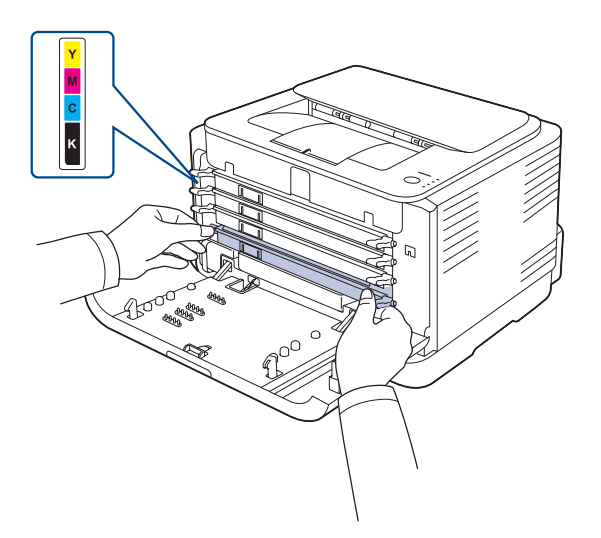

**8.** Csukja vissza az előlapot. Győződjön meg arról, hogy az előlap szorosan zár, majd kapcsolja be a nyomtatót.

Æ

Ha az előlap nincs teljesen lezárva, a készülék nem fog működni.

# <span id="page-39-0"></span>**A leképező egység cseréje**

Amikor a képalkotó egység élettartama lejárt, a Smart Panel program ablaka megjelenik a számítógépen és jelzi, hogy a képalkotó egységet ki kell cserélni. A nyomtató nem nyomtat tovább.

- **1.** Kapcsolja ki a készüléket és várjon néhány percet, amíg kihűl.
- **2.** A kioldógomb megnyomásával nyissa fel teljesen az előlapot.

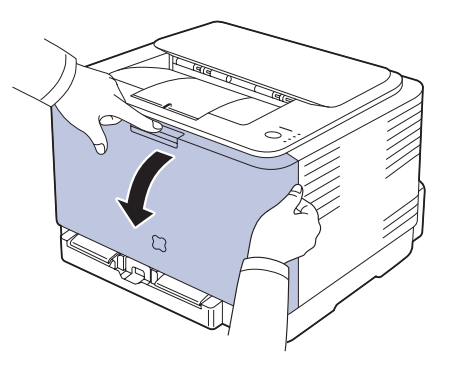

**3.** Fogja meg a festékkazettát a fogantyúinál, majd kifelé húzva távolítsa el a készülékből.

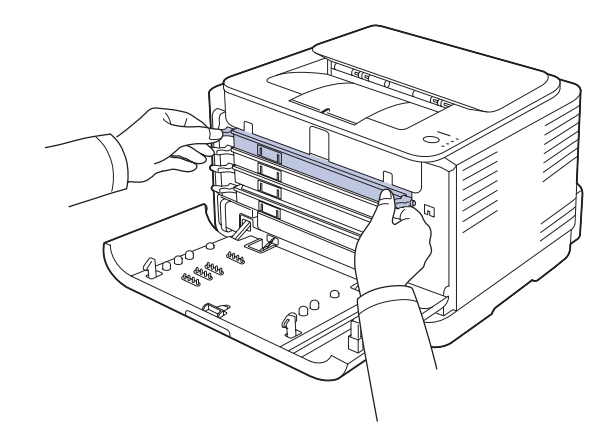

**4.** A fogantyújánál fogva húzza ki a festékpor gyűjtő tartályt a készülékből.

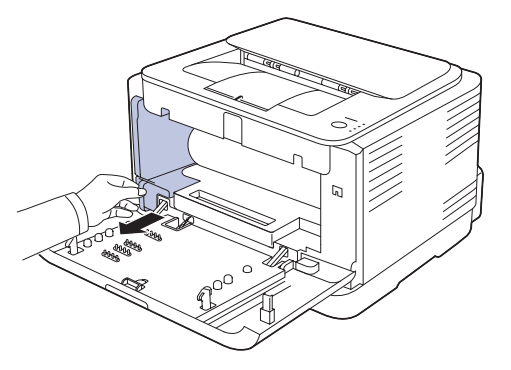

**5.** A képalkotó egység elején található horony segítségével húzza ki a képalkotó egységet a gépből.

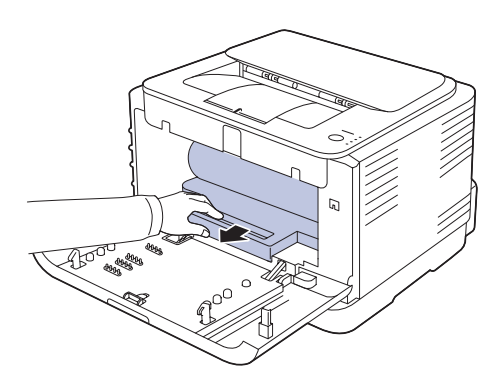

**6.** Vegyen ki egy új képalkotó egységet a csomagolásból.

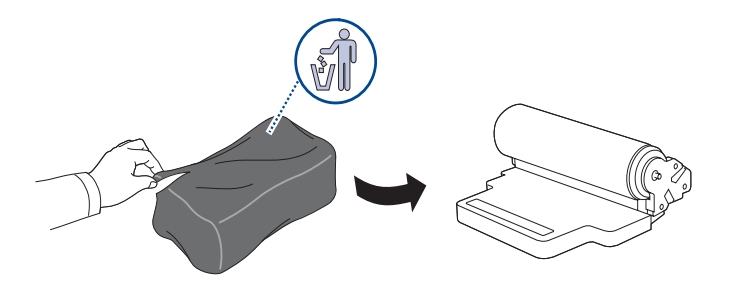

- Ne használjon éles tárgyakat, mint pl. kés vagy olló, a képalkotó egység csomagolásának felnyitásához. Így megrongálhatja az egység felületét.
	- Legyen óvatos, ne karcolja meg a képalkotó egység felületét.
	- A sérülés megelőzése érdekében ne tegye ki a képalkotó egységet néhány percnél hosszabb ideig tartó fénynek. Szükség<br>esetén védelemként takarja le egy darab papírral.
- **7.** A képalkotó egység elején található hornyot fogva tolja vissza a képalkotó egységet a gépbe.

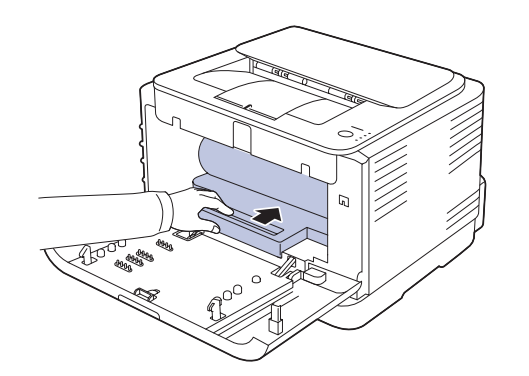

**8.** Helyezze a festékpor gyűjtő tartályt a megfelelő helyre, majd nyomja le, hogy biztosan a helyére kerüljön.

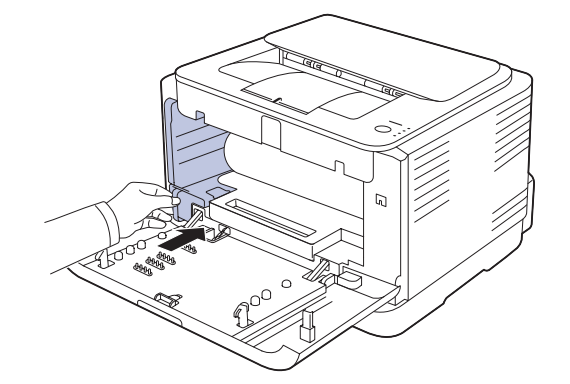

**9.** Csúsztassa vissza a festékkazettát a készülékbe.

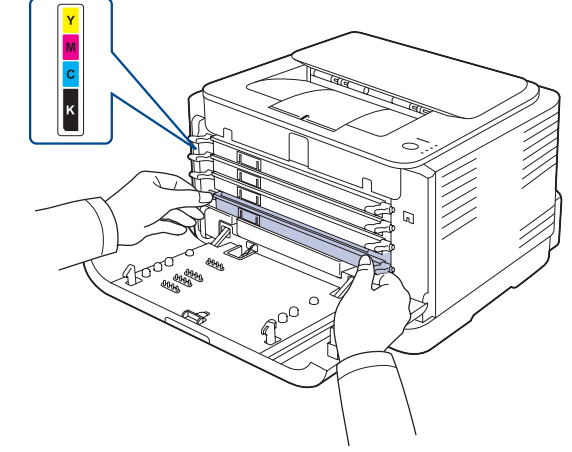

**10.** Csukja vissza az előlapot.

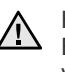

Ha az előlap nincs teljesen lezárva, a nyomtató nem fog működni. Ellenőrizze, hogy az összes nyomtatókazetta megfelelően a helyén van-e. Ha valamelyik festékkazetta nincs megfelelően a helyén, az előlap nem zárható le.

**11.** Kapcsolja be a készüléket.

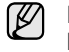

Minden LED folyamatosan pirosan villog. Várjon kb. 1,5 percet, hogy bemelegedjen a nyomtató.

# **A festékpor gyűjtő tartály cseréje**

Amikor a festékpor gyűjtő tartály élettartama lejárt, a **Smart Panel** program ablaka megjelenik a számítógépen és jelzi, hogy a festékpor gyűjtő tartályt ki kell cserélni. A nyomtató nem nyomtat tovább.

- **1.** Kapcsolja ki a készüléket és várjon néhány percet, amíg kihűl.
- **2.** Nyissa ki az előlapot.

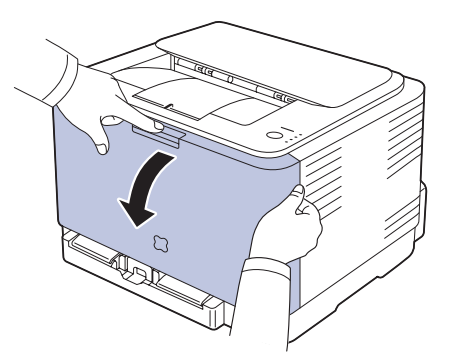

**3.** A fogantyújánál fogva húzza ki a festékpor gyűjtő tartályt a készülékből.

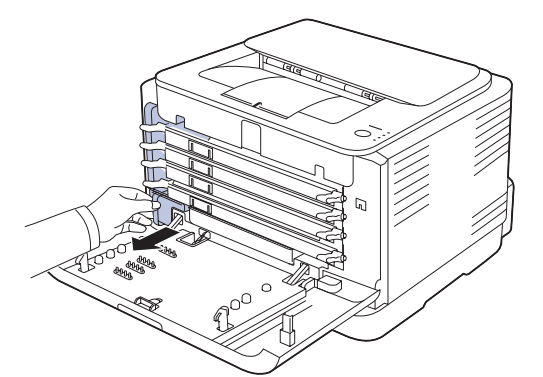

ſØ

A festékpor gyűjtő tartályt feltétlenül helyezze sík felületre, hogy a por ne szóródjon ki.

**4.** Vegye le a tartály kupakját az ábrán látható módon, és ezzel zárja le a festékpor gyűjtő tartály nyílását.

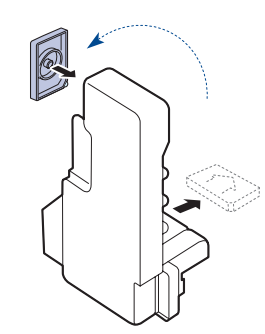

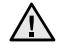

Ne döntse meg vagy borítsa fel a tartályt.

- **5.** Vegyen ki egy új festékpor gyűjtő tartályt a csomagolásból.
- **6.** Helyezze az új tartályt a megfelelő helyre, majd nyomja le, hogy biztosan rögzüljön.

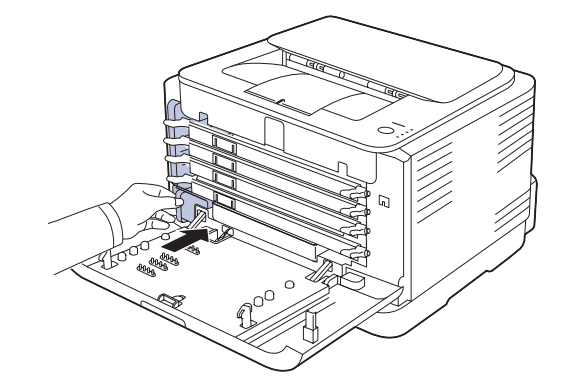

**7.** Csukja vissza az előlapot.

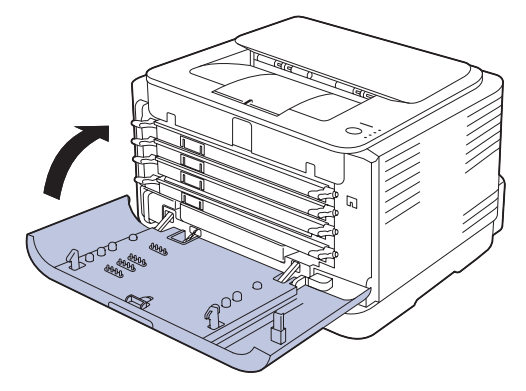

<u>/I\</u>

Ha az előlap nincs teljesen lezárva, a nyomtató nem fog működni. Ellenőrizze, hogy az összes nyomtatókazetta megfelelően a helyén van-e. Ha valamelyik festékkazetta nincs megfelelően a helyén, az előlap nem zárható le.

**8.** Kapcsolja be a készüléket.

# <span id="page-42-0"></span>**Alkatrészek karbantartása**

Az alkatrészek kopásából eredő nyomtatási minőségromlás és papírbehúzási hibák elkerülése, valamint a készülék megfelelő üzemállapotának fenntartása érdekében adott oldalszám után, vagy az adott alkatrész élettartamának lejártával a következő elemeket kell kicserélni.

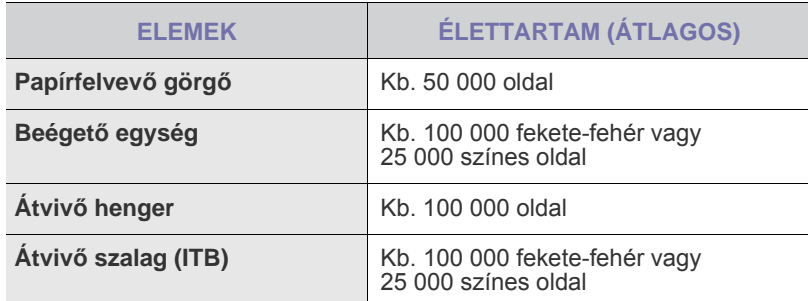

Javasoljuk, hogy a karbantartást hivatalos szakszervizben, a márkakereskedőnél, vagy abban az üzletben végeztesse el, ahol a készüléket vásárolta. A garancia nem terjed ki az elhasználódó alkatrészek élettartam utáni cseréjére.

## **A gép felügyelete weboldalon keresztül**

Ha a készüléket hálózatba kötötte és megfelelően megadta a TCP/IP-hálózati paramétereket, akkor a készülék felügyeletét a Samsung **SyncThru™ Web Service** beágyazott webkiszolgálón keresztül is elvégezheti. A **SyncThru™ Web Service** a következőkre használható:

- Megtekintheti a készülék eszközadatait, és ellenőrizheti az aktuális állapotát.
- Módosíthatja a TCP/IP-paramétereket és más hálózati paramétereket.
- Módosíthatja a nyomtató tulajdonságait.
- Beállíthatja, hogy a készülék e-mail értesítést küldjön az állapotáról.
- Támogatást kérhet a készülék használatához.

#### **A SyncThru™ Web Service elérése**

- **1.** Windows rendszerben indítson el egy webböngésző programot, például az Internet Explorert.
- **2.** Írja be a készülék IP-címét (http://xxx.xxx.xxx.xxx) a címmezőbe és nyomja meg az **Enter** billentyűt, vagy kattintson az **Ugrás** gombra. Megnyílik a nyomtató beágyazott webhelye.

# Hibaelhárítás

Ez a fejezet hasznos információkat tartalmaz a hibák elhárításához.

#### **A fejezet tartalma:**

- • [Tippek a papírelakadás elkerüléséhez](#page-43-0)
- • [Papírelakadás megszüntetése](#page-43-1)

# <span id="page-43-3"></span><span id="page-43-0"></span>**Tippek a papírelakadás elkerüléséhez**

A megfelelő adathordozó-típus kiválasztásával többnyire elkerülhető a papírelakadás. Papírelakadás esetén kövesse a [44](#page-43-0) oldalon ismertetett lépéseket.

- Kövesse a [32](#page-31-0) oldalon leírt eljárásokat. Ellenőrizze, hogy megfelelő-e az állítható papírvezetők pozíciója.
- Ne helyezzen túl sok papírt a tálcába. Győződjön meg róla, hogy a papírszint a tálca belső falán látható jel alatt van.
- Nyomtatás közben ne vegyen ki papírt a tálcából.
- Betöltés előtt hajlítgassa meg, pörgesse át és egyenesítse ki a lapokat.
- Ne használjon gyűrött, nedves, vagy erősen hullámos papírt.
- Ne keverje a papírtípusokat a tálcában.
- Csak ajánlott nyomathordozókat használjon. (Lásd: "A papír méretének [és típusának beállítása" a 34 oldalon.\)](#page-33-0)
- Ügyeljen arra, hogy a nyomathordozó nyomtatható oldala nézzen felfelé.

# <span id="page-43-2"></span><span id="page-43-1"></span>**Papírelakadás megszüntetése**

A papírszakadás elkerülése érdekében az elakadt papír lassan és <u>/I\</u> óvatosan húzza ki. Az elakadást a következő fejezetben leírt utasítások szerint szüntesse meg.

Ha papírelakadás fordul elő, a kezelőpulton az állapot-LED pirosan világít. Keresse meg és távolítsa el az elakadt papírt.

Mielőtt az elakadás elhárítása után folytatná a nyomtatást, ki kell nyitnia és vissza kell csuknia az előlapot vagy a hátlapot.

Ha a papírelakadás a papíradagoló területen történt, az elakadt papír kiszabadításához kövesse az alábbi lépéseket.

**1.** Húzza ki a tálcát a nyomtatóból és távolítsa el az elakadt papírt.

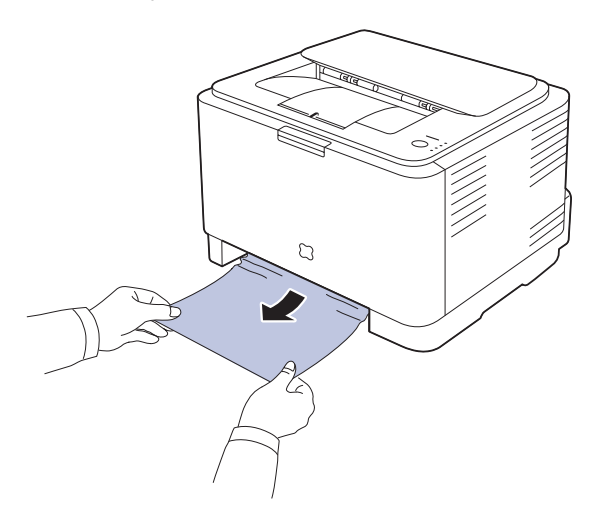

Ha nem találja az elakadt papírt, ugorjon a következő lépésre.

- • [Egyéb problémák megoldása](#page-45-0)
- **2.** Az elakadt papír eltávolításához nyissa fel a hátlapot.

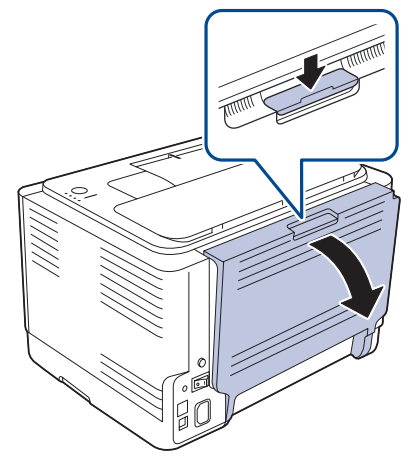

**3.** Óvatosan húzza ki a papírt az ábrán látható irányba. A legtöbb elakadt papír ebben a lépésben eltávolítható.

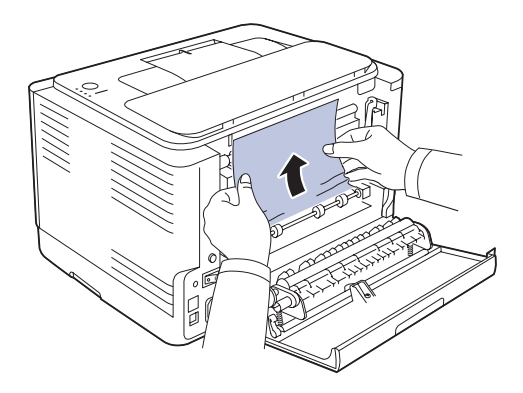

Ha nem találja az elakadt papírt vagy a kihúzás ellenállásba ütközik, ugorjon a következő lépésre.

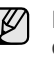

Ha a papír elszakad, győződjön meg róla, hogy eltávolította az összes papírdarabot a nyomtatóból.

**4.** Nyomja a beégető egység karjait felfelé.

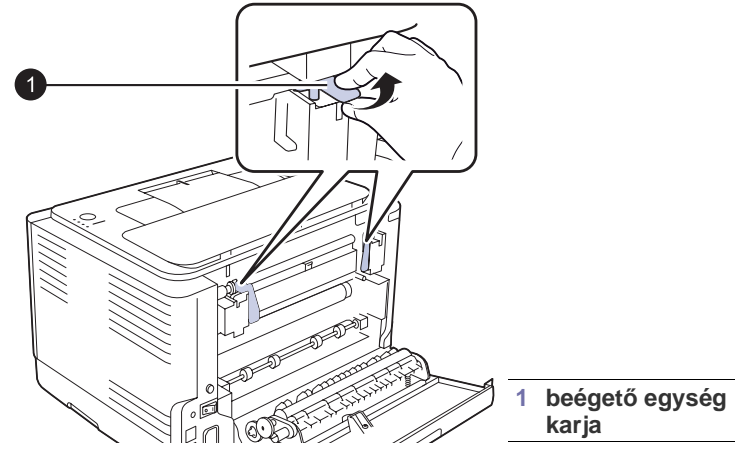

**5.** Nyissa fel a felső és a belső fedelet.

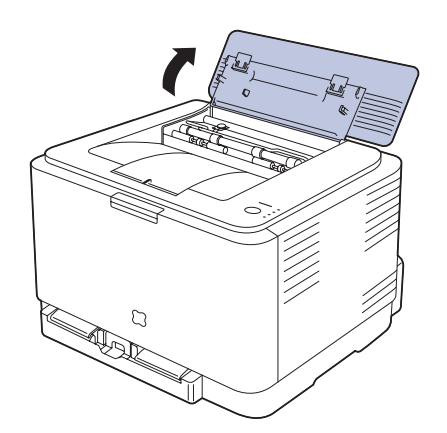

**6.** A belső fedelet nyitva tartva óvatosan vegye ki az elakadt papírt a nyomtatóból. A belső fedél ezután automatikusan bezárul.

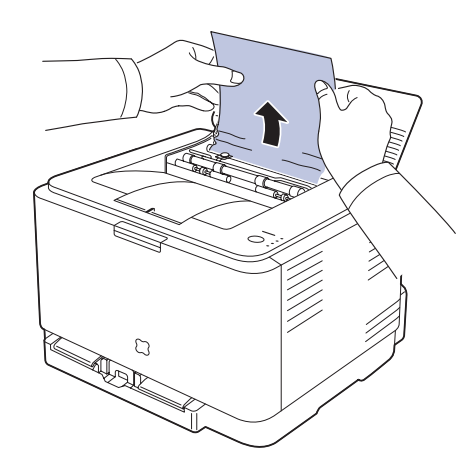

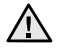

Ne érjen hozzá a beégető egységhez a belső fedélen belül. Az egység forró, ezért égési sérüléseket okozhat! A beégető egység üzemi hőmérséklete 180 ?C. A papírt óvatosan vegye ki a nyomtatóból.

**7.** Zárja be a fedlapot. Győződjön meg róla, hogy biztosan lezáródott.

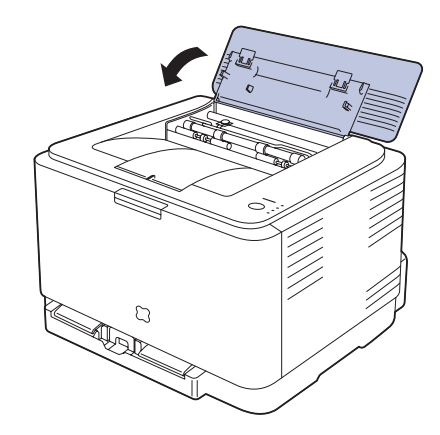

**8.** Nyomja a beégető egység karjait lefelé.

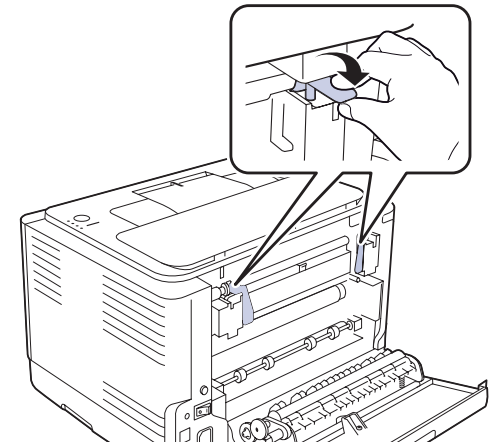

**9.** A nyomtatás folytatáshoz nyissa fel, majd zárja le a hátlapot vagy az előlapot.

# <span id="page-45-0"></span>**Egyéb problémák megoldása**

Az alábbi táblázat felsorol néhány esetet és az elhárításukra vonatkozó megoldásokat. Kövesse a leírt tanácsokat a hibák elhárításához. Ha a probléma továbbra is fennáll, hívja a márkaszervizt.

## <span id="page-45-1"></span>**Papíradagolás**

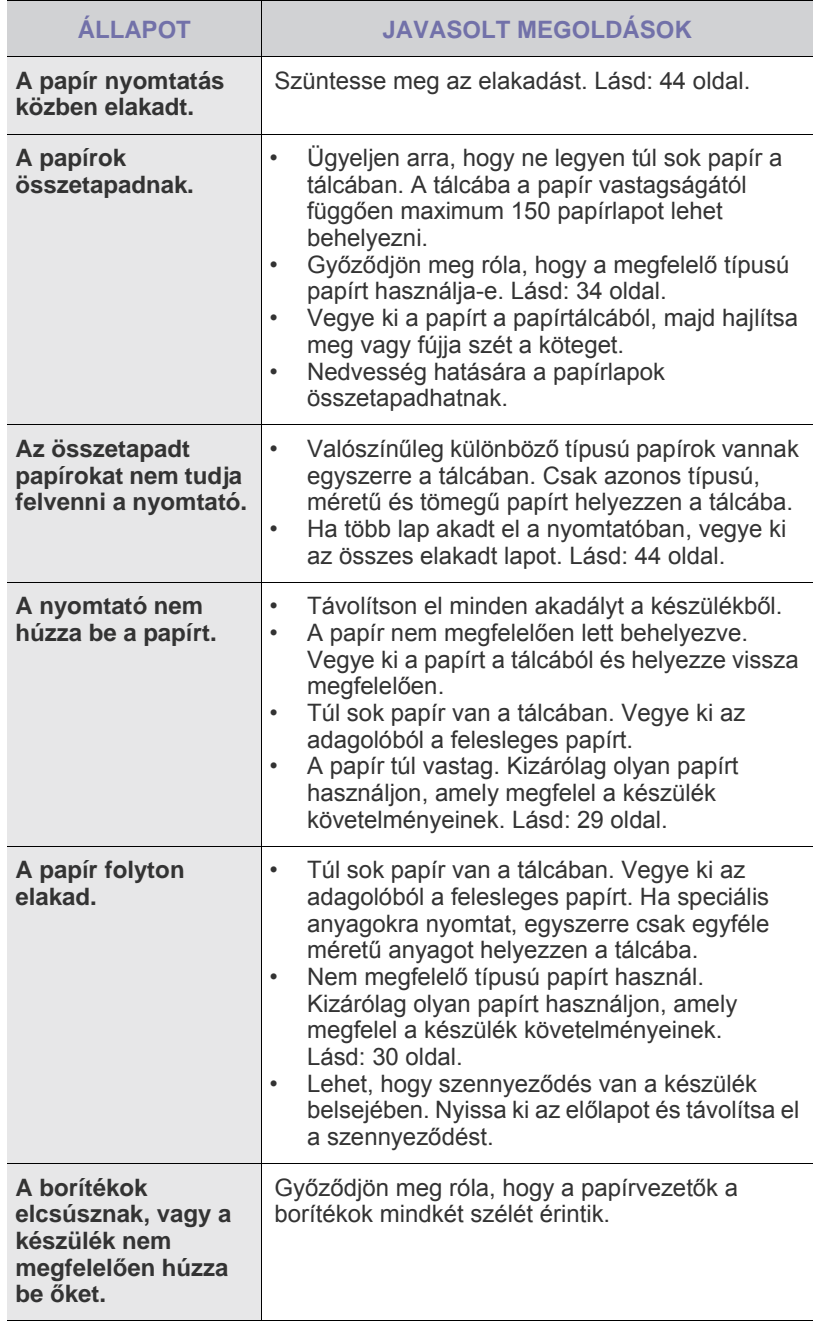

# **Nyomtatási problémák**

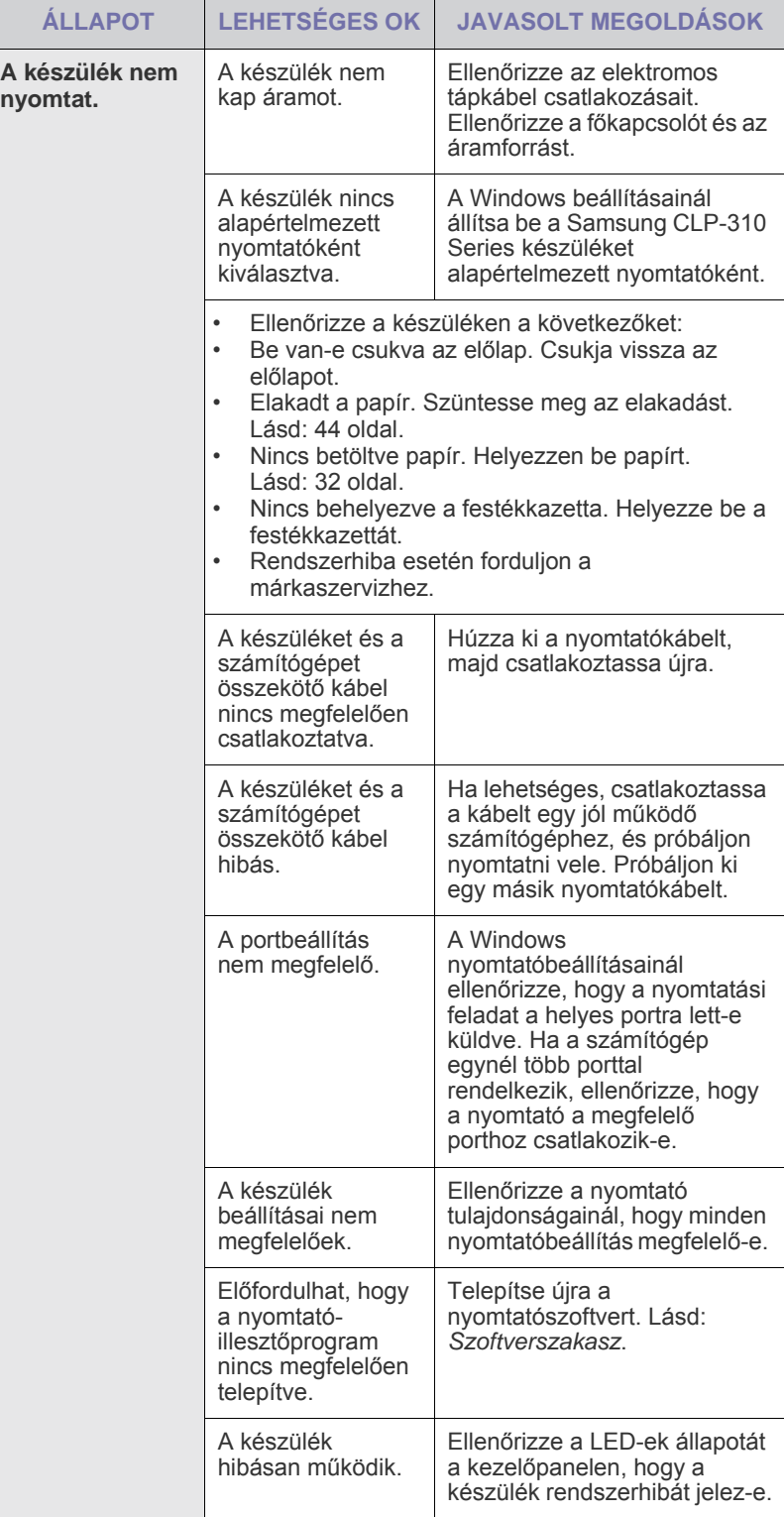

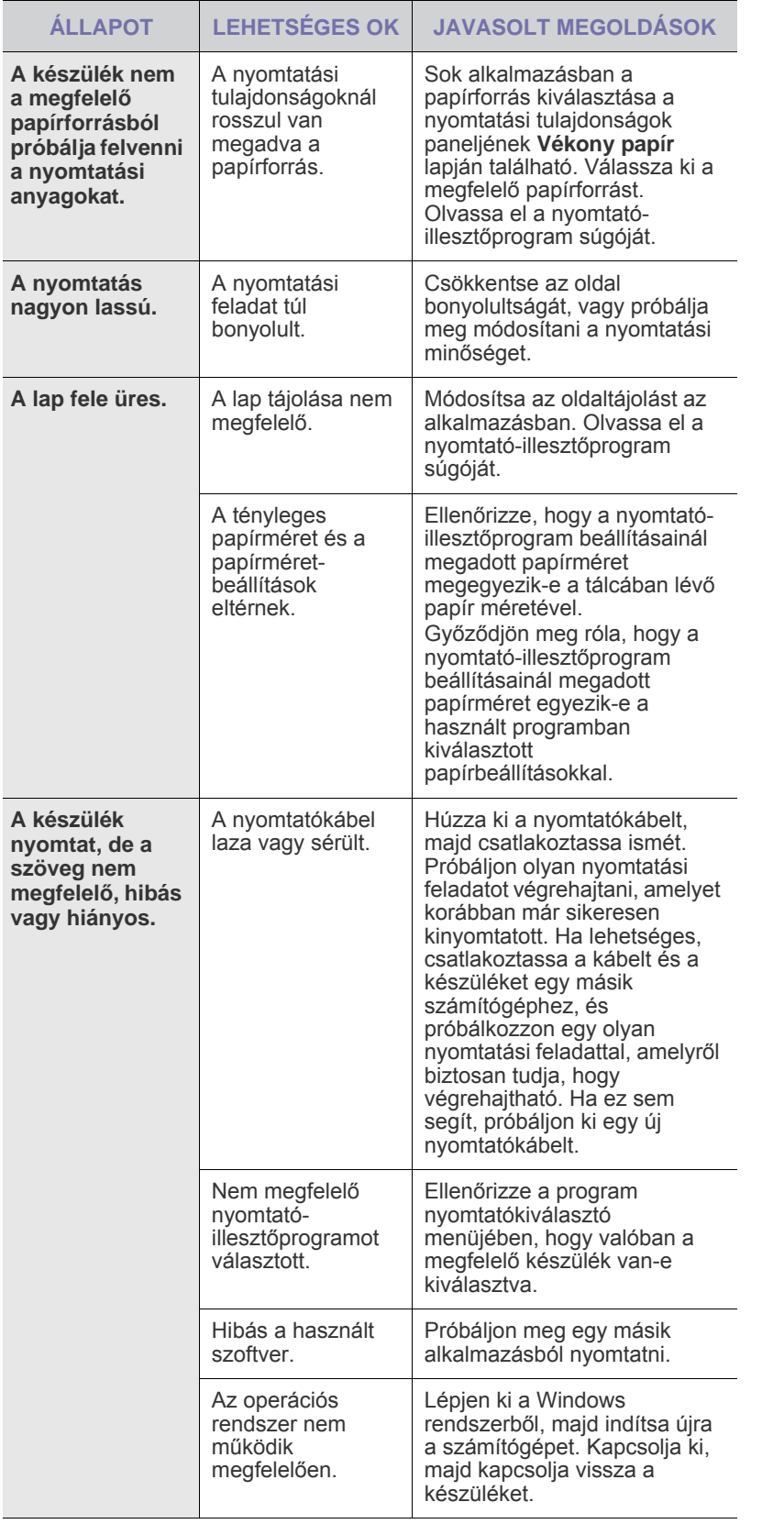

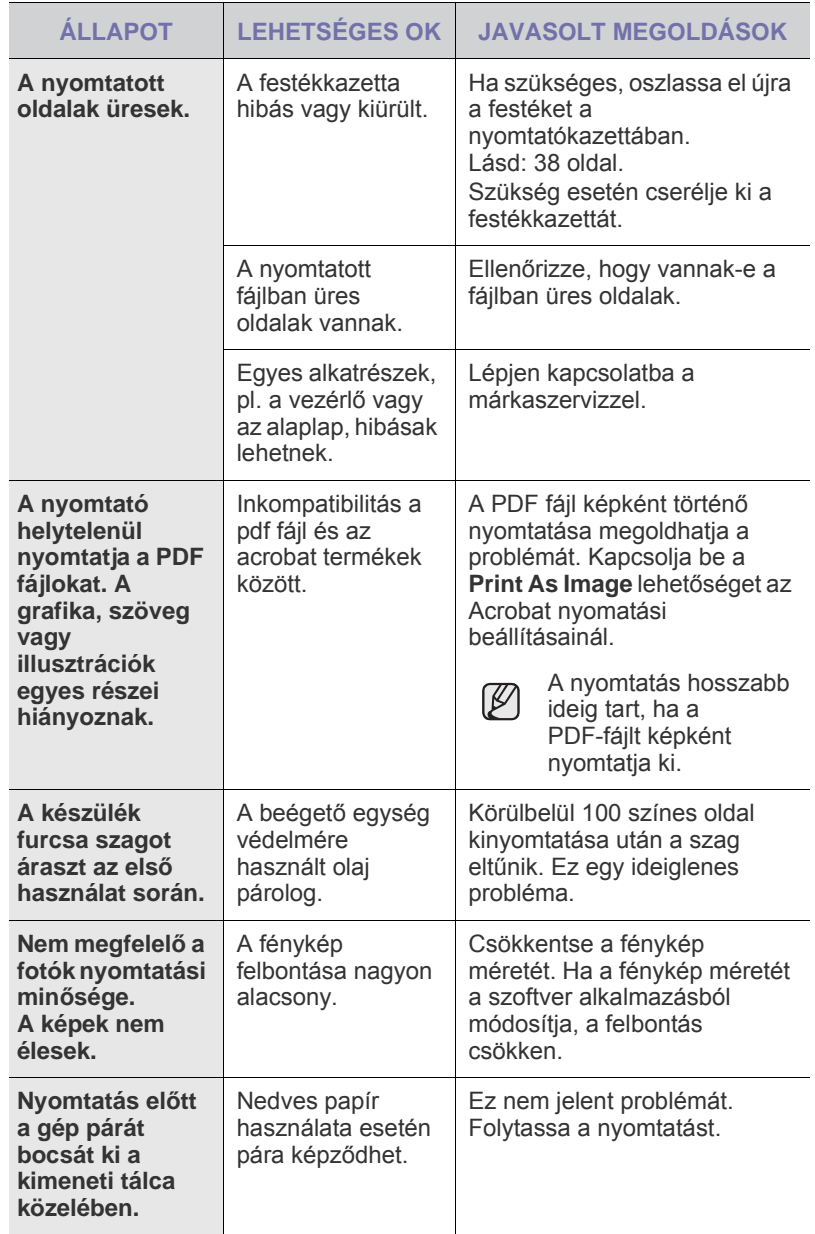

## <span id="page-47-0"></span>**Problémák a nyomtatás minőségével**

A nyomtatási minőség romlását tapasztalhatja, ha a készülék belseje szennyezett, vagy ha a papírt nem megfelelően helyezte be. Lásd az alábbi táblázatot a probléma elhárításához.

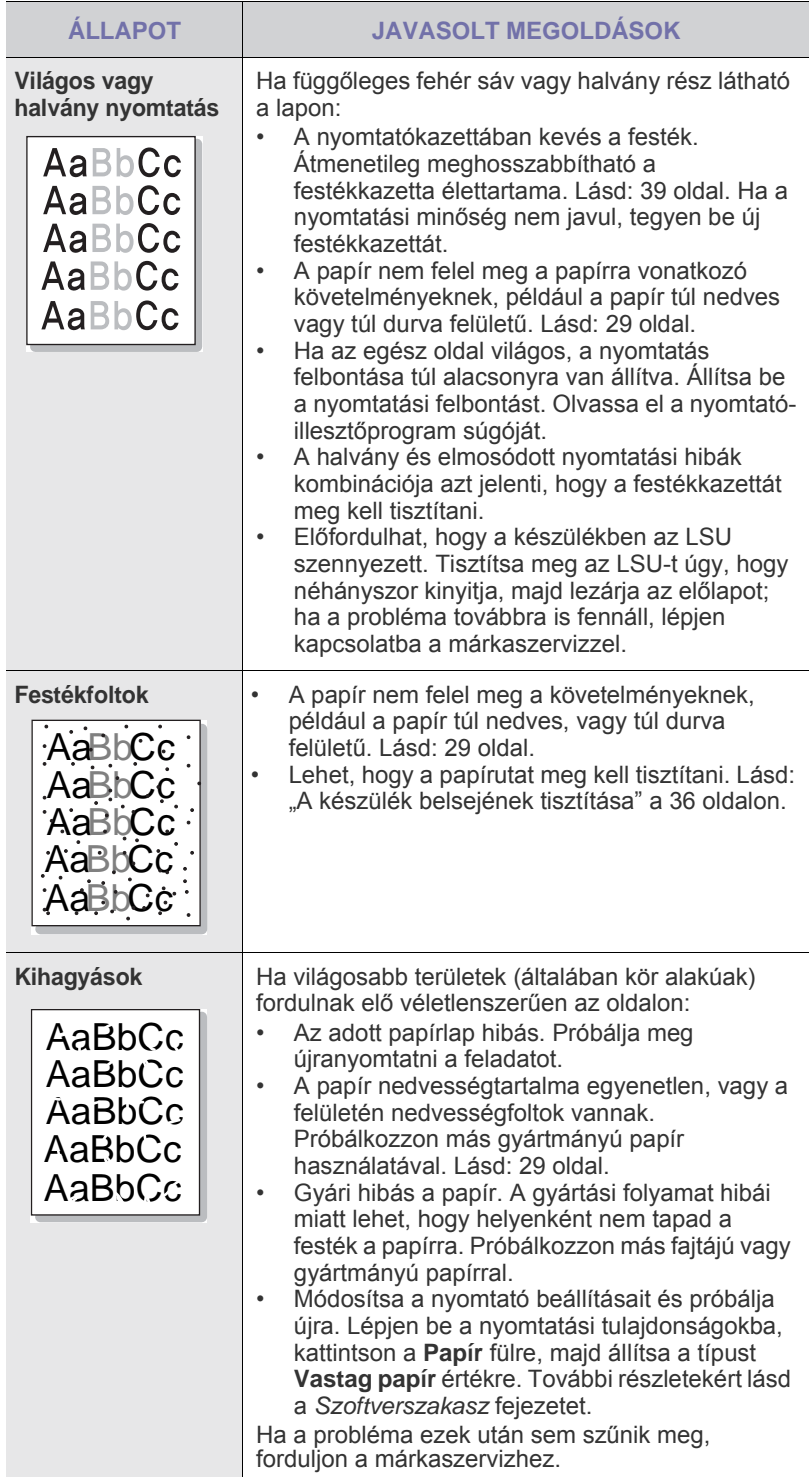

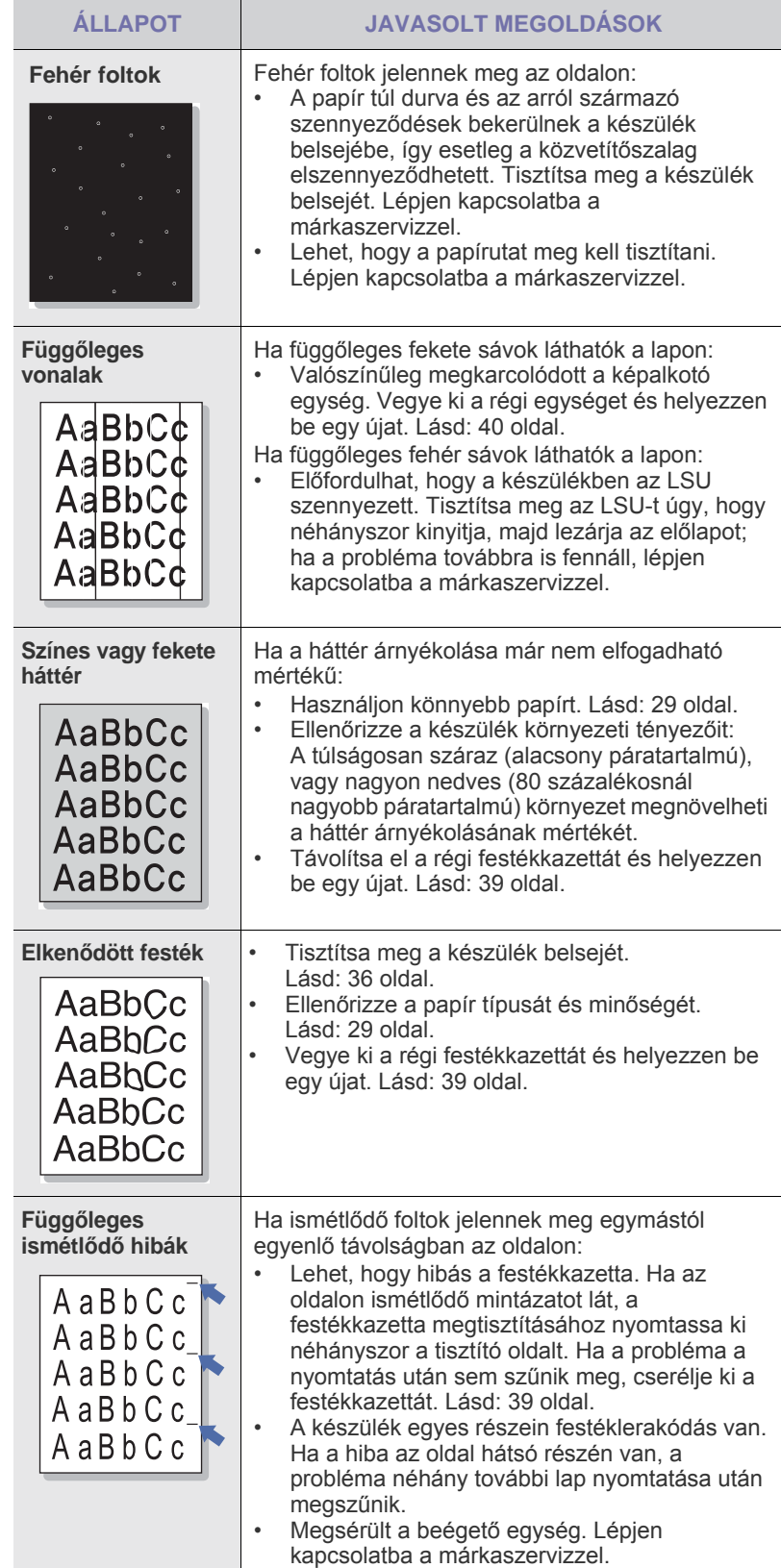

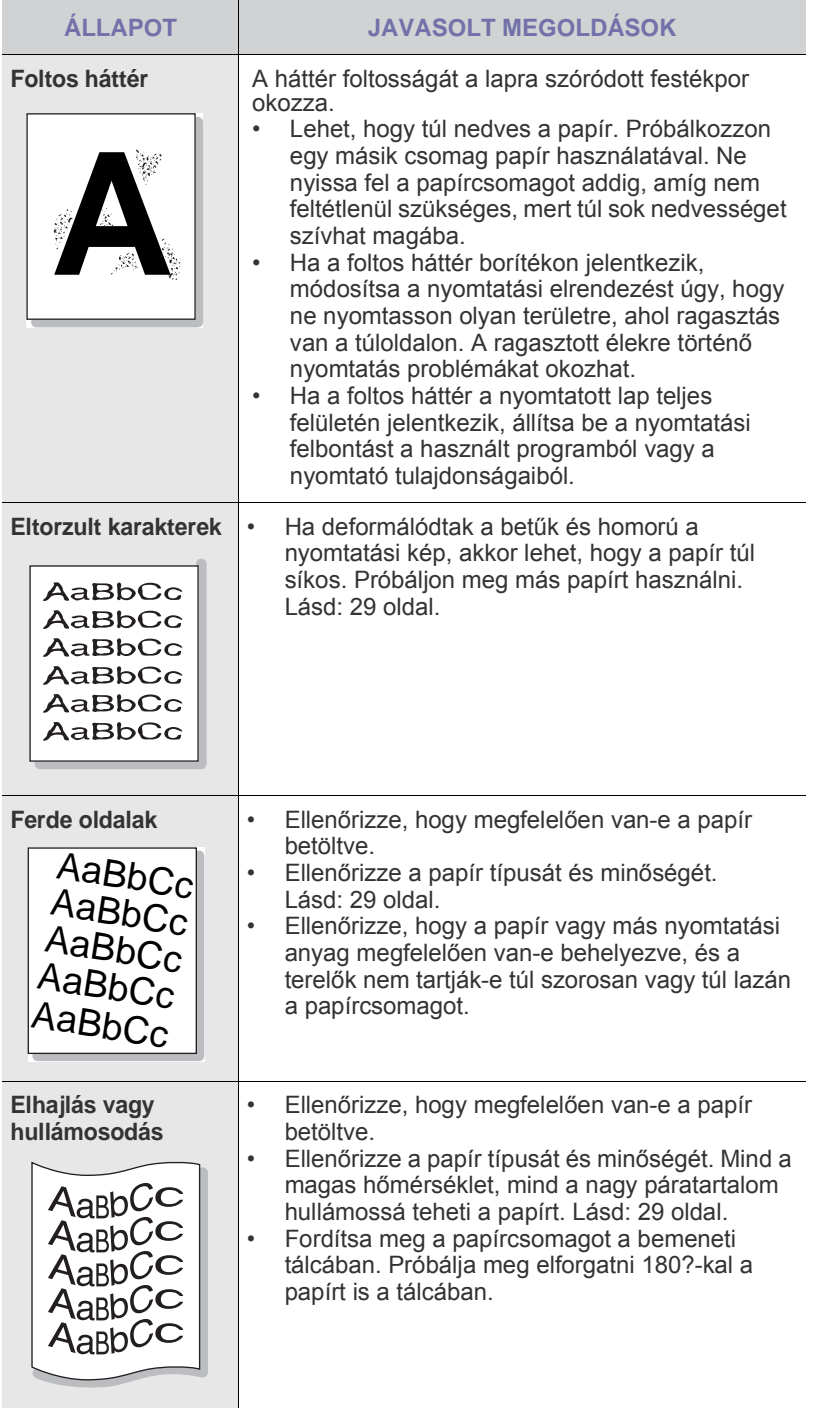

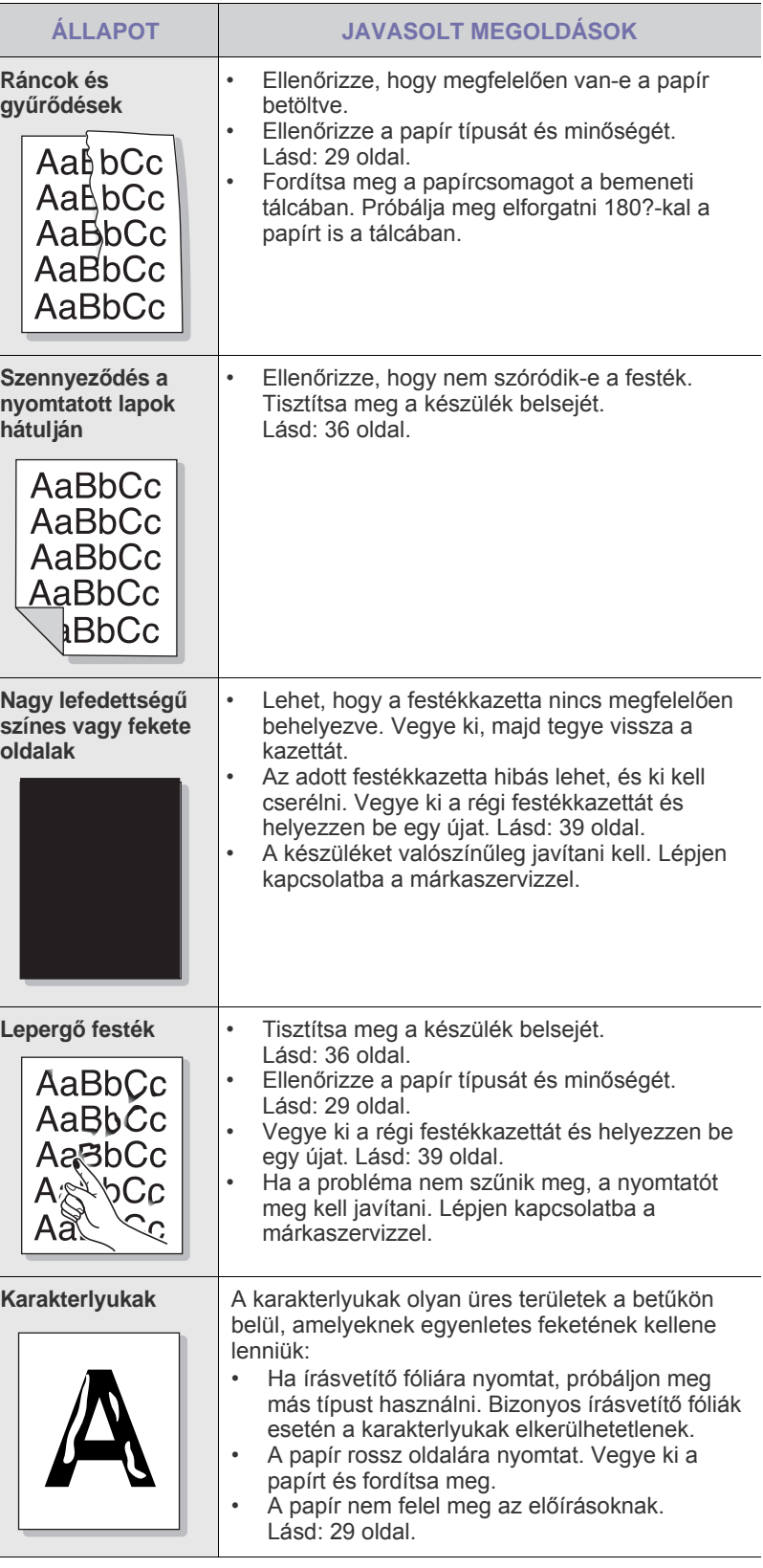

 $\overline{\phantom{a}}$ 

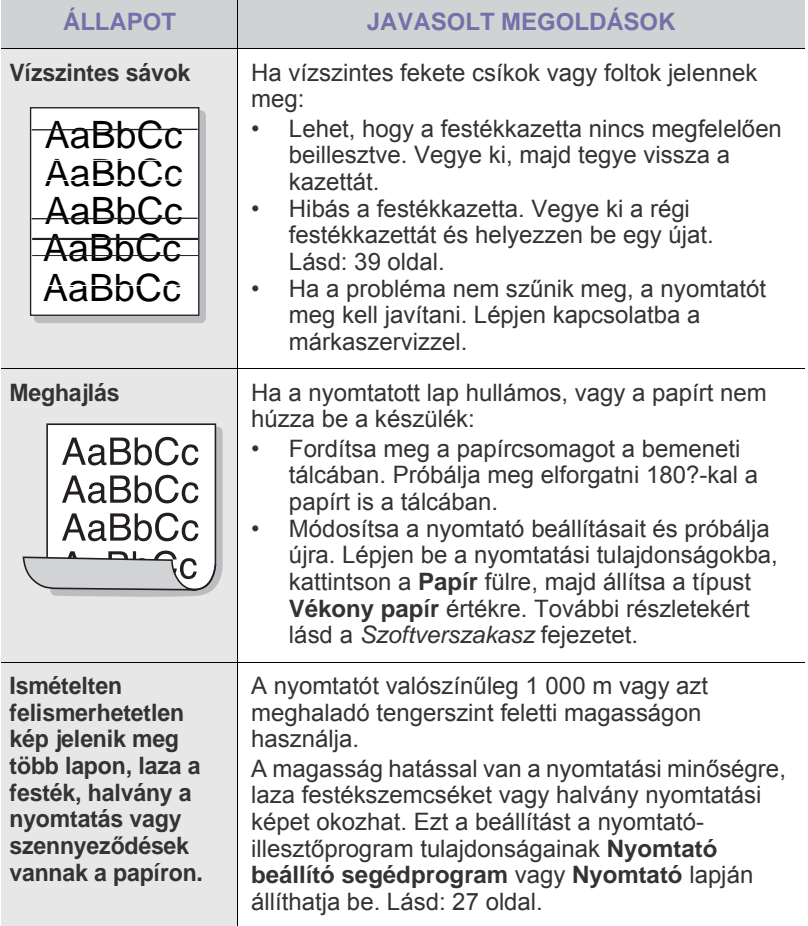

# <span id="page-49-2"></span><span id="page-49-1"></span>**Gyakori Windows problémák**

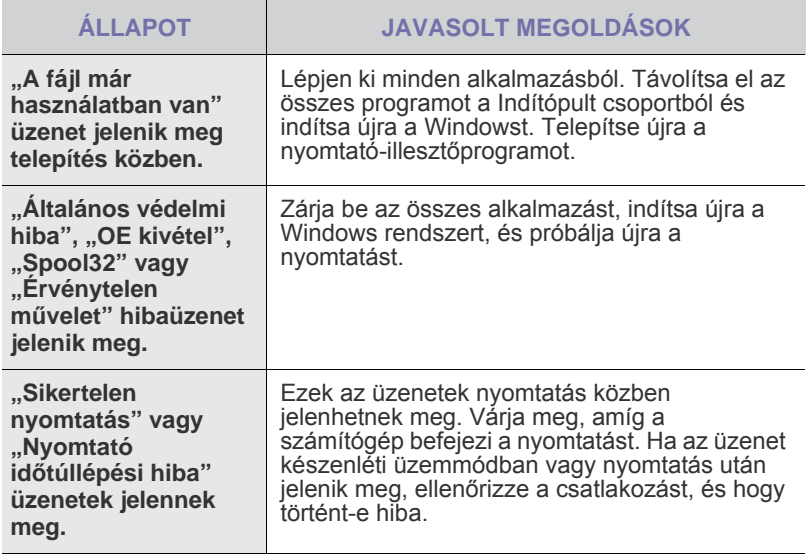

 $\mathbb Z$ A Windows hibaüzeneteivel kapcsolatban olvassa el a Microsoft számítógéphez mellékelt felhasználói útmutatóját.

# <span id="page-49-0"></span>**Gyakori Linux-problémák**

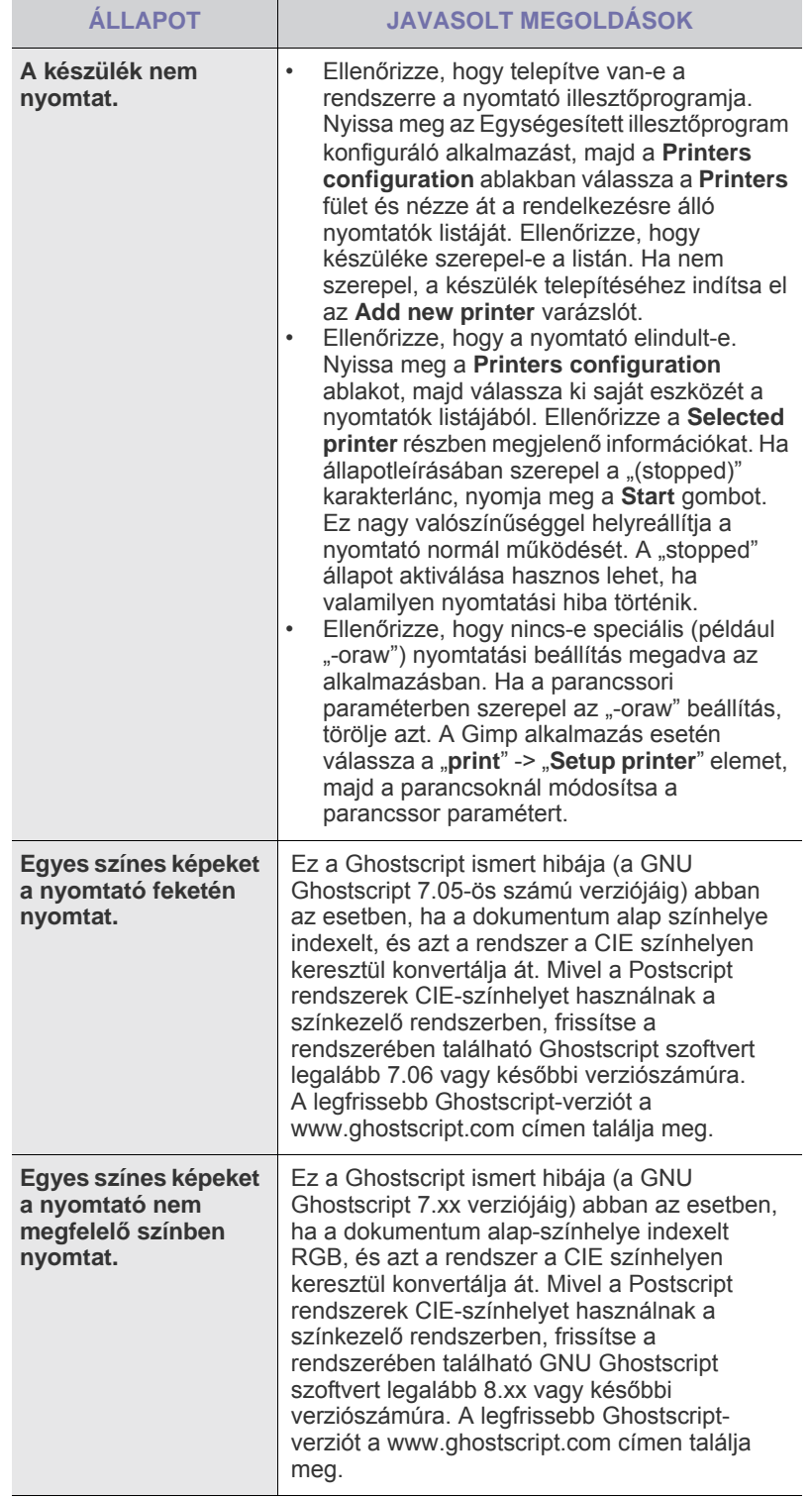

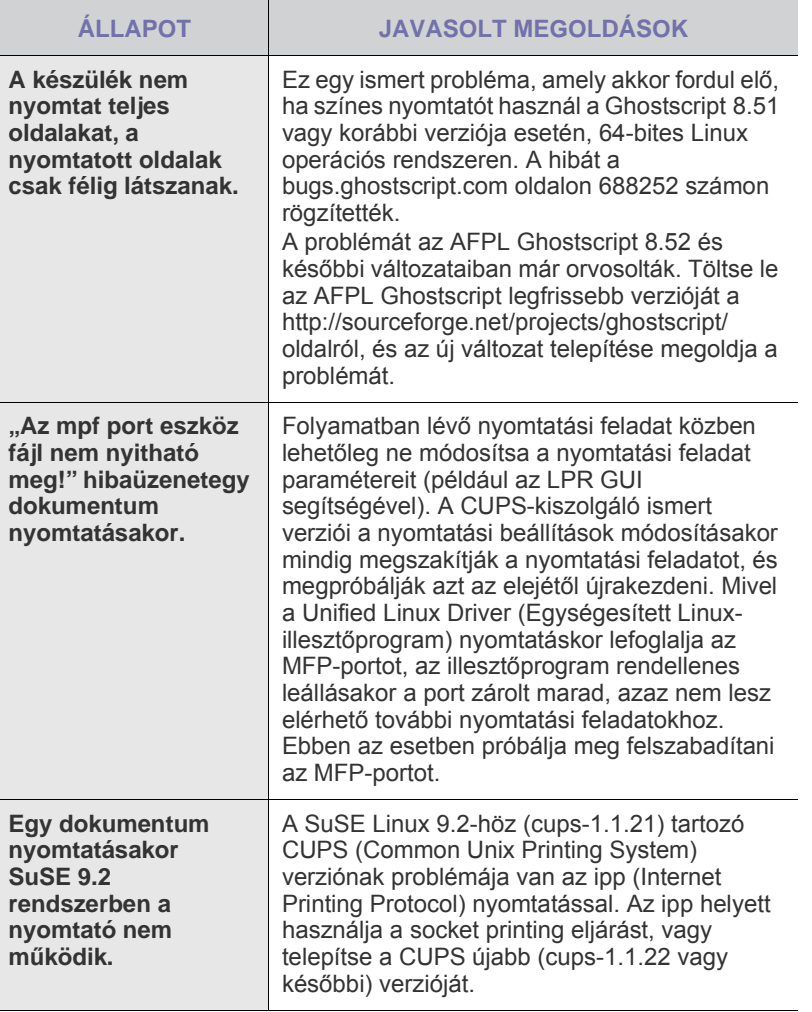

 $\bigotimes$ A Linux hibaüzeneteivel kapcsolatban olvassa el a Linux számítógéphez mellékelt felhasználói útmutatóját.

## **Gyakori Macintosh-problémák**

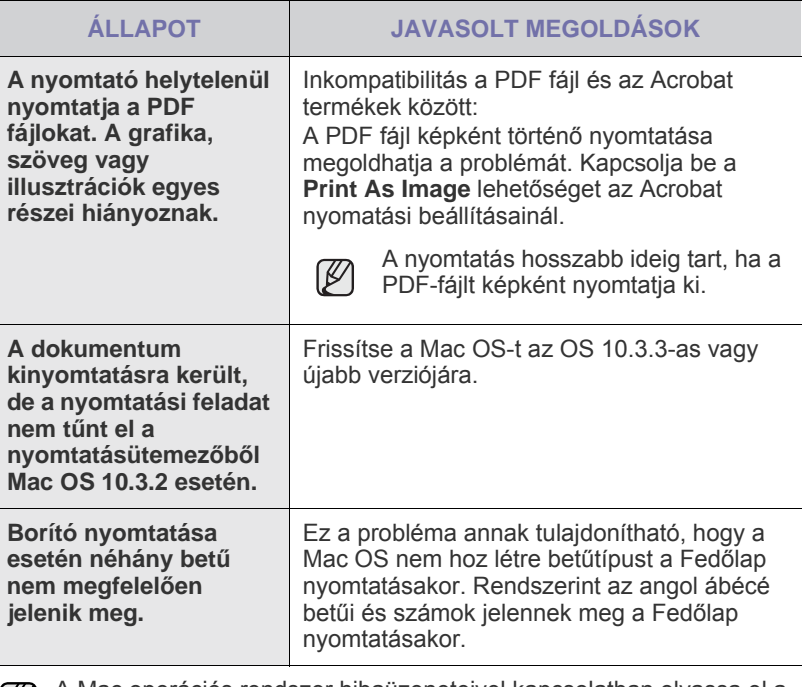

A Mac operációs rendszer hibaüzeneteivel kapcsolatban olvassa el a Mac számítógéphez mellékelt felhasználói útmutatóját.

# Fogyóeszközök és tartozékok rendelése

Ez a fejezet a készüléke számára elérhető kazettákra és a fogyó anyagokra vonatkozó beszerzési információkat tartalmazza.

#### **A fejezet tartalma:**

- 
- [K

A választható alkatrészek és lehetőségek országonként eltérőek lehetnek. Lépjen kapcsolatba a márkaszervízzel, hogy a kívánt alkatrész elérhető-e az adott országban.

## <span id="page-51-1"></span><span id="page-51-0"></span>**Kellékek**

Ha kifogy a festék, a géphez az alábbi típusú festékkazettákat rendelheti:

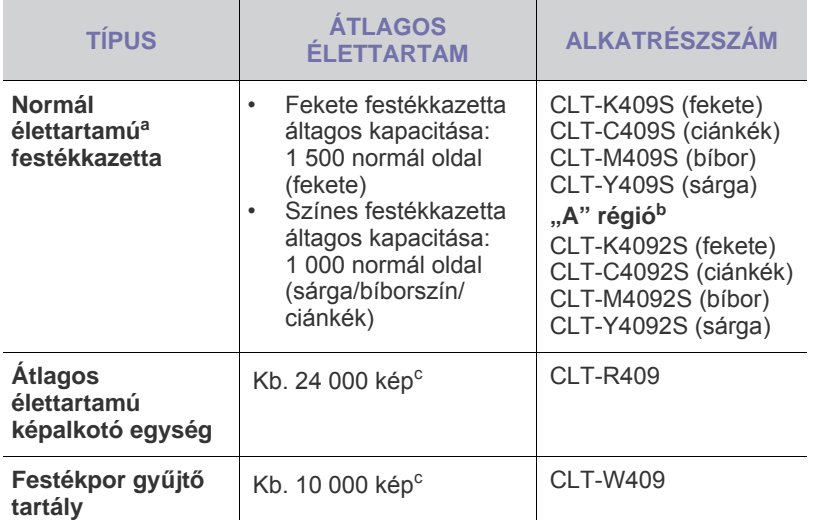

a.Az ISO/IEC 19798 szerinti teljesítmény.

- b.**"A" régió**: Albánia, Ausztria, Belgium, Bosznia, Bulgária, Ciprus, Cseh Köztársaság, Dánia, Egyesült Királyság, Finnország, Franciaország, Görögország, Hollandia, Horvátország, Lengyelország, Macedónia, Magyarország, Németország, Norvégia, Olaszország, Portugália, Románia, Spanyolország, Svájc, Svédország, Szerbia, Szlovákia, Szlovénia.
- c. A képek száma minden oldal minden egyes színével növekszik. Ha teljes színben (ciánkék, magenta, sárga, fekete) nyomtat dokumentumokat, az adott elem élettartama 25%-kal csökken.

Amikor új festékkazettát vagy kelléket vásárol, azt ugyanabban az országban szerezze be, ahol a készüléket vette. Ellenkező esetben a festékkazetta, illetve a kellékek és a készülék közötti kompatibilitás nem biztosított, mivel ezek konfigurációja országfüggő.

• [Kellékek](#page-51-1) • [Vásárlás módja](#page-51-2)

# <span id="page-51-2"></span>**Vásárlás módja**

A Samsung által jóváhagyott kellékek és tartozékok megrendeléséhez lépjen kapcsolatba a helyi Samsung márkakereskedővel, illetve azzal a viszonteladóval, akitől a nyomtató vette, vagy látogasson el a <www.samsung.com/supplies>oldalra, és az ország/régió kiválasztásával információkhoz juthat a helyi műszaki ügyfélszolgálattal kapcsolatban.

# Műszaki adatok

Ez a fejezet a készülék műszaki adatairól és különböző szolgáltatásairól nyújt információkat.

#### **A fejezet tartalma:**

# <span id="page-52-0"></span>**Általános műszaki adatok**

A \* jelzés egy, a géptől függő választható funkciót jelöl.  $\mathbb{Z}$ 

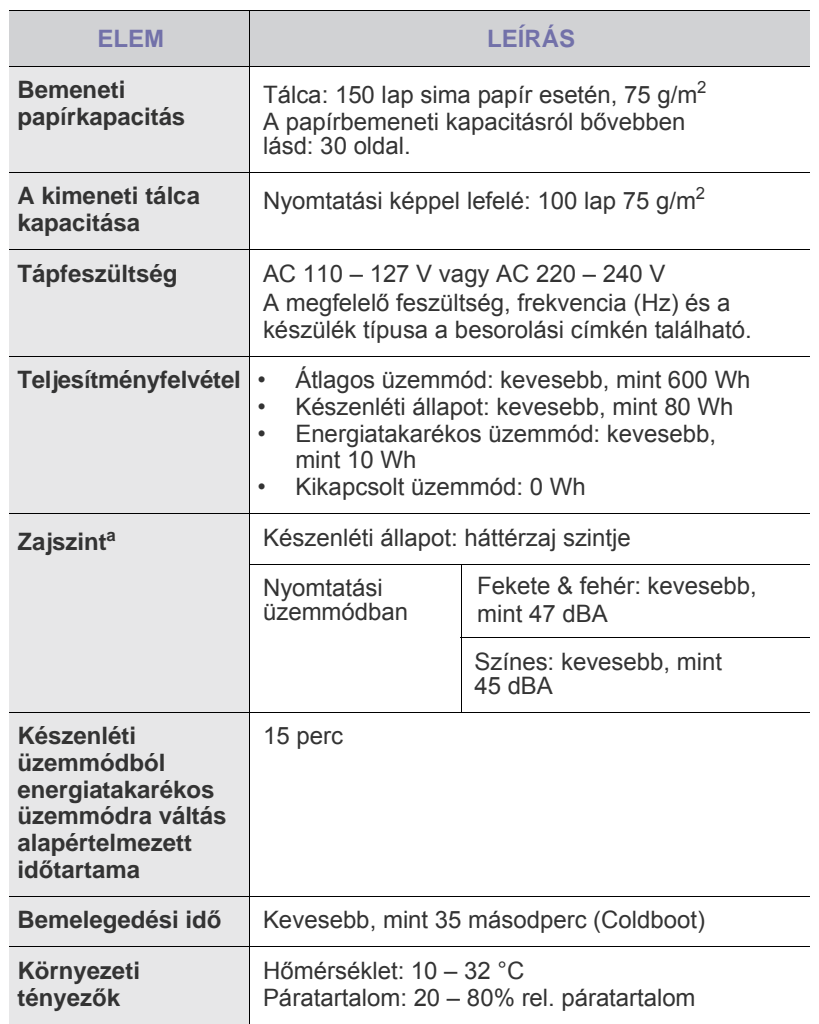

• Általános mű[szaki adatok](#page-52-0) • [Nyomtató m](#page-53-0)űszaki adatai

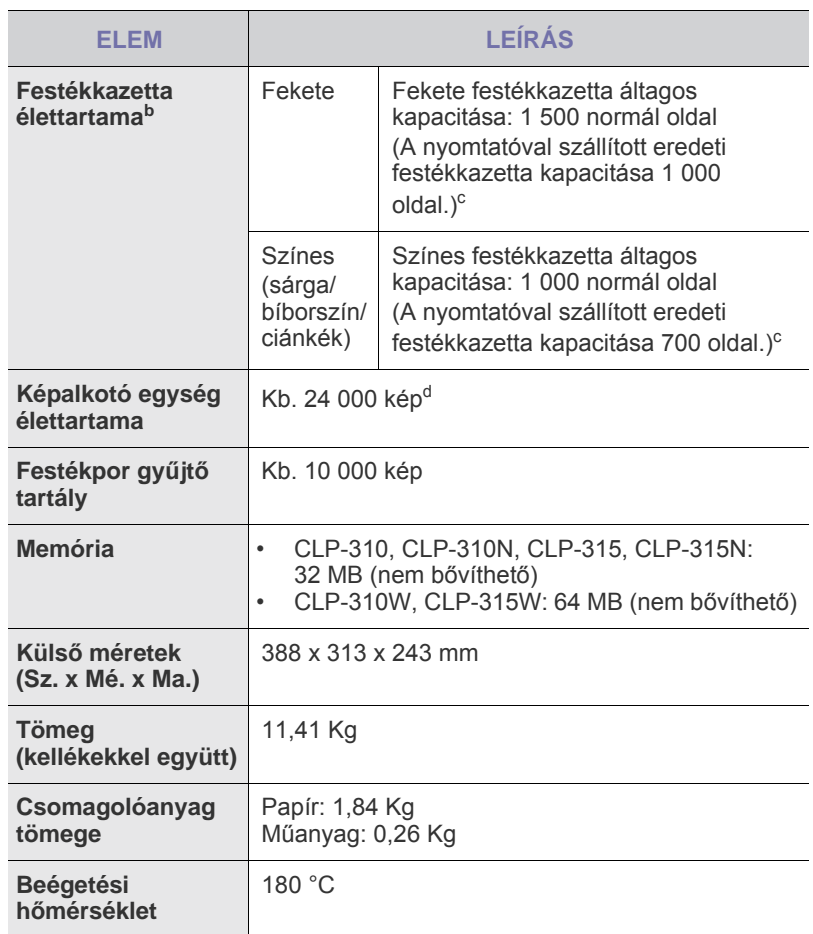

a.Hangnyomásszint, ISO 7779.

b.Az ISO/IEC 19798 szerinti teljesítmény. A nyomtatható oldalak számát befolyásolhatja a működési környezet, a nyomtatások között eltelt idő, a nyomathordozó típusa és mérete.

- c. A festékkazetta elérte a becsült élettartama végét. A nyomtatás leáll.
- d.A képek száma minden oldal minden egyes színével növekszik. Ha teljes színben (fekete, ciánkék, bíbor, sárga nyomtat dokumentumokat, az adott elem élettartama 25%-kal csökken.

# <span id="page-53-0"></span>**Nyomtató műszaki adatai**

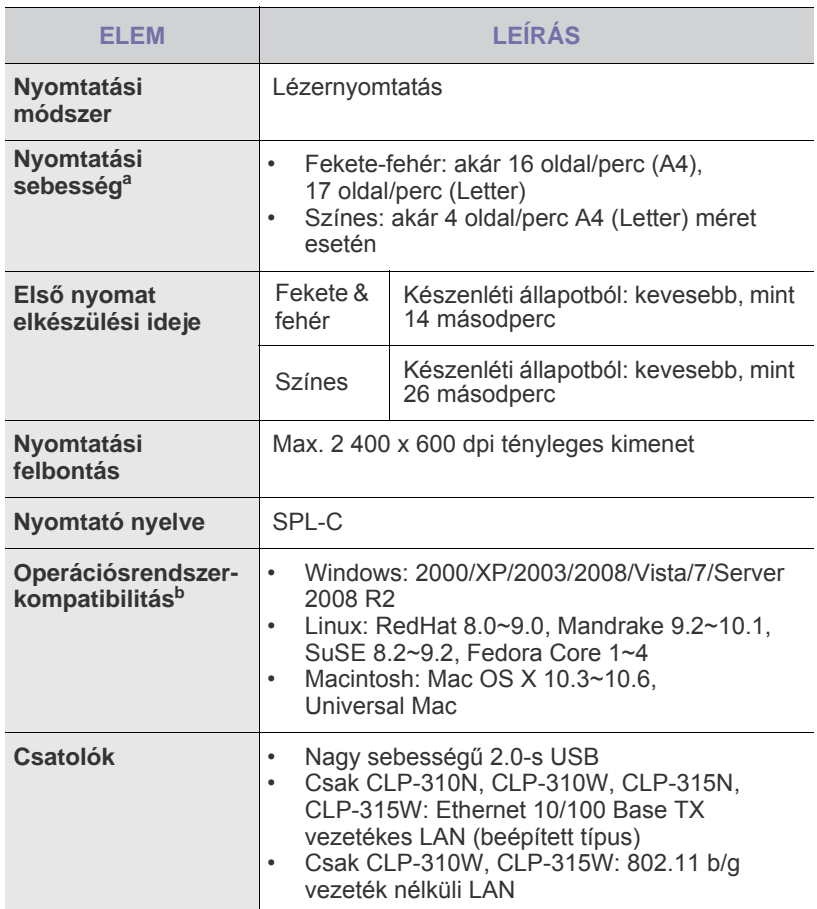

a.Befolyásolja az alkalmazott operációs rendszer, a számítási teljesítmény, a használt program, a csatlakoztatás módja, a média típusa, mérete és a feladat összetettsége.

b.Látogasson el a www.samsungprinter.com oldalra és töltse le a legújabb szoftververziót.

# **Szójegyzék**

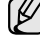

A szójegyzék a termék megismerését segíti a nyomtatással összefüggő és a felhasználói kézikönyvben előforduló terminológiai kifejezések magyarázatával.

#### **ADF**

Az ADF (Automatic Document Feeder, automatikus lapadagoló) mechanizmus automatikusan betölti az eredeti dokumentumot, így a készülék egyszerre nagyobb papírmennyiséget is be tud olvasni.

#### **Alapértelmezett**

A nyomtató kicsomagolásakor, visszaállításakor vagy inicializálásakor érvényes beállításérték.

#### **Alhálózati maszk**

Az alhálózati maszk a hálózati címmel együtt használva meghatározza, hogy a cím melyik része a hálózati cím és melyik a gazdagép címe.

#### **AppleTalk**

AppleTalk az Apple, Inc által a számítógépes hálózatokhoz kifejlesztett szabadalmaztatott protokollcsomag. Az eredeti Macintosh (1984) tartalmazta először, manapság az Apple a TCP/IP hálózatot részesíti előnyben.

#### **Átjáró**

Számítógépes hálózatok, illetve egy számítógépes hálózat és egy telefonvonal közötti kapcsolat. Igen népszerű, mivel ez egy olyan számítógép vagy hálózat, amely lehetővé teszi egy másik számítógép vagy hálózat elérését.

#### **Beégető egység**

A lézernyomtatónak az a része, amely a festéket beolvasztja a nyomathordozóba. Egy forró hengerből és egy támasztóhengerből áll. A festék papírra vitele után a beégető egység hő és nyomás segítségével biztosítja, hogy a festék tartósan a papírhoz rögzüljön. Emiatt a lézernyomtatóból kikerülő papír meleg.

#### **Bitmélység**

A számítógépes grafikában használt kifejezés. A bittérképes képek egyetlen képpontja színinformációjának kódolásához használt bitek számát jelöli. Nagyobb színmélység a színek szélesebb tartományának ábrázolására képes. A bitszám növekedtével a lehetséges színek száma a színtérkép számára kezelhetetlenné válik. Az egy bites színt monokrómnak vagy fekete-fehérnek is nevezik.

#### **BMP**

A Microsoft Windows grafikus alrendszere (GD) által használt bittérképes grafikus formátum, és ezen a platformon rendszerint egyszerű grafikus formátumként használják.

#### **BOOTP**

Bootstrap Protocol (Rendszertöltő protokoll) Hálózati ügyfélszámítógépek által az IP-cím automatikus lekérésére használt hálózati protokoll. Ezt rendszerint a számítógépek vagy az azokon futó operációs rendszerek rendszerindító folyamatai használják. A BOOTP-kiszolgálók az IP-címet egy címkészletből rendelik hozzá az egyes ügyfelekhez. A BOOTP segítségével a "merevlemez nélküli munkaállomások" a fejlett operációs rendszer betöltése előtt megkapják IP-címüket.

#### **CCD**

A CCD (Charge Coupled Device, töltéscsatolt eszköz) a szkennelésnél használt érzékelőelem. A CCD reteszelési mechanizmus óvja meg a CCD-modult a készülék áthelyezése során bekövetkező sérülésektől.

#### **CSV**

A CSV (Comma Separated Value, vesszővel tagolt értékek) fájlformátum alkalmazások közötti adatcseréhez használatos. A fájlformátum a Microsoft Excel alkalmazásbeli változatában iparági kvázi-szabvánnyá vált, még a nem Microsoft platformon is.

#### **DADF**

Az DADF (Automatic Document Feeder, kétoldalas automatikus lapadagoló) mechanizmus automatikusan betölti és átfordítja az eredeti dokumentumot, így a készülék a papír mindkét oldalát be tudja olvasni.

#### **DHCP**

A Dynamic Host Configuration Protocol (DHCP) egy ügyfél-kiszolgáló alapú hálózatkezelő protokoll. A DHCP-kiszolgáló biztosítja a DHCPügyfél számára azokat a konfigurációs paramétereket, amelyeket az IPhálózaton való működéshez a gazdaállomás igényel. A DHCP protokoll része az IP-cím kiosztása az ügyfélgépek számára.

#### **DIMM**

A DIMM (Dual Inline Memory Module) a memóriát megvalósító kisméretű áramköri elem. A DIMM tárolja a készülék összes adatát, például nyomtatási adatát és fogadott faxadatát.

#### **DNS**

A DNS (Domain Name Server, tartománynév-kiszolgáló) rendszer tárolja elosztott hálózati adatbázisban (például az interneten) a hozzárendelt tartományneveket.

#### **DPI**

A DPI (Dots Per Inch, pont per hüvelyk) a nyomatásnál és szkennelésnél alkalmazott felbontást adja meg. A nagyobb DPI érték általában nagyobb felbontást, kisebb megfigyelhető részleteket és nagyobb fájlméretet jelent.

#### **DRPD**

Distinctive Ring Pattern Detection (csengési minták érzékelését lehetővé tevő szolgáltatás). A "Distinctive Ring" szolgáltatást a központ biztosítja annak érdekében, hogy egy telefonvonal különböző telefonszámokat is tudjon fogadni.

#### **ECM**

ECM (Error Correction Mode, hibajavító mód) a Class 1 kategóriájú faxberendezések és faxmodemek választható átviteli módja. Ez automatikusan felismeri és javítja a faxátviteli folyamatban (általában a telefonvonal zaja miatt) keletkező hibákat.

#### **Emuláció**

Az emulációs technika segítségével az egyik berendezés ugyanazokat az eredményeket kapja mint a másik.

Az emulátor duplikálja az egyik rendszer tulajdonságait egy másik rendszeren, így a másik rendszer az elsőhöz hasonlóan viselkedik. A szimulációtól eltérően, az emuláció a külső viselkedés pontos reprodukciója, és nem a belső állapoton alapuló absztrakt modell.

#### **Eredetik**

Adott dolog (például dokumentum, fénykép vagy szöveg) első példánya, amelyet másolnak vagy másolatok készítéséhez átalakítanak, de önmaga nem másolat vagy származtatott dolog.

#### **Ethernet**

Az Ethernet egy keret-alapú számítógépes hálózatkezelési technológia helyi hálózatok (LAN-ok) számára. Meghatározza a fizikai szint huzalozását és jeltovábbítását, valamint a keretformátumokat és a protokollokat az OSImodell médiahozzáférés-vezérlési (MAC)/adatkapcsolati szintje számára. Az Ethernet elsődleges szabványa az IEEE 802.3. Az 1990-es évek óta a legelterjedtebb LAN-technológia.

#### **EtherTalk**

Az Apple Computer cég által hálózati számítógépek számára kifejlesztett protokollcsomag. Az eredeti Macintosh (1984) tartalmazta először, manapság az Apple a TCP/IP hálózatot részesíti előnyben.

#### **FDI**

Az FDI (Foreign Device Interface, idegen eszközökhöz használt illesztőfelület) a készülékben telepített olyan kártya, amely külső gyártó készülékének (például egy pénzbedobós berendezés vagy kártyaolvasó) használatát lehetővé teszi. Ezek az eszközök lehetővé teszik a nyomtató térítés ellenében történő használatát.

#### **Fedettség**

Ez a nyomdatechnikai szakkifejezés a nyomtatás során történő festékfelhasználás mértéke. Az 5% fedettség például azt jelenti, hogy egy A4-es oldal körülbelül 5%-a fedett szöveggel vagy képpel. Ha a papír vagy az eredeti dokumentum bonyolult képeket vagy sok szöveget tartalmaz, a fedettség nagyobb lesz, ennek következtében több festék fogy.

#### **Félárnyék**

Ennél a képtípusnál a szürkeárnyalatos hatás a képpontok sűrűségének variálásával jön létre. A sötét tónusú területeken nagy a képpontok sűrűsége, míg a világosabb területeken kisebb.

#### **Felbontás**

A kép pont per hüvelykben (Dots Per Inch, DPI) megadott élessége. A nagyobb dpi-értékhez nagyobb felbontás tartozik.

#### **Festékkazetta**

A berendezésen belül található, festéket tartalmazó tartály. A lézernyomtatókban és fénymásolókban por alakú festék van, ez hozza létre a szöveget és a képeket a nyomatokon. A festék a beégető egység hőjétől megolvad, és hozzátapad a papír rostjaihoz.

#### **FTP**

Az FTP (File Transfer Protocol, fájlátviteli szolgáltatás) a TCP/IP protokollt támogató hálózatokon (például internet vagy intranet) folytatott fájlcseréhez általában használt protokoll.

#### **IEEE**

Az IEEE (Institute of Electrical and Electronics Engineers, Villamos és Elektronikai Mérnökök Intézete) az elektromossághoz kapcsolódó technológiai fejlesztések non-profit szakmai szervezete.

#### **IEEE 1284**

Az 1284-es párhuzamos port szabványt az IEEE fejlesztette ki. Az "1284-B" a párhuzamos kábel perifériához (például nyomtatóhoz) illeszkedő végén lévő speciális csatlakozóra típusára utal.

#### **Intranet**

Olyan privát hálózat, amely internet protokollokat, hálózati kapcsolatot és rendszerint nyilvános távközlési rendszert használ a szervezet bizonyos információinak és tevékenységének a munkatársakkal való megosztása érdekében. A kifejezés olykor csak a legláthatóbb szolgáltatásra, a belső webhelyre vonatkozik.

#### **IP-cím**

Az internetprotokoll-cím (IP-cím) olyan egyedi szám, amelyet az eszközök használnak egymás azonosítására és az egymás közti kommunikációra egy olyan hálózatban, amely az IP-szabványt használja.

#### **IPM**

Az IPM (Images Per Minute, kép per perc) a nyomtató sebességének egyik mérőszáma. Az IPM a készülék által percenként nyomtatható egyoldalas lapok számát jelenti.

#### **IPP**

Az IPP (Internet Printing Protocol, internetes nyomtatási protokoll) a nyomtatás, a nyomtatási feladatok kezelése, a nyomathordozó, a felbontás és más paraméterek szabványos protokollja. Az IPP nem csak helyileg, hanem az internethez kapcsolódó nyomtatók százainak kezelésére (ideértve az elérés-kezelést és hitelesítést) is használható, amivel biztonságosabb szolgáltatást jelent a korábbi protokolloknál.

#### **IPX/SPX**

Az IPX/SPX az Internet Packet Exchange/Sequenced Packet Exchange protokoll rövidítése. Ez a Novell NetWare operációs rendszer által használt hálózati protokoll. Az IPX és SPX az TCP/IP protokollhoz hasonló szolgáltatásokat nyújt, amelyen belül az IPX az IP-hez, az SPX pedig a TCP-hez mutat hasonlóságot. Az IPX/SPX protokollt elsősorban helyi hálózatokhoz (LAN) fejlesztették, amely célra igen hatékony (LAN esetében teljesítménye felülmúlja a TCP/IP teljesítményét).

#### **ISO**

Az ISO (International Organization for Standardization) egy nemzetközi szabványügyi testület, amely a nemzeti szabványügyi testületek képviselőiből áll. Az egész világon érvényes ipari és kereskedelmi szabványokat ad ki.

#### **ITU-T**

Az ITU-T (International Telecommunication Union, Nemzetközi Telekommunikációs Unió) a rádió- és telekommunikációs terület nemzetközi szabványosítási és szabályozási szervezete. Fő feladatai közé tartozik a szabványosítás, a rádiófrekvenciás sávok kiosztása és a nemzetközi hívásokhoz szükséges, országok közti kapcsolódásokra vonatkozó megállapodások szervezése. Az ITU-T nevében a "T" a telekommunikációra utal.

#### **ITU-T 1. sz. diagram**

Dokumentumok faxtovábbítására vonatkozó, az ITU-T által közzétett szabványos tesztdiagram.

#### **JBIG**

A JBIG (Joint Bi-level Image Experts Group, Egyesített kétszintű képszakértő-csoport által kidolgozott) veszteségmentes képtömörítési formátum), amely elsődlegesen bináris képek (főképp faxok) tömörítésére alkalmas, de használják más képekre is.

#### **JPEG**

A JPEG (Joint Photographic Experts Group, Egyesített fényképészeti szakértőcsoport) formátum a fényképek veszteséges tömörítésének legelterjedtebb szabványos módszere. Ezt a formátumot használják a fényképek világhálón való tárolásánál és továbbításánál.

#### **Kétoldalas (duplex)**

Olyan mechanizmus, amely automatikusan átfordítja a papírlapot úgy, hogy a készülék annak mindkét oldalára nyomtasson (vagy mindkét oldalát szkennelje). A duplex lehetőséggel rendelkező nyomtató kétoldalasan tud nyomtatni.

#### **Kezelőpanel**

A kezelőpanel a kezelő és megfigyelő funkciók megjelenítésére szolgáló sík, rendszerint függőleges terület. Általában a készülék elején található.

#### **LDAP**

Az LDAP (Lightweight Directory Access Protocol) a TCP/IP fölött futó, a címtárszolgáltatásokat lekérdező és módosító hálózati protokoll.

#### **LED**

A LED (Light-Emitting Diode, fényemittáló dióda) a készülék állapotának kijelzésére szolgáló félvezetőeszköz.

#### **Leválogatás**

A nyomtatás során a leválogatási művelet készletekbe rendezi a többpéldányos másolatokat. Ha a leválogatás aktív, a további példányok nyomtatása előtt befejeződik egy teljes készlet nyomtatása.

#### **MAC-cím**

A MAC (Media Access Control, adathordozó-hozzáférésvezérlési) -cím a hálózati adapterhez rendelt egyedi hálózati azonosító. A MACcím egy 48 bites egyedi azonosító, amely párokba csoportosított 12 hexadecimális karakterből áll (például 00-00-0c-34-11-4e). Ezt a hálózati kártyába (Network Interface Card, NIC) a gyártó által beégetett címet használják az útválasztók a hálózati eszközök keresésére nagy hálózatokon.

#### **Mátrixnyomtató**

A mátrixnyomtató olyan számítógép periféria, amelynek nyomtatófeje oda-vissza mozog a papír előtt, és az írógépekhez hasonlóan, egy tintával átitatott festékszalagot üt a papírhoz.

#### **Merevlemez**

A HDD (Hard Disk Drive), közismert nevén merevlemez olyan nem felejtő tárolóeszköz, amely a digitálisan kódolt adatokat gyorsan forgó mágneses adathordozó lemezeken tárolja.

#### **MFP**

Az MFP (Multi Function Peripheral, többfunkciós periféria) a nyomtatók, másolók, faxok, szkennerek és más berendezések funkcióit egyetlen fizikai eszközzel megvalósító irodai készülék.

#### **MH**

Az MH (Modified Huffman, Módosított Huffman) az ITU-T.4 által a képek faxberendezések közötti átviteléhez ajánlott, az adatmennyiséget jelentősen csökkentő tömörítési mód. Az MH az elválasztó karakterek hatékony tömörítésére kidolgozott kódkönyv alapú szakaszhosszkódolási séma. Mivel a legtöbb faxban igen jelentős az elválasztó karakterek aránya, ezeknél nagymértékben csökken az átvitel időtartama.

#### **MMR**

Az MMR (Modified Modified READ) az ITU-T T.6 által ajánlott tömörítési módszer.

#### **Modem**

A digitális információ kódolásánál, illetve az átvitt jel dekódolásánál a vivőjel modulálására és demodulálására szolgáló eszköz.

#### **MR**

Az MR (Modified Read, Módosított REAS) az ITU-T T.4. által ajánlott tömörítési módszer. Az MR az első szkennelt sort MH módszerrel kódolja. Ezután a következő sort az elsőhöz hasonlítja, meghatározza az eltéréseket, majd ezeket az eltéréseket kódolja és továbbítja.

#### **NetWare**

A Novell, Inc. által kifejlesztett operációs rendszer. Eredetileg együttműködő többfeladatos feldolgozást használt különböző szolgáltatások PC-ken való futtatásakor, és a hálózati protokollok az ősi Xerox XNS csoporton alapultak. Napjainkban a NetWare támogatja a TCP/IP, valamint az IPX/SPX protokollt.

#### **Nyomathordozó**

A nyomtatók, szkennerek, faxok vagy másolók által használt papír, boríték, címke írásvetítő fólia és más hordozó.

#### **Nyomtató-illesztőprogram**

Olyan program, amely a számítógéptől küld parancsokat és továbbít adatokat a nyomtatónak.

#### **OPC**

Az OPC (Organic Photo Conductor, szerves fotovezető) a lézernyomtató képalkotó hengerének zöld vagy szürke bevonata, amelyre nyomtató lézersugarával írva jön létre a nyomat virtuális képe.

A nyomtató használata során a képalkotó henger lassan öregszik, és amikor már nagyon összekarcolódott a papír szemcséitől, ki kell cserélni.

#### **OSI**

Az OSI (Open Systems Interconnection, Nyílt rendszerek Összekapcsolása) modellt az ISO fejlesztette ki kommunikációs célokra. Az OSI moduláris hálózattervezési koncepciója az igényelt bonyolult funkciókat kezelhető, önálló funkcionális rétegekre bontja. A rétegek felülről lefelé: Alkalmazási, Megjelenési, Viszonylati, Szállítási, Adatkapcsolati, Hálózati és Fizikai rétegek.

#### **PABX**

A PABX (automata alközpont) a magánvállalatoknál használt automata telefonközpont.

#### **PCL**

A PCL (Printer Command Language, nyomtató parancsnyelv) a HP cég által nyomtatóprotokollnak fejlesztett, iparági szabvánnyá vált programleíró nyelv (Page Description Language, PDL). Az eredetileg tintasugaras nyomtatókhoz fejlesztett PCL különböző szintekkel rendelkezik a hőírós, mátrix- és lapnyomtatók számára.

#### **PDF**

A PDF (Portable Document Format, eszközfüggetlen dokumentum formátum) az Adobe Systems kétdimenziós dokumentumokhoz kifejlesztett eszköz- és felbontásfüggetlen szabadalmaztatott fájlformátuma.

#### **PostScript**

A PostScript (PS) elsősorban az elektronikus- és kiadványszerkesztési területen használt lapleíró és programozási nyelv, amely parancsértelmezőben futva generálja a képet.

#### **PPM**

A PPM (Pages Per Minute, oldal per perc) mérőszámmal adható meg a nyomtató sebessége, vagyis az egy perc alatt nyomtatható oldalak száma.

#### **PRN-fájl**

Csatolófelület az illesztőprogram felé, lehetővé teszi, hogy a szoftverek a szabványos bemeneti/kimeneti rendszerhívásokon keresztül lépjenek kapcsolatba az illesztőprogrammal, ami sok feladatot leegyszerűsít.

#### **Protokoll**

Olyan megállapodás vagy szabvány, amely szabályozza vagy lehetővé teszi a kapcsolatot, kommunikációt és adatátvitelt két számítástechnikai végpont között.

#### **PS**

Lásd: PostScript.

#### **PSTN**

A PSTN (Public-Switched Telephone Network, kapcsolt közcélú hálózat) a világ kapcsolt közcélú telefonhálózatainak általában ipari létesítményeken létrehozott, rendszerint kapcsolótáblákon átirányított rendszere.

#### **SMB**

Az AMB (Server Message Block, kiszolgálói üzenetblokk) főleg fájlok, nyomtatók, soros portok és más kommunikációs eszközök hálózati csomópontok közötti megosztására szolgáló hálózati protokoll. Hitelesített folyamatközi kommunikációs mechanizmust is kínál.

#### **SMTP**

Az SMTP protokoll (Simple Mail Transfer Protocol) az e-mailek interneten<br>való továbbításának szabványos módszere. Az SMTP viszonylag egyszerű. való továbbításának szabványos módszere. Az SMTP viszonylag egyszerű,<br>szöveges protokoll, amelyben az üzenet egy vagy több fogadóját megadják, majd az üzenetet továbbítják. Olyan ügyfél-kiszolgáló alapú protokoll, ahol az ügyfél küld e-mail üzenetet a kiszolgálónak.

#### **Szürkeárnyalat**

A szürke szín árnyalatai jelölik a kép világos és sötét részeit. A szürkeárnyalatossá alakított színes kép esetén a színeket a szürke különböző árnyalatai jelenítik meg.

#### **TCP/IP**

A TCP (Transmission Control Protocol) és az IP (Internet Protocol) olyan kommunikációs protokollkészlet, amely azt a protokollcsoportot alkotja, amelyen az Internet és a legtöbb kereskedelmi hálózat fut.

#### **TCR**

A TCR (Transmission Confirmation Report) az egyes átvitelek állapotáról szolgáltat adatokat (például a feladat állapota, az átvitel eredménye vagy a küldött lapok száma). Beállítható, hogy a kimutatást minden feladat után nyomtassa vagy csak a sikertelenül végződő átviteleket követően.

#### **Terhelhetőség**

A terhelhetőség az a lapmennyiség, amelynek egy hónap alatt történő kinyomtatása nem befolyásolja a nyomtató teljesítményét. A nyomtató élettartama alatt korlátozott számú oldal kinyomtatására képes. Az élettartam az átlagos nyomtatási kapacitást jelenti, általában a garanciális időn belül. Ha például a terhelhetőség 48 000 oldal/hónap havi 20 munkanap feltételezése mellett, akkor a nyomtató napi korlátozása 2400 oldal.

#### **TIFF**

A TIFF (Tagged Image File Format, címkézett képállomány formátum) változtatható felbontású bitképes képformátum. A TIFF által leírt képek jellemzően szkennerekből származnak. A TIFF képek címkéket használnak, vagyis olyan kulcsszavakat, amelyek a fájlban lévő kép jellemzőit definiálják. Ez a rugalmas és platform-független formátum különböző képfeldolgozó alkalmazásokkal készített képekhez használható.

#### **TWAIN**

Szkennerek és szoftvereik ipari szabványa. TWAIN-kompatibilis szkennert TWAIN-kompatibilis programmal használva a szkennelés a programból indítható. A TWAIN a Microsoft Windows és Apple Macintosh operációs rendszerekhez készült képrögzítő API is.

#### **UNC elérési út**

Az UNC (Uniform Naming Convention, egységes elnevezési konvenció) a hálózati megosztások szabványos elérési módja Window NT és más Microsoft termékekben. Az UNC elérési út formátuma: \\<kiszolgálónév>\<megosztásinév>\<további könyvtár>

#### **URL**

Az URL (Uniform Resource Locator) az interneten elérhető dokumentumok és erőforrások egyedi címe. A cím első része jelzi, hogy milyen protokoll segítségével érhető el az adott tartalom, a második része megadja az IPcímet vagy tartománynevet, ahol a tartalom elhelyezkedik.

#### **USB**

Az USB (Universal Serial Bus) az USB Implementers Forum, Inc. által kifejlesztett szabványos csatolófelület, amely számítógépek és perifériáik összekötésére használható. A párhuzamos porttal ellentétben az USB lehetővé teszi egynél több periféria egyidejű csatlakoztatását a számítógéphez.

#### **Vízjel**

A vízjel a papíron látható kép vagy minta, amely áteső fényben világosabb a környezeténél. Először 1282-ben, Bolognában alkalmaztak vízjeleket a papírgyártók termékeik azonosítására, illetve a postai bélyegeken, papírpénzen és kormányzati dokumentumokon a hamisítás visszaszorítására.

#### **WIA**

A WIA (Windows Imaging Architecture) eredetileg a Windows Me és a Windows XP rendszerekben bevezetett képkezelési architektúra. WIA-kompatibilis szkennert használva a szkennelés ezekből az operációs rendszerekből indítható.

# Tárgymutató **A**

alkatrészek cseréje festékkazetta [41](#page-38-0)

# **Á**

állapot-LED [16](#page-13-0)

# **B**

beállítás tengerszint feletti magasság [29](#page-26-0)

# **E**

energiatakarékos üzemmód [30](#page-27-0)

## **F**

festék-LED [16](#page-13-1)

# **H**

használata SetIP használata [21](#page-18-0)

hálózat beállítás [20](#page-17-0)

# **J**

jelentések, nyomtatás [38](#page-35-1)

# **K**

karbantartás alkatrészek karbantartása [45](#page-42-0) festékkazetta [40](#page-37-1)

kezelõpanel [16](#page-13-2)

### **L**

LED

állapot [17](#page-14-0)

Linux-problémák [52](#page-49-0)

## **N**

nyomtatás jelentések [38](#page-35-1) tesztoldal [19](#page-16-0)

nyomtatásminõségi problémák, megoldás [50](#page-47-0)

# **P**

papír

méret beállítása [34](#page-31-0) nyomtatás speciális anyagokra [36](#page-33-1) papírelakadás megszüntetése [46](#page-43-2)

papírelakadás

tippek a papírelakadás elkerüléséhez [46](#page-43-3)

papírtípus beállítás [36](#page-33-2)

probléma, megoldás Linux [52](#page-49-0) nyomtatási minõség [50](#page-47-0) papíradagolás [48](#page-45-1) Windows [52](#page-49-1)

## **S**

stop gomb [16](#page-13-3)

# **T**

tálca szélesség és a hosszúság beállítása [34](#page-31-0) tesztoldal, nyomtatás [19](#page-16-0) tisztítás

belsõ [38](#page-35-0) külsõ [38](#page-35-2)

#### **W**

Windows-problémák [52](#page-49-2)

# contact samsung worldwide

If you have any comments or questions regarding Samsung products, contact the Samsung customer care center.

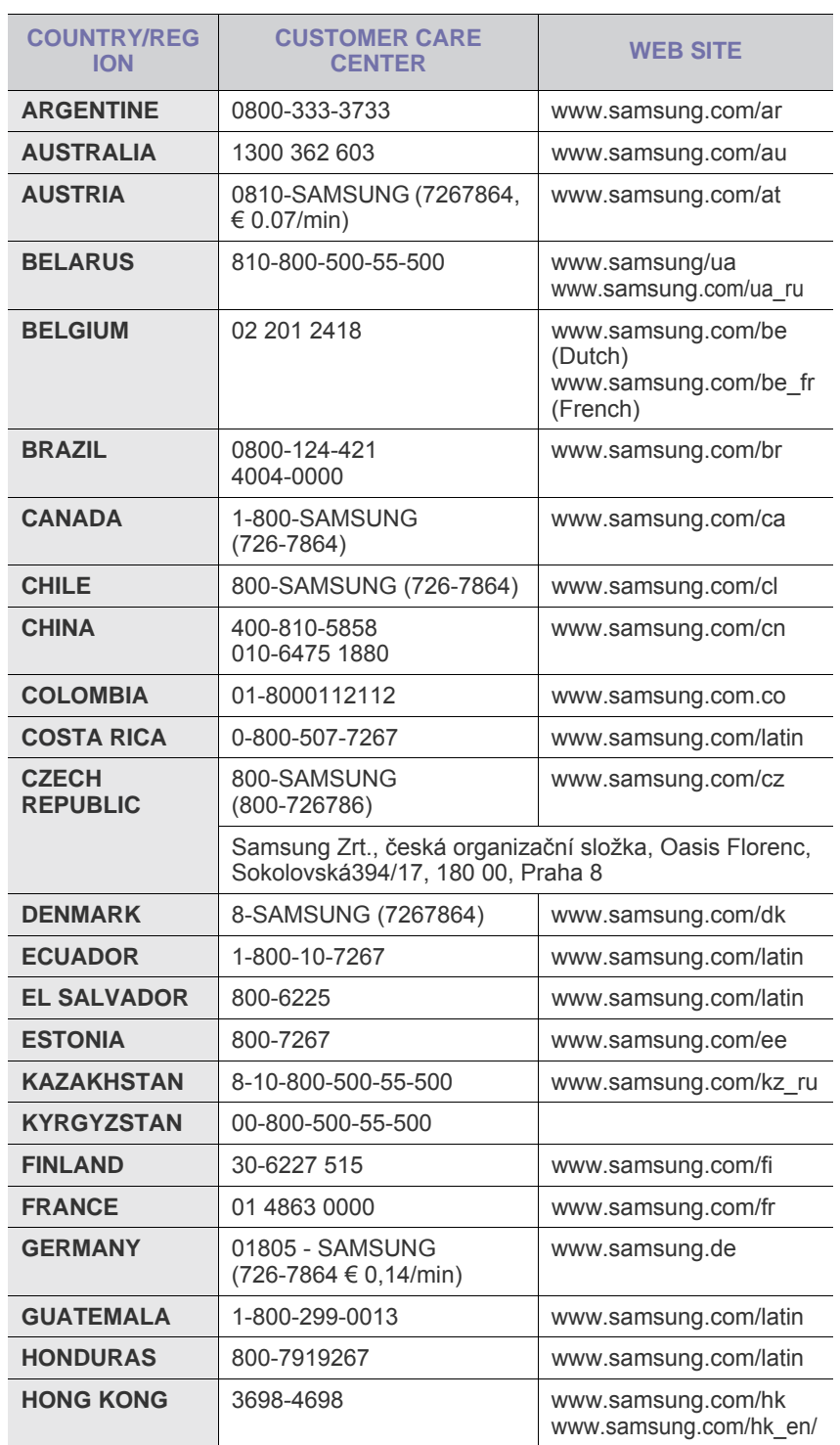

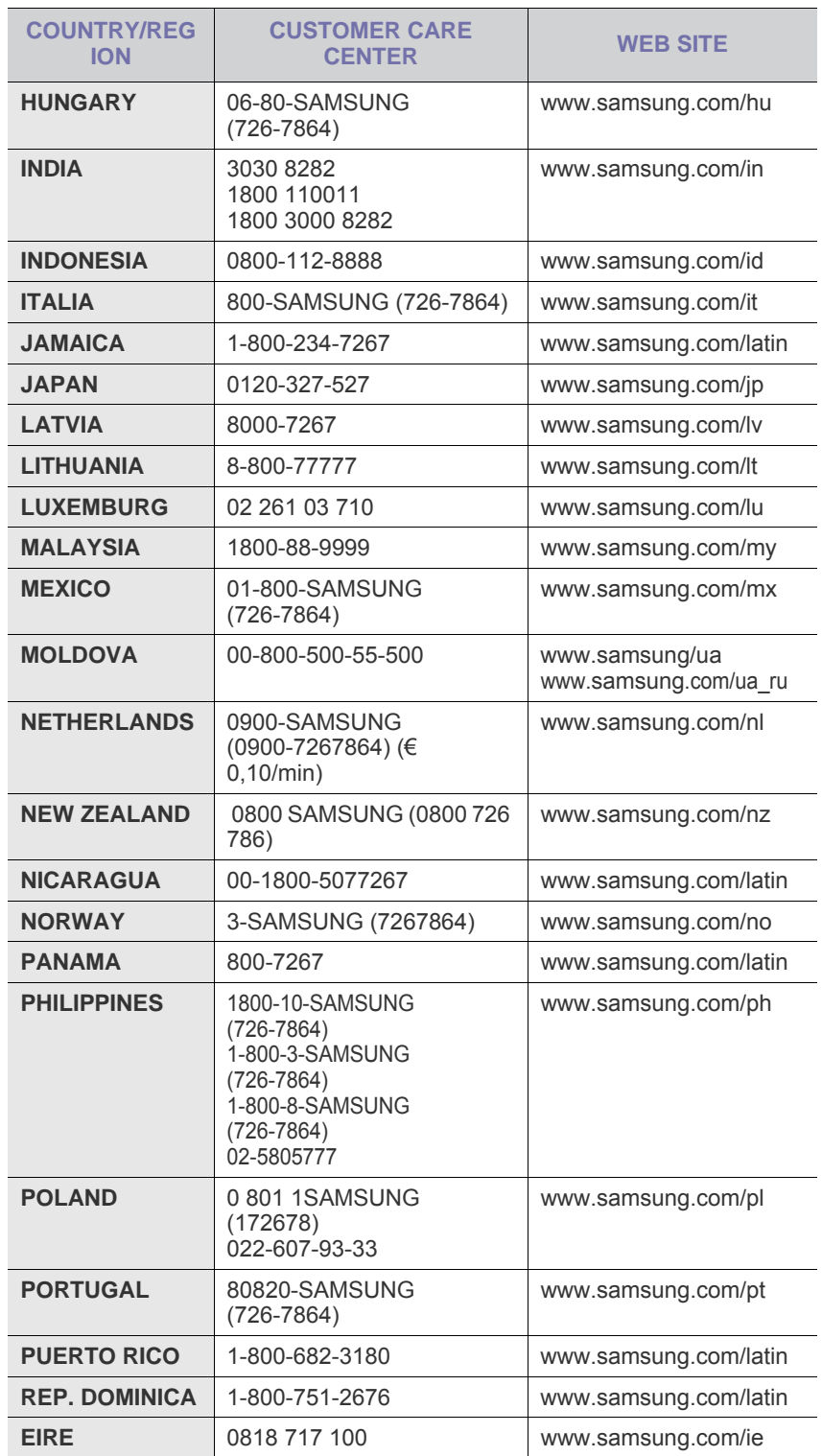

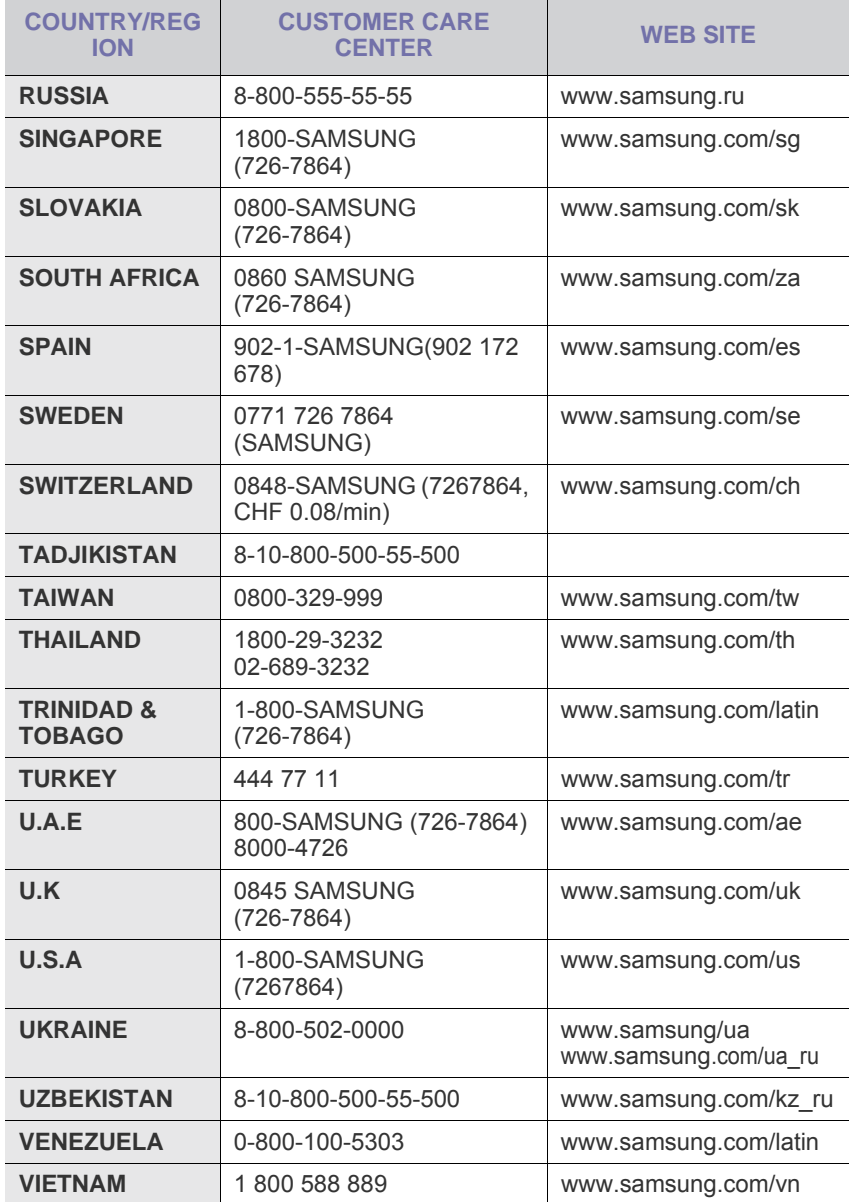

© 2008 Samsung Electronics Co., Ltd. Minden jog fenntartva.

A felhasználói kézikönyv csak tájékoztató célt szolgál. Az itt szereplő információk előzetes értesítés nélkül változhatnak.

A Samsung Electronics nem felelős semmi nemű, a jelen kézikönyv használatából fakadó közvetlen vagy közvetlen kárért.

- A Samsung és a Samsung embléma a Samsung Electronics Co., Ltd. védjegye.
- A Microsoft, Windows, Windows Vista, Windows 7 és Windows 2008 Server R2 a Microsoft Corporation bejegyzett védjegye vagy védjegye.
- Az UFST® és a MicroType™ a Monotype Imaging Inc. bejegyzett védjegye.
- A TrueType, a LaserWriter és a Macintosh az Apple Computer, Inc. bejegyzett védjegye.
- Az összes többi márka és terméknév tulajdonosaik védjegye.
- A nyílt forrású szoftverlicencekkel kapcsolatban lásd a CD-ROM-on található "LICENSE.txt" fájlt.

REV 3.00

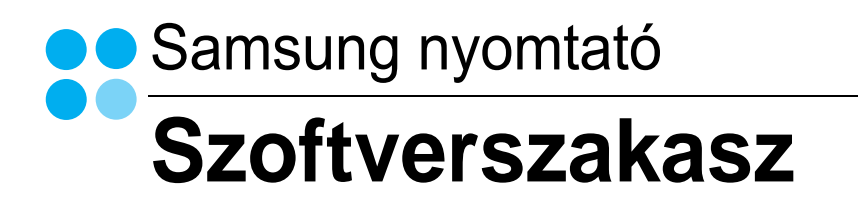

# **SZOFTVERSZAKASZ**

# TARTALOMJEGYZÉK

# 1. fejezet: NYOMTATÓSZOFTVER TELEPÍTÉSE WINDOWS HASZNÁLATA ESETÉN

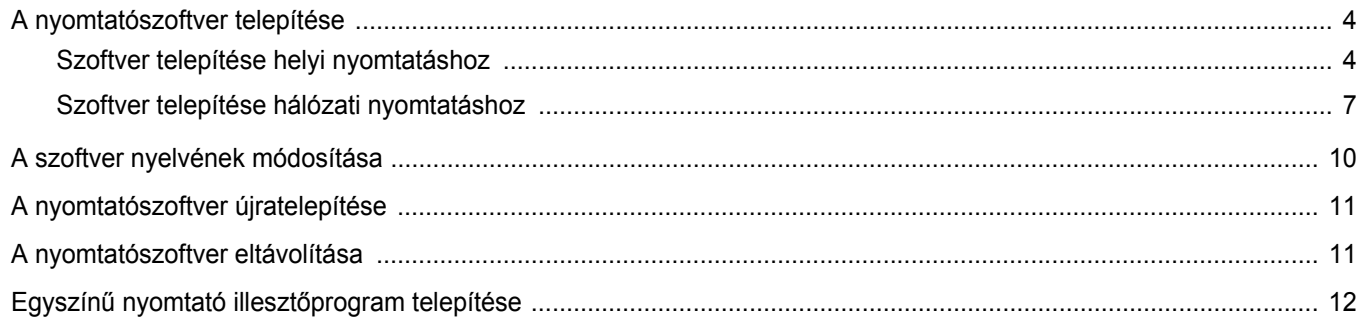

# 2. fejezet: ALAPVETŐ NYOMTATÁS

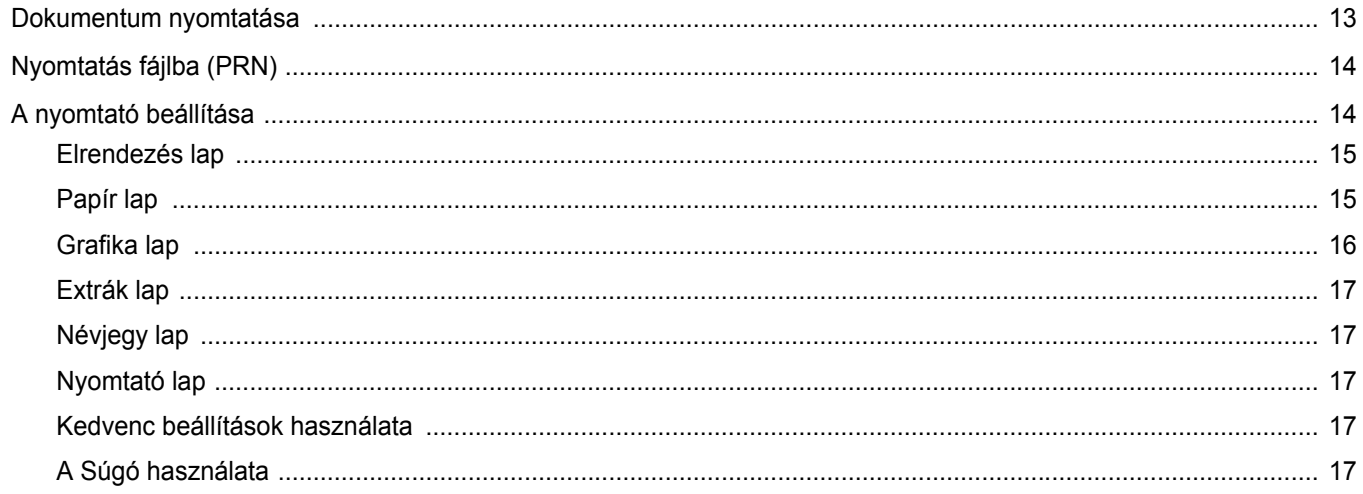

# 3. fejezet: SPECIÁLIS NYOMTATÁSI SZOLGÁLTATÁSOK

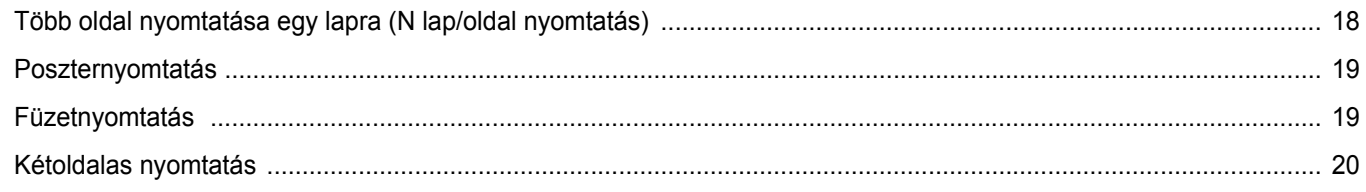

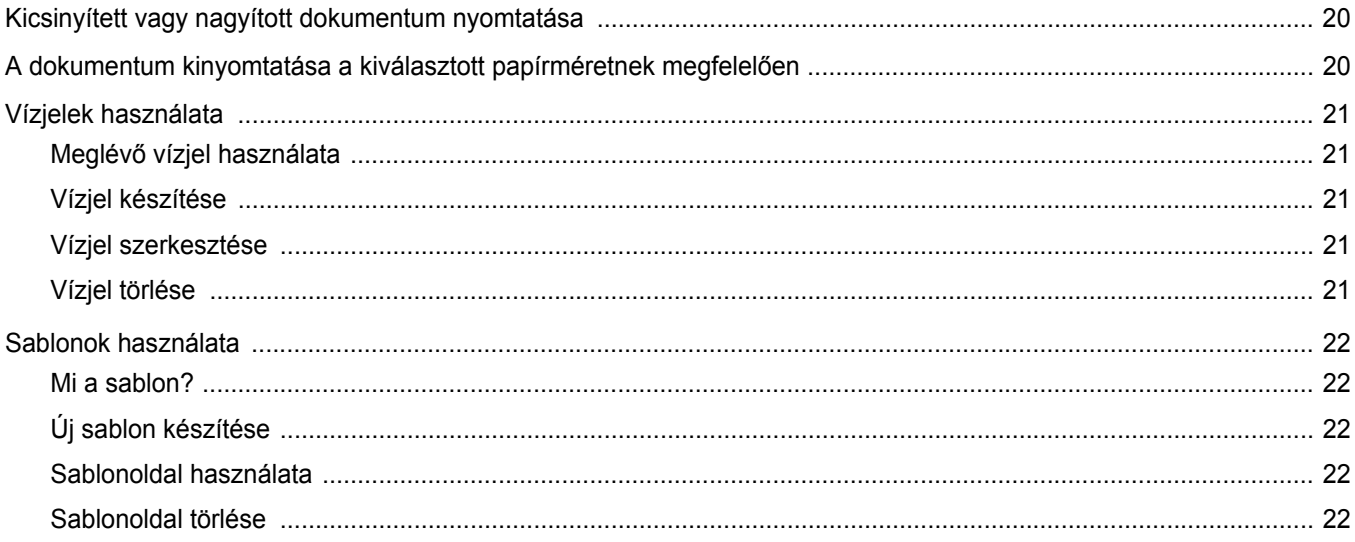

# 4. fejezet: A NYOMTATÓ HELYI MEGOSZTÁSA

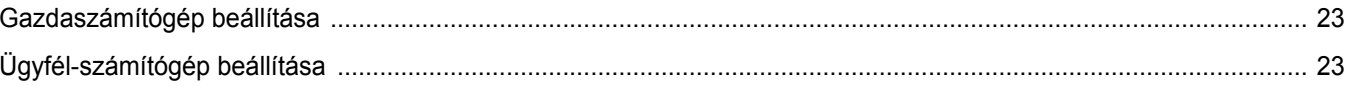

# 5. fejezet: A SMART PANEL HASZNÁLATA

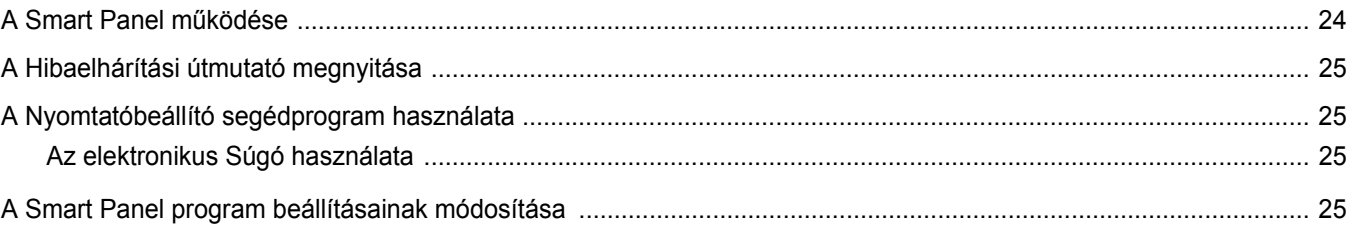

# 6. fejezet: A NYOMTATÓ HASZNÁLATA LINUX OPERÁCIÓS RENDSZER ESETÉN

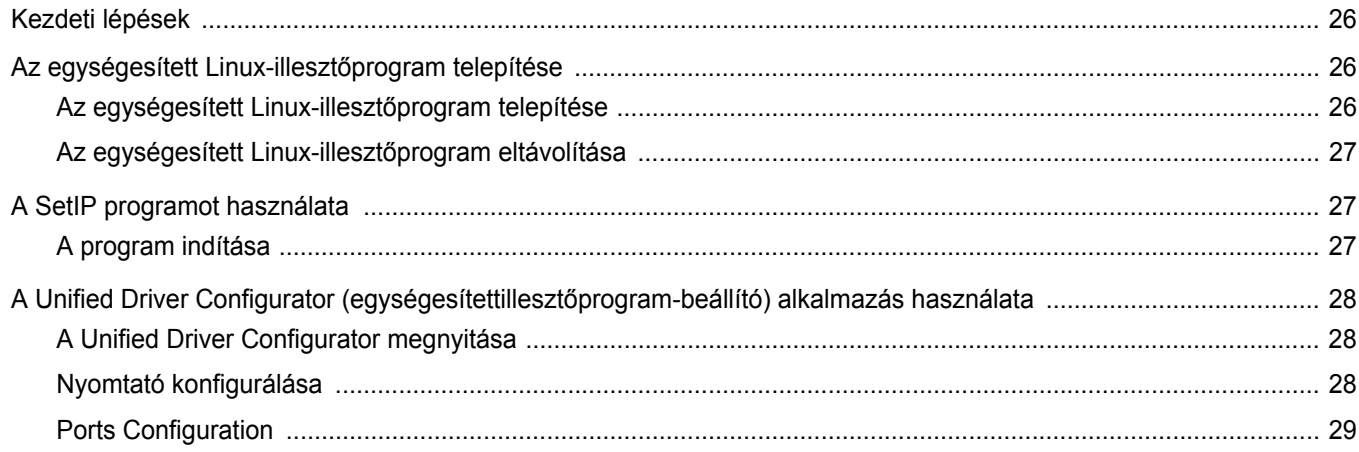

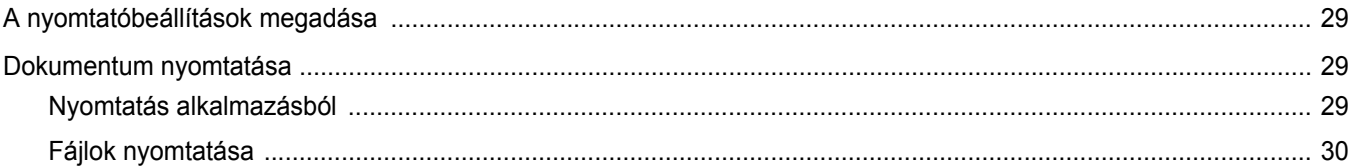

# 7. fejezet: A NYOMTATÓ HASZNÁLATA MACINTOSH RENDSZEREN

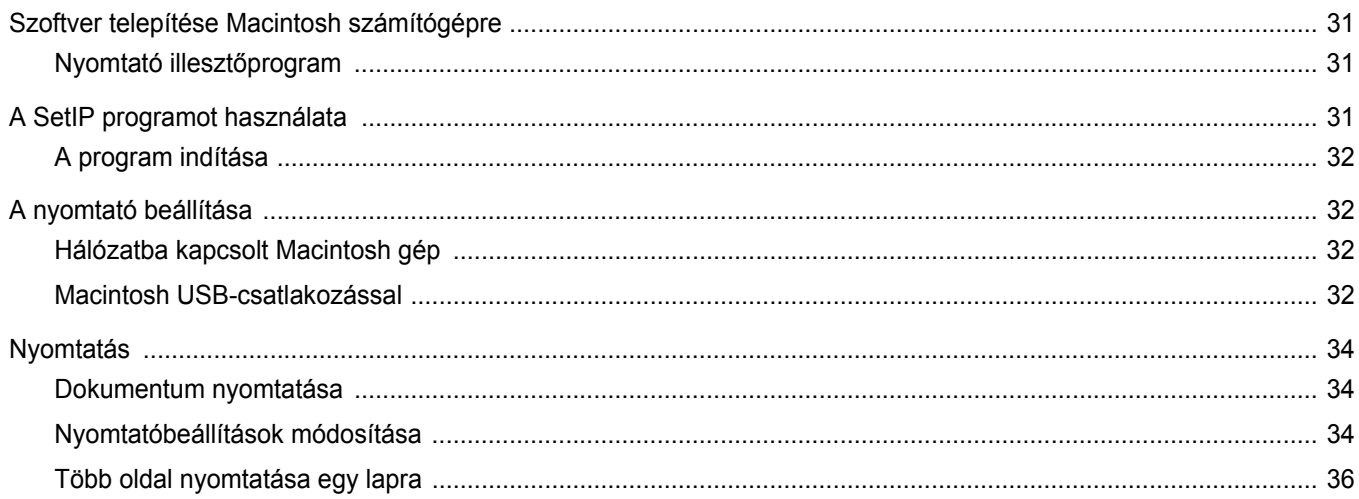

# <span id="page-67-0"></span>**1 Nyomtatószoftver telepítése Windows használata esetén**

A fejezet tartalma:

- **• [A nyomtatószoftver telepítése](#page-67-1)**
- **• [A szoftver nyelvének módosítása](#page-73-0)**
- **• [A nyomtatószoftver újratelepítése](#page-74-0)**
- **• [A nyomtatószoftver eltávolítása](#page-74-1)**
- **Egyszínű nyomtató illesztő[program telepítése](#page-75-0)**

# <span id="page-67-1"></span>**A nyomtatószoftver telepítése**

A nyomtatószoftvert helyi vagy hálózati nyomtatáshoz telepítheti. A nyomtatószoftver számítógépre való telepítéséhez hajtsa végre a szükséges telepítési folyamatot a használt nyomtatótól függően.

A nyomtató-illesztőprogram egy olyan szoftver, amely lehetővé teszi a nyomtató és a számítógép közötti kommunikációt. Az illesztőprogramtelepítési folyamat különböző lehet a használt operációs rendszertől függően.

Lépjen ki minden alkalmazásból a számítógépen a telepítés megkezdése előtt.

### <span id="page-67-2"></span>**Szoftver telepítése helyi nyomtatáshoz**

A helyi nyomtató egy olyan nyomtató, amely közvetlenül van egy számítógéphez csatlakoztatva a nyomtatóhoz mellékelt kábel (például egy párhuzamos vagy egy USB-kábel) segítségével. Ha a nyomtató egy hálózathoz van kapcsolva, ugorja át ezt a lépést, és folytassa itt: ["Szoftver telepítése hálózati nyomtatáshoz", 7. oldal.](#page-70-0)

A nyomtatószoftvereket tipikus és egyéni módon telepítheti.

**MEGJEGYZÉS:** Ha az "Új hardver varázsló" megjelenik a telepítési folyamat során, az ablak bezárásához kattintson a jobb felső sarokban lévő gombra, vagy kattintson a **Mégse** gombra.

#### **Tipikus telepítés**

A legtöbb felhasználó számára ajánlott. A nyomtatóműveletek számára szükséges összetevőket telepíti.

- **1** Győződjön meg arról, hogy a nyomtató a számítógéphez van csatlakoztatva és be van kapcsolva.
- **2** Helyezze be a mellékelt CD-ROM-ot a CD-meghajtóba.

A CD-lemezen lévő program automatikusan elindul, és megjelenik a szoftvertelepítési ablak.

Ha a telepítési ablak nem jelenik meg, kattintson a **Start** gombra, és válassza a **Futtatás** lehetőséget. Írja be az **X:\Setup.exe** útvonalat, ahol az "**X**" a meghajtót jelöli, majd kattintson az **OK** gombra.

Ha Windows Vista, Windows 7 és Windows Server 2008 R2, rendszert használ, kattintson a **Start** → **Minden program** → **Kellékek** → **Futtatás** pontra, és írja be a következőt: **X:\Setup.exe**

Ha Window Vista, Windows 7 és Windows Server 2008 R2, esetén megjelenik az **Automatikus lejátszás** ablak, kattintson a **Setup.exe futtatása** opcióra az **Program telepítése vagy futtatása** mezőben, majd kattintson a **Folytatás** gombra a **Felhasználói fiók felügyelete** ablakban.

**3** Kattintson a **Tovább** gombra.

.

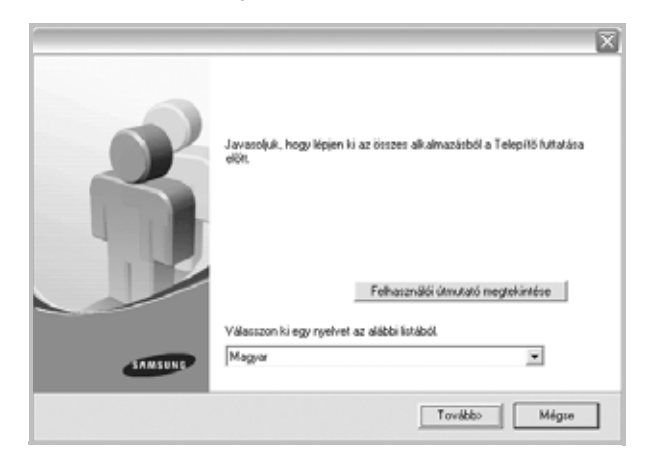

- Ha szükséges, válasszon egy nyelvet a legördülő listából.
- **Felhasználói útmutató megtekintése**: Lehetővé teszi a Felhasználói kézikönyv megtekintését. Ha a számítógépére nincs telepítve az Adobe Acrobat program, kattintson erre a lehetőségre, és a rendszer automatikusan telepíti azt.

**4** Válassza a **Tipikus telepítés helyi nyomtató esetén** lehetőséget. Kattintson a **Tovább** gombra.

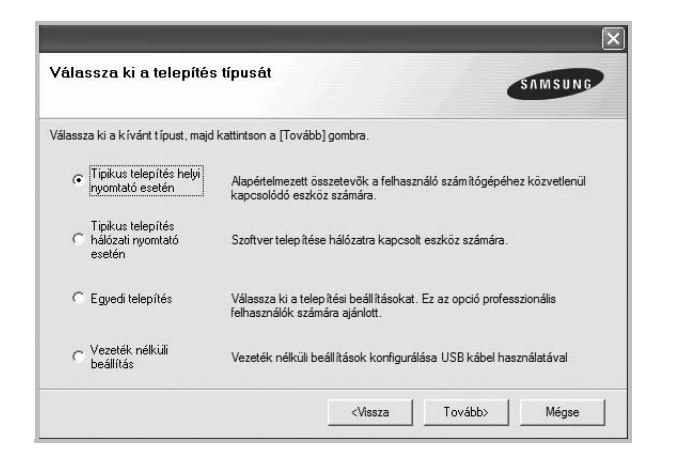

**MEGJEGYZÉS**: Ha a nyomtató nincs csatlakoztatva a számítógéphez, az alábbi ablak jelenik meg.

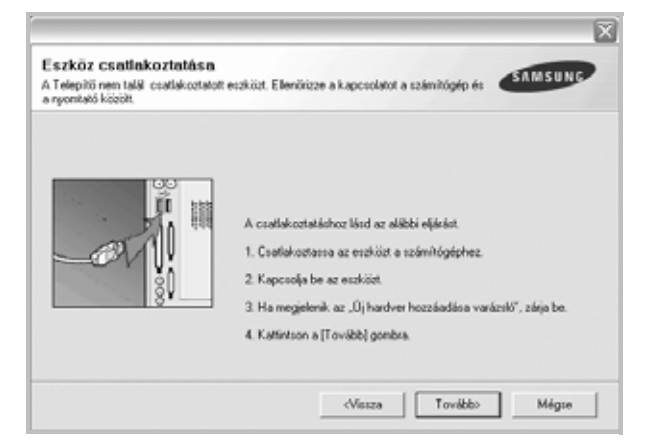

- **•** A nyomtató csatlakoztatása után kattintson a **Tovább** gombra.
- **•** Ha még nem akarja csatlakoztatni a nyomtatót, kattintson a **Tovább**, majd a következő képernyőn a **Nem** gombra. Ekkor elindul a telepítés, de a telepítő nem nyomtat tesztoldalt a telepítés befejezésekor.
- **•** *A felhasználói kézikönyvben feltűntetett ablakok eltérőek lehetnek a használt nyomtatótól és kezelőfelülettől függően.*
- **5** A telepítés befejezése után megjelenik egy tesztoldal-nyomtatási párbeszédablak. Ha szeretne tesztoldalt nyomtatni, jelölje be a négyzetet, és kattintson a **Tovább** gombra.

Ellenkező esetben csak kattintson a **Tovább** gombra, és folytassa itt: [7. lépés](#page-68-0).

**6** Ha a kinyomtatott tesztoldal megfelelő, kattintson az **Igen** gombra. Ha az oldal nem jó, az újranyomtatáshoz kattintson a **Nem** gombra. <span id="page-68-0"></span>**7** Ahhoz, hogy egy Samsung nyomtató tulajdonosaként regisztrálja magát, hogy információkat kapjon a Samsungtól, jelölje be a négyzetet, és kattintson a **Befejezés** gombra. Most átirányításra kerül a Samsung webhelyére.

Ellenkező esetben csak kattintson a **Befejezés** gombra.

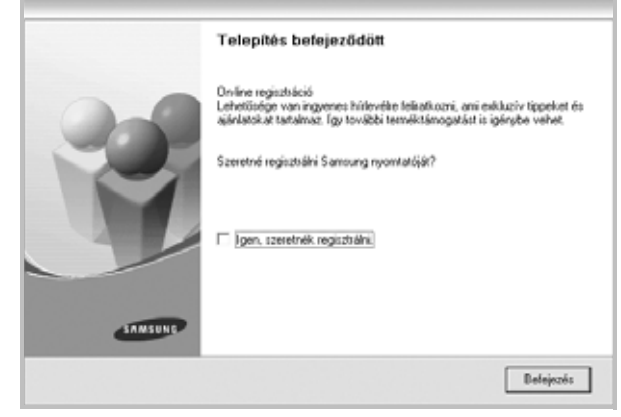

**MEGJEGYZÉS**: A telepítés befejezése után ha a nyomtató-illesztőprogram nem működik megfelelően, telepítse újra az illesztőprogramot. Lásd: ["A nyomtatószoftver újratelepítése", 11. oldal](#page-74-0).

#### **Egyedi telepítés**

.

Egyenként kiválaszthatja a telepítendő összetevőket.

- **1** Győződjön meg arról, hogy a nyomtató a számítógéphez van csatlakoztatva és be van kapcsolva.
- **2** Helyezze be a mellékelt CD-ROM-ot a CD-meghajtóba. A CD-lemezen lévő program automatikusan elindul, és megjelenik a szoftvertelepítési ablak.

Ha a telepítési ablak nem jelenik meg, kattintson a **Start** gombra, és válassza a **Futtatás** lehetőséget. Írja be az **X:\Setup.exe** útvonalat, ahol az "X" a meghajtót jelöli, majd kattintson az OK gombra.

Ha Windows Vista, Windows 7 és Windows Server 2008 R2, rendszert használ, kattintson a **Start** → **Minden program** → **Kellékek** → **Futtatás** pontra, és írja be a következőt: **X:\Setup.exe**

Ha Window Vista, Windows 7 és Windows Server 2008 R2, esetén megjelenik az **Automatikus lejátszás** ablak, kattintson a **Setup.exe futtatása** opcióra az **Program telepítése vagy futtatása** mezőben, majd kattintson a **Folytatás** gombra a **Felhasználói fiók felügyelete** ablakban.

**3** Kattintson a **Tovább** gombra.

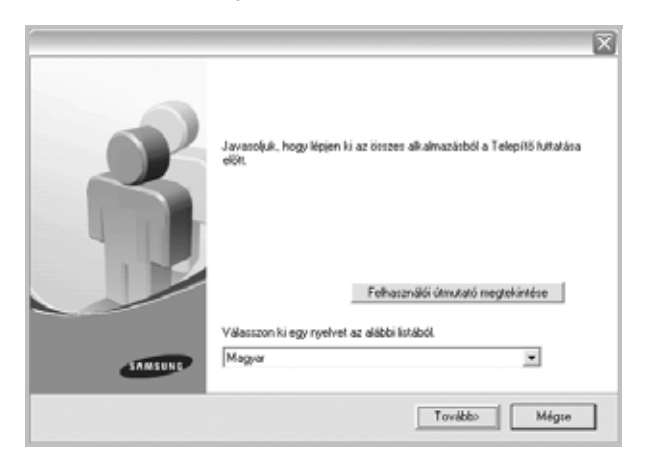

- Ha szükséges, válasszon egy nyelvet a legördülő listából.
- **Felhasználói útmutató megtekintése**: Lehetővé teszi a Felhasználói kézikönyv megtekintését. Ha a számítógépére nincs telepítve az Adobe Acrobat program, kattintson erre a lehetőségre, és a rendszer automatikusan telepíti azt.
- **4** Válassza az **Egyedi telepítés** lehetőséget. Kattintson a **Tovább** gombra.

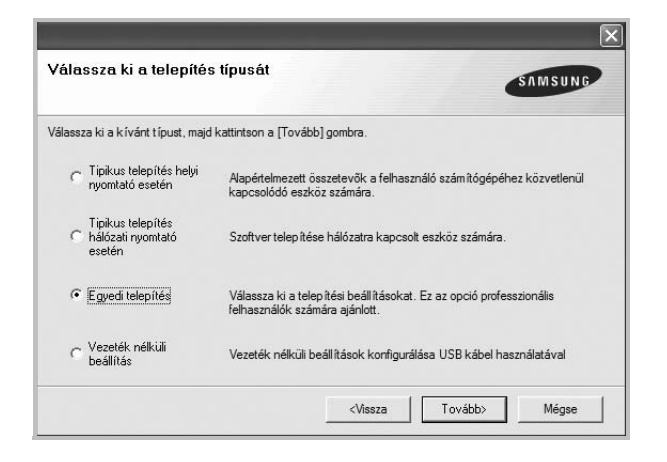

**5** Válassza ki a nyomtatóját, majd kattintson a **Tovább** gombra..

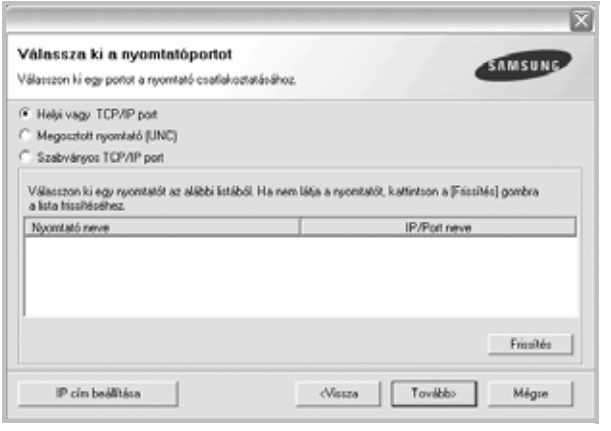

**MEGJEGYZÉS**: Ha a nyomtató nincs csatlakoztatva a számítógéphez, az alábbi ablak jelenik meg.

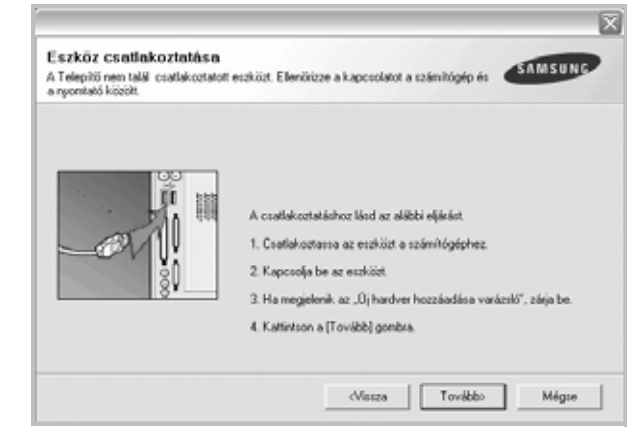

- **•** A nyomtató csatlakoztatása után kattintson a **Tovább** gombra.
- **•** Ha még nem akarja csatlakoztatni a nyomtatót, kattintson a **Tovább**, majd a következő képernyőn a **Nem** gombra. Ekkor elindul a telepítés, de a telepítő nem nyomtat tesztoldalt a telepítés befejezésekor.
- **•** *A felhasználói kézikönyvben feltűntetett ablakok eltérőek lehetnek a használt nyomtatótól és kezelőfelülettől függően.*
- **6** Válassza ki a telepítendő összetevőket, majd kattintson a **Tovább** gombra.

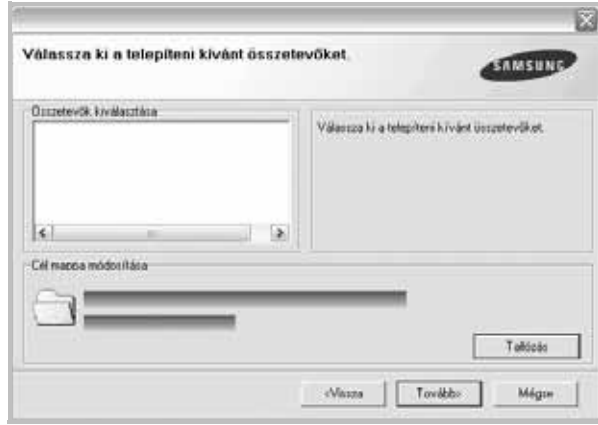

**MEGJEGYZÉS**: A kívánt telepítési könyvtár módosításához kattintson a [**Tallózás**] gombra.

**7** A telepítés befejezése után megjelenik egy tesztoldal-nyomtatási párbeszédablak. Ha szeretne tesztoldalt nyomtatni, jelölje be a négyzetet, és kattintson a **Tovább** gombra.

Ellenkező esetben csak kattintson a **Tovább** gombra, és folytassa itt: [9. lépés.](#page-70-1)

**8** Ha a kinyomtatott tesztoldal megfelelő, kattintson az **Igen** gombra.

Ha az oldal nem jó, az újranyomtatáshoz kattintson a **Nem** gombra.

<span id="page-70-1"></span>**9** Ahhoz, hogy egy Samsung nyomtató tulajdonosaként regisztrálja magát, hogy információkat kapjon a Samsungtól, jelölje be a négyzetet, és kattintson a **Befejezés** gombra. Most átirányításra kerül a Samsung webhelyére.

Ellenkező esetben csak kattintson a **Befejezés** gombra.

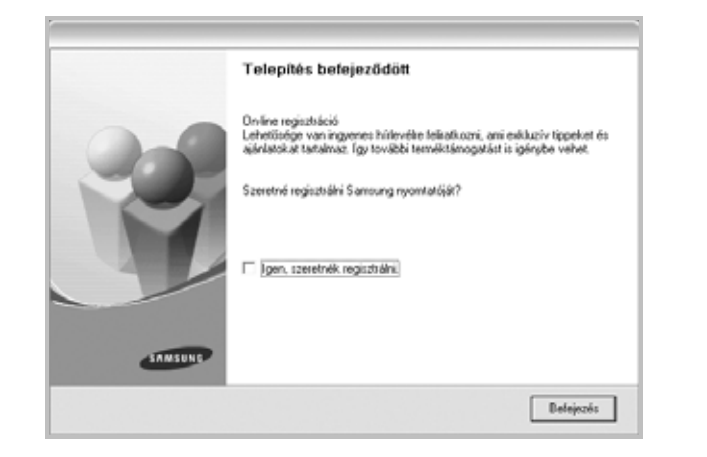

## <span id="page-70-0"></span>**Szoftver telepítése hálózati nyomtatáshoz**

Ha a nyomtatót egy hálózathoz csatlakoztatja, akkor előbb meg kell adnia a nyomtató TCP/IP-beállításait. Miután megadta és ellenőrizte a TCP/IPbeállításokat, készen áll arra, hogy telepítse a szoftvert a hálózathoz kapcsolt számítógépekre.

A nyomtatószoftvereket tipikus és egyedi módon telepítheti.

#### **Tipikus telepítés**

.

A legtöbb felhasználó számára ajánlott. A nyomtatóműveletek számára szükséges összetevőket telepíti.

- **1** Győződjön meg arról, hogy a nyomtató a hálózathoz van csatlakoztatva és be van kapcsolva. Bővebb információkat a nyomtató hálózathoz való csatlakoztatásáról a Felhasználói kézikönyvben olvashat.
- **2** Helyezze be a mellékelt CD-ROM-ot a CD-meghajtóba.

A CD-lemezen lévő program automatikusan elindul, és megjelenik a szoftvertelepítési ablak.

Ha a telepítési ablak nem jelenik meg, kattintson a **Start** gombra, és válassza a **Futtatás** lehetőséget. Írja be az **X:\Setup.exe** útvonalat, ahol az "**X**" a meghajtót jelöli, majd kattintson az **OK** gombra. Ha Windows Vista, Windows 7 és Windows Server 2008 R2, rendszert használ, kattintson a **Start** → **Minden program** → **Kellékek** → **Futtatás** pontra, és írja be a következőt: **X:\Setup.exe**

Ha Window Vista, Windows 7 és Windows Server 2008 R2, esetén megjelenik az **Automatikus lejátszás** ablak, kattintson a **Setup.exe futtatása** opcióra az **Program telepítése vagy futtatása** mezőben, majd kattintson a **Folytatás** gombra a **Felhasználói fiók felügyelete** ablakban.

**3** Kattintson a **Tovább** gombra.

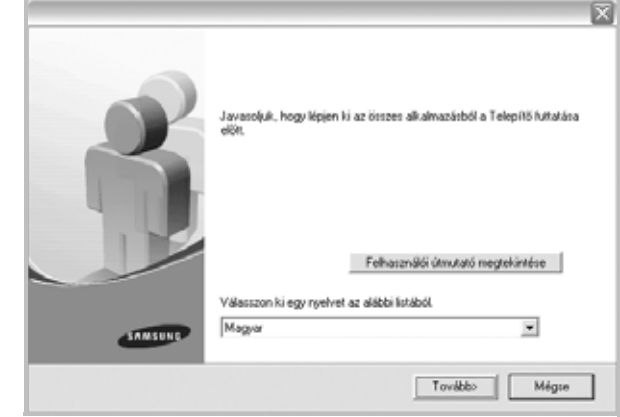

- Ha szükséges, válasszon egy nyelvet a legördülő listából.
- **Felhasználói útmutató megtekintése**: Lehetővé teszi a Felhasználói kézikönyv megtekintését. Ha a számítógépére nincs telepítve az Adobe Acrobat program, kattintson erre a lehetőségre, és a rendszer automatikusan telepíti azt.
- **4** Válassza a **Tipikus telepítés hálózati nyomtató esetén** lehetőséget. Kattintson a **Tovább** gombra.

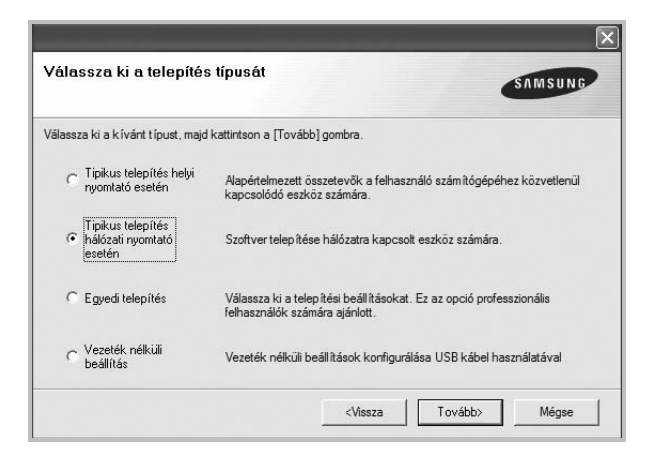

**5** Megjelenik a hálózaton elérhető nyomtatók listája. Válassza ki a telepítendő nyomtatót a listából, majd kattintson a **Tovább** gombra.

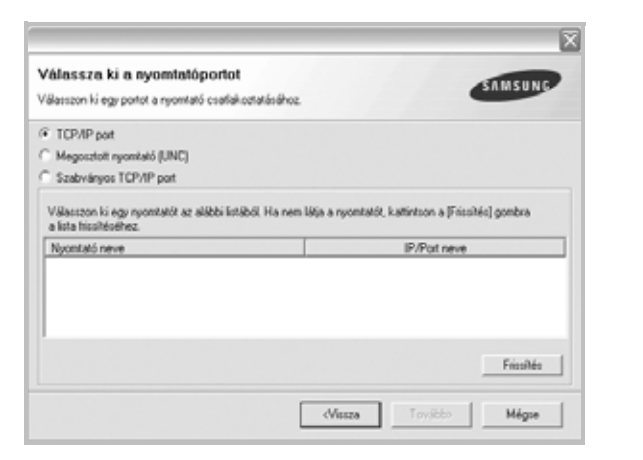

• Ha nem találja nyomtatóját a listában, a lista frissítéséhez kattintson a **Frissítés** gombra, vagy a nyomtató hozzáadásához válassza a **TCP/IP port** lehetőséget. A nyomtató hozzáadásához adja meg a nyomtató portnevét és IP-címét.

A nyomtató IP vagy MAC címének ellenőrzéséhez nyomtassa ki a hálózati konfigurációs oldalt.

• Egy megosztott hálózati nyomtató kereséséhez (UNC-útvonal) válassza a **Megosztott nyomtató (UNC)** lehetőséget, és írja be kézzel a megosztási nevet, vagy a **Tallózás** gombra kattintva keresse meg a megosztott nyomtatót.

**MEGJEGYZÉS**:Ha nem találja a készüléket a hálózaton, akkor kapcsolja ki a tűzfalat, és kattintson a **Frissítés** lehetőségre. Windows operációs rendszereknél kattintson a **Start** → **Vezérlőpult** parancsra, és indítsa el a Windows tűzfalprogramját, majd állítsa be

inaktívra. Más operációs rendszerekről az online útmutatójukban olvashat.

**6** A telepítés befejezése után megjelenik egy ablak, amely egy tesztoldal nyomtatására szólítja fel, valamint arra, hogy regisztrálja magát egy Samsung nyomtató tulajdonosaként, így hozzáférhet a Samsung által kiadott információkhoz. Ha ezt szeretné tenni, válassza ki a megfelelő jelölőnégyzeteket, és kattintson a **Befejezés** gombra.

#### Ellenkező esetben csak kattintson a **Befejezés** gombra.

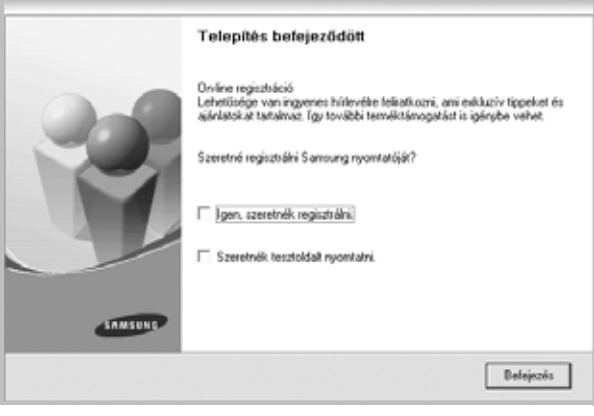

**MEGJEGYZÉS**: A telepítés befejezése után ha a nyomtató-illesztőprogram nem működik megfelelően, telepítse újra az illesztőprogramot. Lásd: ["A nyomtatószoftver újratelepítése", 11. oldal](#page-74-0).

#### **Egyedi telepítés**

.

Egyenként kiválaszthatja a telepítendő összetevőket, és megadhat egy adott IP-címet.

- **1** Győződjön meg arról, hogy a nyomtató a hálózathoz van csatlakoztatva és be van kapcsolva. Bővebb információkat a nyomtató hálózathoz való csatlakoztatásáról a Felhasználói kézikönyvben olvashat.
- **2** Helyezze be a mellékelt CD-ROM-ot a CD-meghajtóba. A CD-lemezen lévő program automatikusan elindul, és megjelenik a szoftvertelepítési ablak.

Ha a telepítési ablak nem jelenik meg, kattintson a **Start** gombra, és válassza a **Futtatás** lehetőséget. Írja be az **X:\Setup.exe** útvonalat, ahol az "**X**" a meghajtót jelöli, majd kattintson az **OK** gombra.

Ha Windows Vista, Windows 7 és Windows Server 2008 R2, rendszert használ, kattintson a **Start** → **Minden program** → **Kellékek** → **Futtatás** pontra, és írja be a következőt: **X:\Setup.exe**

Ha Window Vista, Windows 7 és Windows Server 2008 R2, esetén megjelenik az **Automatikus lejátszás** ablak, kattintson a **Setup.exe futtatása** opcióra az **Program telepítése vagy futtatása** mezőben, majd kattintson a **Folytatás** gombra a **Felhasználói fiók felügyelete** ablakban.
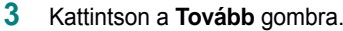

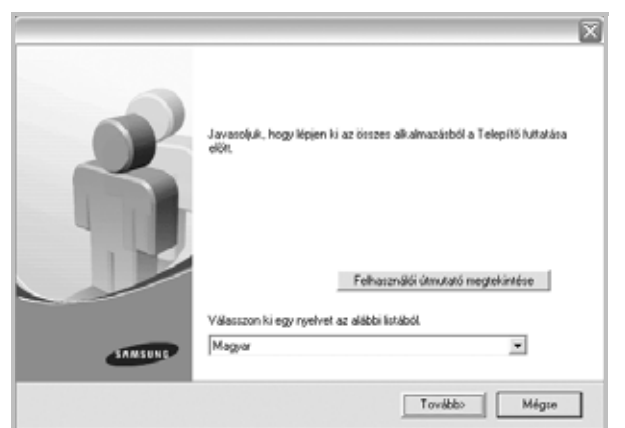

- Ha szükséges, válasszon egy nyelvet a legördülő listából.
- **Felhasználói útmutató megtekintése**: Lehetővé teszi a Felhasználói kézikönyv megtekintését. Ha a számítógépére nincs telepítve az Adobe Acrobat program, kattintson erre a lehetőségre, és a rendszer automatikusan telepíti azt.
- **4** Válassza az **Egyedi telepítés** lehetőséget. Kattintson a **Tovább** gombra.

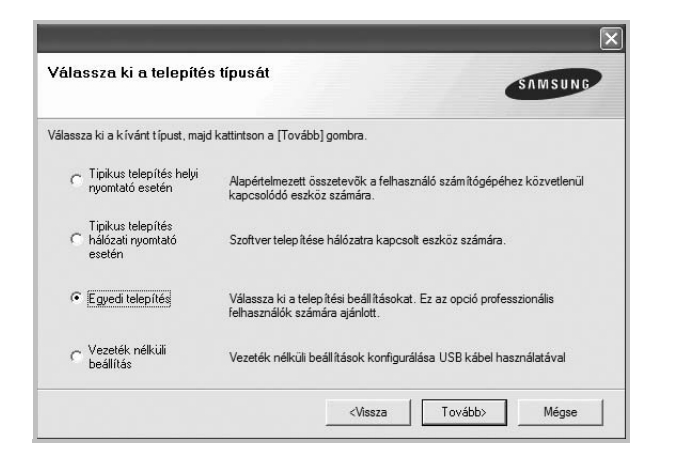

**5** Megjelenik a hálózaton elérhető nyomtatók listája. Válassza ki a telepítendő nyomtatót a listából, majd kattintson a **Tovább** gombra.

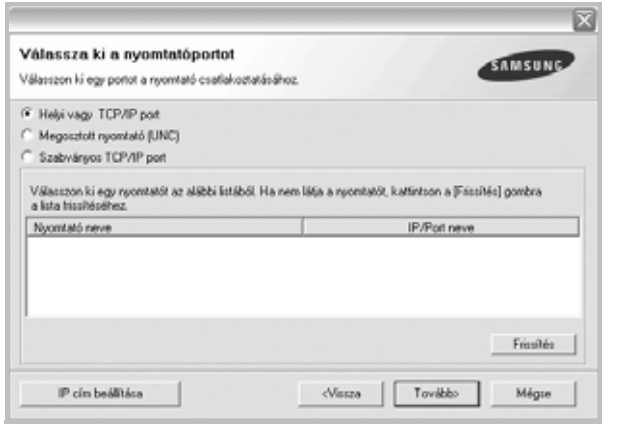

• Ha nem találja nyomtatóját a listában, a lista frissítéséhez kattintson a **Frissítés** gombra, vagy a nyomtató hozzáadásához válassza

a **TCP/IP port** lehetőséget. A nyomtató hozzáadásához adja meg a nyomtató portnevét és IP-címét.

- A nyomtató IP vagy MAC címének ellenőrzéséhez nyomtassa ki a hálózati konfigurációs oldalt.
- Egy megosztott hálózati nyomtató kereséséhez (UNC-útvonal) válassza a **Megosztott nyomtató (UNC)** lehetőséget, és írja be kézzel a megosztási nevet, vagy a **Tallózás** gombra kattintva keresse meg a megosztott nyomtatót.

**MEGJEGYZÉS**:Ha nem találja a készüléket a hálózaton, akkor kapcsolja ki a tűzfalat, és kattintson a **Frissítés** lehetőségre. Windows operációs rendszereknél kattintson a **Start** → **Vezérlőpult** parancsra, és indítsa el a Windows tűzfalprogramját, majd állítsa be inaktívra. Más operációs rendszerekről az online útmutatójukban olvashat.

**TIPP**: Ha be akar állítani egy adott IP-címet egy adott hálózaton, kattintson az **IP cím beállítása** gombra. Megjelenik az IP cím beállítása ablak. Tegye a következőket:

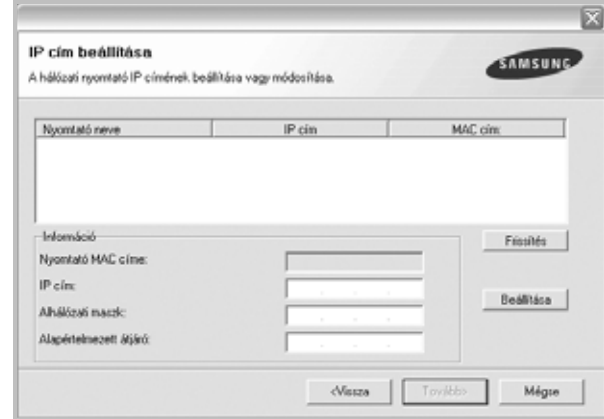

- a. Válassza ki azt a nyomtatót a listából, amelyhez IP-címet kíván rendelni.
- b. Konfigurálja kézzel az IP-címet, az alhálózati maszkot és az átjárót a nyomtató számára, majd a hálózati nyomtatóhoz tartozó IP-cím beállításához kattintson a **Beállítása** gombra.
- c. Kattintson a **Tovább** gombra.
- **•** A hálózati nyomtatót beállíthatja a **SyncThru™ Web Service**-en keresztül is, amely egy beágyazott web szerver. Kattintson a **Az SWS indítása** lehetőségre a **IP cím beállítása** ablakban.
- **6** Válassza ki a telepítendő összetevőket. Az összetevők kiválasztása után a következő ablak jelenik meg. Módosíthatja a nyomtatónevet is, megoszthatja a nyomatót a hálózaton, alapértelmezettként állíthatja

be a nyomtatót, és módosíthatja az egyes nyomtatók portnevét. Kattintson a **Tovább** gombra.

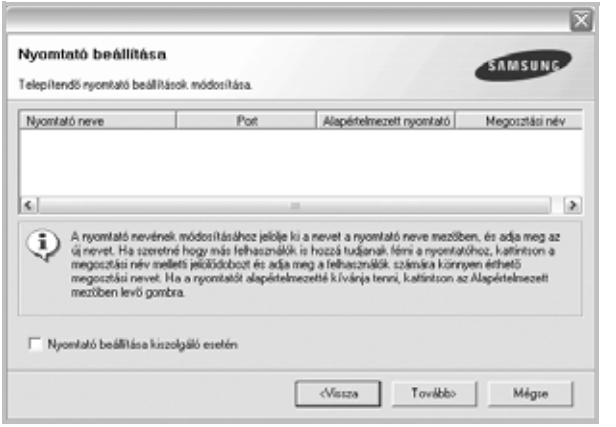

A szoftver kiszolgálóra való telepítéséhez jelölje be a **Nyomtató beállítása kiszolgáló esetén** jelölőnégyzetet.

**7** A telepítés befejezése után megjelenik egy ablak, amely egy tesztoldal nyomtatására szólítja fel, valamint arra, hogy regisztrálja magát egy Samsung nyomtató tulajdonosaként, így hozzáférhet a Samsung által kiadott információkhoz. Ha ezt szeretné tenni, válassza ki a megfelelő jelölőnégyzeteket, és kattintson a **Befejezés** gombra.

Ellenkező esetben csak kattintson a **Befejezés** gombra.

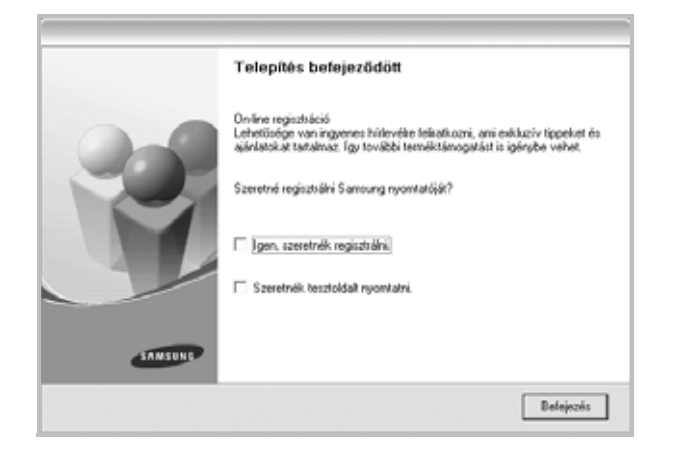

**MEGJEGYZÉS**: A telepítés befejezése után ha a nyomtató-illesztőprogram nem működik megfelelően, telepítse újra az illesztőprogramot. Lásd: ["A nyomtatószoftver újratelepítése", 11. oldal.](#page-74-0)

## <span id="page-73-0"></span>**A szoftver nyelvének módosítása**

A szoftver telepítése után is módosítani lehet a használni kívánt nyelvet.

- **1** Kattintson a Windows **Start** menüjére.
- **2** Válassza a **Programok** vagy a **Minden program** lehetőséget, majd pedig válassza **a nyomtató-illesztőprogramjának a nevét**.
- **3** Válassza a **Nyelvválasztás** lehetőséget.
- **4** Válassza ki a kívánt nyelvet, majd kattintson az **OK** gombra.

## <span id="page-74-2"></span><span id="page-74-0"></span>**A nyomtatószoftver újratelepítése**

A szoftver újratelepíthető, ha a telepítés során hiba lépett fel.

- **1** Indítsa el a Windows-t.
- **2** A **Start** menüből válassza a **Programok** vagy a **Minden program** → **a nyomtató-illesztőprogram neve** → **Karbantartás** lehetőséget.
- **3** Válassza a **Javítás** lehetőséget, majd kattintson a **Tovább** gombra.
- **4** Megjelenik a hálózaton elérhető nyomtatók listája. Válassza ki a telepítendő nyomtatót a listából, majd kattintson a **Tovább** gombra.

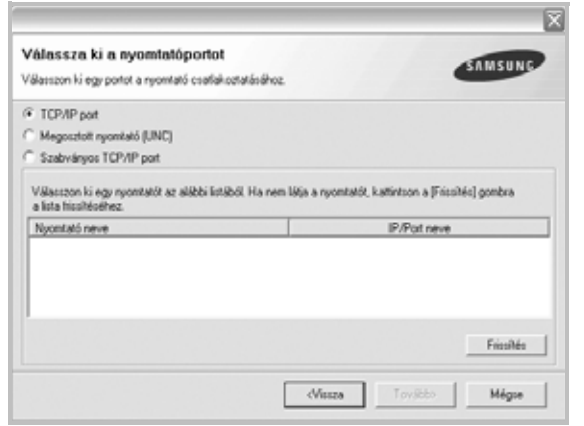

- Ha nem találja nyomtatóját a listában, a lista frissítéséhez kattintson a **Frissítés** gombra, vagy a nyomtató hozzáadásához válassza a **TCP/IP port** lehetőséget. A nyomtató hozzáadásához adja meg a nyomtató portnevét és IP-címét.
- Egy megosztott hálózati nyomtató kereséséhez (UNC-útvonal) válassza a **Megosztott nyomtató (UNC)** lehetőséget, és írja be kézzel a megosztási nevet, vagy a **Tallózás** gombra kattintva keresse meg a megosztott nyomtatót.

Megjelenik az összetevők listája, így bármelyik összetevőt újra tudja telepíteni.

**MEGJEGYZÉS**: Ha a nyomtató nincs csatlakoztatva a számítógéphez, az alábbi ablak jelenik meg.

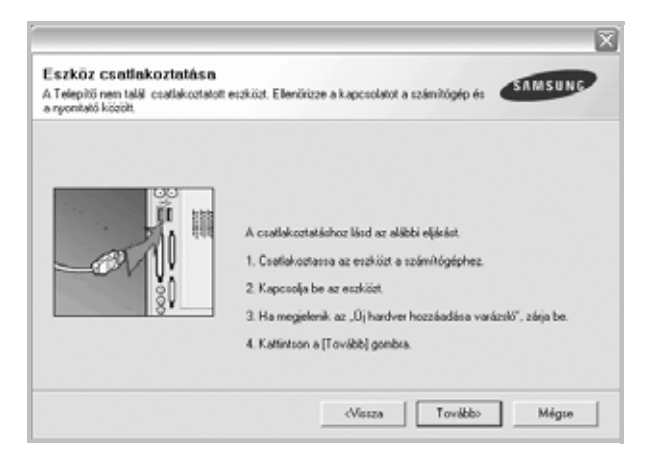

- **•** A nyomtató csatlakoztatása után kattintson a **Tovább** gombra.
- **•** Ha még nem akarja csatlakoztatni a nyomtatót, kattintson a **Tovább**, majd a következő képernyőn a **Nem** gombra. Ezután a telepítés elindul, de annak végén nem lesz kinyomtatva tesztoldal.
- **•** *Az felhasználói kézikönyvben látható újratelepítési ablak eltérő lehet a használt nyomtatótól és a kezelőfelülettől függően.*
- **5** Válassza ki az újratelepítendő összetevőket, majd kattintson a **Tovább** gombra.

Ha a nyomtatószoftvert helyi nyomatatáshoz telepítette, és kiválasztja a **nyomtató-illesztőprogram nevét**, megjelenik a tesztoldal nyomtatását kérő ablak. Tegye a következőket:

- a. Tesztoldal nyomtatásához jelölje be a négyzetet, és kattintson a **Tovább** gombra.
- b. Ha megfelelő lett a tesztoldal, kattintson az **Igen** gombra. Ellenkező esetben az újranyomtatáshoz kattintson a **Nem** gombra.
- **6** Ha az újratelepítés véget ért, kattintson a **Befejezés** gombra.

## <span id="page-74-1"></span>**A nyomtatószoftver eltávolítása**

- **1** Indítsa el a Windowst.
- **2** A **Start** menüből válassza a **Programok** vagy a **Minden program** → **a nyomtató-illesztőprogram neve** → **Karbantartás** lehetőséget.
- **3** Válassza az **Eltávolítás** lehetőséget, majd kattintson a **Tovább** gombra.

Megjelenik az összetevők listája, így bármelyik összetevőt el tudja távolítani.

- **4** Válassza ki az eltávolítandó összetevőket, majd kattintson a **Tovább** gombra.
- **5** A kiválasztás megerősítését kérő párbeszédablakban kattintson az **Igen** gombra.

A kiválasztott illesztőprogram és összetevői törlődnek a számítógépről.

**6** A szoftver eltávolítása után kattintson a **Befejezés** gombra.

## **Egyszínű nyomtató illesztőprogram telepítése**

A nyomtatóhoz tartozik egyszínű illesztőprogram is, így a nyomtató fekete-fehér készülékként is használható. Telepítenie kell az egyszínű illesztőprogramot a számítógépre. A következő lépések mutatják be részletesen a telepítési folyamatot.

- **1** Győződjön meg arról, hogy a nyomtató a számítógéphez van csatlakoztatva és be van kapcsolva. Illetve arról, hogy a számítógép és a nyomtató a hálózathoz kapcsolódik.
- **2** Helyezze a mellékelt CD-lemezt a CD-meghajtóba. A CD-lemezen lévő program automatikusan elindul, és megjelenik a szoftvertelepítési ablak.
- **3** Kattintson a Mégse gombra.

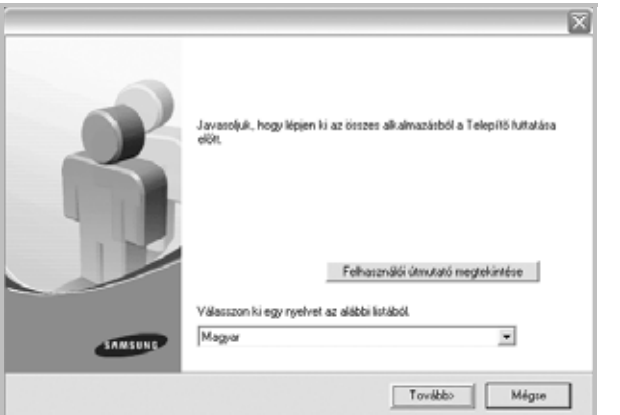

Amikor megjelenik a megerősítést kérő ablak, kattintson a Befejezés gombra.

- **4** Kattintson a **Start** → **Nyomtatók és faxok** menüre.
- **5** Válassza a **Nyomtató hozzáadása** lehetőséget.
- **6** Amikor megjelenik a **Nyomtató hozzáadása varázsló**, kattintson a **Tovább** gombra.
- **7** Válassza ki a **Számítógéphez csatlakoztatott helyi nyomtató**, és a **Plug and Play nyomtató automatikus észlelése és telepítése** lehetőségeket, majd kattintson a **Tovább** gombra. Lépjen a 13. lépésre ha a számítógép nem találja meg a nyomtatót, majd folytassa a következő lépéssel.
- **8** Kattintson a **Tovább** gombra a **Nyomtatóport kiválasztása**  ablakban.
- **9** A **Nyomtatóport kiválasztása** ablakban válassza a **Saját lemez...** lehetőséget.
- **10** Kattintson a **Tallózás** gombra a nyomtatóhoz tartozó egyszínű illesztőprogram megkereséséhez.
- **11** Válassza ki az **\*\*\*.inf** fájlt, majd kattintson a **Megnyitás** gombra.
- **12** Kattintson az **OK** gombra a **Telepítés lemezről** ablakban.
- **13** Válasszon ki egy egyszínű illesztőprogramot a **Nyomtatók** mezőben, majd kattintson a **Tovább** gombra.

**MEGJEGYZÉS**:Ha már telepített korábban egyszínű illesztőprogramot, használja a **Meglévő illesztőprogram használata** ablakot. Válassza ki értelemszerűen az ablakban található lehetőségek közül a megfelelőt, majd kattintson a **Tovább** gombra. A számítógép konfigurációjától függően megjelenhet a nyomtató megosztása vagy a tesztoldal nyomtatása ablak; válassza ki a megfelelő lehetőséget.

- **14** Adja meg a nyomtató nevét, majd kattintson a **Tovább** gombra.
- **15** Kattintson a **Befejezés** gombra az egyszínű nyomtató illesztőprogram telepítésének megkezdéséhez.

**MEGJEGYZÉS**:Ha a nyomtató hálózathoz csatlakozik, nyissa meg a nyomtató **Tulajdonságok** ablakát, válassza ki a **Portok** fület, majd kattintson a **Port hozzáadása** és **Szabványos TCP/IP Port** lehetőségre az új nyomtatóport létrehozásához. Új port létrehozásához kövesse a varázsló ablakban leírt eljárást.

# **2 Alapvető nyomtatás**

Ez a fejezet mutatja be a nyomtatási opciókat és a leggyakoribb nyomtatási feladatokat a Windowson belül.

A fejezet tartalma:

- **• [Dokumentum nyomtatása](#page-76-0)**
- **• [Nyomtatás fájlba \(PRN\)](#page-77-1)**
- **• [A nyomtató beállítása](#page-77-0)**
	- **- [Elrendezés lap](#page-78-0)**
	- **- [Papír lap](#page-78-1)**
	- **- [Grafika lap](#page-79-0)**
	- **- [Extrák lap](#page-80-0)**
	- **- [Névjegy lap](#page-80-1)**
	- **- [Nyomtató lap](#page-80-2)**
	- **- [Kedvenc beállítások használata](#page-80-3)**
	- **- [A Súgó használata](#page-80-4)**

## <span id="page-76-1"></span><span id="page-76-0"></span>**Dokumentum nyomtatása**

#### **MEGJEGYZÉS**:

- **•** A felhasználói kézikönyvben feltűntetett nyomtató-illesztőprogram **Tulajdonságok** ablaka eltérő lehet a használt nyomtatótól és a kezelőfelülettől függően. Azonban a nyomtatótulajdonságok-ablak összetétele hasonló.
- **•** *Ellenőrizze a nyomtatóval kompatibilis operációs rendszer(eke)t. Tekintse meg a nyomtató felhasználói kézikönyvének operációs rendszerekkel való kompatibilitásról szóló részét.*
- **•** Ha meg akarja tudni a nyomtató pontos nevét, ellenőrizheti azt a mellékelt CD-ROM-on.

Az alábbi utasítások írják le a különböző Windows-alkalmazásokból történő nyomtatáshoz szükséges lépéseket. A dokumentum nyomtatásához szükséges pontos lépések az Ön által használt alkalmazástól is függenek. A pontos nyomtatási eljárással kapcsolatban olvassa el az adott alkalmazás felhasználói kézikönyvét.

- **1** Nyissa meg a kinyomtatni kívánt dokumentumot.
- **2** Válassza a **Nyomtatás** pontot a **Fájl** menüből. Megjelenik a Nyomtatás párbeszédpanel. Az ablak megjelenése a használt alkalmazástól függően változhat.

A Nyomtatás párbeszédpanelen lehet kijelölni az alapvető nyomtatási beállításokat. Ilyen beállítás a példányszám vagy a nyomtatandó oldalak tartománya.

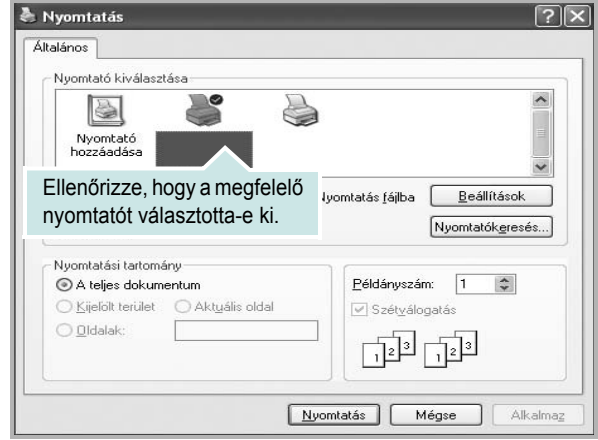

- **3** Válassza a **saját nyomtató-illesztőprogram** lehetőséget a **Név** legördülő listából.
- **4** A nyomtató szolgáltatásainak kihasználásához kattintson a **Tulajdonságok** vagy az alkalmazás Nyomtatás ablakában a **Tulajdonságok** lehetőségre. Részletes információkért lásd: ["A nyomtató beállítása", 14. oldal](#page-77-0).

Ha **Beállítás**, **Nyomtató** vagy **Opciók** gombot lát a Nyomtatás ablakban, kattintson arra a gombra. Ezek után kattintson a **Tulajdonságok** gombra a következő képernyőn.

- **5** A nyomtatótulajdonságok ablakának bezárásához kattintson az **OK** gombra.
- **6** A nyomtatási feladat elindításához kattintson az **OK** vagy a **Nyomtatás** gombra a Nyomtatás ablakban.

## <span id="page-77-1"></span>**Nyomtatás fájlba (PRN)**

Előfordulhat, hogy fájlba akarja menteni a nyomtatandó adatokat. Fájl létrehozása:

**1** Jelölje be a **Nyomtatás fájlba** négyzetet a **Nyomtatás** ablakban..

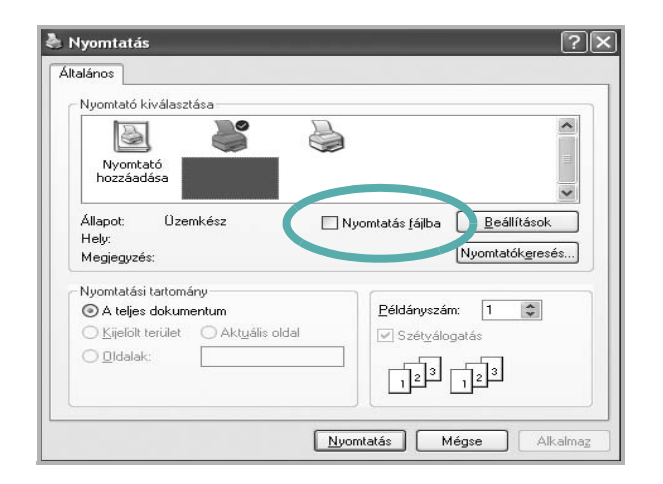

**2** Válasszon egy mappát, adjon nevet a fájlnak, majd kattintson az **OK** gombra.

## <span id="page-77-2"></span><span id="page-77-0"></span>**A nyomtató beállítása**

Megjelenik a nyomtatótulajdonságok ablaka, amelyben megtalálhatóak a nyomtató használatához szükséges opciók. A Nyomtató tulajdonságai ablakban lehet a nyomtatáshoz szükséges beállításokat ellenőrizni és módosítani.

A Nyomtató tulajdonságai ablak kinézete a használt operációs rendszertől függhet. A jelen használati útmutató a Windows XP Tulajdonságok ablakát mutatja be.

A felhasználói kézikönyvben feltűntetett nyomtató-illesztőprogram **Tulajdonságok** ablaka eltérő lehet a használt nyomtatótól és a kezelőfelülettől függően.

A nyomtató tulajdonságait a Nyomtatók mappából elérve több Windows fül (lásd a Windows felhasználói útmutatót) és a Nyomtatás lap jelenik meg (lásd: ["Nyomtató lap", 17. oldal\)](#page-80-2).

#### **MEGJEGYZÉS**:

- A legtöbb Windows-alkalmazás felülírja a nyomtató-illesztőprogram számára beállított értékeket. Először a használt programban módosítása az elérhető nyomtatási beállításokat, majd a maradék beállítást végezze el a nyomtató illesztőprogramjának használatával.
- **•** A módosítások csak az éppen használt program működése során érvényesek. **Tartós módosításhoz** a beállításokat a Nyomtatók mappában kell elvégezni.
- A következő információk Windows XP esetén érvényesek. Más Windows rendszer esetén olvassa el a rendszer kézikönyvét vagy online súgóját.
	- 1. Kattintson a Windows **Start** gombjára.
	- 2. Válassza a **Nyomtatók és faxok** lehetőséget.
	- 3. Válassza ki a **nyomtató ikonját**.
	- 4. Kattintson az ikonra jobb egérgombbal, és válassza a **Nyomtatási beállítások** lehetőséget.
	- 5. Módosítsa a beállításokat a lapokon, majd kattintson az OK gombra.

## <span id="page-78-2"></span><span id="page-78-0"></span>**Elrendezés lap**

Az **Elrendezés** lap teszi lehetővé annak beállítását, hogy a dokumentum hogyan nézzen ki nyomtatásban. Az **Elrendezés beállítás** pontban a **Laponként több oldal** és a **Poszternyomtatás** közül választhat. A yomtató tulajdonságainak megjelenítésével kapcsolatos további információkért lásd: ["Dokumentum nyomtatása", 13. oldal](#page-76-0).

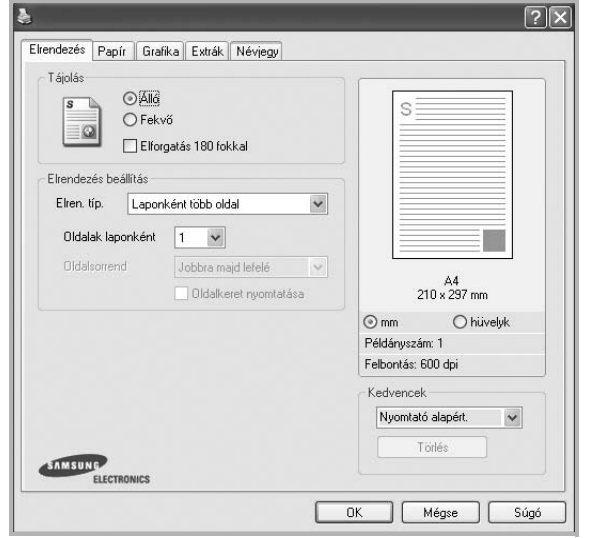

#### <span id="page-78-6"></span>**Tájolás**

**Tájolás** - lehetővé teszi a nyomtatási kép tájolásának beállítását.

- **Álló** álló helyzetben, levél stílusban nyomtatja ki az oldalt.
- **Fekvő** fekvő helyzetben, tájkép nézetben nyomatja ki az oldalt.
- **Elforgatás 180 fokkal**  lehetőve teszi az odal 180 fokos elforditasat.

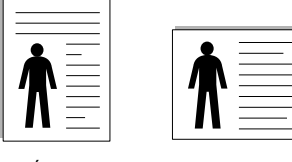

Álló Fekvő

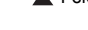

#### **Elrendezés beállítás**

**Elrendezés beállítás** - speciális nyomtatási opciókat választhat ki. Lehetőségek: **Laponként több oldal** és **Poszternyomtatás**.

- Részletes információkét lásd: ["Több oldal nyomtatása egy lapra](#page-81-0)  [\(N lap/oldal nyomtatás\)", 18. oldal](#page-81-0).
- Részletes információkért lásd: ["Poszternyomtatás", 19. oldal.](#page-82-0)
- Részletes információkért lásd: ["Füzetnyomtatás", 19. oldal.](#page-82-1)

#### **Kétoldalas nyomtatás**

A **Kétoldalas nyomtatás** segítségével a papír mindkét oldalára nyomtathat. *Ha nem jelenik meg ez a lehetőség, a nyomtató nem nyújtja ezt a szolgáltatást.*

• Részletes információkért lásd: ["Kétoldalas nyomtatás", 20. oldal](#page-83-0).

## <span id="page-78-3"></span><span id="page-78-1"></span>**Papír lap**

A nyomtatótulajdonságok panelén a következő beállításokkal lehet megadni az alapvető papírkezelést. A nyomtató tulajdonságainak megjelenítésével kapcsolatos további információkért lásd: ["Dokumentum nyomtatása", 13. oldal.](#page-76-0)

A **Papír** fülre kattintva különböző papírbeállításokat érhet el.

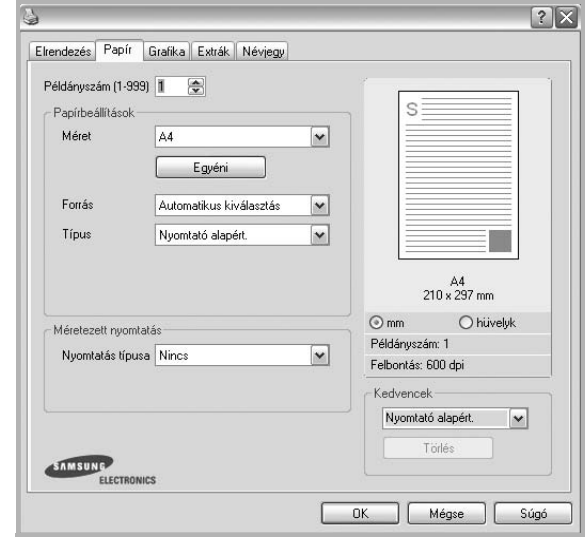

#### **Példányszám**

**Példányszám** - megadhatja a nyomtatandó példányok számát. 1 és 999 közötti példányszámot adhat meg.

#### <span id="page-78-5"></span>**Méret**

**Méret** - megadhatja a tálcába töltött papír méretét. Ha szükséges méret nincs benne a **Méret** mezőben, kattintson az **Egyeni** lehetőségre. Amikor megjelenik az **Egyéni papírbeállítások** ablak, állítsa be a papírméretet, kattintson az **OK** gombra. Ezek után megjelenik a kiválasztható méretbeállítás a méretlistában.

#### <span id="page-78-4"></span>**Forrás**

Ellenőrizze, hogy a **Forrás** mezőben a megfelelő papírtálca szerepel-e. Használja a **Kézi adagoló** funkciót, ha speciális nyomathordozóra nyomtat, például borítékra vagy fóliára.

#### **Típus**

A **Típus** opciót úgy állítsa be, hogy megfeleljen a nyomtatáshoz használt tálcába betöltött papírnak. Így kapja a legjobb minőségű nyomtatást. Ha nem így állítja be, a kapott nyomtatási minőség nem biztos, hogy megfelel az elvárásainak.

**Vastag**: 90 -105 g/m2 tömegű vastag papír.

**Vékony**: 60 -70 g/m2 tömegű vastag papír.

**Gyapjú**: 75–90 g/m2 súlyú kartonpapír, mint a Gilbert 25%-os és Gilbert 100%-os.

**Sima papír**: Normál, sima papír. Ezt a típust akkor válassza, ha a nyomtató fekete-fehér és 60 g/m<sup>2</sup> súlyú kartonpapírra nyomtat.

**Újrahasznosított**: 75–90 g/m2 súlyú újrafelhasznált papír.

**Színes papír**: 75–90 g/m2 súlyú színes hátterű papír.

**Archív papír**: Ezt a lehetőséget akkor célszerű választani, ha hosszabb időre (például archiválás céljára) szeretné megőrizni a nyomatot. **Fényes fotópapír 160 g/m2**: 44 font (160 g/m2) fényes papír.

#### **Méretezett nyomtatás**

**Méretezett nyomtatás** - ezzel a lehetőséggel lehet a nyomtatási feladatot automatikusan vagy kézzel méretezni. Lehetőségek: **Nincs**, **Kicsinyítés/ Nagyítás** és **Lapméretnek megfelelően**.

- Részletes információkét lásd: ["Kicsinyített vagy nagyított dokumentum](#page-83-1)  [nyomtatása", 20. oldal](#page-83-1).
- Részletes információkért lásd: ["A dokumentum kinyomtatása](#page-83-2)  [a kiválasztott papírméretnek megfelel](#page-83-2)ően", 20. oldal.

#### <span id="page-79-3"></span><span id="page-79-0"></span>**Grafika lap**

Az alábbi grafikus tulajdonságokkal állíthatja be a nyomtatás minőséget az adott feladat szükségleteihez. A nyomtató tulajdonságainak megjelenítésével kapcsolatos további információkért lásd: ["Dokumentum nyomtatása", 13. oldal](#page-76-0).

#### Kattintson a **Grafika** fülre az alábbi tulajdonságok megjelenítéséhez.

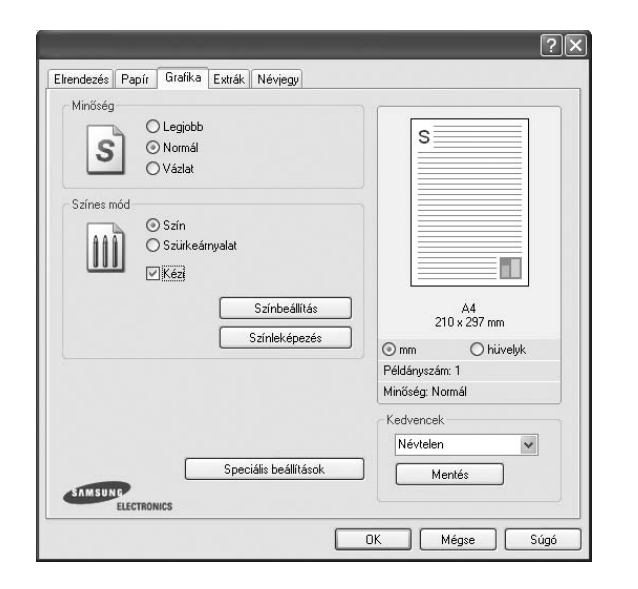

#### <span id="page-79-1"></span>**Minőség**

*A kiválasztható Felbontás lehetőségek a nyomtatómodelltől függően változhatnak.* A magasabb felbontás beállítása a grafikák és karakterek élesebb és tisztább nyomtatását eredményezi. Magasabb értékek esetén a dokumentum nyomtatása hosszabb ideig tarthat.

#### <span id="page-79-2"></span>**Színes mód**

Itt választhatók ki a színbeállítások. A **Szín** beállítás kiválasztása eredményezi általában a legjobb nyomtatási minőséget színes dokumentumok esetén. Ha színes dokumentumot szürkeárnyalatban szeretne nyomtatni, válassza a **Szürkeárnyalat** lehetőséget. Ha a színbeállításokat kézzel akarja módosítani, válassza a **Kézi** lehetőséget, majd kattintson a **Színbeállítás Színleképezés** gombra.

• **Példányszám**: Ha több másolatot készít, és azt szeretné, hogy valamelyik színes, valamelyik szürkeárnyalatos legyen, használja ezt a beállítást, és adja meg a szürkeárnyalatos példányok számát.

- **Színbeállítás**: A képek megjelenésének módját a **Levels** rész értékeinek módosításával adhatja meg.
- **Színleképezés**: A nyomtató kimeneti színeit a képernyőn megjeleő színekhez igazíthatja a **Settings** pontban.

#### **Speciális beállítások**

A speciális beállítások módosításához kattintson a **Speciális beállítások** gombra.

- **Minden szöveg feketén**: Ha a **Minden szöveg feketén** lehetőség engedélyezve van, a készülék a dokumentumban lévő szöveget feketével nyomtatja, függetlenül attól, hogy az a képernyőn milyen színnel jelenik meg.
- **Minden szöveg sötétebben**: A **Minden szöveg sötétebben** opció kiválasztásával a készülék a dokumentumban lévő szöveget sötétebben nyomtatja, mint normál dokumentumoknál. *Egyes nyomtatók nem támogatják ezt a lehetőséget.*

## <span id="page-80-6"></span><span id="page-80-0"></span>**Extrák lap**

Kimeneti beállításokat adhat meg a dokumentumok számára. A nyomtató tulajdonságainak megjelenítésével kapcsolatos további információkért lásd: ["Dokumentum nyomtatása", 13. oldal](#page-76-0).

Az **Extrák** fülre kattintva a következő funkciókat érheti el:

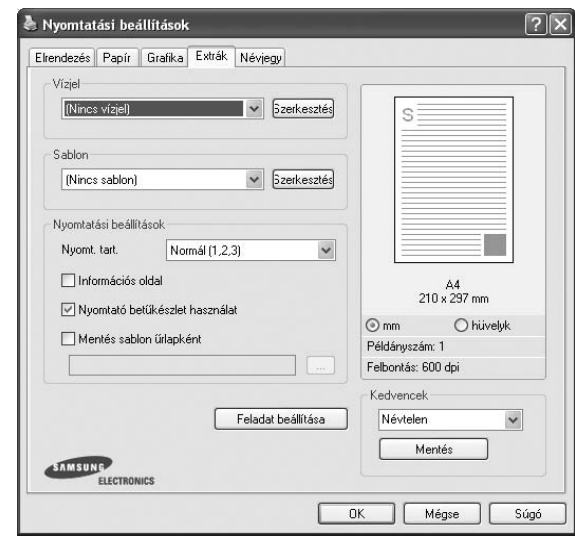

#### **Vízjel**

Háttérkép készíthető különböző szövegekkel a dokumentum minden oldalához. Részletes információkért lásd: ["Vízjelek használata", 21. oldal.](#page-84-0)

#### **Sablon**

Gyakran sablont használnak az előnyomott űrlapok és levélpapírok helyett. Részletes információkért lásd: ["Sablonok használata", 22. oldal.](#page-85-0)

#### **Nyomtatási beállítások**

- **Nyomt. tart.**: Itt állítható be az oldalak nyomtatási sorrendje. Válassza ki a nyomtatási sorrendet a legördülő listából.
	- **Normál (1, 2, 3)**: A nyomtató a lapokat az első oldaltól az utolsóig sorrendben nyomtatja.
	- **Fordított sorrendben (3, 2, 1)**: A nyomtató a lapokat az utolsó oldaltól az első oldalig sorrendben nyomtatja.
	- **Páratlan oldalak**: A nyomtató csak a dokumentum páratlan oldalait nyomtatja ki.
	- **Páros oldalak**: A nyomtató csak a dokumentum páros oldalait nyomtatja ki.

#### <span id="page-80-1"></span>**Névjegy lap**

A **Névjegy** lapon tekintheti meg a szerzői jogi nyilatkozatot és a nyomtató illesztőprogram verziószámát. Ha van internetböngészője, a honlap ikonra kattintva kapcsolódhat az internetre. A nyomtató tulajdonságainak megjelenítésével kapcsolatos további információkért lásd: ["Dokumentum nyomtatása", 13. oldal](#page-76-0).

## <span id="page-80-2"></span>**Nyomtató lap**

Ha a nyomtatótulajdonságokat a **Nyomtatók** mappán keresztül éri el, megtekintheti a **Nyomtató** lapot. Beállíthatja a nyomtatókonfigurációt.

A következő információk Windows XP esetén érvényesek. Más Windows rendszer esetén olvassa el a rendszer kézikönyvét vagy online súgóját.

- **1** Kattintson a Windows **Start** menüjére.
- **2** Válassza a **Nyomtatók és faxok** lehetőséget.
- **3** Válassza ki **a nyomtató** ikonját.
- **4** Kattintson jobb egérgombbal a nyomtató ikonjára, majd válassza a **Tulajdonságok** lehetőséget.
- **5** Kattintson a **Nyomtató** fülre, és adja meg a beállításokat.

### <span id="page-80-7"></span><span id="page-80-5"></span><span id="page-80-3"></span>**Kedvenc beállítások használata**

A **Kedvencek** opció, amely minden tulajdonságlapon megtalálható, lehetővé teszi, hogy az aktuális tulajdonság-beállításokat későbbi újrafelhasználás céljából mentse.

Egy **Kedvencek** elem mentéséhez:

- **1** Módosítsa szükség szerint a beállításokat minden fülön.
- **2** Adjon egy nevet az elemnek a **Kedvencek** adatbeviteli mezőben.

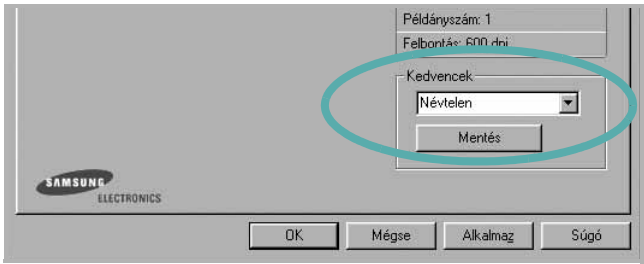

#### **3** Kattintson a **Mentés** gombra.

A **Kedvencek** mentésekor az illesztőprogram összes beállítása mentésre kerül.

Egy már mentett beállítás használatához válassza ki az elemet a **Kedvencek** legördülő listából. A nyomtató ezután a kiválasztott Kedvencek beállítások szerint működik.

Egy Kedvencek beállítás törléséhez válassza ki a kívánt elemet a listából, majd kattintson a **Törlés** gombra.

A nyomtató alapértelmezett beállításainak visszaállításához válassza ki az **Nyomtató alapért.** opciót a listából.

## <span id="page-80-8"></span><span id="page-80-4"></span>**A Súgó használata**

A készülékhez van egy súgó, mely a **Súgó** gombbal érhető el a nyomtató tulajdonságok párbeszédpanelén. A súgótémakörök részletes információkkal szolgának a nyomtató-illesztőprogram funkcióival kapcsolatban.

Kattinthat az ablak jobb felső sarkában lévő [1] gombra is, majd a kérdéses opcióra.

## <span id="page-81-3"></span>**3 Speciális nyomtatási szolgáltatások**

Ez a fejezet mutatja be a nyomtatási opciókat és a speciális nyomtatási feladatokat.

#### **MEGJEGYZÉS**:

- A felhasználói kézikönyvben feltűntetett nyomtató-illesztőprogram **Tulajdonságok** ablaka eltérő lehet a használt nyomtatótól és a kezelőfelülettől függően. Azonban a nyomtatótulajdonságok-ablak összetétele hasonló.
- Ha meg akarja tudni a nyomtató pontos nevét, ellenőrizheti azt a mellékelt CD-ROM-on.

#### A fejezet tartalma:

- **• [Több oldal nyomtatása egy lapra \(N lap/oldal nyomtatás\)](#page-81-1)**
- **• [Poszternyomtatás](#page-82-2)**
- **• [Füzetnyomtatás](#page-82-3)**
- **• [Kétoldalas nyomtatás](#page-83-5)**
- **• [Kicsinyített vagy nagyított dokumentum nyomtatása](#page-83-3)**
- **• [A dokumentum kinyomtatása a kiválasztott papírméretnek](#page-83-4)  [megfelel](#page-83-4)ően**
- **• [Vízjelek használata](#page-84-1)**
- **• [Sablonok használata](#page-85-1)**

## <span id="page-81-2"></span><span id="page-81-0"></span>**Több oldal nyomtatása egy lapra (N lap/oldal nyomtatás)**

<span id="page-81-1"></span>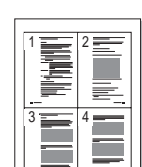

Kiválaszthatja, hogy hány oldalt szeretne egy papírlapra kinyomtatni. Ha egy lapra több oldalt szeretne nyomtatni, az oldalak kisebb méretben jelennek meg, az Ön által meghatározott sorrendben. Maximum 16 oldalt lehet egy lapra kinyomtatni.

- **1** A használt alkalmazásból nyissa meg a nyomtató Tulajdonságok panelét, mert itt lehet a nyomtatási beállításokat módosítani. Lásd: ["Dokumentum nyomtatása", 13. oldal.](#page-76-1)
- **2** Az **Elrendezés** lapon válassza a **Laponként több oldal** lehetőséget az **Elrendezés típusa** legördülő listából.
- **3** Válassza ki az egy lapra nyomtatandó oldalak számát (1, 2, 4, 6, 9 vagy 16) az **Lap/oldal** legördülő listából.
- **4** Válassza ki az oldalsorrendet az **Oldalsorrend** legördülő listából, ha szükséges.

Jelölje be az **Oldalkeret nyomtatása** lehetőséget, ha minden oldalra egy keretet szeretne nyomtatni.

- **5** Kattintson a **Papír** fülre, és válassza ki a papírforrást, a -méretet és a -típust.
- **6** Kattintson az **OK** gombra, és nyomtassa ki a dokumentumot.

## <span id="page-82-4"></span><span id="page-82-0"></span>**Poszternyomtatás**

<span id="page-82-2"></span>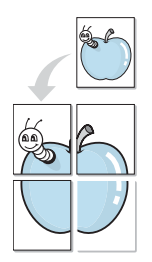

Ez a szolgáltatás teszi lehetővé, hogy egyoldalas dokumentumot 4, 9 vagy 16 papírlapra nyomtasson ki, majd a lapok összeragasztásával egy poszter méretű dokumentumot kapjon.

**MEGJEGYZÉS**: A poszternyomtatás akkor érhető el, ha a **Grafika** fülön beállított felbontás 600 dpi.

- **1** A használt alkalmazásból nyissa meg a nyomtató Tulajdonságok panelét, mert itt lehet a nyomtatási beállításokat módosítani. Lásd: ["Dokumentum nyomtatása", 13. oldal.](#page-76-1)
- **2** Az **Elrendezés** lapon válassza a **Poszternyomtatás** lehetőséget az **Elrendezés típusa** legördülő listából.
- **3** A Poszter lehetőség beállítása:

Az oldalelrendezés lehetséges értékei: **Poszter (2x2)**, **Poszter (3x3)** vagy **Poszter (4x4)**. Ha a **Poszter (2x2)** lehetőséget választja, akkor a kimenet automatikusan 4 lapra lesz széthúzva.

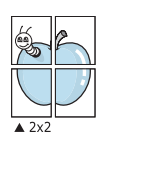

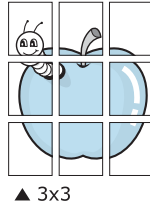

Határozza meg az átfedést milliméterben vagy hüvelykben, így könnyebb lesz összeillesztenie a lapokat.

0,15 hüvelyk

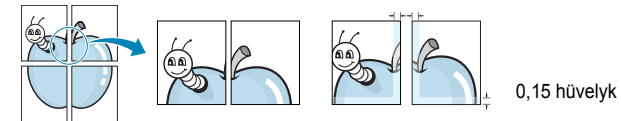

- **4** Kattintson a **Papír** fülre, és válassza ki a papírforrást, a -méretet és a -típust.
- **5** Kattintson az **OK** gombra, és nyomtassa ki a dokumentumot. Készítse el a posztert a lapok összeállításával.

## <span id="page-82-3"></span><span id="page-82-1"></span>**Füzetnyomtatás**

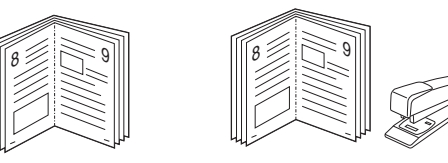

A füzetnyomtatási szolgáltatás kiválasztásakor a rendszer a dokumentumot a papír mindkét oldalára nyomtatja, és a lapokat úgy rendezni el, hogy azokat félbehajtva egy füzetet kapjon.

- **1** A használt alkalmazásból nyissa meg a nyomtató Tulajdonságok panelét, mert itt lehet a nyomtatási beállításokat módosítani. Lásd: ["Dokumentum nyomtatása", 13. oldal.](#page-76-1)
- **2** Az **Elrendezés** lapon válassza a **Füzetnyomtatás** lehetőséget a **Típus** legördülő listából.

**MEGJEGYZÉS**: A **Füzetnyomtatás** opció nem minden papírméret esetén érhető el. A szolgáltatáshoz használható papírméretek megállapításához válassza ki a papírméretet a **Méret**beállításnál a **Papír** fülön, majd ellenőrizze, hogy a **Füzetnyomtatás** benne van-e a **Típus** legördülő listában a **Elrendezés** fülön.

- **3** Kattintson a **Papír** fülre a papír forrásának, méretének és típusának kiválasztásához.
- **4** Kattintson az **OK** gombra, és nyomtassa ki a dokumentumot.
- **5** Nyomatás után hajtsa félbe és tűzze össze a lapokat.

## <span id="page-83-5"></span><span id="page-83-0"></span>**Kétoldalas nyomtatás**

A papír mindkét oldalára lehet nyomtatni. Nyomtatás előtt határozza meg a dokumentum tájolását.

Az alábbi opciók közül választhat:

- **Nincs**
- **Hosszanti él:** Lefűzés a hosszanti él mentén; ez a könyvkötésben használt hagyományos álló formátum.
- **Rövidebb él:** Lefűzés a rövidebb él mentén; ami a naptáraknál használatos fekvő formátum.

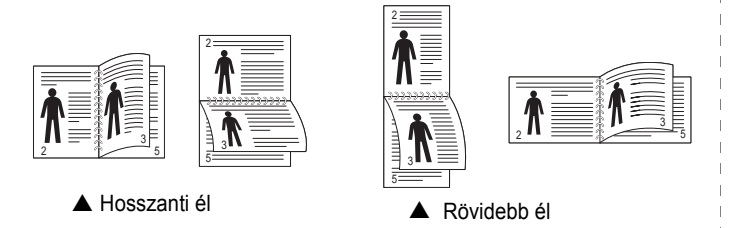

**MEGJEGYZÉS**: Ne nyomtasson címkék, fóliák, borítékok és vastag papírok mindkét oldalára. Ilyen műveletek során elakadhat a papír, és megsérülhet a nyomtató.

- **1** A használt alkalmazásból nyissa meg a nyomtató Tulajdonságok panelét, mert itt lehet a nyomtatási beállításokat módosítani. ["Dokumentum nyomtatása", 13. oldal.](#page-76-1)
- **2** Az **Elrendezés** fülön válassza ki a papír tájolását.
- **3** A **Kétoldalas nyomtatás** részben válassza ki a kívánt kétoldalas kötési lehetőséget.
- **4** Kattintson a **Papír** fülre a papír forrásának, méretének és típusának kiválasztásához.
- **5** Kattintson az **OK** gombra, és nyomtassa ki a dokumentumot.

**MEGJEGYZÉS**: Ha a nyomtató nem rendelkezik duplex egységgel, a nyomtatást kézzel végezze el. A nyomtató előbb a dokumentum minden második oldalát nyomtatja ki. Az első oldal kinyomtatása után megjelenik a Nyomtatási tipp ablak. Kövesse a képernyőn megjelenő utasításokat a nyomtatási feladat befejezéséhez.

## <span id="page-83-3"></span><span id="page-83-1"></span>**Kicsinyített vagy nagyított dokumentum nyomtatása**

Úgy módosíthatja egy oldal tartalmát, hogy az nagyobb vagy kisebb legyen a kinyomtatott oldalon.

- **1** A használt alkalmazásból nyissa meg a nyomtató Tulajdonságok panelét, mert itt lehet a nyomtatási beállításokat módosítani. Lásd: ["Dokumentum nyomtatása", 13. oldal.](#page-76-1)
- **2** A **Papír** lapon válassza a **Kicsinyítés/Nagyítás** lehetőséget a **Nyomtatás típusa** legördülő listából.
- **3** Írja be az átméretezési arányt a **Százalék** mezőbe.
	- A **v** és a **A** gombokat is használhatja.
- **4** Válassza ki a papírforrást, a -méretet és a -típust a **Papírbeállítások** ablakban.
- **5** Kattintson az **OK** gombra, és nyomtassa ki a dokumentumot.

## <span id="page-83-4"></span><span id="page-83-2"></span>**A dokumentum kinyomtatása a kiválasztott papírméretnek megfelelően**

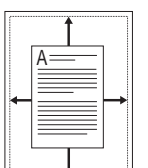

S

Ş

A nyomtatónak ez a szolgáltatása teszi lehetővé a nyomtatási feladat adott papírmérethez igazítását, a digitális dokumentum méretétől függetlenül. Ez hasznos lehet például olyankor, ha egy nagyobb dokumentum megjelenését a végleges nyomtatás előtt kisebb méretű papíron szeretné ellenőrizni.

- **1** A használt alkalmazásból nyissa meg a nyomtató Tulajdonságok panelét, mert itt lehet a nyomtatási beállításokat módosítani. Lásd: ["Dokumentum nyomtatása", 13. oldal.](#page-76-1)
- **2** A **Papír** lapon válassza a **Laphoz méretezés** lehetőséget a **Nyomtatás típusa** legördülő listából.
- **3** Jelölje ki a megfelelő méretet a **Cél oldal** legördülő listából.
- **4** Válassza ki a papírforrást, a -méretet és a -típust a **Papírbeállítások** ablakban.
- **5** Kattintson az **OK** gombra, és nyomtassa ki a dokumentumot.

## <span id="page-84-1"></span><span id="page-84-0"></span>**Vízjelek használata**

A vízjelnyomtatás opció lehetővé teszi szöveg nyomtatását a meglévő dokumentum fölé. Előfordulhat, hogy például nagy, szürke betűs "VÁZLAT", vagy "BIZALMAS" feliratot szeretne átlósan dokumentuma első vagy összes oldalára nyomtatni.

A nyomtató több, előre megadott vízjelet tartalmaz, amiket módosítani lehet, vagy újakat lehet hozzáadni a listához.

#### **Meglévő vízjel használata**

- **1** A használt alkalmazásból nyissa meg a nyomtató Tulajdonságok panelét, mert itt lehet a nyomtatási beállításokat módosítani. Lásd: ["Dokumentum nyomtatása", 13. oldal.](#page-76-1)
- **2** Kattintson az **Extrák** fülre, és válassza ki a kívánt vízjelet a **Vízjel** legördülő listából. A kiválasztott vízjel megjelenik az előnézeti képen.
- **3** Kattintson az **OK** gombra, és kezdje meg a nyomtatást.

**MEGJEGYZÉS**: Az előnézeti képen látható az oldal nyomtatási képe.

#### <span id="page-84-2"></span>**Vízjel készítése**

- **1** A használt alkalmazásból nyissa meg a nyomtató Tulajdonságok panelét, mert itt lehet a nyomtatási beállításokat módosítani. Lásd: ["Dokumentum nyomtatása", 13. oldal.](#page-76-1)
- **2** Kattintson az **Extrák** fülre, majd kattintson a **Szerkesztés** gombra a **Vízjel** részben. Megjelenik a **Vízjel szerkesztése** ablak.
- **3** Írjon be egy szöveget **A vízjel szövege** mezőbe. Legfeljebb 40 karakter hosszú szöveget írhat be. Az üzenet megjelenik az előnézeti ablakban.

Ha a **Csak az elso oldal** négyzet meg van jelölve, a vízjel csak az első oldalra lesz kinyomtatva.

**4** Válassza ki a vízjelbeállításokat.

A betűtípus nevét, stílusát, színét, szürkeskála-szintjét és a betűméretet a **Betutípus tulajdonságok** részen, a vízjel szögét pedig a **Szöveg tájolása** szakaszban adhatja meg.

- **5** Kattintson a **Hozzáadás** gombra, ha új vízjelet szeretne a listához adni.
- **6** Ha elkészült a szerkesztéssel, kattintson az **OK** gombra, és indítsa el a nyomtatást.

A vízjel nyomtatásának kikapcsolásához válassza ki a **(Nincs vízjel)** értéket a **Vízjel** legördülő listából.

#### <span id="page-84-3"></span>**Vízjel szerkesztése**

- **1** A használt alkalmazásból nyissa meg a nyomtató Tulajdonságok panelét, mert itt lehet a nyomtatási beállításokat módosítani. Lásd: ["Dokumentum nyomtatása", 13. oldal.](#page-76-1)
- **2** Kattintson az **Extrák** fülre, majd kattintson a **Szerkesztés** gombra a **Vízjel** részben. Megjelenik a **Vízjel szerkesztése** ablak.
- **3** Válassza ki a szerkeszteni kívánt vízjelet a **Jelenlegi vízjelek** listából, majd módosítsa a vízjel szövegét és tulajdonságait.
- **4** Kattintson a **Frissítés** gombra a változtatások mentéséhez.
- **5** Kattintson az **OK** gombra, amíg ki nem lép a nyomtatásablakból.

#### <span id="page-84-4"></span>**Vízjel törlése**

- **1** A használt alkalmazásból nyissa meg a nyomtató Tulajdonságok panelét, mert itt lehet a nyomtatási beállításokat módosítani. Lásd: ["Dokumentum nyomtatása", 13. oldal.](#page-76-1)
- **2** Kattintson az **Extrák** fülre, majd kattintson a **Szerkesztés** gombra a Vízjel területen. Megjelenik a **Vízjel szerkesztése** ablak.
- **3** Válassza ki a törölni kívánt vízjelet a **Jelenlegi vízjelek** listából, majd kattintson a **Törlés** gombra.
- **4** Kattintson az **OK** gombra, amíg ki nem lép a nyomtatásablakból.

## <span id="page-85-1"></span><span id="page-85-0"></span>**Sablonok használata**

#### **Mi a sablon?**

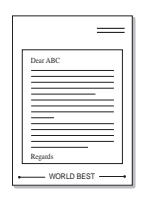

A sablon egy speciális formátumú fájlban, a merevlemezes meghajtón (HDD) tárolt szöveg és/vagy kép, melyet bármely dokumentumra nyomtathatunk. Gyakran használnak sablont az előnyomott űrlapok és levélpapírok helyett. Előnyomott levélpapír helyett sablont is készíthet, mely ugyanazokat az információkat tartalmazza, amit jelenleg a fejléces levélpapírja. Céges fejlécű levél nyomtatásához nem szükséges előre nyomtatott fejléces papírt helyeznie a nyomtatóba. Elég egy üres papírt helyeznie a nyomtatóba és azt fejléc-sablon nyomtatására beállítania.

## <span id="page-85-2"></span>**Új sablon készítése**

Sablon használatához egy céges emblémát vagy képet tartalmazó új sablont kell készítenie.

- **1** Hozzon létre, vagy nyisson meg egy dokumentumot, ami a sablonhoz szükséges szöveget vagy képet tartalmazza. Helyezze el az elemeket pontosan úgy, ahogy azt a kinyomtatott lapon látni szeretné.
- **2** Dokumentum sablonként való mentéséhez lépjen a nyomtató tulajdonságaihoz. Lásd: ["Dokumentum nyomtatása", 13. oldal.](#page-76-1)
- **3** Kattintson az **Extrák** fülre, majd kattintson a **Szerkesztés** gombra a **Sablon** területen.
- **4** A Sablon szerkesztése ablakban kattintson a **Sablon létrehozása** gombra.
- **5** A Sablon létrehozása ablakban adjon meg egy maximum nyolc karakter hosszú nevet a **Fájlnév** mezőben. Válassza ki a kívánt elérési utat, ha szükséges. (Az alapértelmezett elérési út: C:\Formover.)
- **6** Kattintson a **Mentés** gombra. A név megjelenik a **Sablon lista** mezőben.
- **7** A létrehozás befejezéséhez kattintson az **OK** vagy az **Igen**  gombra.

A számítógép nem nyomtatja ki a fájlt. A fájl nyomtatás helyett a számítógép merevlemezén lesz eltárolva.

**MEGJEGYZÉS**: A sablondokumentum mérete meg kell, hogy egyezzen a sablonnal nyomtatandó dokumentumok méretével. A sablon ne tartalmazzon vízjelet.

## <span id="page-85-3"></span>**Sablonoldal használata**

A sablont elkészítése után azonnal ki lehet nyomtatni a kívánt dokumentummal. Sablon nyomtatása dokumentummal:

- **1** Hozza létre, vagy nyissa meg a kinyomtatni kívánt dokumentumot.
- **2** A használt alkalmazásból nyissa meg a nyomtató Tulajdonságok panelét, mert itt lehet a nyomtatási beállításokat módosítani. Lásd: ["Dokumentum nyomtatása", 13. oldal.](#page-76-1)
- **3** Kattintson az **Extrák** fülre.
- **4** Válassza ki a kívánt sablont a **Sablon** legördülő listából.
- **5** Ha a kívánt sablonfájl nem jelenik meg a **Sablon** listában, kattintson a **Szerkesztés** és a **Sablon betöltése** gombra, majd válassza ki a sablonfájlt.

Ha a használni kívánt sablonfájlt külső adattárolóra mentette, a **Sablon betöltése** ablak használatával azt is be lehet tölteni.

A fájl kiválasztása után kattintson a **Megnyitás** gombra. A fájl megjelenik a **Sablon lista** mezőben, és készen áll a nyomtatásra. Válassza ki a kívánt sablont a **Sablon lista** mezőből.

**6** Szükség esetén kattintson a **Sablon nyomtatásának megerosítése nyomtatáskor** jelölőnégyzetre. Ha bejelöli ezt az opciót, minden alkalommal, amikor dokumentumot kívánt nyomtatni, megjelenik egy ablak, ami megkérdezi, hogy kíván-e sablont nyomtatni a dokumentumra.

Ha a négyzet nincs bejelölve, és kiválasztott egy sablont, a rendszer automatikusan kinyomtatja a sablont a dokumentumra.

**7** Kattintson az **OK** vagy az **Igen** gombra addig, amíg a nyomtatás el nem indul.

A nyomtató letölti a kiválasztott sablont a nyomtatási feladathoz, és kinyomtatja a dokumentumra.

**MEGJEGYZÉS**: A sablon felbontásának meg kell egyeznie a sablonnal együtt nyomtatott dokumentum felbontásával.

#### <span id="page-85-4"></span>**Sablonoldal törlése**

A nem használt sablonoldalakat le lehet törölni.

- **1** A Nyomtató tulajdonságai ablakban kattintson az **Extrák** fülre.
- **2** Kattintson a **Szerkesztés** gombra a **Sablon** területen.
- **3** Válassza ki a törölni kívánt sablont a **Sablon lista** mezőből.
- **4** Kattintson a **Sablon törlése** gombra.
- **5** Amikor egy megerősítést kérő ablak jelenik meg, kattintson az **Igen** gombra.
- **6** Kattintson az **OK** gombra, amíg ki nem lép a nyomtatásablakból.

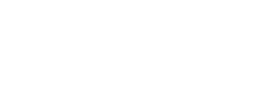

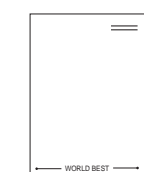

# **4 A nyomtató helyi megosztása**

A nyomtatót közvetlenül csatlakoztathatja egy kiválasztott számítógéphez, melyet "gazdaszámítógépnek" hívnak a hálózaton.

A következő információk Windows XP esetén érvényesek. Más Windows rendszer esetén olvassa el a rendszer kézikönyvét vagy online súgóját.

#### **MEGJEGYZÉS**:

- Ellenőrizze a nyomtatóval kompatibilis operációs rendszer(eke)t. Tekintse meg a nyomtató felhasználói kézikönyvének operációs rendszerekkel való kompatibilitásról szóló részét.
- Ha meg akarja tudni a nyomtató pontos nevét, ellenőrizheti azt a mellékelt CD-ROM-on.

## **Gazdaszámítógép beállítása**

- **1** Indítsa el a Windowst.
- **2** A **Start** menüből válassza a **Nyomtatók és faxok** lehetőséget.
- **3** Kattintson kétszer a **nyomtató ikonjára**.
- **4** A **Nyomtató** menüből válassza a **Megosztás** lehetőséget.
- **5** Jelölje be **A nyomtató megosztása** négyzetet.
- **6** Töltse ki a **Megosztás neve** mezőt, majd kattintson az **OK** gombra.

## **Ügyfél-számítógép beállítása**

- **1.** Kattintson jobb gombbal a Windows **Start** gombjára, és válassza az **Intéző** lehetőséget.
- **2** Válassza a **Hálózati helyek** lehetõséget, majd kattintson jobb gombbal a **Számítógépek keresése** pontra.
- **3** Írja be a gazdagép IP-címét a **Számítógépnév** mezõbe, és kattintson a Keresés pontra. (Ha a gazdagéphez meg kell adni a Felhasználónév és a **Jelszó** értéket, töltse ki a megfelelõ mezõket a gazdagépfiók alapján.)
- **4** Kattintson kétszer a **Nyomtatók és faxok** lehetõségre.
- **5** Kattintson jobb gombbal a nyomtató-illesztõprogram ikonkára, és válassza a **Csatlakozás** lehetõséget.
- **6** Kattintson az **Igen** gombra, ha a telepítés jóváhagyását kérõ üzenet megjelenik.

# <span id="page-87-0"></span>**5 A Smart Panel használata**

A Smart Panel egy olyan program, amely figyeli a nyomtató állapotát, és arról értesítést küld a felhasználónak. Ezen kívül lehetővé teszi a nyomtató beállításainak testreszabását. Ha Ön Windows vagy Macintosh operációs rendszert használ, a Smart Panel a nyomtatószoftver telepítésével együtt automatikusan telepítésre kerül. ha Ön Linux operációs rendszert használ, töltse le majd telepítse a szoftvert a Smart Panel szoftvet a Samsung honlapjáról (www.samsung.com/printer).

#### **MEGJEGYZÉSEK**:

- A program használatához a következők szükségesek:
	- A nyomtatóval kompatibilis operációs rendszer(ek) ellenőrzéséhez olvassa el a nyomtató felhasználói kézikönyvének nyomtatóspecifikációkról szóló részét.
	- Mac OS X 10.3 vagy újabb verzió
	- Linux. A nyomtatóval kompatibilis Linux rendszerek ellenőrzéséhez olvassa el a nyomtató felhasználói kézikönyvének nyomtatóspecifikációkról szóló részét.
	- Internet Explorer 5.0 vagy újabb verzió HTML-súgóban megjelenő Flash-animációkhoz
- Ha tudni akarja a nyomtató pontos nevét, ellenőrizze a mellékelt CD-ROM-ot.

## **A Smart Panel működése**

Ha nyomtatás közben hiba lép fel, a Smart Panel automatikusan megjelenik, és figyelmezteti a felhasználót a hibáról.

A Smart Panelt kézzel is elindíthatja. Kattintson duplán a Smart Panel ikonra a Windows tálcán (Windows alatt), vagy a jelentéseket tartalmazó területre (Linux alatt). Az állapotsoron is rákattinthat (Mac OS X alatt).

Kattintson duplán erre az ikonra Windows alatt.

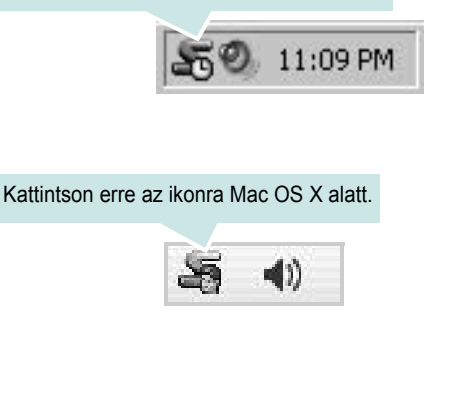

#### Kattintson erre az ikonra Linux alatt.

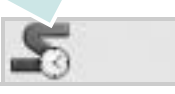

Windows alatt a **Start** menüből válassza a **Programs** vagy az **All Programs** → **nyomtató illesztőprogram neve** → **Smart Panel** parancsot.

#### **MEGJEGYZÉSEK**:

- Ha már egynél több Samsung nyomtatót telepített, akkor előbb ki kell választania azt a modellt, amelyet vezérelni szeretne a Smart Panel programmal. Jobb (Windows vagy Linux alatt) vagy bal (Mac OS X alatt) egérgombbal kattintson a Smart Panel ikonra és válassza ki a **nyomtatója nevét**.
- A szoftver felhasználói kézikönyvében található Smart Panel-ablakok és azok tartalma eltérhet a használt nyomtatótól vagy operációs rendszertől függően.

A Smart Panel program a nyomtató jelenlegi állapotát mutatja, jelzi a festékkazetták festékszintjét, és további információkat közöl. Megváltoztathatja a beállításokat is.

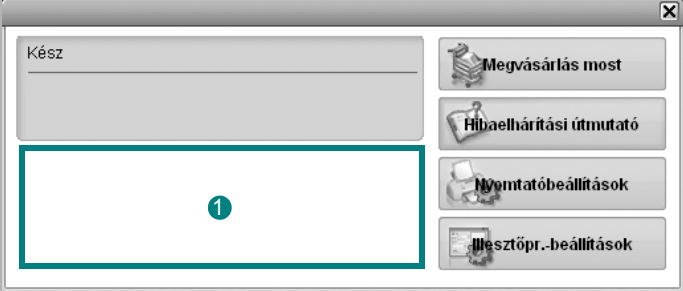

#### **Festékszint** 1

Megtekintheti a festékkazettákban hátralévő festék szintjét. A fenti, nyomtatót és a festékkazetta-számot bemutató ablak eltérő lehet a használt nyomtatótól függően. Egyes nyomtatók nem támogatják ezt a lehetőséget.

#### **Megvásárlás most**

Festékkazettá(ka)t online rendelhet.

#### **Hibaelháritási útmutató**

A problémák megoldásához megtekintheti a Súgót.

#### **Printer Setting**

Különféle nyomtatóbeállításokat tekinthet meg a Nyomtatóbeállító segédprogramban. Egyes nyomtatók nem támogatják ezt a lehetőséget.

**MEGJEGYZÉS**: Ha a nyomtató hálózatba van kötve és Windows vagy Mac OS X operációsrendszert használ, a **SyncThru Web Service** ablak jelenik meg a Nyomtatóbeállító segédprogram ablaka helyett. A Linux nem támogatja a hálózati környezetet.

#### **Illesztőpr.-beállítások (Csak Windows esetén)**

Megjelenik a nyomtatótulajdonságok ablaka, amelyben megtalálhatóak a nyomtató használatához szükséges opciók. További részletekért lásd: [Lásd: "A nyomtató beállítása", 14. oldal.](#page-77-2)

## **A Hibaelhárítási útmutató megnyitása**

A Hibaelhárítási útmutató használatával megoldásokat kereshet az esetleges hibákra.

Jobb (Windows vagy Linux alatt) vagy bal (Mac OS X alatt) egérgombbal kattintson a Smart Panel ikonra és válassza ki a **Hibaelháritási útmutató** parancsot.

## **A Nyomtatóbeállító segédprogram használata**

A Nyomtatóbeállító segédprogram segítségével megadhatja és ellenőrizheti a nyomtatási beállításokat.

- **1** Jobb (Windows vagy Linux alatt) vagy bal (Mac OS X alatt) egérgombbal kattintson a Smart Panel ikonra és válassza ki a **Printer Setting** parancsot.
- **2** Módosítsa a beállításokat.
- **3** A módosítások érvényesítéséhez kattintson a **Apply (Alkalmaz)** gombra.

**MEGJEGYZÉSEK**: Amennyiben a nyomtató hálózatra van kapcsolva a **SyncThru Web Service** ablak jelenik meg a Nyomtatóbeállító segédprogram ablaka helyett.

#### **Az elektronikus Súgó használata**

A Nyomtatóbeállító segédprogramról bővebb információkat olvashat, ha a **le** lehetőségre kattint.

## **A Smart Panel program beállításainak módosítása**

Jobb (Windows vagy Linux alatt) vagy bal (Mac OS X alatt) egérgombbal kattintson a Smart Panel ikonra és válassza ki az **Opciók** parancsot. Válassza ki a kívánt beállításokat az **Opciók** ablakban.

## **6 A nyomtató használata Linux operációs rendszer esetén**

A készülék Linux környezetben is használható.

A fejezet tartalma:

- **• [Kezdeti lépések](#page-89-0)**
- **• [Az egységesített Linux-illeszt](#page-89-1)őprogram telepítése**
- **• [A SetIP programot használata](#page-90-0)**
- **• [A Unified Driver Configurator \(egységesítettilleszt](#page-91-0)őprogram[beállító\) alkalmazás használata](#page-91-0)**
- **• [A nyomtatóbeállítások megadása](#page-92-0)**
- **• [Dokumentum nyomtatása](#page-92-1)**

## <span id="page-89-0"></span>**Kezdeti lépések**

[A Linux szoftver telepítéséhez le kell töltenie a Linux szoftvercsomagot](http://www.samsung.com/printer)  a Samsung honlapjáról (www.samsung.com/printer) a nyomtató és szkenner szoftverek telepítéséhez.

Az illesztőprogram Linux rendszerre történő telepítését követően a programcsomag segítségével egyszerre több, gyors ECP párhuzamos portra, illetve USB-portra csatlakoztatott készülék is kezelhető.

Az egységesített Linux-illesztőprogram-csomaghoz egy intelligens, konfigurálható telepítőprogram is tartozik. Az egységesített Linuxillesztőprogram szoftveréhez nem szükséges külön összetevőket keresnie: a telepítő automatikusan a számítógépre másolja és telepíti az összes szükséges programcsomagot. Ez a lehetőség a legnépszerűbb Linux változatok többsége esetében fennáll.

## <span id="page-89-3"></span><span id="page-89-1"></span>**Az egységesített Linuxillesztőprogram telepítése**

#### <span id="page-89-2"></span>**Az egységesített Linux-illesztőprogram telepítése**

- **1** Ellenőrizze, hogy a készülék csatlakoztatva van-e a számítógéphez. Kapcsolja be a készüléket és a számítógépet is.
- **2** Amikor megjelenik a rendszergazda bejelentkezési ablaka, felhasználónévként a "*root*" nevet írja be, majd adja meg a rendszer jelszavát.

**MEGJEGYZÉS**: A nyomtatószoftver telepítéséhez rendszergazdaként (root) kell bejelentkeznie. Ha nincs ilyen jogosultsága, kérje meg a rendszergazdát.

- **3** Töltse le és csomagolja ki a Unified Linux Driver programcsomagot a számítógépére a Samsung honlapjáról.
- **Kattintson a képernyő alján levő " " ikonra. A megjelenő** terminálképernyőn írja be az alábbiakat:

[root@localhost root]#tar zxf [ElérésiÚtvonal]/ UnifiedLinuxDriver.tar.gz[root@localhost root]#cd [ElérésiÚtvonal]/ cdroot/Linux[root@localhost Linux]#./install.sh

**MEGJEGYZÉS**: A telepítőprogram abban az esetben indul el automatikusan, ha telepített és megfelelően konfigurált valamilyen automatikus indítást kezelő (autorun) programot.

#### **5** Az üdvözlőképernyőn kattintson a **Next** gombra.

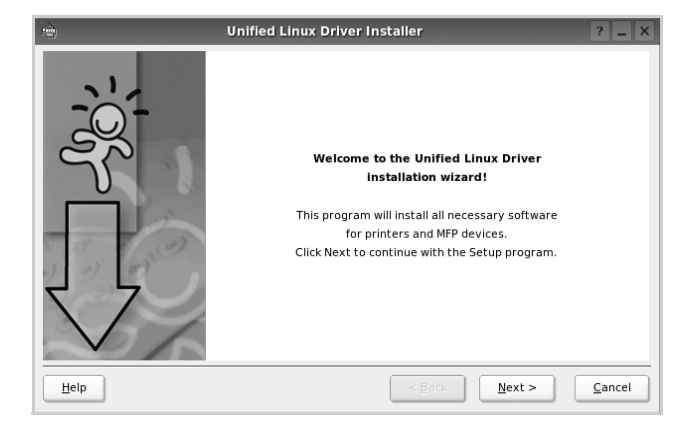

**6** A telepítés befejeztével kattintson a **Finish** gombra.

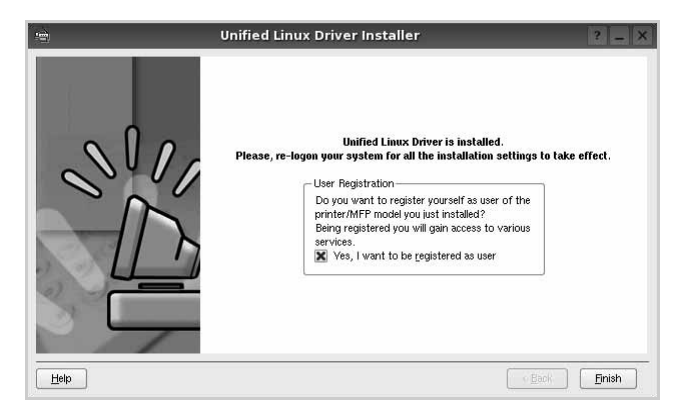

A telepítőprogram a későbbi használat megkönnyítése érdekében az asztalra helyezi az egységesített illesztőprogram beállítójának (Unified Driver Configurator) ikonját, és felveszi a Samsung Unified Driver csoportot a rendszermenübe. Ha probléma merül fel, olvassa el a rendszermenüből elérhető súgóban található tudnivalókat. A súgó megnyitható a telepítőcsomag ablakos alkalmazásaiból is, például a **Unified Driver Configurator**.

#### <span id="page-90-1"></span>**Az egységesített Linux-illesztőprogram eltávolítása**

**1** Amikor megjelenik a rendszergazda bejelentkezési ablaka, felhasználónévként a "*root*" nevet írja be, majd adja meg a rendszer jelszavát.

**MEGJEGYZÉS**: A nyomtatószoftver telepítéséhez rendszergazdaként (root) kell bejelentkeznie. Ha nincs ilyen jogosultsága, kérje meg a rendszergazdát.

**2** Kattintson a képernyő alján levő " $\blacksquare$ " ikonra. A megjelenő terminálképernyőn írja be az alábbiakat:

[root@localhost root]#cd /opt/Samsung/mfp/uninstall/ [root@localhost uninstall]#./uninstall.sh

- **3** Kattintson az **Uninstall** gombra.
- **4** Kattintson a **Next** gombra.

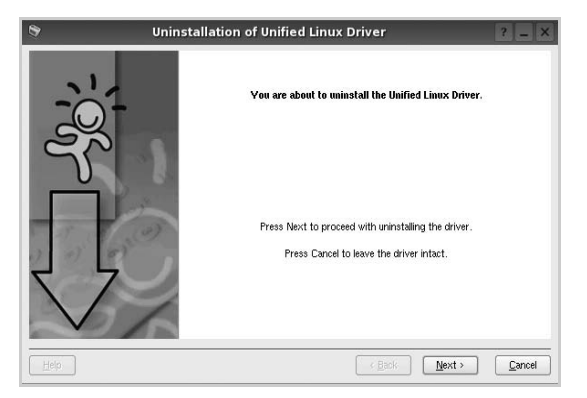

**5** Kattintson a **Finish** gombra.

## <span id="page-90-2"></span><span id="page-90-0"></span>**A SetIP programot használata**

Ez a program teszi lehetővé a hálózati IP-címek beállítását a MAC-cím használatával, ami a hálózati nyomtatókártya vagy interfész hardveres sorozatszámát jelenti. Ez különösen a hálózati rendszergazda számára hasznos, ha több hálózati IP-címet szeretne egyszerre beállítani.

#### *Csak akkor használhatja a SetIP programot, ha a gépe csatlakozik a hálózathoz.*

A SetIP program telepítésének a nyomtató illesztőprogram telepítése közben automatikusan végbe kell mennie.

#### **A program indítása**

- **1** Nyomtassa ki a készülék hálózati információk jelentését, amely tartalmazza a gép MAC címét.
- **2** Nyissa meg az **/opt/Samsung/mfp/share/utils/** mappát.
- **3** Kattintson duplán a **SetIPApplet.html** fájlra.
- **4** Kattintson a **C** elemre a SetIP ablakban TCP/IP konfigurációs ablak megnyitásához.
- **5** Adja meg hálózati kártyája MAC-címét (hardvercímét), IP-címét, alhálózati maszk címét, alapértelmezett átjáróját, majd kattintson az **Apply** gombra.

**MEGJEGYZÉS**: A MAC-cím beírásánál ne használjon kettőspontot (:).

- **6** A készülék kinyomtatja a hálózati információkat. Ellenőrizze, hogy minden beállítás megfelelő-e.
- **7** Zárja be a **SetIP** programot.

## <span id="page-91-0"></span>**A Unified Driver Configurator (egységesítettillesztőprogrambeállító) alkalmazás használata**

A Unified Linux Driver Configurator elsősorban a nyomtatók konfigurálására szolgáló eszköz. .

Az egységesített Linux-illesztőprogram telepítése után automatikusan létrejön az asztalon a Unified Linux Driver Configurator beállítóprogram ikonja.

## **A Unified Driver Configurator megnyitása**

**1** Kattintson duplán a **Unified Driver Configurator** elemre az asztalon.

Másik módja ennek, ha az indítómenü ikonjára kattint, és kiválasztja a **Samsung Unified Driver**, majd a **Unified Driver Configurator** lehetőséget.

**2** Kattintson a Modules panelen található megfelelő gombra az ahhoz tartozó konfigurációs panel megjelenítéséhez.

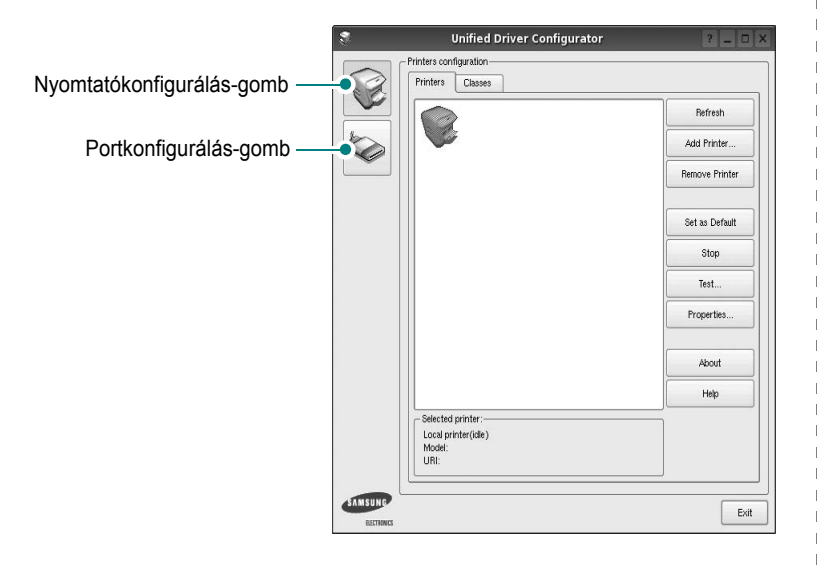

A képernyőn megjelenő súgó a **Help** gombra kattintva jeleníthető meg.

**3** A beállítások módosítása után az **Exit** gombra kattintva zárhatja be a Unified Driver Configurator programot.

## **Nyomtató konfigurálása**

A Nyomtató konfigurálása panelen két lap érhető el: a **Printers** és a **Classes**.

#### **Printers lap**

Az aktuális rendszer nyomtatóbeállításait a Unified Driver Configurator ablakának bal oldalán elhelyezkedő, nyomtatót ábrázoló ikont tartalmazó gombra kattintva tekintheti meg.

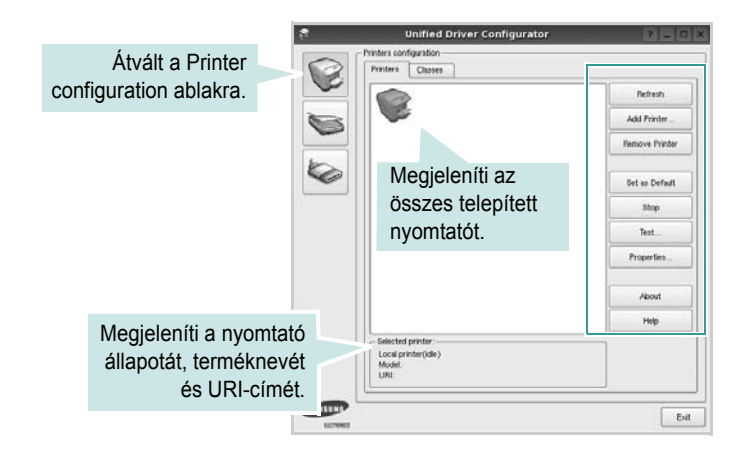

Az alábbi nyomtatókezelő gombok állnak rendelkezésre:

- **Refresh**: frissíti a rendelkezésre álló nyomtatók listáját.
- **Add Printer**: új nyomtató hozzáadását teszi lehetővé.
- **Remove Printer**: eltávolítja a kijelölt nyomtatót.
- **Set as Default**: az aktuális nyomtatót alapértelmezetté teszi.
- **Stop**/**Start**: leállítja/elindítja a nyomtatót.
- **Test**: a készülék megfelelő működésének ellenőrzését teszi lehetővé tesztoldal kinyomtatásával.
- **Properties**: a nyomtató tulajdonságainak megtekintését és módosítását teszi lehetővé. Részletekért lásd: [29. oldal.](#page-92-0)

#### **Classes lap**

A Classes lapon az elérhető nyomtatóosztályok listája látható.

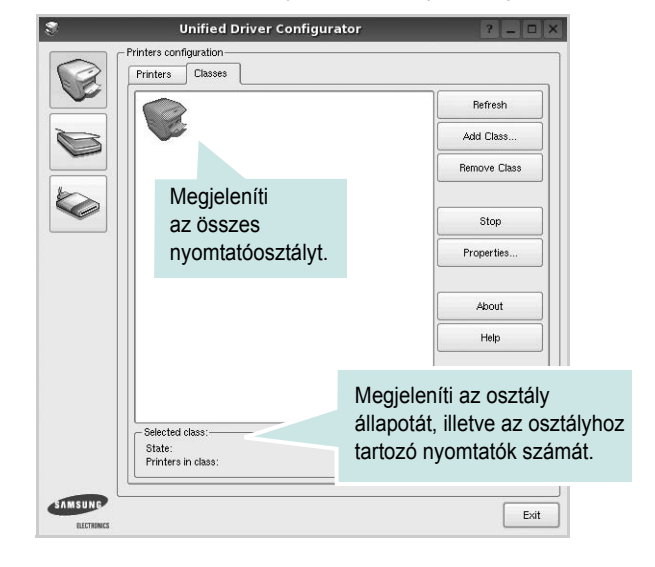

- **Refresh**: frissíti az osztálylistát.
- **Add Class...**: új nyomtatóosztály hozzáadását teszi lehetővé.

• **Remove Class**: eltávolítja a kijelölt nyomtatóosztályt.

#### **Ports Configuration**

Ebben az ablakban megtekintheti az elérhető portokat, ellenőrizheti az egyes portok állapotát, illetve felszabadíthatja az olyan portokat, melyek tulajdonosával valamilyen okból megszakadt a kapcsolat, amikor éppen adatküldés volt folyamatban.

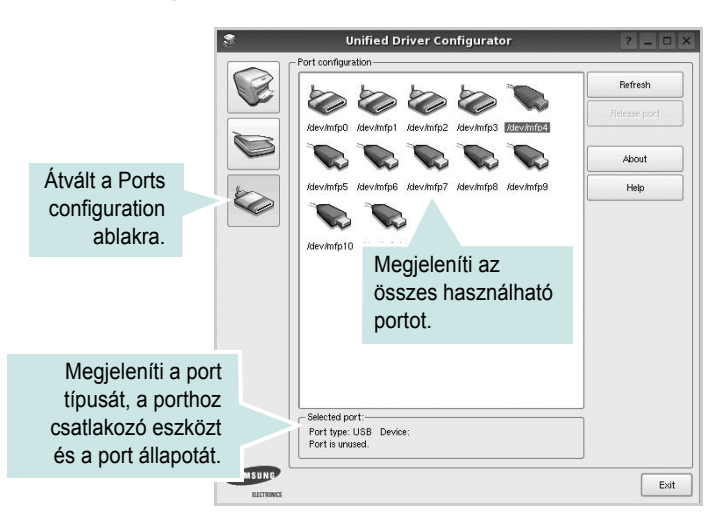

- **Refresh**: frissíti a használható portok listáját.
- **Release port**: felszabadítja a kijelölt portot.

## <span id="page-92-3"></span><span id="page-92-0"></span>**A nyomtatóbeállítások megadása**

A Printers configuration panel tulajdonságablakában módosíthatja a készülék nyomtatóként való használatához tartozó tulajdonságokat.

**1** Nyissa meg a Unified Driver Configurator alkalmazást.

Ha szükséges, váltson át a Printers configuration lapra.

- **2** Az elérhető nyomtatók listájában jelölje ki saját készülékét, majd kattintson a **Properties** gombra.
- **3** Megnyílik a Printer Properties ablak.

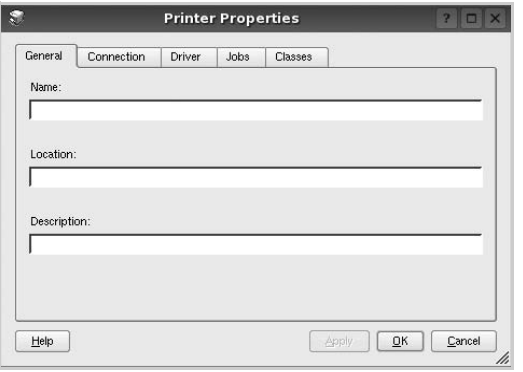

Az alábbi öt fül jelenik meg a panel tetején:

- •**General**: a nyomtató nevének és helyének módosítását teszi lehetővé. Az itt megadott név szerepel a Printers configuration ablakban található nyomtatólistában.
- •**Connection**: másik port megtekintését és kijelölését teszi lehetővé. Ha a nyomtatás portját használat közben USB-portról párhuzamos portra (vagy fordítva) módosítja, ezen a lapon ismét konfigurálnia kell a nyomtatási portot.
- •**Driver**: másik nyomtató-illesztőprogram megtekintését és kijelölését teszi lehetővé. Az **Options** gombra kattintva megadhatja a készülék alapértelmezett beállításait.
- •**Jobs**: megjeleníti a nyomtatási feladatok listáját. A kijelölt feladat visszavonásához kattintson a **Cancel job** lehetőségre. Ha a feladatok listájában korábban szereplő feladatokat kívánja megtekinteni, jelölje be a **Show completed jobs** jelölőnégyzetet.
- •**Classes**: megjeleníti azt az osztályt, amelyhez a nyomtató tartozik. Ha a nyomtatót valamely adott osztályhoz kívánja adni, kattintson az **Add to class** gombra, ha pedig el kívánja távolítani a kijelölt osztályból, a **Remove from Class** gombra kattintson.
- **4** A módosítások életbe léptetéséhez és a Printer Properties ablak bezárásához kattintson az **OK** gombra.

## <span id="page-92-4"></span><span id="page-92-1"></span>**Dokumentum nyomtatása**

#### <span id="page-92-2"></span>**Nyomtatás alkalmazásból**

A Common UNIX Printing System (Egységes UNIX alapú nyomtatási rendszer, CUPS) használatának köszönhetően számos Linuxalkalmazásból lehetséges a nyomtatás. Bármely ilyen alkalmazásból lehetősége van a készülékre nyomtatni.

- **1** A használt alkalmazásban válassza a **File** menü **Print** menüelemét.
- <span id="page-92-5"></span>**2** Válassza a **Print directly using lpr** lehetőséget.
- **3** Az LPR GUI-panelén válassza ki saját készüléktípusa nevét a Printers listából, majd kattintson a **Properties** gombra.

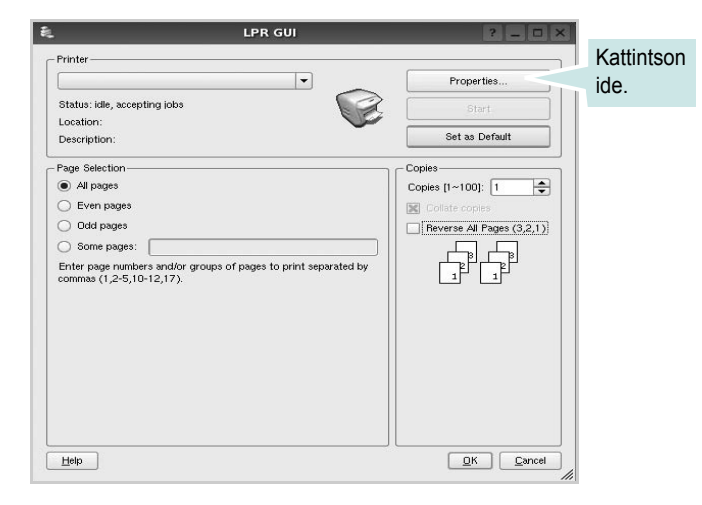

**4** Módosítsa a nyomtató, illetve a nyomtatási feladat tulajdonságait.

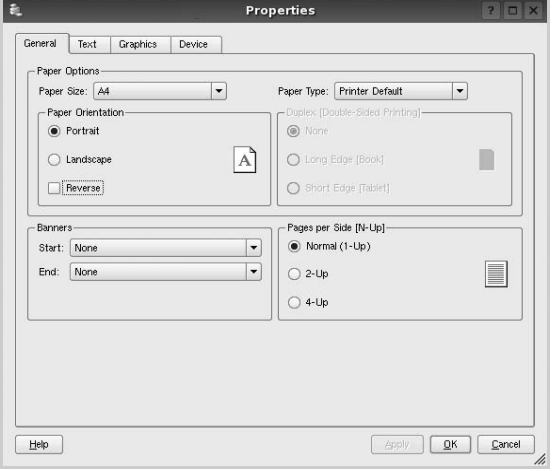

<span id="page-93-1"></span>Az alábbi négy fül jelenik meg a panel tetején: •**General**: lehetővé teszi a papírméret, papírtípus, dokumentumtájolás módosítását, a duplex üzemmód engedélyezését, fejléc és lábléc hozzáadását, valamint az egy lapra nyomtatott oldalak számának megadását.

- •**Text**: lehetővé teszi az oldalak margóinak, illetve a szöveges adatok tulajdonságainak (pl. sortávolság vagy hasábok) megadását.
- •**Graphics**: lehetővé teszi a képek/fájlok nyomtatása során érvényes képkezelési lehetőségek megadását, pl.: színkezelés, kép mérete és pozíciója.
- <span id="page-93-0"></span>•**Device**: itt adható meg a nyomtatás felbontása, a papírforrás és a kimenet.
- **5** A beállítások érvényesítéséhez, illetve a tulajdonságablak bezárásához kattintson az **Apply** gombra.
- **6** A nyomtatás elindításához kattintson az **OK** gombra az LPR GUI-panelén.
- **7** Megjelenik a Printing ablak, melyben figyelemmel kísérheti a nyomtatási feladat állapotát.

Az aktuális feladat megszakításához kattintson a **Cancel** gombra.

#### **Fájlok nyomtatása**

A Samsung készüléken a szabványos CUPS módszerrel többféle fájltípus nyomtatására is lehetősége van a parancssori illesztő használatával. Ezt a CUPS lpr segédprogram teszi lehetővé. A szokásos lpr eszköz helyett az illesztőprogram-csomag egy sokkal egyszerűbben használható LPR GUI programot biztosít.

Dokumentumfájlok nyomtatásának menete:

**1** A Linux-rendszerhéj parancssorába írja be az *lpr <fájlnév>* parancsot, és nyomja meg az **Enter** billentyűt. Megjelenik az LPR GUI-ablaka.

Ha csak az *lpr* parancsot adja ki, majd megnyomja az **Enter** billentyűt, először a Select file(s) to print ablak jelenik meg. Jelölje ki a nyomtatandó fájlokat, majd kattintson az **Open** gombra.

**2** Az LPR GUI-ablakában válassza ki saját nyomtatóját a listából, és módosítsa a nyomtató, illetve a nyomtatási feladat tulajdonságait.

További tudnivalók a tulajdonságok panellel kapcsolatban: [29. oldal](#page-92-1).

**3** Kattintson az **OK** gombra a nyomtatás megkezdéséhez.

## **7 A nyomtató használata Macintosh rendszeren**

A nyomtató a beépített USB-csatolóval, illetve 10/100 Base-TX hálózati kártyával rendelkező Macintosh rendszereket támogatja. Ha Macintosh rendszerből nyomtatunk fájlt, a PPD-fájl telepítésével fogjuk tudni használni a CUPS-illesztőprogramot.

**Megjegyzés:** *Egyes nyomtatók nem támogatják a hálózati csatlakozást. Győződjön meg arról, hogy a nyomtató támogatja a hálózati csatlakozást. Erről információt a nyomtató felhasználói kézikönyvének Nyomtatóspecifikációk részében olvashat.*

A fejezet tartalma:

- **• [Szoftver telepítése Macintosh számítógépre](#page-94-0)**
- **• [A SetIP programot használata](#page-94-1)**
- **• [A nyomtató beállítása](#page-95-0)**
- **• [Nyomtatás](#page-97-0)**

## <span id="page-94-4"></span><span id="page-94-0"></span>**Szoftver telepítése Macintosh számítógépre**

A nyomtatóhoz kapott CD-ROM tartalmazza azt a PPD-fájlt, amely lehetővé teszi a CUPS-illesztőprogram, illetve az Apple LaserWriterillesztőprogram használatát a *(feltéve ha a nyomtató támogatja a PostScript-illesztőprogramokat)* Macintosh számítógépen való nyomtatáshoz.

#### **Nyomtató illesztőprogram**

#### **Telepítse a nyomtató illesztőprogramját**

- **1** Bizonyosodjon meg arról, hogy a nyomtató a számítógéphez van csatlakoztatva. Kapcsolja be a számítógépet és a nyomtatót.
- **2** Helyezze be a nyomtatóval kapott CD-ROM-ot a CD-ROM meghajtóba.
- **3** Kattintson duplán a Macintosh Asztalon megjelenő **CD-ROM ikonra**.
- **4** Kattintson duplán az **MAC\_Installer** mappára.
- **5** Kattintson duplán a **MAC\_Printer** mappára.
- **6** Kattintson duplán a **Samsung SPLC Installer** ikonra.
- **7** Írja be a jelszót, és kattintson az **OK** gombra.
- **8** Megjelenik a Samsung SPL Telepítő ablaka. Kattintson a **Continue** gombra, majd ismét a **Continue** gombra.
- **9** Válassza ki az **Easy Install** opciót, majd kattintson a **Install** gombra.

**10** Ha a telepítés véget ért, kattintson a **Quit** gombra.

#### <span id="page-94-2"></span>**A nyomtató illesztőprogram eltávolítása**

A szoftver eltávolítása olyankor szükséges, ha újabb verzióját szeretné telepíteni, vagy a telepítés nem sikerült.

- **1** Helyezze be a nyomtatóval kapott CD-ROM-ot a CD-ROM meghajtóba.
- **2** Kattintson duplán a Macintosh Asztalon megjelenő **CD-ROM ikonra**.
- **3** Kattintson duplán az **MAC\_Installer** mappára.
- **4** Kattintson duplán a **MAC\_Printer** mappára.
- **5** Kattintson duplán a **Samsung SPLC Installer** ikonra.
- **6** Írja be a jelszót, és kattintson az **OK** gombra.
- **7** Megjelenik a Samsung SPL Telepítő ablaka. Kattintson a **Continue** gombra, majd ismét a **Continue** gombra.
- **8** Válassza ki az **Uninstall** opciót, majd kattintson az **Uninstall** gombra.
- **9** Ha az eltávolítás véget ért, kattintson a **Quit** (Befejezés) gombra.

#### <span id="page-94-3"></span><span id="page-94-1"></span>**A SetIP programot használata**

Ez a program teszi lehetővé a hálózati IP-címek beállítását a MAC-cím használatával, ami a hálózati nyomtatókártya vagy interfész hardveres sorozatszámát jelenti. Ez különösen a hálózati rendszergazda számára hasznos, ha több hálózati IP-címet szeretne egyszerre beállítani.

#### *Csak akkor használhatja a SetIP programot, ha a gépe csatlakozik a hálózathoz.*

A SetIP program telepítésének a nyomtató illesztőprogram telepítése közben automatikusan végbe kell mennie.

**MEGJEGYZÉS**: Ha a nyomtató illesztőprogram telepítése során a **Typical installation for a network printer** lehetőséget választja, a **SetIP** programot a telepítés végeztével automatikusan fut. Kövesse az alábbi utasításokat.

- **1** Megjelenik a tanúsítvány ablak, kattintson a **Trust** elemre.
- **2** Nyomtassa ki a készülék hálózati információk jelentését, amely tartalmazza a gép MAC címét.
- **3** Kattintson a **cometa** elemre a SetIP ablakban TCP/IP konfigurációs ablak megnyitásához.
- **4** Adja meg hálózati kártyája MAC-címét (hardvercímét), IP-címét, alhálózati maszk címét, alapértelmezett átjáróját, majd kattintson az **Apply** gombra.

**MEGJEGYZÉS**: A MAC-cím beírásánál ne használjon kettőspontot (:).

- **5** A készülék kinyomtatja a hálózati információkat. Ellenőrizze, hogy minden beállítás megfelelő-e.
- **6** Zárja be a **SetIP** programot.

#### **A program indítása**

Ha módosítani szeretné a hálózati nyomtató IP-beállítását, kövesse az alábbi utasításokat.

- **1** Nyomtassa ki a készülék hálózati információk jelentését, amely tartalmazza a gép MAC címét.
- **2** Nyissa meg a **Library** mappát -> **Printers** -> **Samsung** -> Nyomtatómodell neve -> **SetIP**.
- **3** Kattintson duplán a **SetIPApplet.html** fájlra.
- **4** Megjelenik a tanúsítvány ablak, kattintson a **Trust** elemre.
- **5** Kattintson a **C**elemre a SetIP ablakban TCP/IP konfigurációs ablak megnyitásához.
- **6** Adja meg hálózati kártyája MAC-címét (hardvercímét), IP-címét, alhálózati maszk címét, alapértelmezett átjáróját, majd kattintson az **Apply** gombra.

**MEGJEGYZÉS**: A MAC-cím beírásánál ne használjon kettőspontot (:).

- **7** A készülék kinyomtatja a hálózati információkat. Ellenőrizze, hogy minden beállítás megfelelő-e.
- **8** Zárja be a **SetIP** programot.

## <span id="page-95-1"></span><span id="page-95-0"></span>**A nyomtató beállítása**

A nyomtató beállítása különböző annak megfelelően, hogy a nyomtató számítógéphez csatlakoztatásához a hálózati kábelt vagy az USB-kábelt használja-e.

#### **Hálózatba kapcsolt Macintosh gép**

**MEGJEGYZÉS**: *Egyes nyomtatók nem támogatják a hálózati csatlakozást. A nyomtató csatlakoztatása előtt győződjön meg arról, hogy a nyomtató támogatja a hálózati csatlakozást. Erről információt a nyomtató felhasználói kézikönyvének Nyomtatóspecifikációk részében olvashat.*

- **1** A PPD- és a szűrőfájlok számítógépre való telepítéséhez kövesse a következő utasításokat: "Szoftver telepítése [Macintosh számítógépre", 31. oldal.](#page-94-0)
- **2** Nyissa meg az **Applications** mappa → **Utilities**, és **Print Setup Utility** lehetőséget.
	- MAC OS 10.5~10.6 esetén nyissa meg a **System Preferences** lehetőséget az **Applications** mappában, majd kattintson a **Printer & Fax** opcióra.
- **3** Kattintson az **Add** gombra a **Printer List** felsorolásban.
- MAC OS 10.5~10.6 esetén nyomja le a "+" ikont, majd egy ablak jelenik meg.
- **4** MAC OS 10.3 esetén válassza ki az **IP Printing** fület.

• MAC OS 10.4 esetén kattintson az **IP Printer** lehetőségre.

- MAC OS 10.5~10.6 esetén kattintson az **IP** lehetőségre.
- **5** Válassza ki a **Socket/HP Jet Direct** opciót a **Printer Type** beállításnál.

**SOK OLDALBÓL ÁLLÓ DOKUMENTUM NYOMTATÁSA ESETÉN A NYOMTATÁS TELJESÍTMÉNYE ÚGY NÖVELHETŐ, HOGY A SOCKET OPCIÓT VÁLASZTJA KI A PRINTER TYPE BEÁLLÍTÁSNÁL.**

- **6** Írja be a nyomtató IP-címét a **Printer Address** (Nyomtatócím) mezőbe.
- **7** Írja be a várakozási sor nevét a **Queue Name** (Várakozási sor neve) mezőbe. Ha nem tudja megállapítani a nyomtató várakozásisor-nevét, próbálja meg előbb az alapértelmezett név használatát.
- **8** Ha a MAC OS 10.3 rendszernél nem működik megfelelően az automatikus kiválasztás, a **Printer Model** listában válassza a Samsung lehetőséget, a **Model Name** listában pedig a nyomtató nevét.
	- Ha a MAC OS 10.4 rendszernél nem működik megfelelően az automatikus kiválasztás, a **Print Using** listában válassza a Samsung lehetőséget, a **Model** listában pedig a nyomtató nevét.
	- A MAC OS 10.5~10.6 verzióhoz, ha az Automatikus kiválasztás nem működik megfelelően, válassza a **Select a driver to use...** lehetőséget, majd válassza ki a nyomtató nevét a **Print Using** területen.

A nyomtató IP-címe megjelenik a **Printer List** (Nyomtatólista) részben, és alapértelmezettként lesz beállítva.

**9** Kattintson a **Add** gombra.

#### **Macintosh USB-csatlakozással**

- **1** A PPD- és a szűrőfájlok számítógépre való telepítéséhez kövesse a következő utasításokat: "Szoftver telepítése [Macintosh számítógépre", 31. oldal.](#page-94-0)
- **2** Nyissa meg az **Applications** mappa → **Utilities**, és **Print Setup Utility** lehetőséget.
	- MAC OS 10.5~10.6 esetén nyissa meg a **System Preferences** lehetőséget az **Applications** mappában, majd kattintson a **Printer & Fax** opcióra.
- **3** Kattintson az **Add** gombra a **Printer List** felsorolásban.
	- MAC OS 10.5~10.6 esetén nyomja le a "+" ikont, majd egy ablak jelenik meg.
- **4** MAC OS 10.3 esetén válassza ki az **USB** fület.
	- MAC OS 10.4 esetén kattintson a **Default Browser** lehetőségre, és keresse meg az USB kapcsolatot.
	- MAC OS 10.5~10.6 esetén kattintson a **Default** lehetőségre, és keresse meg az USB kapcsolatot.
- **5** Ha a MAC OS 10.3 rendszernél nem működik megfelelően az automatikus kiválasztás, a **Printer Model** listában válassza a Samsung lehetőséget, a **Model Name** listában pedig a nyomtató nevét.
	- Ha a MAC OS 10.4 rendszernél nem működik megfelelően az automatikus kiválasztás, a **Print Using** listában válassza a Samsung lehetőséget, a **Model** listában pedig a nyomtató nevét.
	- A MAC OS 10.5~10.6 verzióhoz, ha az Automatikus kiválasztás nem működik megfelelően, válassza a **Select a driver to use...** lehetőséget, majd válassza ki a nyomtató nevét a **Print Using** területen.

A nyomtató megjelenik a **Printer List** (Nyomtatólista) részben, és alapértelmezettként lesz beállítva.

**6** Kattintson a **Add** gombra.

## <span id="page-97-0"></span>**Nyomtatás**

#### **MEGJEGYZÉS**:

- **•** A felhasználói kézikönyvben látható, Macintosh rendszerre vonatkozó nyomtatótulajdonságok-ablak eltérő lehet a használt nyomtatótól és a kezelőfelülettől függően. Azonban a nyomtatótulajdonságok-ablak összetétele hasonló.
- **•** *A nyomtató nevét a mellékelt CD-ROM-on ellenőrizheti.*

#### <span id="page-97-1"></span>**Dokumentum nyomtatása**

Macintosh számítógépről történő nyomtatás esetén minden alkalmazásban ellenőrizni kell a nyomtató szoftver beállításait. Macintosh számítógépen történő nyomtatáshoz kövesse az alábbi lépéseket.

- **1** Nyisson meg egy Macintosh-alkalmazást, és válassza ki a nyomtatandó fájlt.
- **2** Nyissa ki a **File** (Fájl) menüt, és kattintson a **Page Setup** (Oldalbeállítás), egyes alkalmazásokban a **Document Setup** (Dokumentumbeállítás) lehetőségre.
- **3** Válassza ki a papírméretet, a tájolást, a méretezést és ez egyéb opciókat, majd kattintson az **OK** gombra.

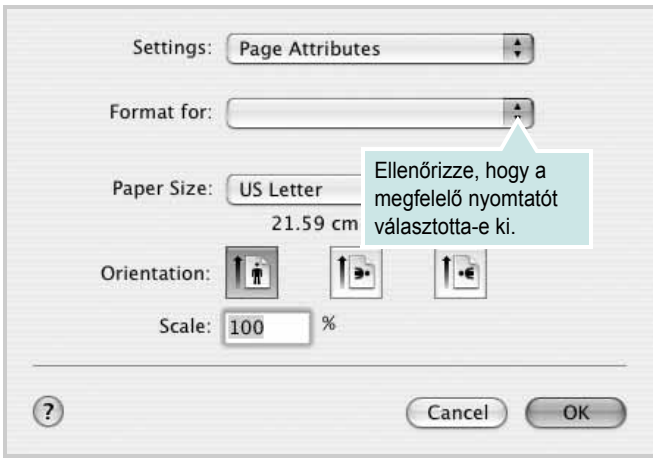

- ▲ Mac OS 10.3
- **4** A **File** (Fájl) menüben kattintson a **Print** (Nyomtatás) gombra.
- **5** Válassza ki a nyomtatás példányszámát, és adja meg, hogy mely oldalakat kívánja kinyomtatni.
- **6** Kattintson **Print** (Nyomtatás) gombra miután elvégezte a beállításokat.

## <span id="page-97-2"></span>**Nyomtatóbeállítások módosítása**

A nyomtató használatakor fejlett nyomtatási funkciókat is igénybe vehet.

A Macintosh-alkalmazásból válassza a **Print** (Nyomtatás) pontot a **File** (Fájl) menüből. A nyomtatótulajdonságok-ablakban megjelenő nyomtatónév eltérő lehet a használat nyomtatótól függően. A nevet kivéve a nyomtatótulajdonságok-ablakok szerkezete hasonló.

**MEGJEGYZÉS**: A beállítás értékei a nyomtató típusától és a Mac OS verziójától függően változhatnak.

#### **Layout**

A **Layout** fül segítségével lehet beállítani, hogy a dokumentum miként jelenjen meg a nyomtatásban. Egy lapra több oldalt nyomtathat. Válassza a **Layout** pontot a Presets legördülő listából a következő funkciók eléréséhez:

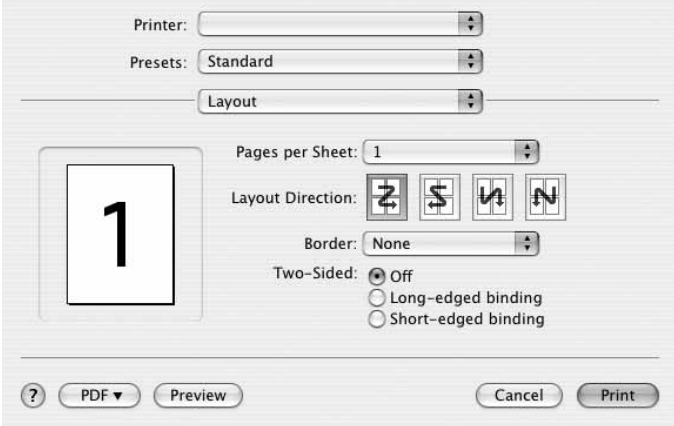

#### ▲ Mac OS 10.4

- **Pages per Sheet**: Ez a szolgáltatás határozza meg, hogy hány oldalt fog egy lapra nyomtatni. Részletekért lásd a "Több oldal nyomtatása egy lapra" részt a következő oszlopban.
- **Layout Direction**: Megadhatja a nyomtatási irányt a példaábrán látható lapok esetében.

#### **Graphics**

A Graphics fül teszi lehetővé a Resolution(Quality) és Color Mode beállítások kiválasztását. Válassza ki a Graphics lehetőséget a Presets legördülő listából a grafikus szolgáltatások eléréséhez.

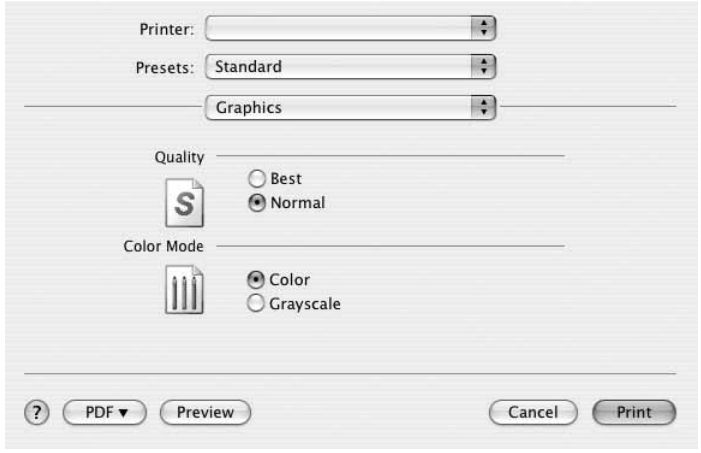

- ▲ Mac OS 10.4
	- **Resolution(Quality)**: Megadhatja a nyomtatási felbontást. Minél magasabb értékre állítja a felbontást, annál élesebben és tisztábban jelennek meg a kinyomtatott grafikák és karakterek. Magasabb értékek esetén a dokumentum nyomtatása hosszabb ideig tarthat.
	- **Color Mode**: Itt végezhetők el a szín beállítások. A Color beállítás kiválasztása eredményezi általában a legjobb nyomtatási minőséget színes dokumentumok esetén. Ha színes dokumentumot szürkeárnyalatban szeretne nyomtatni, válassza a Grayscale opciót.

#### **Paper**

Állítsa be a **Paper Type** értékét a nyomtatáshoz használni kívánt tálcában található papírnak megfelelőre. Így kapja a legjobb minőségű nyomtatást. Ha másmilyen nyomtatási anyagot helyez a nyomtatóba, válassza ki az annak megfelelő papírtípust.

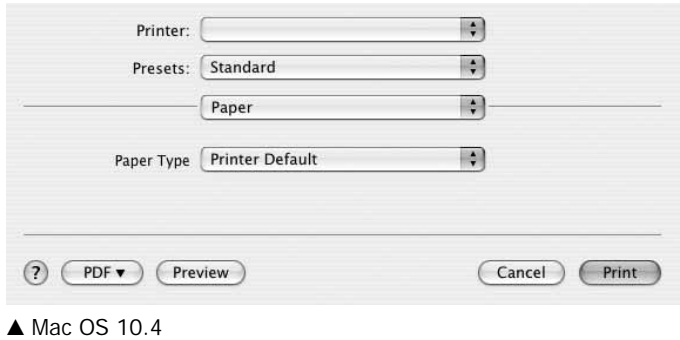

#### **Printer Features**

Ezen a lapon papírtípussal és papírminőséggel kapcsolatos beállításokat találhat. Válassza a **Printer Features** pontot a **Presets** legördülő listából a következő funkciók eléréséhez:

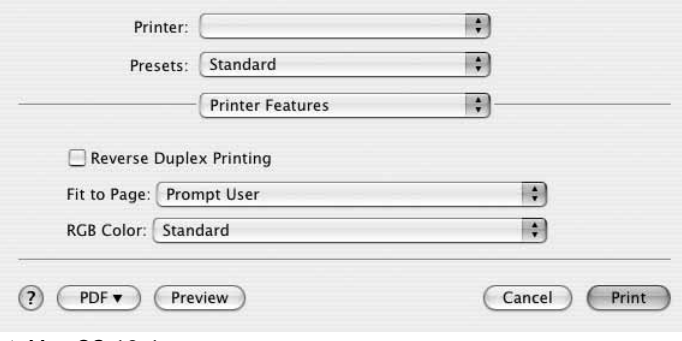

- ▲ Mac OS 10.4
	- **Fit to Page**: A nyomtatónak ez a szolgáltatása teszi lehetővé a nyomtatási feladat adott papírmérethez igazítását, a digitális dokumentum méretétől függetlenül. Ez hasznos lehet például olyankor, ha finom részleteket kíván ellenőrzi kisebb dokumentumon.
	- **RGB Color**: Ez a beállítás határozza meg a színleképezés módját. **Standard** a leggyakrabban használt beállítás, a tónus itt emlékeztet leginkább a szabványos monitorok tónusára (sRGB Monitor). **Vivid** a prezentációs adatok és grafikonok nyomtatásához megfelelő üzemmód. A Vivid mód színtónusa a Szabványos módnál **élénkebb** színű képeket eredményez. **Device** a finom vonalakhoz, kisméretű karakterekhez és színes rajzokhoz leginkább alkalmas mód. A **Device** mód színtónusa eltérhet a monitoron megjelenőtől, mivel a tiszta festékszínt használja a ciánkék, bíbor és sárga színek nyomtatásához.

#### <span id="page-99-0"></span>**Több oldal nyomtatása egy lapra**

Egy lapra több oldalt is nyomtathat. Ezzel költséghatékonyan nyomtathat vázlatoldalakat.

- **1** A Macintosh-alkalmazásból válassza a **Print** (Nyomtatás) pontot a **File** (Fájl) menüből.
- **2** Válassza az **Layout** lehetőséget.

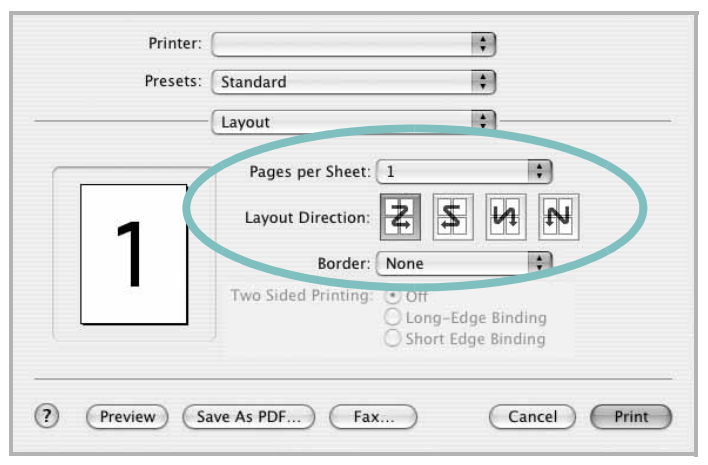

▲ Mac OS 10.3

- **3** Válassza ki az egy lapra nyomtatandó oldalak számát a **Pages per Sheet** (Oldal/lap) legördülő listában.
- **4** Válassza ki a lapsorrendet a **Layout Direction** (Elrendezés iránya) pontban.

Ha keretet akar nyomtatni a lapon lévő oldalak köré, válassza ki a kívánt lehetőséget a **Border** (Keret) legördülő listából.

**5** Kattintson a **Print** (Nyomtatás) gombra, és a nyomtató a beállított számú oldalt fogja nyomtatni egy lapra.

# **SZOFTVERSZAKASZ TÁRGYMUTATÓ**

## **Á**

[állapotfigyel](#page-87-0)ő, használat 24

#### **B**

beállítás felbontás [Windows](#page-79-1) 16 [kedvencek](#page-80-5) 17

#### **D**

dokumentum, nyomtatás [Windows](#page-76-1) 13 [Macintosh](#page-97-1) 34

#### **E**

[Extratulajdonságok, beállítás](#page-80-6) 17 Elrendezéstulajdonságok, beállítás [Windows](#page-78-2) 15 eltávolítás MFP-illesztőprogram [Linux](#page-90-1) 27 eltávolítás, szoftver [Windows](#page-74-1) 11 [Macintosh](#page-94-2) 31

#### **F**

felbontás [nyomtatás](#page-93-0) 30 [festéktakarékos, beállítás](#page-79-2) 16 [füzetnyomtatás](#page-82-1) 19

#### **G**

[Grafikai tulajdonságok, beállítás](#page-79-3) 16

#### **H**

használat [SetIP](#page-90-2) 27, [31](#page-94-3)

#### **K**

[kedvencek beállítása, használat](#page-80-7) 17 [kétoldalas nyomtatás](#page-83-0) 20

## **L**

Linux illesztő[program, telepítés](#page-89-2) 26 [nyomtatás](#page-92-2) 29 [nyomtató tulajdonságai](#page-92-3) 29

#### **M**

Macintosh illesztőprogram [eltávolítás](#page-94-2) 31 [telepítés](#page-94-4) 31 [nyomtatás](#page-97-0) 34 [nyomtató telepítése](#page-95-1) 32 MFP-illesztőprogram, telepítés [Linux](#page-89-2) 26

#### **N**

n lap/oldal nyomtatás [Windows](#page-81-2) 18 [Macintosh](#page-99-0) 36 [nyelv, módosítás](#page-73-0) 10 nyomtatás [Windowsból](#page-76-1) 13 [dokumentum](#page-76-1) 13 [füzetek](#page-82-1) 19 [kétoldalas](#page-83-0) 20 [Linux rendszerb](#page-92-4)ől 29 [laphoz méretezés](#page-83-2) 20 [Macintosh-ról](#page-97-0) 34

[méretezés](#page-83-1) 20 N lap/oldal [Windows](#page-81-0) 18 [Macintosh](#page-99-0) 36 [poszter](#page-84-0) 21 [sablon](#page-85-0) 22 [vízjel](#page-84-0) 21 [nyomtatási felbontás](#page-93-0) 30 nyomtató szoftver eltávolítás [Macintosh](#page-94-2) 31 nyomtató tulajdonságai [Linux](#page-92-5) 29 nyomtató tulajdonságai, beállítás [Macintosh](#page-97-2) 34 nyomtatófelbontás, beállítás [Windows](#page-79-1) 16 nyomtató-illesztőprogram [telepítés Macintosh](#page-94-4) 31 nyomtató-illesztőprogram, telepítés [Linux](#page-89-2) 26 nyomtatószoftver eltávolítás [Windows](#page-74-1) 11 telepítés [Windows](#page-67-0) 4 nyomtatótulajdonságok, beállítás [Windows](#page-77-2) 14

#### **P**

[Papírtulajdonságok, beállítás](#page-78-3) 15 [papírforrás, beállítás](#page-93-0) 30 [Windows](#page-78-4) 15 [papírméret, beállítás](#page-78-5) 15 [nyomtatás](#page-93-1) 30 papírtípus, beállítás [nyomtatás](#page-93-1) 30 [poszter, nyomtatás](#page-82-4) 19

#### **S**

sablon [létrehozás](#page-85-2) 22 [nyomtatás](#page-85-3) 22 [törlés](#page-85-4) 22 [speciális nyomtatás, használat](#page-81-3) 18 [súgó, használat](#page-80-8) 17 szoftver eltávolítás [Windows](#page-74-1) 11 [Macintosh](#page-94-2) 31 rendszerkövetelmények [Macintosh](#page-94-4) 31 telepítés [Windows](#page-67-0) 4 [Macintosh](#page-94-4) 31 újratelepítés [Windows](#page-74-2) 11

## **T**

[tájolás, nyomtatás](#page-93-1) 30 [Windows](#page-78-6) 15 telepítés [Linux-szoftver](#page-89-3) 26 nyomtató-illesztőprogram [Windows](#page-67-1) 4 [Macintosh](#page-94-4) 31

#### **V**

vízjel [létrehozás](#page-84-2) 21 [nyomtatás](#page-84-0) 21 [szerkesztés](#page-84-3) 21 [törlés](#page-84-4) 21